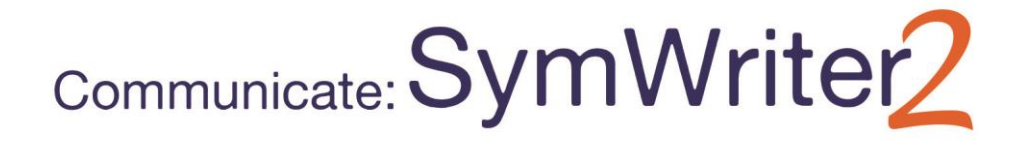

# <span id="page-0-0"></span>**Indice**

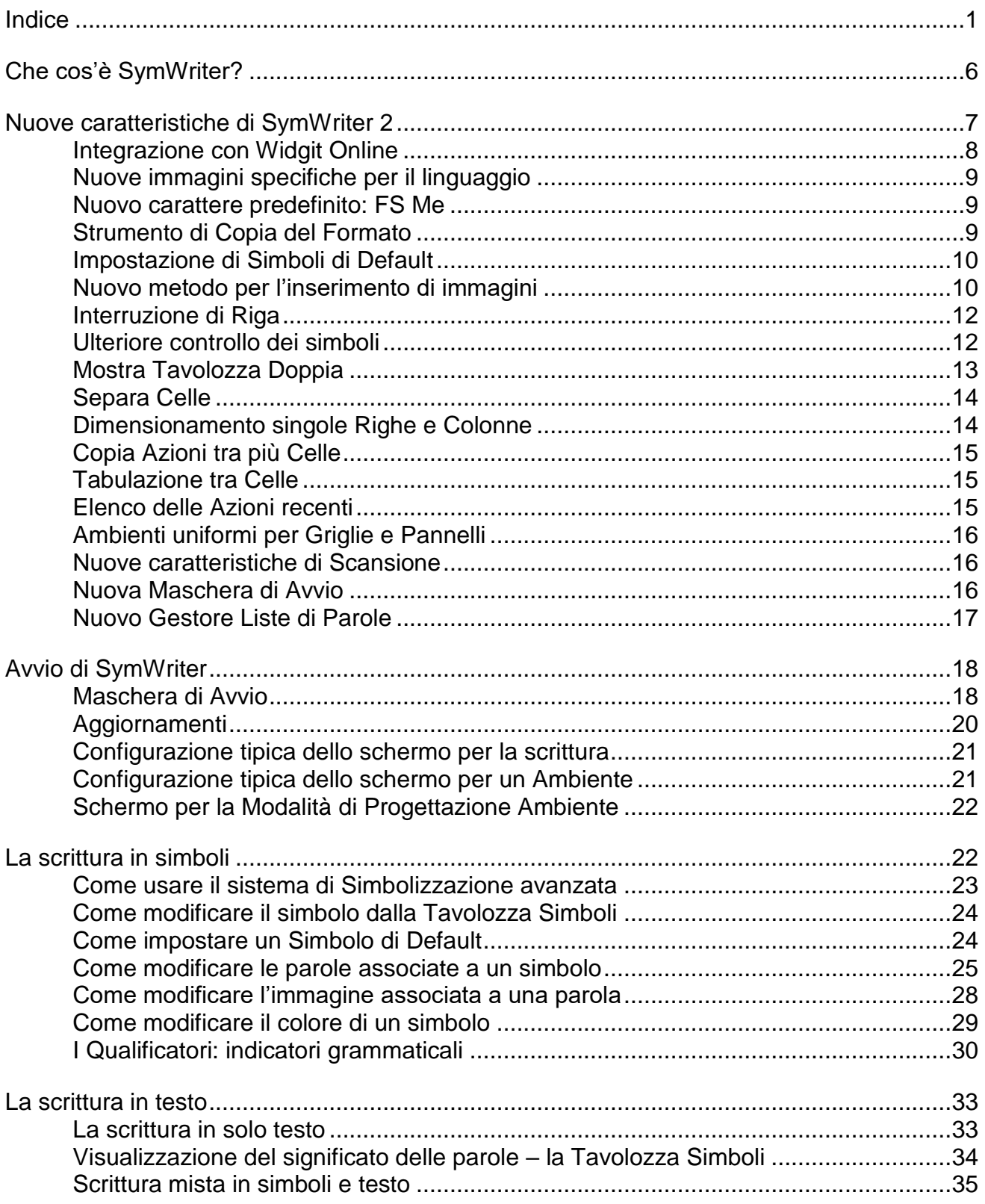

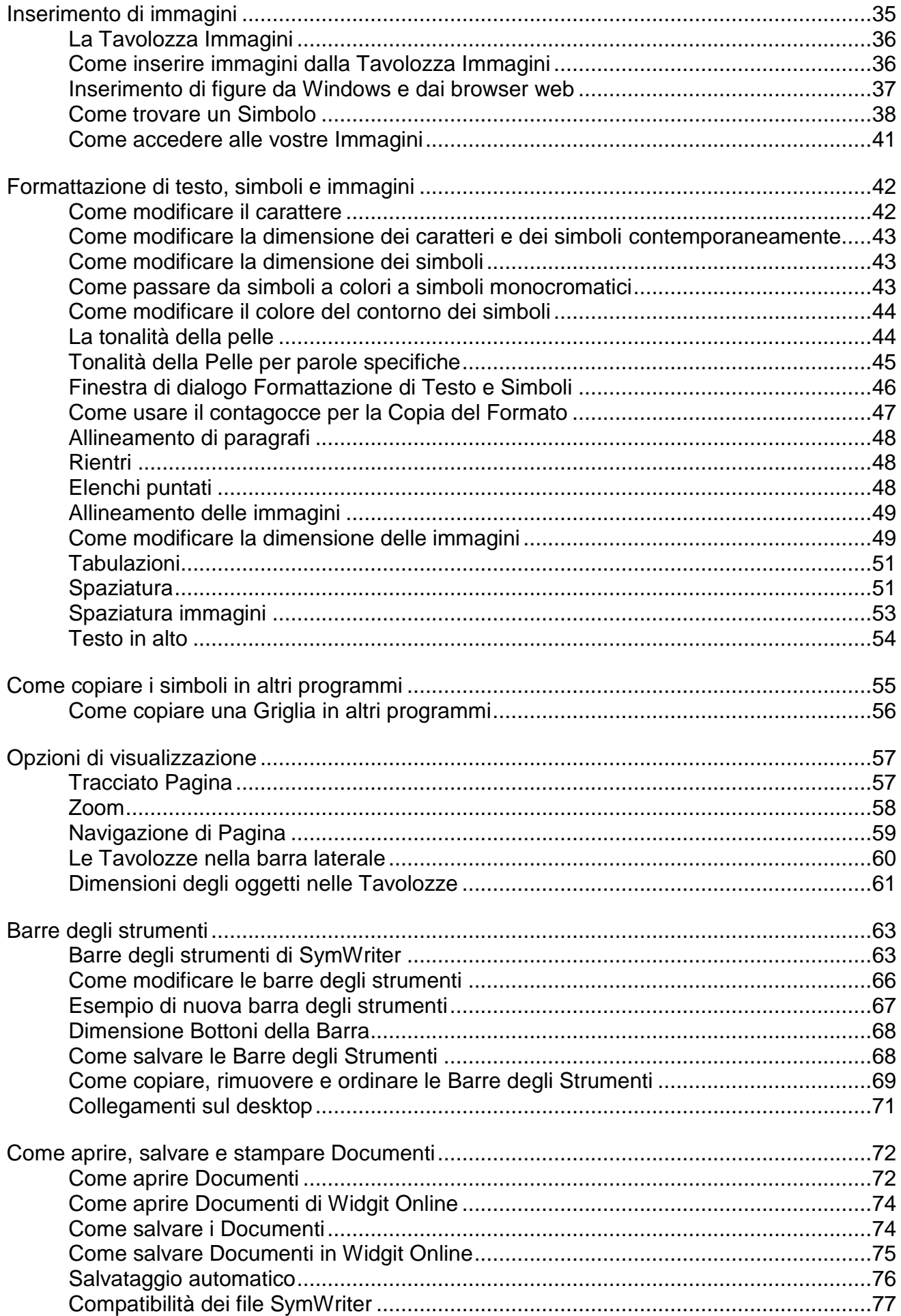

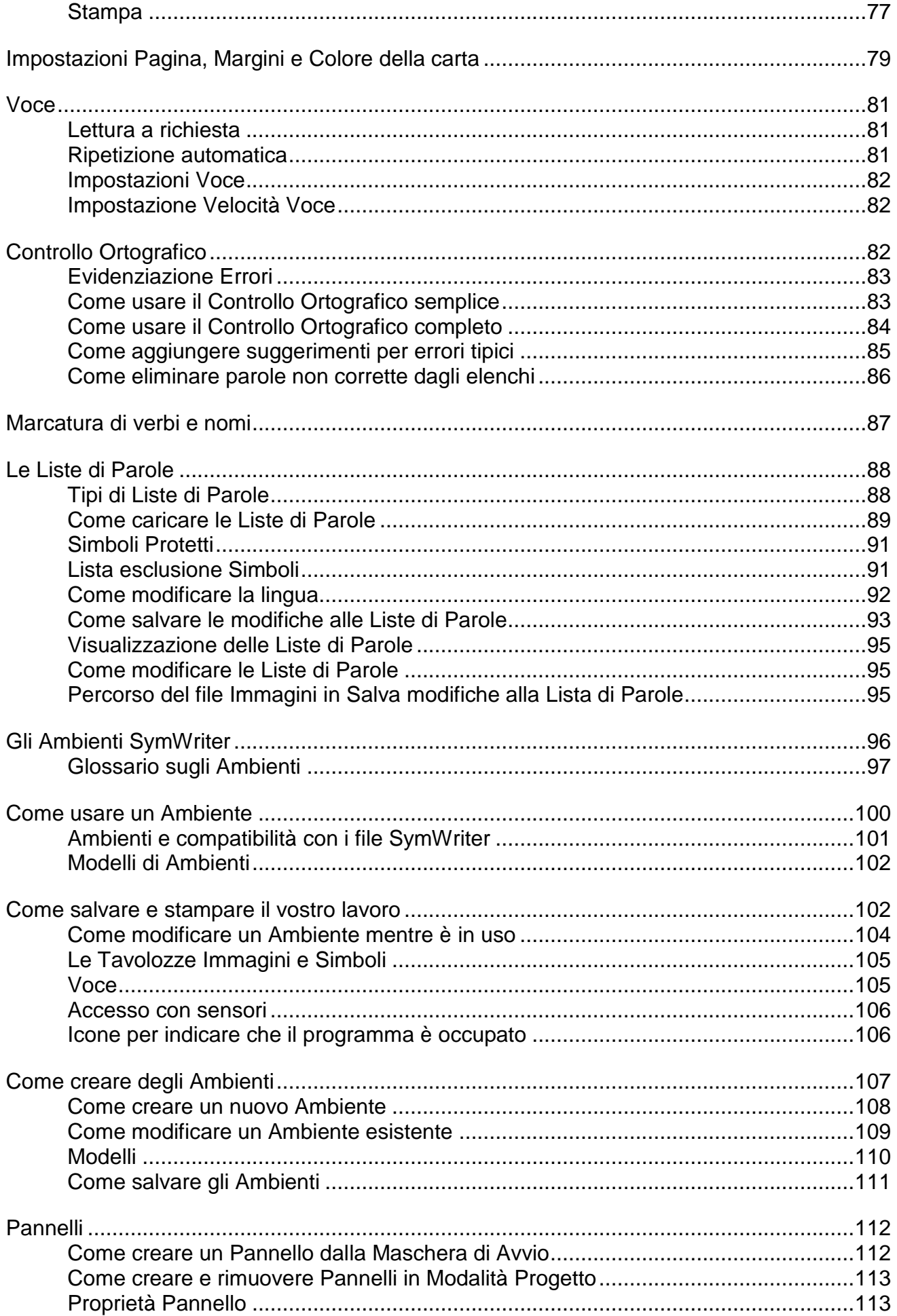

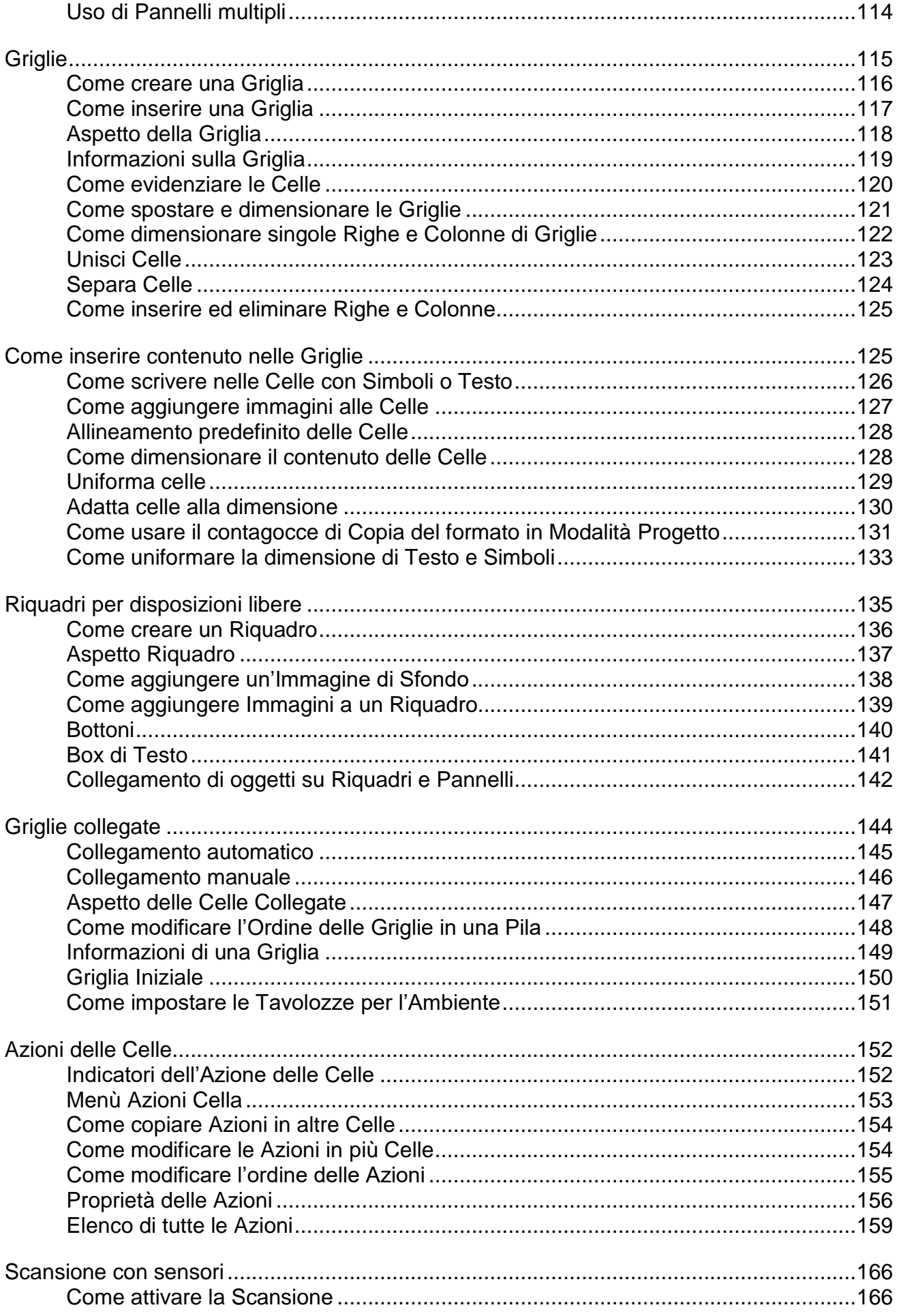

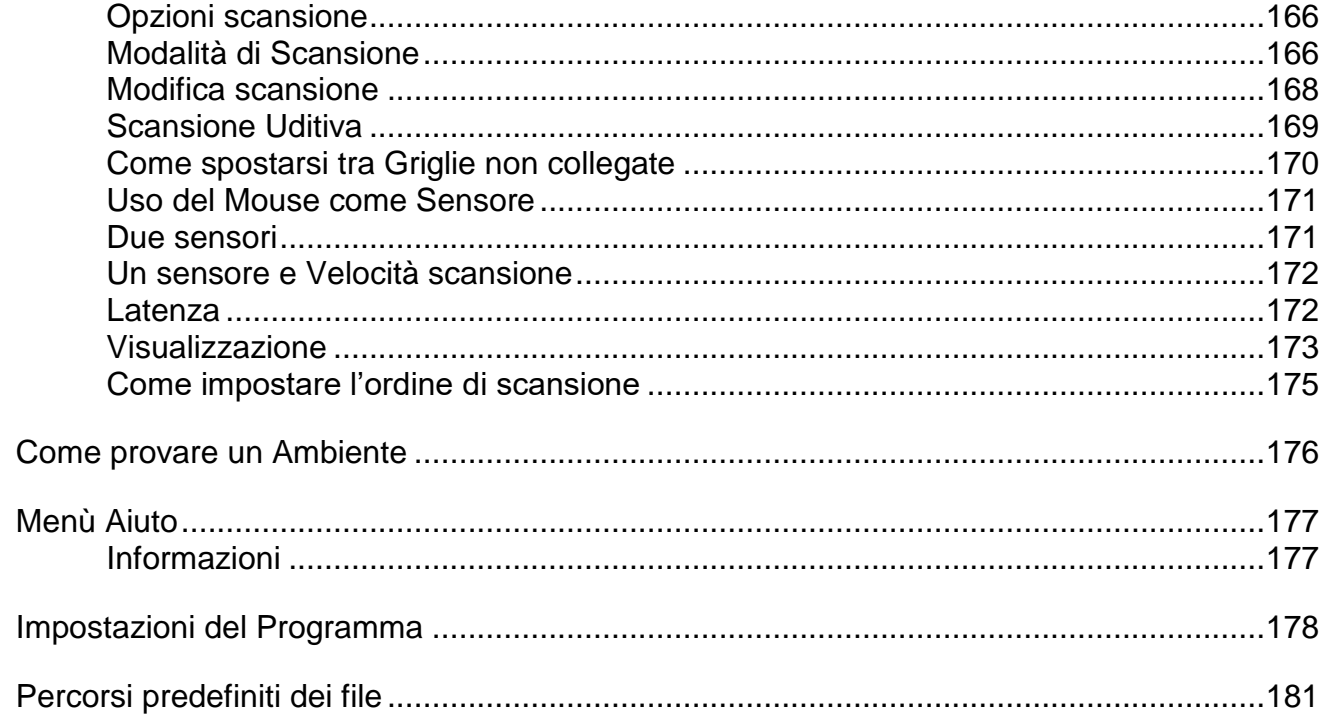

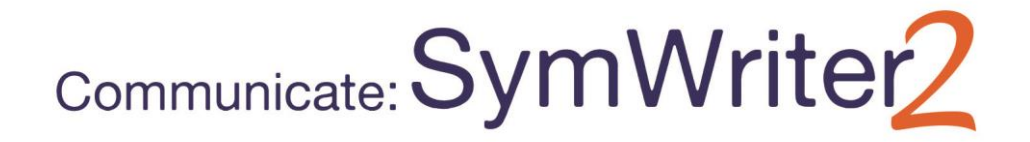

# <span id="page-5-0"></span>**Che cos'è SymWriter?**

SymWriter è un programma di videoscrittura ideato per aiutare studenti e adulti a realizzare materiale didattico con il supporto di simboli. I simboli forniscono un supporto visivo all'utente, permettendo di rafforzare il significato delle parole e migliorare la sicurezza nel processo di scrittura. Utenti di qualsiasi età o livello di abilità possono utilizzare i Simboli Widgit per un riscontro visivo delle parole e un accesso facilitato a vocabolari nuovi o più impegnativi. La flessibilità di SymWriter consente di creare in modo semplice Documenti personalizzati con il supporto di simboli, di inserire foto e immagini per illustrare i Documenti o di utilizzarli al posto dei simboli per contenuti più specifici.

Le Griglie su schermo forniscono un supporto agli utenti che stanno imparando a scrivere, consentendo loro di selezionare parole o frasi da scrivere automaticamente nel Documento. Le Griglie possono essere costituite da attività complete o da elenchi di parole a supporto della scrittura. Gli insegnanti possono modificare e personalizzare gli Ambienti pronti all'uso o crearne di nuovi grazie alla Modalità Progetto.

SymWriter è completamente accessibile con scansione a uno e due sensori esterni e touch-screen e dispone di sintesi vocale per l'ascolto di singole lettere, parole e frasi o per la correzione di Documenti. Si avvale inoltre del sistema di simbolizzazione avanzata che offre un notevole livello di accuratezza nell'associazione dei simboli, e di un Controllo Ortografico con supporto di simboli.

#### **Caratteristiche**

- Set completo di Simboli Widgit costituito da 11.000 simboli che rappresentano 40.000 parole italiane con possibilità di aggiornamento gratuito.
- I Simboli Widgit dispongono di un vasto vocabolario tematico, possono essere personalizzati e sono idonei a tutte le età.
- Possibilità di personalizzare Documenti utilizzando migliaia di immagini supplementari o aggiungendone di proprie.
- Sistema di simbolizzazione avanzata che consente notevole accuratezza nell'associazione dei simboli in base alla struttura grammaticale della frase.
- Griglie per la Scrittura che aiutano gli utenti che stanno imparando a scrivere con possibilità di modificare i contenuti per la creazione di materiale personalizzato.
- Completamente accessibile con supporto di sintesi vocale e touch-screen, scansione con uno o due sensori esterni.

### **Versione dimostrativa gratuita**

È possibile scaricare una versione dimostrativa gratuita di 21 giorni all'indirizzo web: [downloads.widgit.com](http://downloads.widgit.com/)

### **Requisiti minimi del sistema operativo**

Windows XP, Vista, Windows 7, Windows 8, Windows 10 Processore Pentium (800MHz min, Pentium 4 o superiore a 1 Ghz min. raccomandato) RAM di almeno 256 MB, raccomandata 512 MB o superiore, e scheda audio 1 Gb di spazio libero su disco fisso. Risoluzione minima: 1024x768.

# <span id="page-6-0"></span>**Nuove caratteristiche di SymWriter 2**

#### **Integrazione con Widgit Online**

È possibile creare, salvare e condividere Documenti con simboli nel Cloud.

#### **Nuove Immagini specifiche per il linguaggio**

Fornisce supporto allo sviluppo linguistico attraverso l'uso di una nuova raccolta di immagini utili per facilitare la comprensione del significato di determinate parole.

#### **Nuovo carattere predefinito: FS Me**

Un nuovo font predefinito facilmente accessibile.

#### **Strumento di Copia del Formato**

Consente di copiare e incollare un formato tra vari Documenti e Ambienti.

#### **Impostazione di Simboli di Default**

Permette di impostare preferenze di simboli o impedire la visualizzazione di determinati simboli nel Documento.

#### **Nuovo metodo per l'inserimento di immagini**

È possibile inserire immagini nei Documenti con maggiore controllo e precisione.

#### **Interruzione di Riga**

Modifica la disposizione del testo inviando un comando di Interruzione di Riga.

#### **Ulteriore controllo dei simboli**

Durante la digitazione è possibile vedere il significato di parole combinate.

#### **Mostra Tavolozza Doppia**

È possibile impostare la visualizzazione delle Tavolozze Immagini e Simboli per adattarsi meglio alle vostre esigenze.

#### **Separa celle**

Consente maggiore libertà nella modifica delle Griglie.

#### **Dimensionamento singole Righe e Colonne**

È possibile modificare Griglie e Celle con punti di trascinamento in modo da riprodurre l'esatta configurazione che desiderate.

#### **Copia Azioni tra più Celle**

Le Azioni delle Celle possono essere applicate a tutti gli elementi che desiderate.

#### **Tabulazione tra Celle**

Consente di spostarvi molto rapidamente tra le Celle.

### **Elenco delle ultime Azioni utilizzate**

Accesso rapido alle Azioni che avete utilizzato più di recente.

#### **Ambienti uniformi per Griglie e Pannelli**

Memorizzazione automatica delle vostre preferenze relative all'aspetto dell'Ambiente.

#### **Nuove caratteristiche di scansione per i sensori**

Consente di impostare una configurazione personalizzata per gli utenti di sensori esterni.

#### **Nuova Maschera di Avvio**

È possibile creare diverse interfacce per personalizzare il programma in base agli utenti.

#### **Nuovo Gestore Liste di Parole**

Consente di gestire e modificare il funzionamento dei vostri simboli e delle Liste di Parole.

### <span id="page-7-0"></span>**Integrazione con Widgit Online**

### *Possibilità di creare, salvare e condividere Documenti con simboli nel Cloud.*

### **Che cos'è Widgit Online?**

Widgit Online permette di creare, salvare e condividere Documenti con simboli nel Cloud. I Documenti **SymWriter 2** e **Widgit Online** sono completamente compatibili per garantire un'assoluta flessibilità.

- Archiviazione e gestione dei vostri Documenti online.
- Possibilità di accedere al vostro materiale ovunque sia disponibile una connessione Internet.
- Creazione di nuovi Documenti.
- Possibilità di caricare e scaricare Documenti per lavorare con SymWriter 2.
- Possibilità di pubblicare i vostri Documenti e condividerli con chiunque.

Widgit Online include tutte le caratteristiche di scrittura dei Documenti di SymWriter 2.

Potete trovare ulteriori informazioni su come aprire Documenti Widgit Online a pagina [74.](#page-73-0)

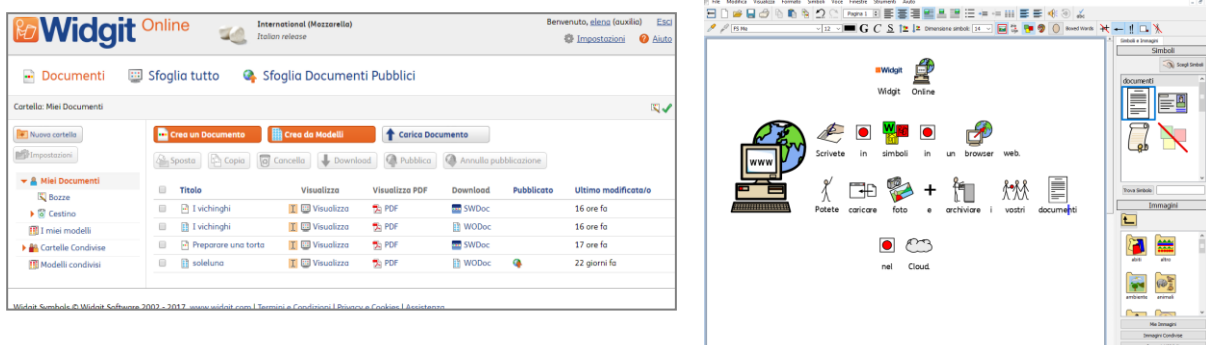

# <span id="page-8-0"></span>**Nuove immagini specifiche per il linguaggio**

### *Fornisce supporto allo sviluppo linguistico attraverso l'uso di una nuova raccolta di immagini utili per facilitare la comprensione del significato di determinate parole.*

SymWriter dispone ora 339 immagini supplementari che possono essere usate per facilitare lo sviluppo del linguaggio. Le immagini possono essere utilizzate per favorire la comprensione del significato di preposizioni, contrari, sequenze e frasi costituite da 'soggetto – verbo – complemento.

È possibile accedere a queste immagini dalla cartella Language Pictures accessibili aprendo la Tavolozza Immagini e selezionando Immagini Widgit. Sono inoltre presenti nei file degli esempi SymWriter: Figura 1 – 5.

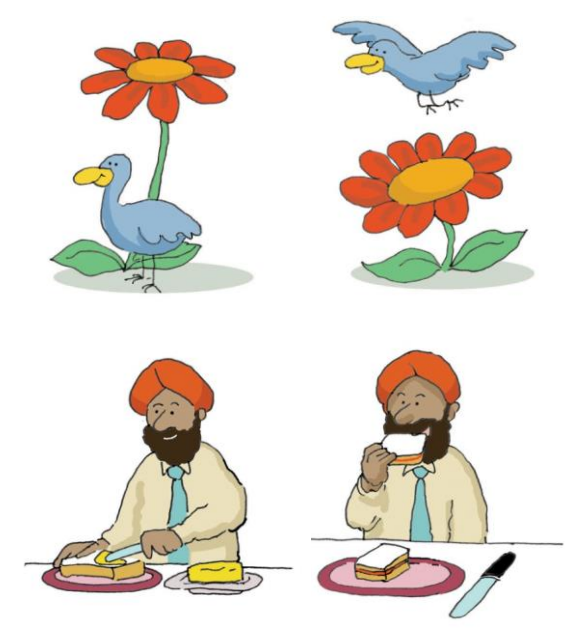

Le immagini presenti nel gruppo Language Pictures sono

state ideate da Alan Birch (alanbirch@blueyonder.co.uk) e sono state incluse con il consenso da parte di Sandwell and West Birmingham Hospitals NHS Trust.

### <span id="page-8-1"></span>**Nuovo carattere predefinito: FS Me**

### *Un nuovo font predefinito facilmente accessibile.*

SymWriter presenta ora un font predefinito ideato da **[Fontsmith](http://www.fontsmith.com/)** e approvato da Mencap per facilitare la leggibilità da parte degli utenti con disturbi dell'apprendimento. Si tratta del font FS Me.

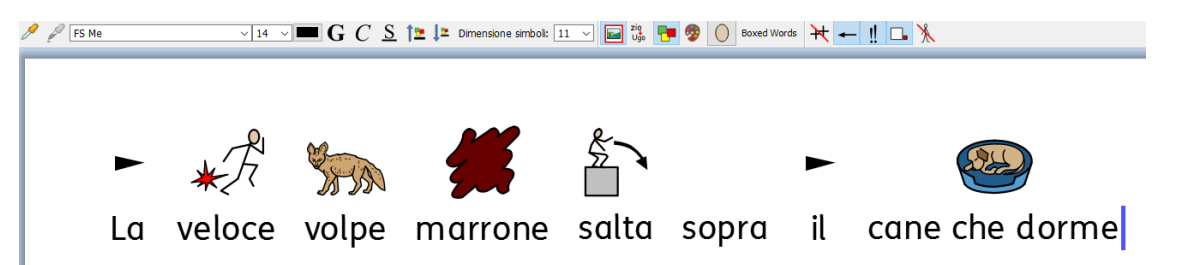

Per ulteriori dettagli sul font FS Me visitate il sito: [www.fontsmith.com/projects/portfolio/mencap-fs-me.cfm](http://www.fontsmith.com/projects/portfolio/mencap-fs-me.cfm)

*NOTA: se volete usare il font FS Me in altri programmi, dovrete acquistare la relativa licenza.*

## <span id="page-8-2"></span>**Strumento di Copia del Formato**

### *Consente di copiare e incollare un formato tra vari Documenti e Ambienti.*

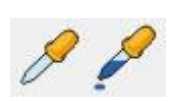

Il contagocce per la Copia del Formato è un nuovo strumento che può essere utilizzato per copiare le caratteristiche di formato (font, colori, dimensione del simbolo e/o del testo, ecc.) presi da qualsiasi contenuto nei vostri Documenti o Ambienti. Lo

strumento contagocce costituisce un modo semplice per garantire una formattazione uniforme in tutti i Documenti e le Griglie.

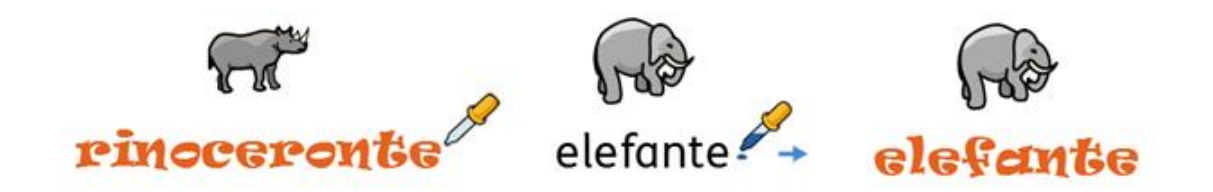

### <span id="page-9-0"></span>**Impostazione di Simboli di Default**

### *Permette di impostare preferenze di simboli o impedire la visualizzazione di determinati simboli nel Documento.*

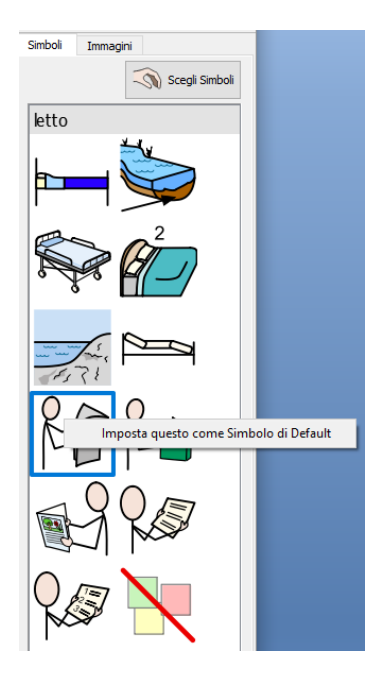

Con SymWriter 2 potete impostare le vostre preferenze per i simboli direttamente dalla Tavolozza Simboli. Se volete che venga visualizzato un simbolo specifico tutte le volte che scrivete una determinata parola, fate click con il pulsante destro per impostarlo come Simbolo di Default. La prossima volta che scriverete quella parola, SymWriter riconoscerà se viene utilizzata allo stesso modo (ad esempio, come sostantivo o verbo) e mostrerà il simbolo da voi scelto.

Se desiderate che un determinato simbolo non venga mai visualizzato per una determinata parola, impostate come Simbolo di Default 'Nessun simbolo'. Questa funzione può essere utile per gli utenti che stanno imparando a utilizzare i simboli e per i quali simboli come 'un', 'il' e 'ma' potrebbe essere motivo di distrazione.

### <span id="page-9-1"></span>**Nuovo metodo per l'inserimento di immagini**

### *È possibile inserire immagini nel Documento con maggiore controllo e precisione.*

Nel caso in cui desideriate inserire immagini o simboli presi dal vostro PC o da Internet, ora avrete un maggiore controllo sulla posizione in cui desiderate inserirli.

### **Versione 1**

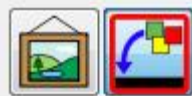

In SymWriter 1 dovevate decidere dove inserire un'immagine o sostituire un simbolo e poi fare click sul relativo bottone. Quindi, per inserire un'immagine, l'unica indicazione della posizione in cui poteva apparire nel Documento era la miniatura visualizzata vicino al cursore.

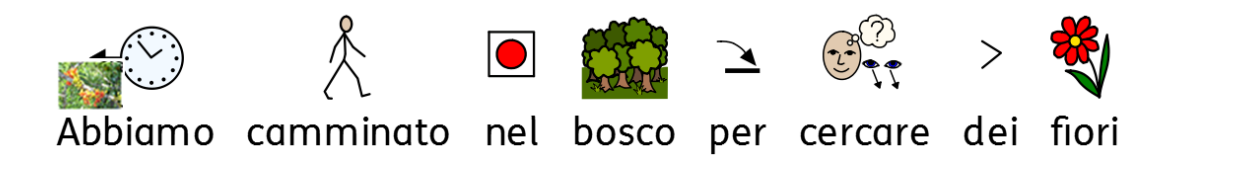

### **Versione 2**

Con SymWriter 2, potete semplicemente scegliere un'immagine o un simbolo dalla Tavolozza Simboli e poi utilizzare la casella di posizionamento grigia che appare per inserire l'immagine nell'esatta posizione in cui la desiderate all'interno del Documento.

#### **Se rilasciata su uno spazio vuoto, l'immagine diventa un'illustrazione**

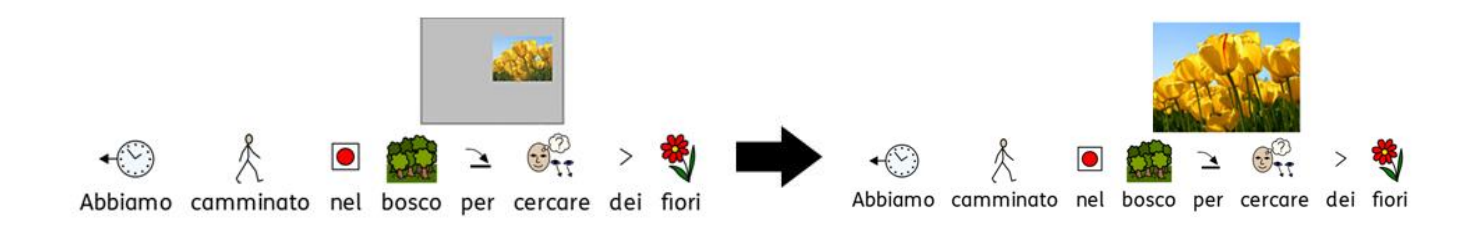

#### **Se rilasciata sopra un simbolo, l'immagine sostituisce il simbolo**

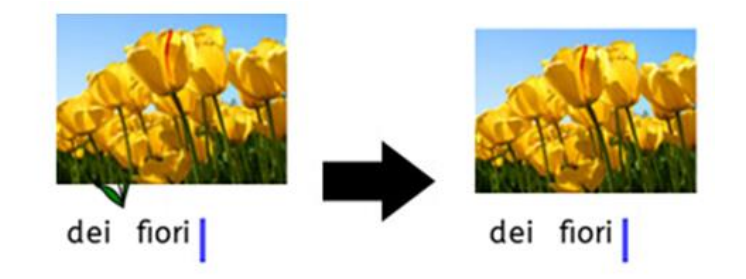

### <span id="page-11-0"></span>**Interruzione di Riga**

### *Modifica la disposizione del testo inviando un comando di Interruzione di Riga.*

Nei vostri testi potete ora utilizzare il sistema di Interruzione di Riga automatico (SHIFT+ Invio).

Ad esempio, se volete utilizzare un paragrafo con immagini e iniziare ogni nuova frase su una nuova riga, il Interruzione di Riga vi consentirà di farlo senza bisogno che la frase successiva inizi in un nuovo paragrafo (sotto l'immagine).

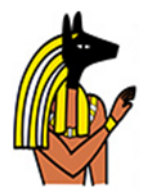

Anubi è il nome greco della divinità egizia con la testa di un cane. Nella mitologia egizia era associato alla mummificazione e all'aldilà. Nell'antica lingua egizia è noto come Inpu. La più antica menzione nota di Anubi si trova nei Testi delle Piramidi. È associato alla sepoltura del faraone. Era la più importante divinità dei Morti, ma venne poi sostituito da Osiride.

### <span id="page-11-1"></span>**Ulteriore controllo dei simboli**

### *Durante la digitazione è possibile vedere il significato di parole combinate.*

La Tavolozza Simboli mostra tutti i possibili simboli associati a una parola o a un gruppo di parole mentre vengono digitate, presentando tutte le possibili combinazioni di simbolizzazione.

**Versione SymWriter 1:** (nessuna opzione disponibile per 'albero da frutto')

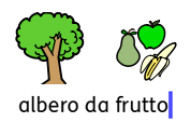

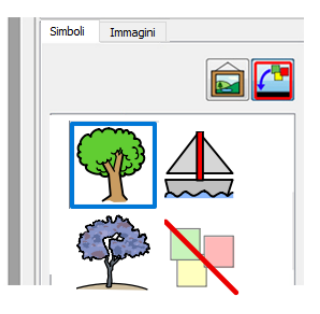

**SymWriter 2:** (tutte le opzioni disponibili hanno la relativa etichetta)

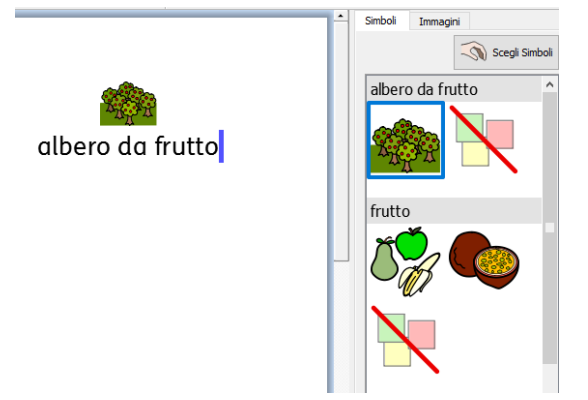

### *Nuove caratteristiche di ridefinizione dei simboli*

SymWriter 2 dispone di due nuove caratteristiche di ridefinizione dei simboli. La prima permette di **impostare un simbolo per una scelta di testo** relativa a qualsiasi simbolo nel Documento. La seconda permette di **inserire un'immagine per più parole** (come mostrato nella figura qui sotto). Per ulteriori dettagli, vedere a pagina [25.](#page-24-0)

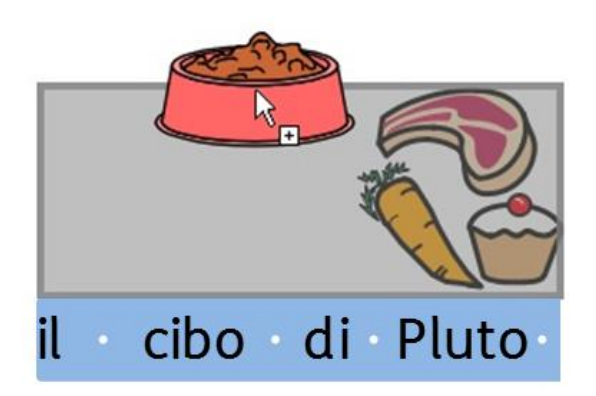

# <span id="page-12-0"></span>**Mostra Tavolozza Doppia**

# *È possibile impostare la configurazione di SymWriter per adattarsi al metodo di lavoro che preferite.*

SymWriter 2 consente di ingrandire la barra laterale di un Documento o di un Ambiente per visualizzare una Tavolozza Doppia che mostrerà contemporaneamente sia la sezione Simboli, sia la sezione Immagini.

### **Tavolozza Immagini Tavolozza Simboli Tavolozza Doppia**

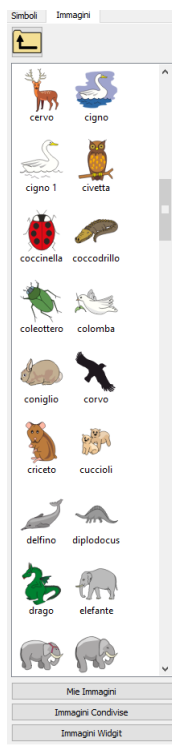

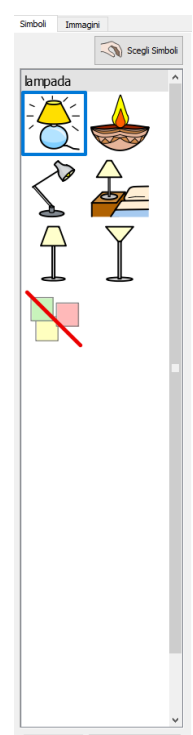

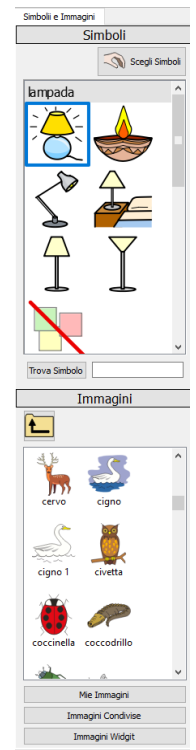

## <span id="page-13-0"></span>**Separa Celle**

### *Consente maggiore libertà nella modifica delle Griglie.*

In SymWriter 1 le opzioni di separazione delle Celle in Modalità Progetto erano limitate. Ora invece quando create degli Ambienti, potete separare una o più Celle contemporaneamente. Potete inoltre separarle in senso orizzontale o verticale, a prescindere dal fatto che fossero state precedentemente unite oppure no. Le Celle separate assumeranno le stesse caratteristiche di formattazione applicate alla Cella o alle Celle dalle quali sono state generate.

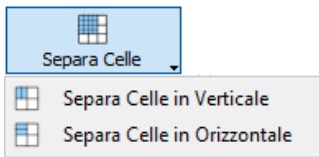

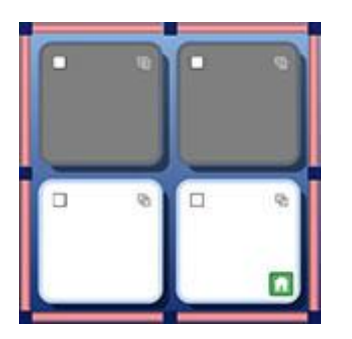

#### **Griglia originale Separa Celle in Orizzontale Separa Celle in Verticale**

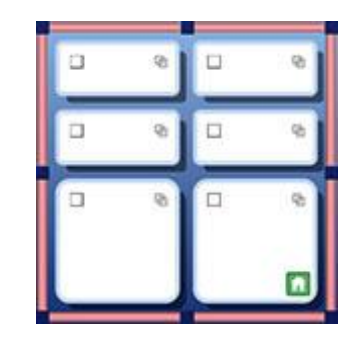

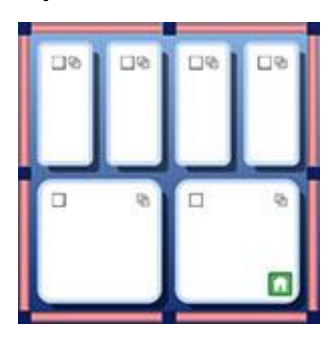

### <span id="page-13-1"></span>**Dimensionamento singole Righe e Colonne**

### *È possibile modificare Griglie e Celle con punti di trascinamento in modo da produrre l'esatta configurazione che desiderate.*

Mentre state progettando un Ambiente, potete personalizzare rapidamente la dimensione di Celle specifiche nelle Griglie. Per farlo, è sufficiente evidenziare una o più Celle e utilizzare i punti di trascinamento che appaiono intorno al bordo di selezione.

Questa funzione può essere utile se volete che nella Griglia gli inizi di frase appaiano sempre nella prima colonna di Celle, seguite da singole parole che terminano una frase.

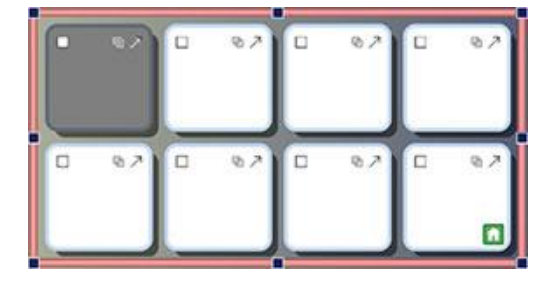

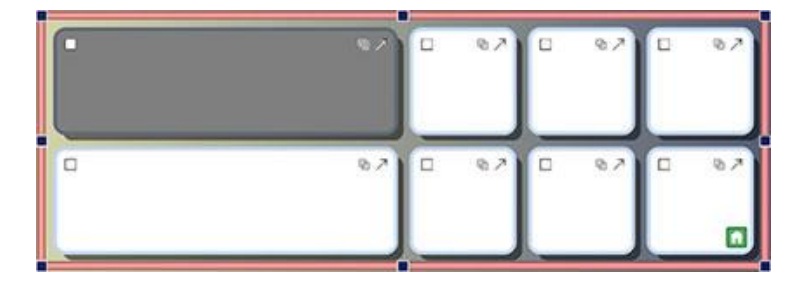

# <span id="page-14-0"></span>**Copia Azioni tra più Celle**

### *Le Azioni delle celle possono essere applicate a tutti gli elementi che desiderate.*

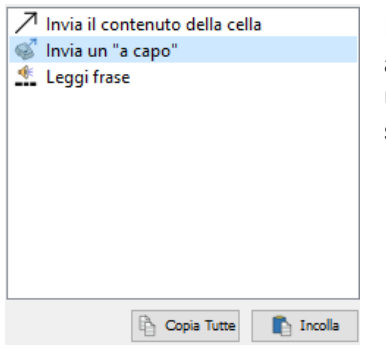

Potete copiare le Azioni assegnate a qualsiasi Cella o Bottone per aggiungerle ad altre Celle o Bottoni. Questa funzione è particolarmente utile quando in un Ambiente ci sono più Celle che volete effettuino le stesse Azioni.

### <span id="page-14-1"></span>**Tabulazione tra Celle**

### *Consente di spostarvi molto rapidamente tra le Celle.*

Quando digitate un contenuto nelle Celle, potete usare il tasto Tab della tastiera per passare rapidamente da una Cella all'altra, da sinistra verso destra. Per spostarvi invece nella direzione opposta, da destra verso sinistra, tenete premuti contemporaneamente il tasto SHIFT e Tab.

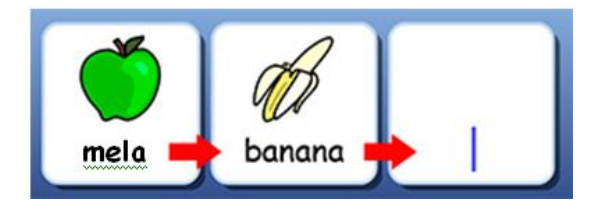

## <span id="page-14-2"></span>**Elenco delle Azioni recenti**

### *Accesso rapido alle Azioni che avete utilizzato più di recente.*

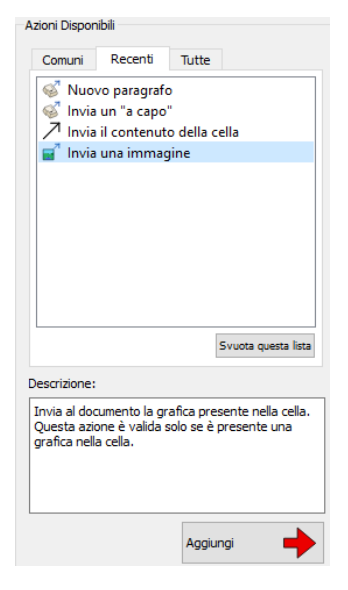

SymWriter 2 memorizza un elenco delle Azioni utilizzate di recente, in modo che possiate accedervi in modo semplice e rapido quando create degli Ambienti.

## <span id="page-15-0"></span>**Ambienti uniformi per Griglie e Pannelli**

### *Memorizzazione automatica delle vostre preferenze relative all'aspetto dell'Ambiente*

Mentre create un Ambiente, SymWriter memorizza le proprietà della Griglia e del Pannello, come colori e bordi, in modo da riprodurre le stesse proprietà nell'elemento successivo. Questa funzione facilita la creazione di Ambienti uniformi e dall'aspetto gradevole.

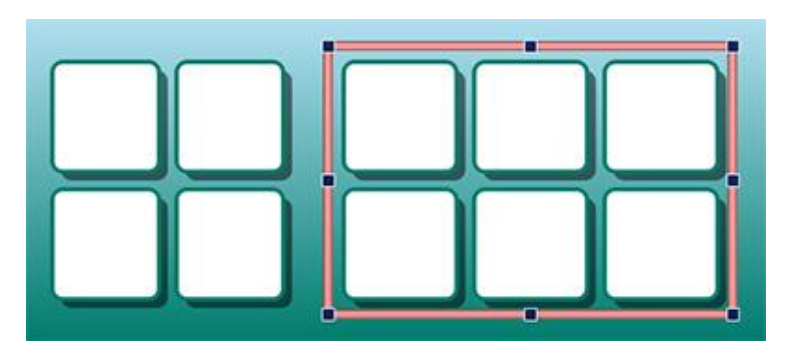

### <span id="page-15-1"></span>**Nuove caratteristiche di Scansione**

### *Consente di impostare una configurazione personalizzata per gli utenti di sensori esterni.*

SymWriter 2 presenta caratteristiche supplementari per gli utenti di sensori esterni, tra cui la modalità di scansione direzionale, la possibilità di utilizzare il mouse come sensore esterno e impostazioni personalizzate per scansione uditiva, velocità di scansione automatica e indicatori colorati.

## <span id="page-15-2"></span>**Nuova Maschera di Avvio**

### *È possibile creare diverse interfacce per personalizzare il programma in base agli utenti.*

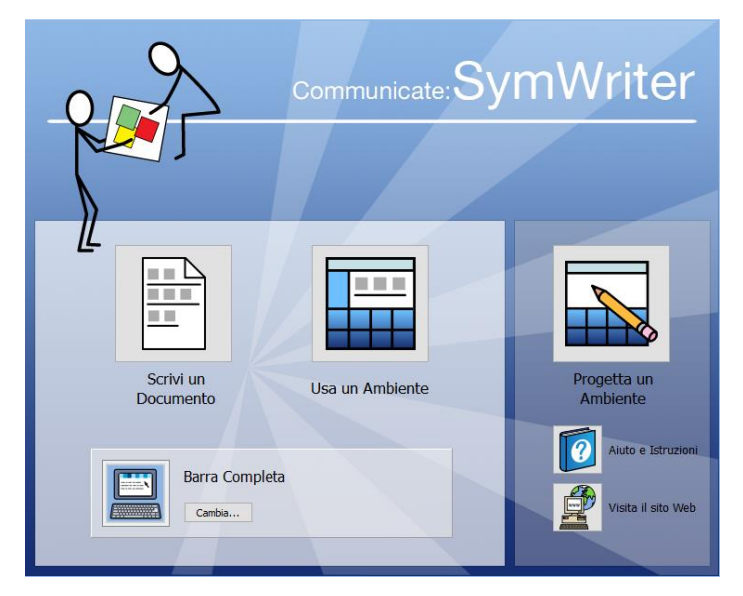

La nuova Maschera di Avvio presenta semplici opzioni di navigazione in modo che gli utenti possano decidere in che modo utilizzare SymWriter.

Gli utenti possono impostare un account SymWriter completamente personalizzato con relativa icona utente.

### <span id="page-16-0"></span>**Nuovo Gestore Liste di Parole**

### *Consente di gestire e modificare il funzionamento dei vostri simboli e le Liste di Parole.*

Il Gestore Liste di Parole offre la possibilità di gestire e creare Liste di Parole personalizzate. Una Lista di Parole è un file che collega parole a immagini. Se scrivete la parola 'gatto' nella Modalità Simbolo in SymWriter, la Lista di Parole caricata mostrerà automaticamente l'immagine associata alla parola gatto'.

Utilizzando il Gestore Liste di Parole potrete perfezionare il funzionamento di SymWriter, personalizzando le Liste di Parole per la vostra attività specifica o per il vocabolario personale.

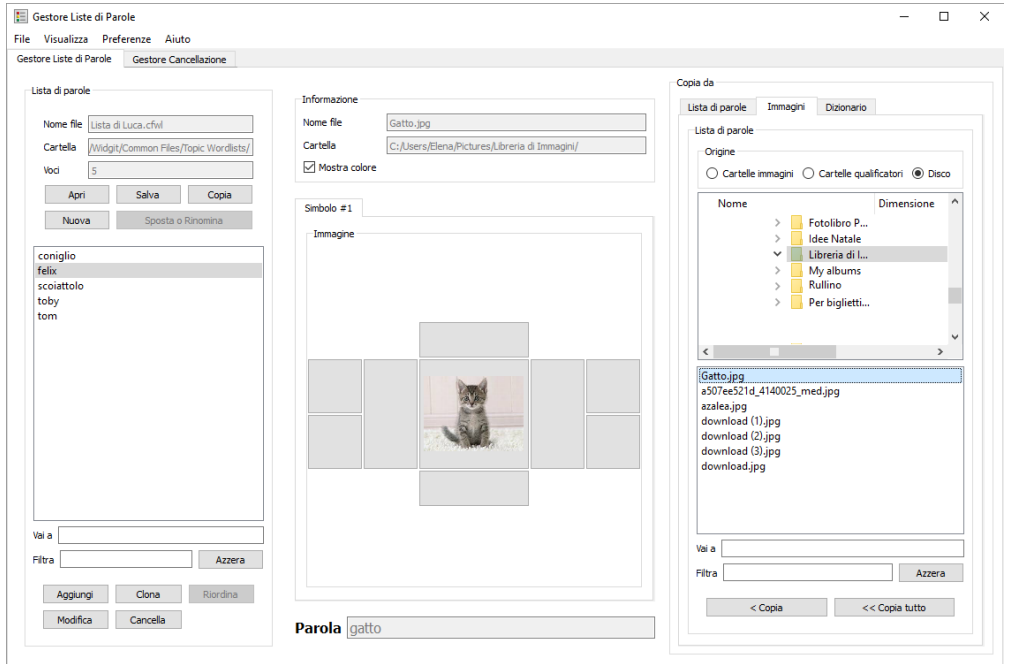

# <span id="page-17-0"></span>**Avvio di SymWriter**

Per aprire SymWriter andate al menù **Start** di **Windows** e selezionate:

"Tutti i programmi > Widgit > SymWriter > SymWriter",

oppure fate click sull'icona SymWriter che appare sul desktop:

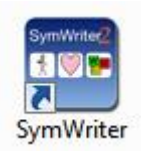

### <span id="page-17-1"></span>**Maschera di Avvio**

Quando il programma viene avviato, apparirà la Maschera di Avvio.

Da qui potete selezionare il modo in cui desiderate utilizzare SymWriter per la sessione corrente. Le opzioni disponibili sono le seguenti:

- Scrivi un Documento
- Usa un Ambiente
- Progetta un Ambiente

#### *NOTA: avete la possibilità di nascondere l'interfaccia Progetta un Ambiente utilizzando il menù Maschera di Avvio e deselezionando l'opzione Mostra il bottone Progettazione.*

Maschera di Avvio Strumenti Aiuto Mostra il bottone Progettazione

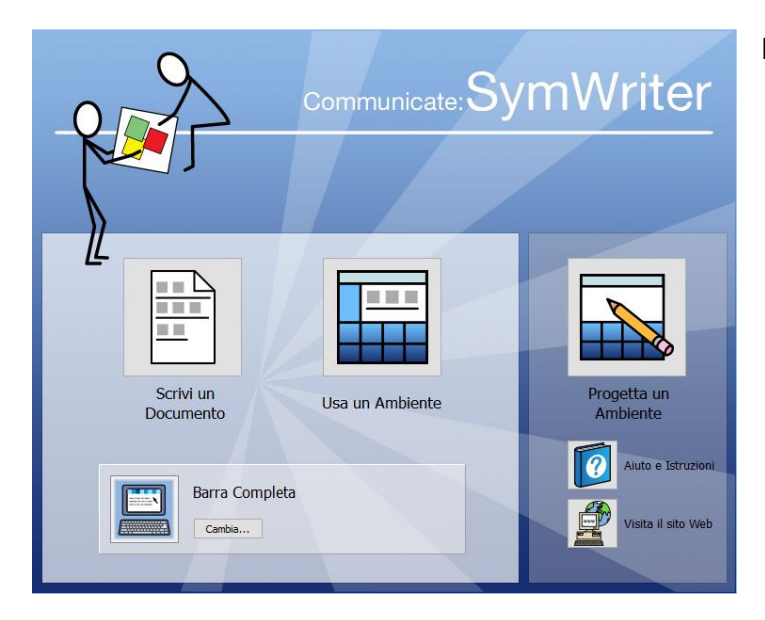

Potete inoltre:

• decidere di visualizzare il Manuale Utente, la cartella che contiene pagine di aiuto o istruzioni su 'Come iniziare con la scrittura', presentate sottoforma di Ambiente, utilizzando il bottone **Aiuto e Istruzioni**.

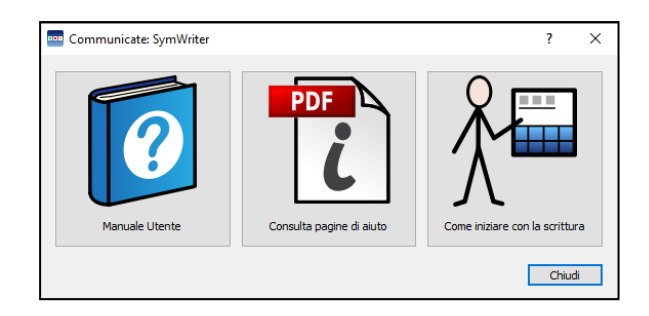

• Visitare il sito web SymWriter all'indirizzo www.widgit.com con il bottone **Visita il sito Web**.

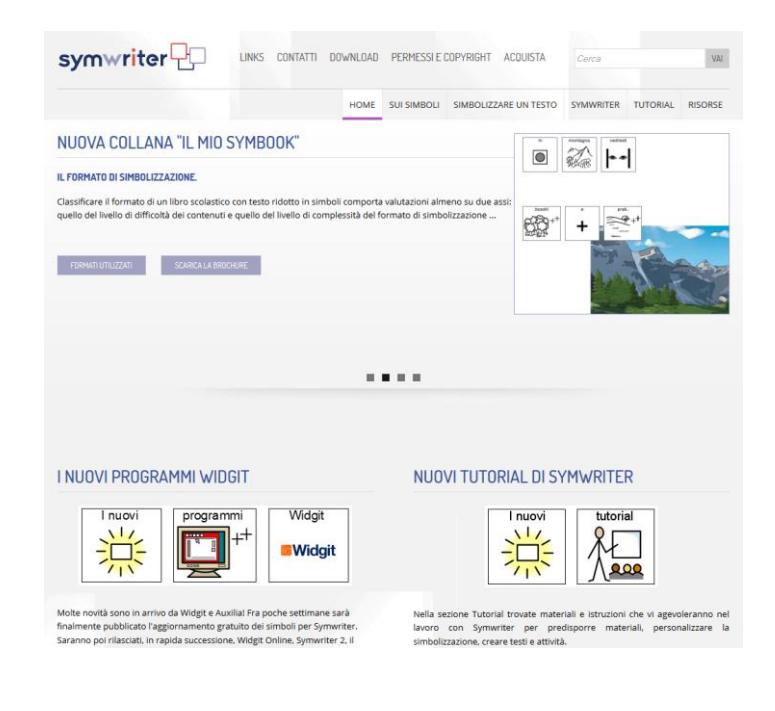

#### **Scelta delle interfacce della Barra degli Strumenti**

Se decidete di **scrivere un Documento** o **usare un Ambiente**, dovrete essere certi di aver selezionato l'interfaccia corretta dal pannello inferiore. Per selezionare un'interfaccia, usate il bottone **Cambia…** In questo modo potrete scegliere il tipo di interfaccia più adatto per uno studente o per utenti esperti, come gli insegnanti. Ulteriori informazioni sulle [Barre incluse in SymWriter.](file:///C:/Websites/widgit%20program%20help/www/symwriter/html/toolbars/toolbars-supplied.html)

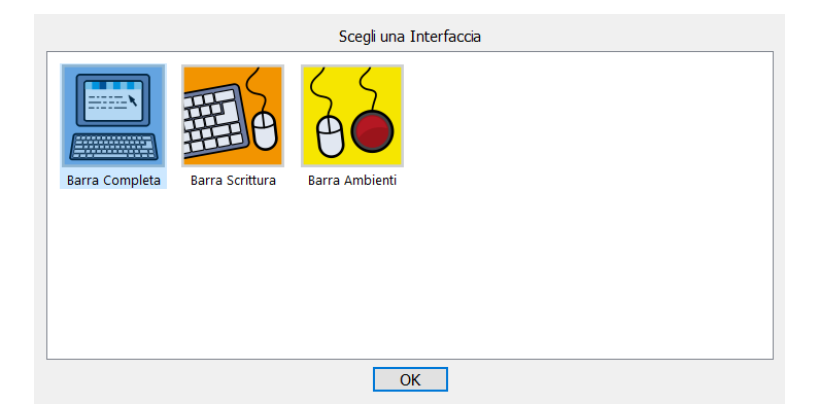

# <span id="page-19-0"></span>**Aggiornamenti**

Ad ogni avvio, SymWriter effettuerà automaticamente la ricerca di aggiornamenti. Quando viene individuato un aggiornamento, nella Maschera di Avvio apparirà un messaggio:

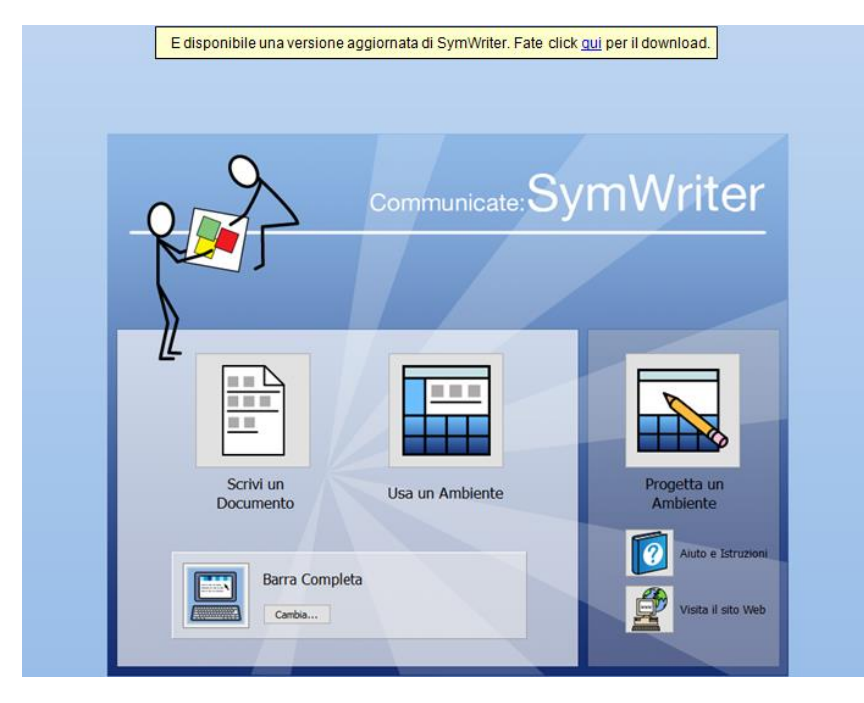

Fate click sul collegamento ipertestuale in blu 'qui' per aprire una finestra di dialogo dalla quale potete scaricare l'ultimo aggiornamento.

Si raccomanda di effettuare l'aggiornamento ogni volta che è possibile, in modo che venga aggiornato anche il database Widgit, così da fornirvi il vocabolario più ampio e aggiornato.

# <span id="page-20-1"></span><span id="page-20-0"></span>**Configurazione tipica dello schermo per la scrittura**

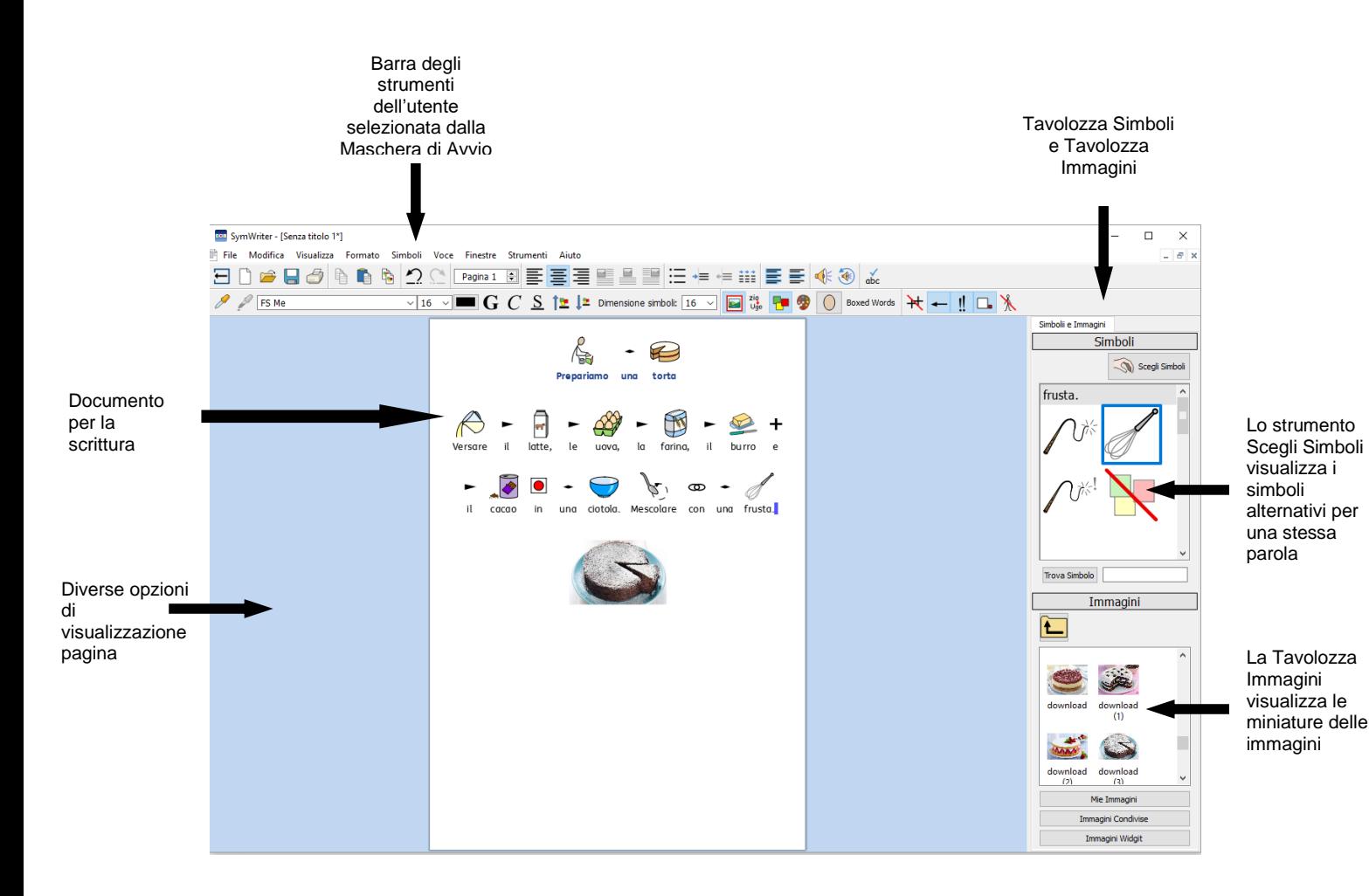

# **Configurazione tipica dello schermo per un Ambiente**

<span id="page-21-1"></span>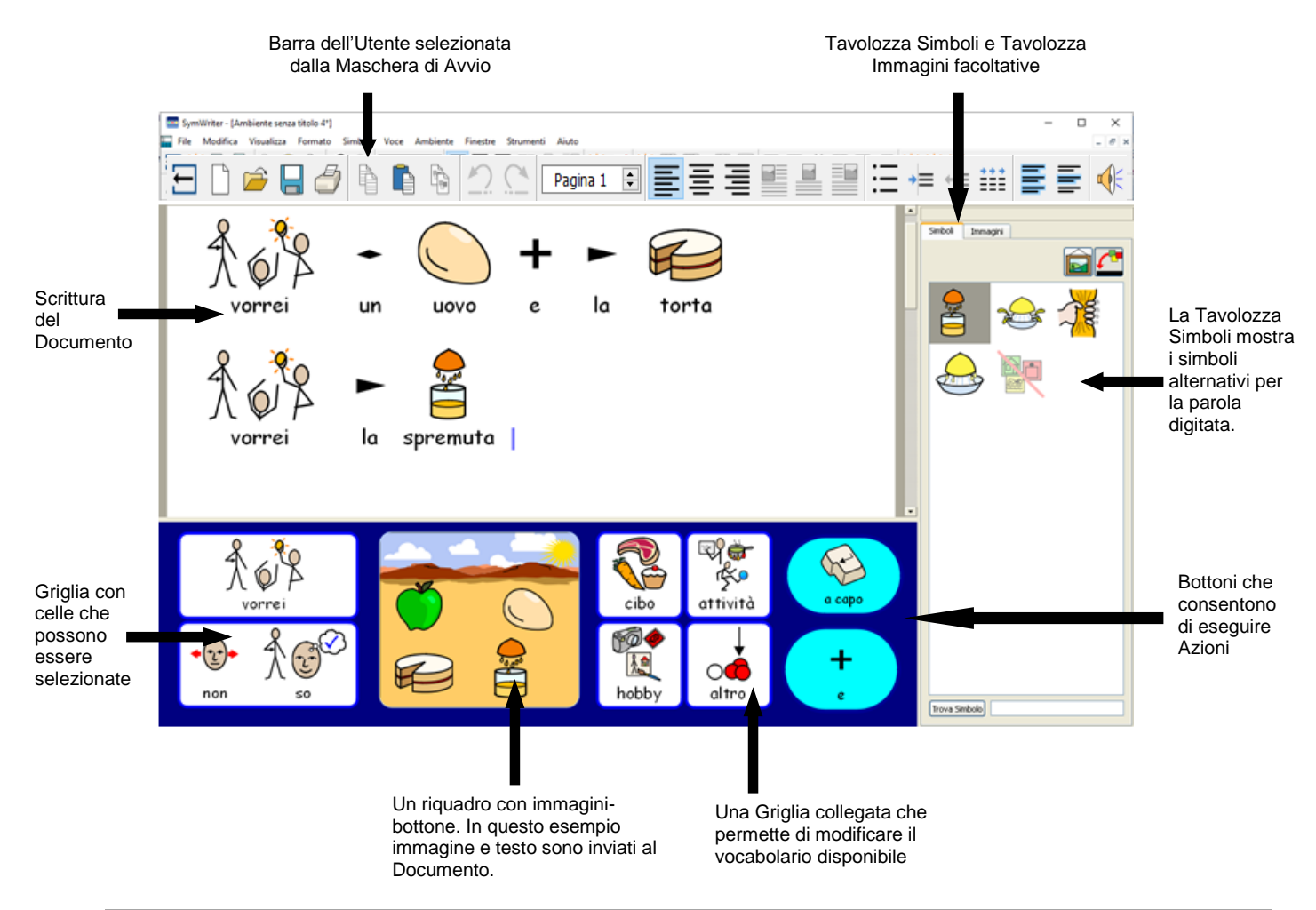

## <span id="page-21-0"></span>**Schermo per la Modalità di Progettazione Ambiente**

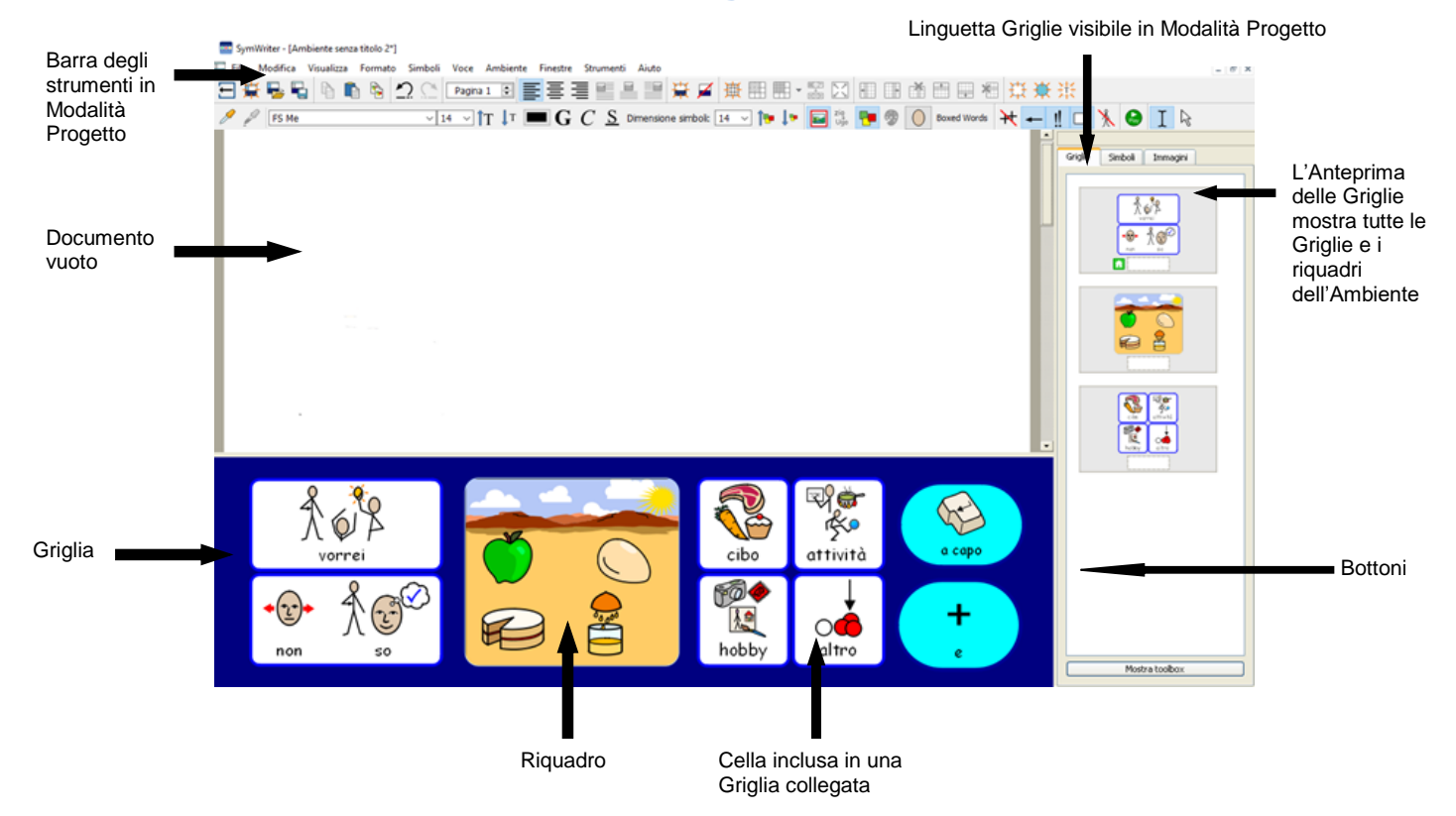

# **La scrittura in simboli**

Communicate: SymWriter è un programma di scrittura supportato da simboli che tutti, a prescindere dal livello di alfabetizzazione, possono utilizzare per creare dei Documenti. I Simboli Widgit possono essere usati da utenti di qualunque età o livello di competenza per vedere il significato delle parole digitate, per poter così accedere a un nuovo e stimolante vocabolario.

Per iniziare a scrivere, aprite SymWriter e selezionate il bottone **Scrivi un Documento** nella Maschera di Avvio. Apparirà così un nuovo Documento vuoto. Iniziate a digitare per vedere il testo automaticamente accompagnato da simboli.

I simboli appariranno sopra le parole mentre scrivete e il sistema di simbolizzazione avanzata analizzerà il testo per scegliere i simboli corretti.

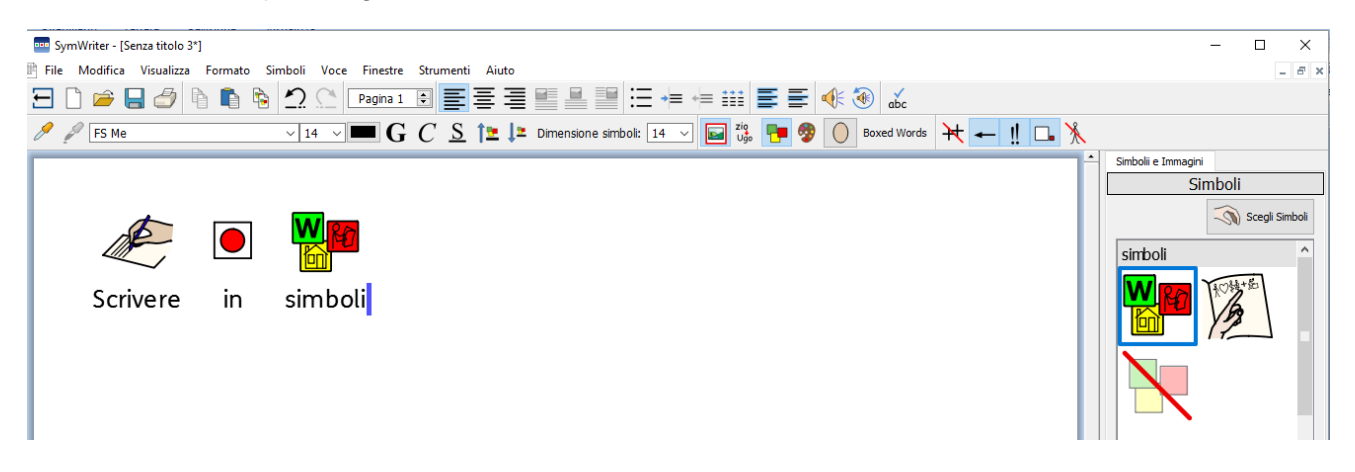

### <span id="page-22-0"></span>**Come usare il sistema di Simbolizzazione avanzata**

Avviate il programma selezionando il bottone **Scrivi un Documento** dalla Maschera di Avvio. Fate click sul Documento e iniziate a scrivere. Vedrete che il testo verrà automaticamente accompagnato da simboli durante la digitazione. Il sistema di Simbolizzazione aggiunge un simbolo non appena viene digitato uno spazio o premuto Invio dopo una parola.

Ora su una nuova riga provate a scrivere "Ho letto un libro a letto" e guardate che cosa succede. Non appena la simbolizzazione avrà sufficienti informazioni per rilevare che la seconda parola è un verbo, modificherà il simbolo di conseguenza.

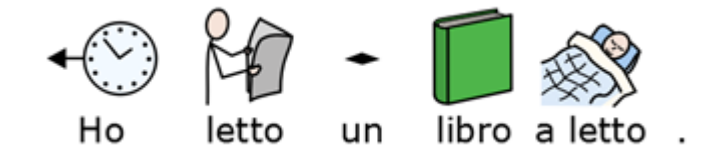

Provate a scrivere altre frasi come:

*"Io porto la porta al porto"*.

### <span id="page-23-0"></span>**Come modificare il simbolo dalla Tavolozza Simboli**

Grazie alla diversità dei Simboli Widgit, vi accorgerete che per determinate parole esistono più simboli. Il sistema di Simbolizzazione avanzata cercherà di riprodurre il testo da voi digitato nel modo più accurato possibile. In ogni caso, dalla **Tavolozza Simboli** potrete scegliere voi i simboli da utilizzare.

Nel caso in cui esistano più simboli associati a una parola, potete scegliere il più adatto fra quelli che appaiono nella **Tavolozza Simboli**, oppure premete il tasto **F9** per scorrere le alternative possibili, inclusa l'opzione 'Nessun simbolo'. Se desiderate passare immediatamente a 'Nessun simbolo', tenete premuto il tasto **SHIFT** sulla tastiera e poi premete **F9**. Potete anche disattivare un simbolo facendo click sull'icona **Nessun simbolo** nella **Tavolozza Simboli**. All'interno di questo Documento, SymWriter memorizzerà la scelta da voi effettuata e, quando scriverete di nuovo la medesima parola, non le assocerà nessun simbolo.

Provate a scrivere 'Io lavoro con i computer'.

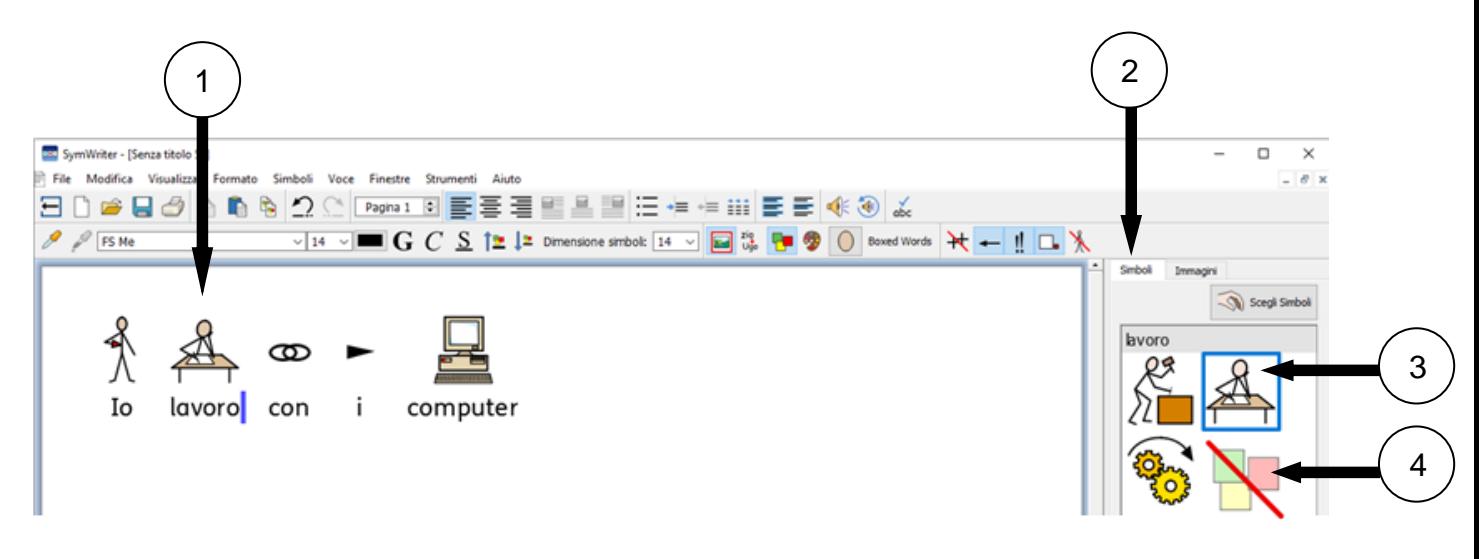

- 1. Fate click sulla parola "lavoro".
- 2. Fate click per visualizzare la **Tavolozza Simboli**.
- 3. Fate click per selezionare il simbolo più appropriato.
- 4. Oppure fate click sull'icona 'Nessun simbolo'.

### <span id="page-23-1"></span>**Come impostare un Simbolo di Default**

Utilizzando SymWriter vi accorgerete che esistono delle parole di uso comune per le quali sarà preferibile utilizzare un simbolo specifico diverso da quello predefinito. Per modificare il Simbolo di Default, utilizzate la **Tavolozza Simboli** oppure disattivate completamente la simbolizzazione per una determinata parola.

Il simbolo predefinito per la parola 'letto' è:

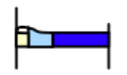

letto

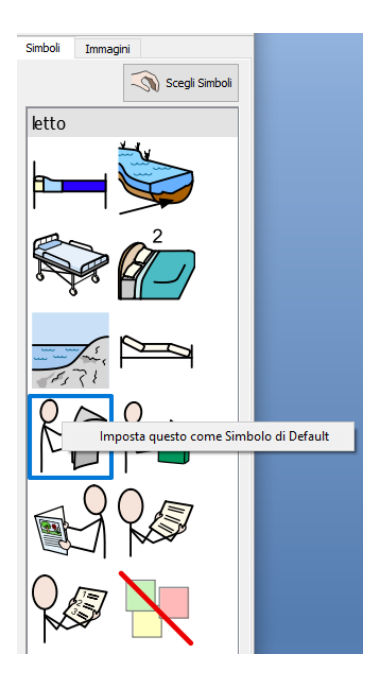

Per cambiare il Simbolo di Default, fate click con il pulsante **destro del mouse** sul simbolo che desiderate nella **Tavolozza Simboli** e selezionate **Imposta questo come Simbolo di Default.**

In questo esempio il simbolo predefinito per la parola 'letto' è stato sostituito dal **verbo** 'letto' (participio passato del verbo leggere).

Se ora scrivete la forma **verbale** (letto), il sistema di simbolizzazione selezionerà il simbolo corretto mostrando l'azione del verbo.

### **Come impostare il Simbolo di Default per interrompere la Simbolizzazione**

Non tutti i simboli sono necessari, soprattutto nel caso di utenti che sono all'inizio del processo di apprendimento. Concetti astratti come 'un', 'il', 'se', 'ma' e 'così' possono essere eliminati. Per i lettori che non hanno ancora molta dimestichezza con l'uso dei simboli, è consigliabile rappresentare con simboli solo i concetti principali.

Il Simbolo di Default per l'articolo 'il' è:

il

A volte, evitare l'uso di simboli astratti come ad esempio un articolo può rendere più semplice la comprensione di una frase.

Se volete che una parola non venga più raffigurata da un simbolo, fate click con il **pulsante destro del mouse** sull'icona Rimuovi simbolo dalla **Tavolozza Simboli** e selezionate l'opzione **Imposta questo come Simbolo di Default**.

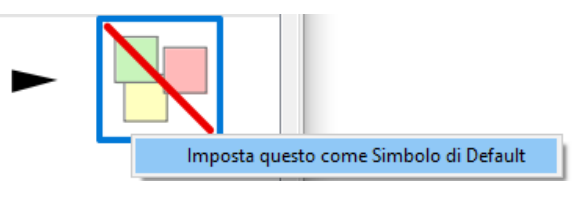

Quando impostate dei nuovi Simboli di Default, SymWriter li memorizzerà ogni volta che il programma viene avviato.

### <span id="page-24-0"></span>**Come modificare le parole associate a un simbolo**

A volte potreste avere l'esigenza di utilizzare un simbolo esistente ma modificando il testo visualizzato sotto. Ad esempio, se volete creare un Documento che parla di un gatto di nome Felix, potreste usare il simbolo per 'gatto' e applicarlo alla parola 'Felix'.

Scrivete 'Il gatto mangia il tonno'. Fate click sulla parola 'gatto' e premete il tasto **F11** sulla vostra tastiera, oppure fate click sull'icona **Modifica Testo del Simbolo.**

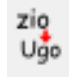

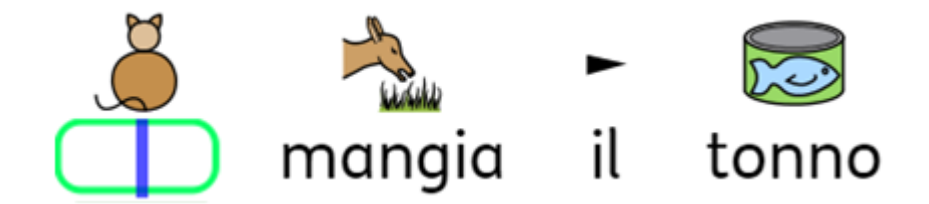

Nella casella verde scrivete la parola 'Felix' e premete il **tasto con la freccia destra** sulla tastiera per spostare il cursore fuori dalla casella di testo, oppure il tasto **Invio**, oppure fate click su **OK** nella finestra di dialogo che appare sopra il simbolo. Eliminate l'articolo 'Il'.

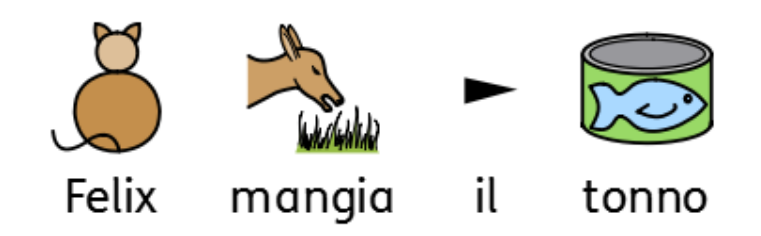

Ora, su un'altra riga, provate a scrivere 'Felix è il mio gatto'. La parola 'Felix' verrà ora associata automaticamente alla figura del gatto e continuerà a esserlo in tutto il Documento (anche il simbolo per 'gatto' resterà sempre quello originario da voi scelto).

Per salvare le modifiche apportate al vocabolario, vedete la sezione "Come salvare le modifiche alle Liste di Parole" a pagina [93.](#page-92-0)

### *Come inserire un simbolo su più parole*

È inoltre possibile modificare il simbolo relativo a una porzione di testo. Se evidenziate più parole, potete trascinare un'immagine presa dalla **Tavolozza Simboli** sull'intera selezione evidenziata.

Se scrivete 'Il cibo di Pluto" ed evidenziate queste parole, potete trovare un simbolo o un'immagine adatta da collocare sulle parole selezionate. Rilasciando il simbolo o l'immagine sulle parole, il simbolo verrà modificato con quello da voi appena inserito. Potete cercare simboli e immagini nelle rispettive Tavolozze nella barra laterale.

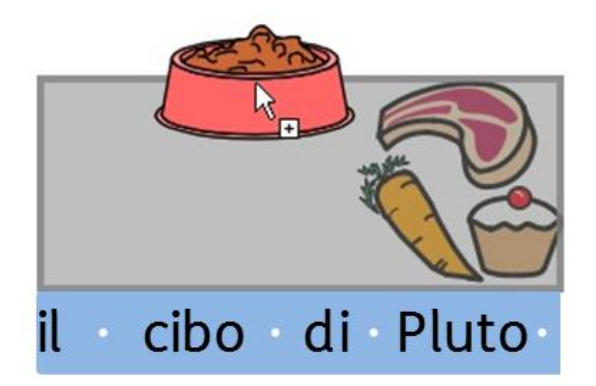

### *Come impostare un simbolo per il testo selezionato*

È possibile associare una porzione di testo selezionata nel Documento corrente a un unico simbolo. Per farlo, evidenziate le parole per le quali volete cambiare il simbolo e poi fate click destro sul simbolo che desiderate utilizzare per quella porzione di testo. Dal menù a tendina che si apre, selezionate quindi l'opzione **Imposta questo simbolo per il testo selezionato**.

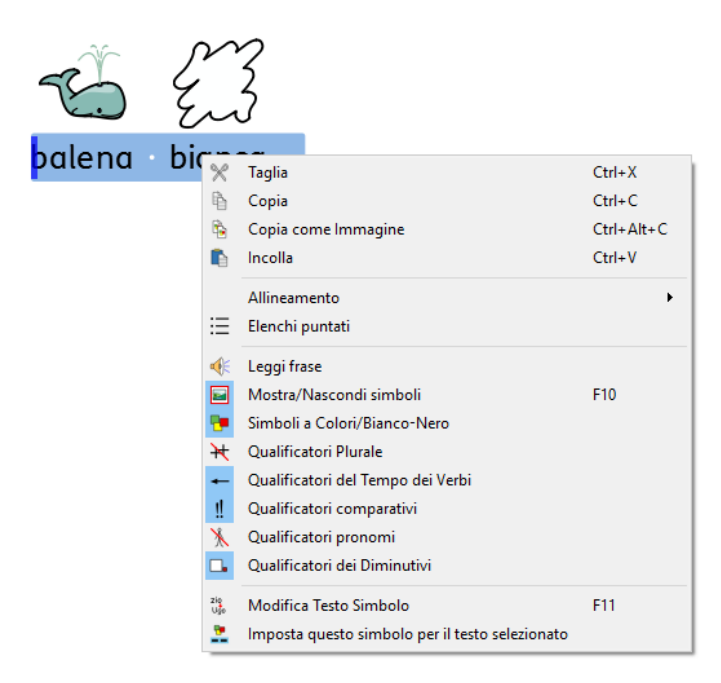

In questo modo all'intera selezione sarà associato un unico simbolo, cioè quello che avete scelto.

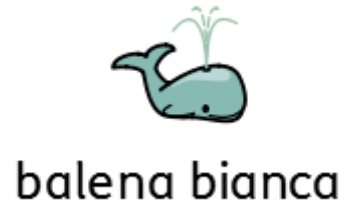

### <span id="page-27-0"></span>**Come modificare l'immagine associata a una parola**

Potreste avere l'esigenza di utilizzare nuove immagini per determinate parole, ad esempio, se state descrivendo un argomento per il quale avete a disposizione delle fotografie. Le foto di persone, oggetti e luoghi reali possono aiutare a dare un significato più specifico alla frase.

Nell'esempio qui sotto, si parla di un coniglio in giardino. Anziché usare il simbolo Widgit per 'coniglio', si potrebbe utilizzare una foto.

Scrivete: 'C'è un coniglio nel giardino'.

Fate click sulla linguetta **Immagini** nella barra laterale a destra e verrà visualizzata la **Tavolozza Immagini.**

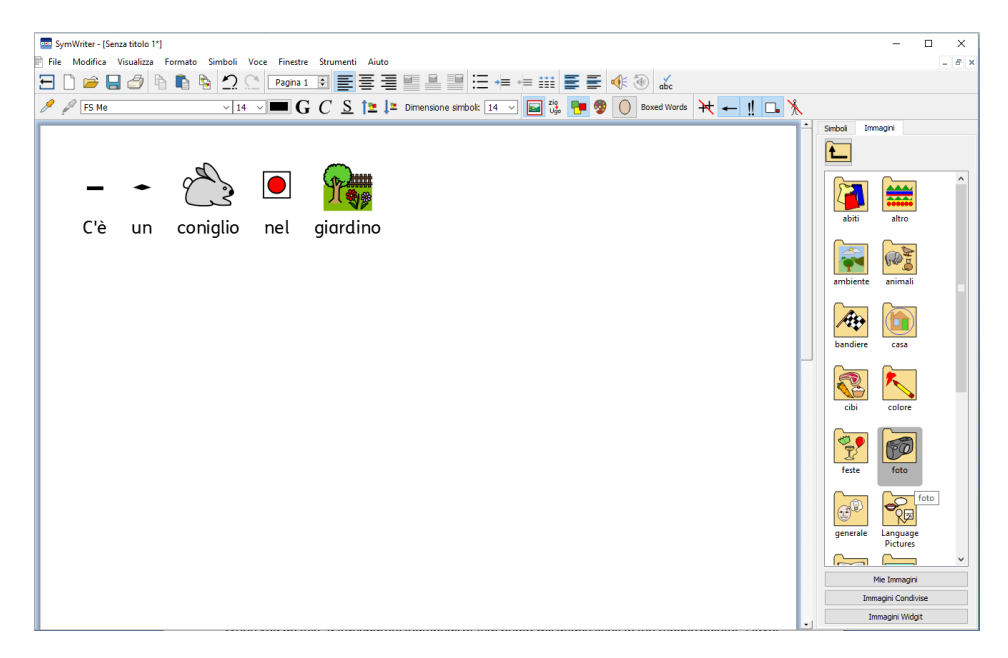

Fate click sul bottone **Immagini Widgit** e scorrete fino alla cartella **Foto**. Fate click su di essa per visualizzarne il contenuto.

Nella cartella foto, troverete altre cartelle con diverse immagini. Nella cartella **Animali** individuate la fotografia del coniglio e fate click su di essa. In questo modo, una miniatura trasparente della fotografia si attaccherà al puntatore del mouse. Tenete il puntatore del mouse sopra il simbolo del coniglio all'interno del Documento. Quando appare un bordo grigio intorno al simbolo del coniglio, fate click di nuovo e il simbolo sarà sostituito dalla fotografia.

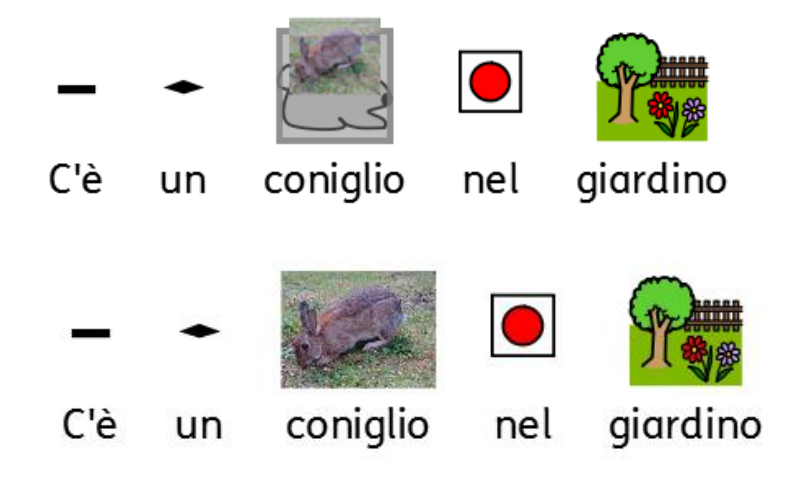

Una volta effettuata questa modifica, la nuova immagine verrà associata alla parola selezionata in tutto il Documento. La nuova immagine avrà inoltre la priorità rispetto agli altri simboli proposti. Potete tuttavia modificare tale priorità utilizzando la **Tavolozza Simboli**.

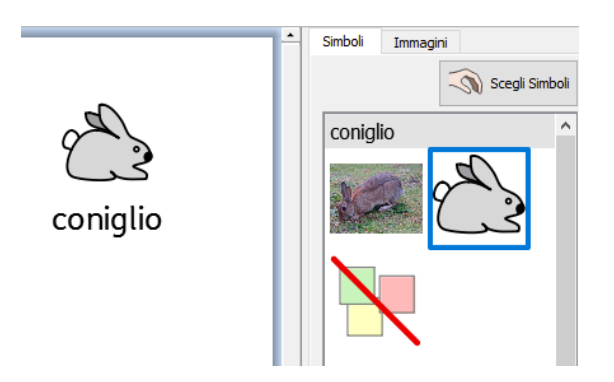

## <span id="page-28-0"></span>**Come modificare il colore di un simbolo**

Potrebbe essere utile modificare i colori di un simbolo in modo da renderlo più specifico. Ad esempio, se si fa riferimento a un capo di abbigliamento colorato, come ad esempio un 'maglione verde' (nell'esempio sotto riportato), saranno mostrati due simboli di diverso colore. Modificando il colore di un simbolo e cambiando il testo a esso associato, il testo sarà più semplice da leggere per l'utente di simboli.

Scrivete 'Ho acquistato un morbido maglione verde'.

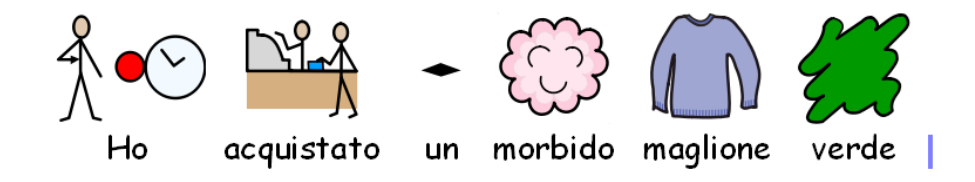

Vedrete che il simbolo che appare per la parola 'maglione' è di colore lilla.

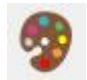

Posizione il cursore sulla parola 'maglione' e selezionate l'icona **Modifica i colori del simbolo** nella barra degli strumenti.

Nella finestra di dialogo che appare, potete fare click su parti specifiche del simbolo nel pannello dell'anteprima per selezionare quale colore modificare. In alternativa, potete fare click sui bottoni della **Tavolozza dei Simboli**.

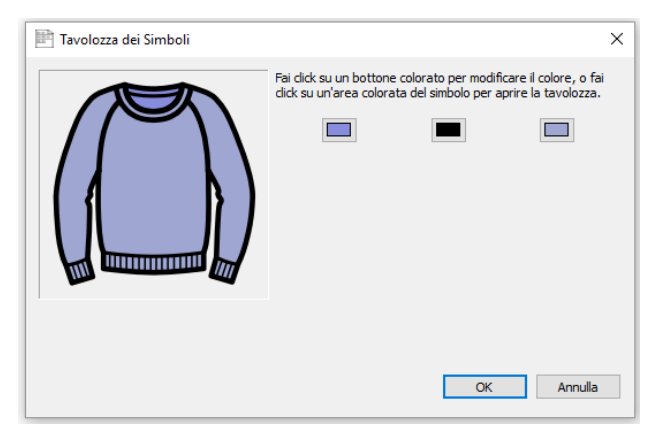

Scegliete una tonalità di verde e ripetete questa operazione per tutti i colori che desiderate modificare.

*NOTA: potete applicare lo stesso metodo per modificare il colore di un'immagine paragrafo.*

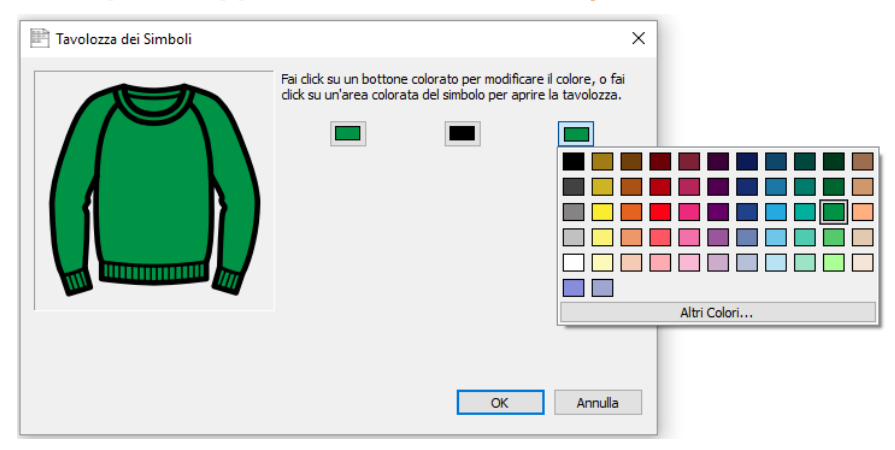

Quando avete terminato di modificare il simbolo, assicuratevi che la parola 'maglione' sia zio selezionata e premete **F11** oppure fate click sull'icona **Modifica testo del simbolo** sulla Ugo barra degli strumenti.

Cambiate la parola 'maglione' in 'maglione verde' ed eliminate il simbolo, ora superfluo, relativo alla parola 'verde'.

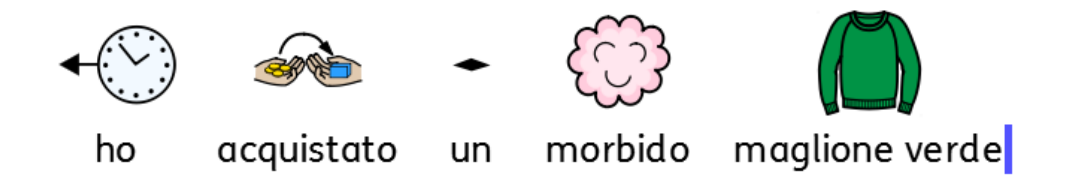

# <span id="page-29-0"></span>**I Qualificatori: indicatori grammaticali**

Un simbolo può avere un Qualificatore per indicare se è un plurale, un comparativo o un superlativo o se si riferisce a un tempo passato.

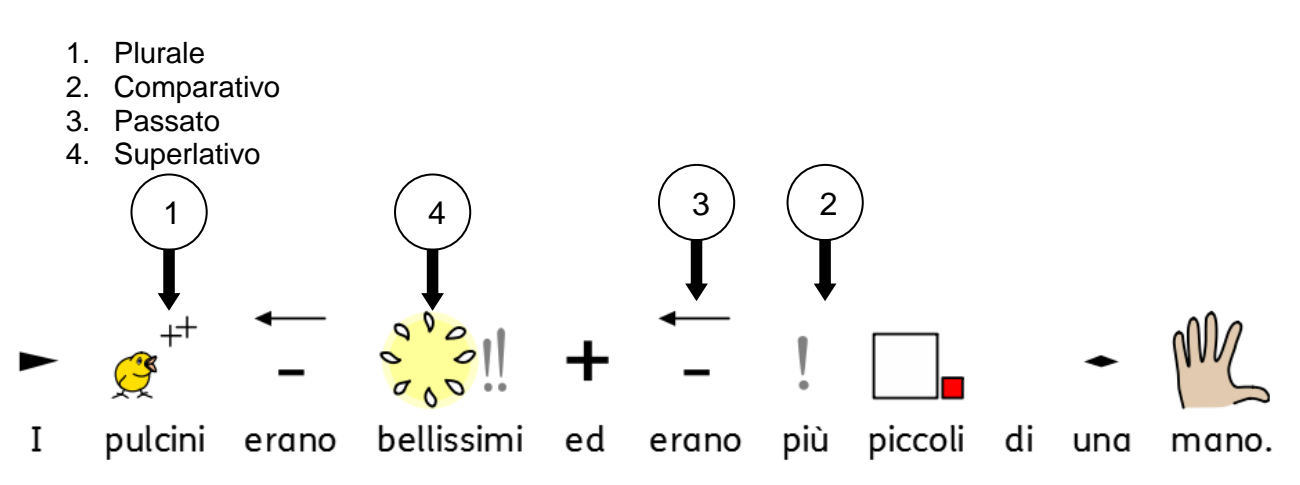

È possibile attivare o disattivare i Qualificatori per (a) singoli simboli oppure (b) l'intero Documento o Pannello.

### **A – Attivazione / disattivazione dei Qualificatori per il simbolo corrente**

Per attivare o disattivare i Qualificatori per una singola parola, fate click destro sul simbolo e selezionate la relativa voce di menù per mostrare o nascondere il Qualificatore.

Le opzioni disponibili da questo menù per i Qualificatori sono:

- **Qualificatori Plurale** per aggiungere o rimuovere i Qualificatori del plurale.
- **Qualificatori del Tempo dei Verbi** per aggiungere o rimuovere i Qualificatori dei tempi dei verbi.
- **Qualificatori comparativi** per aggiungere o rimuovere i Qualificatori dei comparativi.
- **Qualificatori pronomi**  per aggiungere o rimuovere i Qualificatori dei pronomi.
- **Qualificatori dei Diminutivi**  per aggiungere o rimuovere i Qualificatori dei diminutivi.

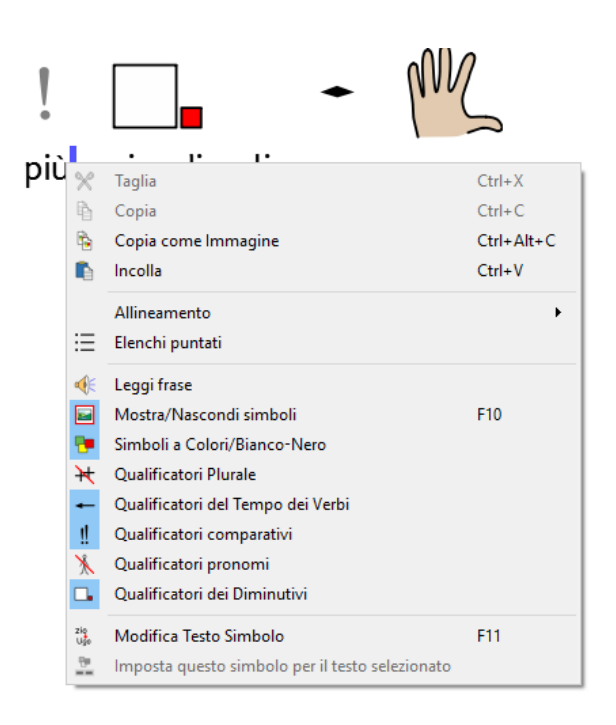

La piccola icona di testo accanto a ogni opzione mostra una miniatura dell'immagine del Qualificatore che sarà aggiunto o rimosso dal simbolo.

*NOTA: questo sistema per aggiungere o rimuovere i Qualificatori può essere utilizzato anche sul testo selezionato.* 

Per queste opzioni esistono anche gli appositi bottoni sulla barra degli strumenti predefinita.

### **B – Attivazione/disattivazione generale dei Qualificatori**

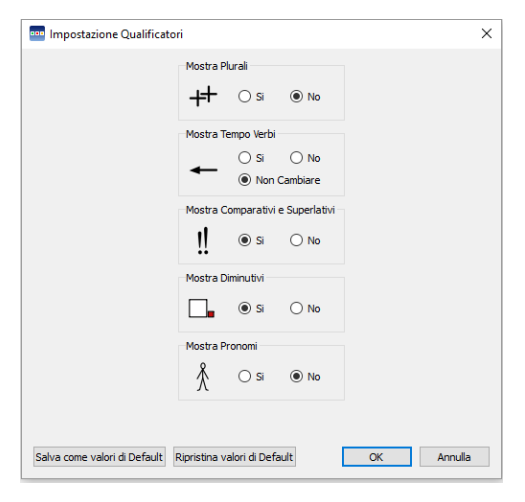

Selezionate il menù **Simboli** e poi la voce **Visualizzazione Qualificatori** dal menù a tendina che si apre.

Potete quindi scegliere quali Qualificatori desiderate siano visibili per il nuovo testo che digiterete nel Documento.

Ci sono opzioni per mostrare e nascondere i Qualificatori. C'è inoltre l'opzione 'Non Cambiare' nel caso in cui abbiate selezionato del testo che comprende più Qualificatori in una parte di discorso. Ad esempio, se avete selezionato un contenuto nel quale Qualificatore di un verbo al passato è attivato e il Qualificatore di un altro verbo è invece disattivato.

*NOTA: se decidete di nascondere tutti i Qualificatori, il metodo descritto nel paragrafo A per modificare i Qualificatori continuerà a essere applicabile.*

# <span id="page-32-0"></span>**La scrittura in testo**

Con SymWriter 2 potete anche scrivere senza il supporto dei simboli. Questo consente agli utenti di verificare il significato delle parole dopo averle scritte nella Tavolozza Simboli (anziché vedere apparire automaticamente il simbolo sopra ogni parola digitata). Questa funzione può essere particolarmente utile per gli utenti più esperti nella scrittura.

Essa consente inoltre agli utenti di individuare parole chiave all'interno di un Documento, decidendo di utilizzare i simboli soltanto per determinate parole (ad esempio sostantivi come: gatto, tazza, casa, ecc.) e non per altre (ad esempio simboli relativi a elementi grammaticali come 'il', 'un', 'se', ecc.).

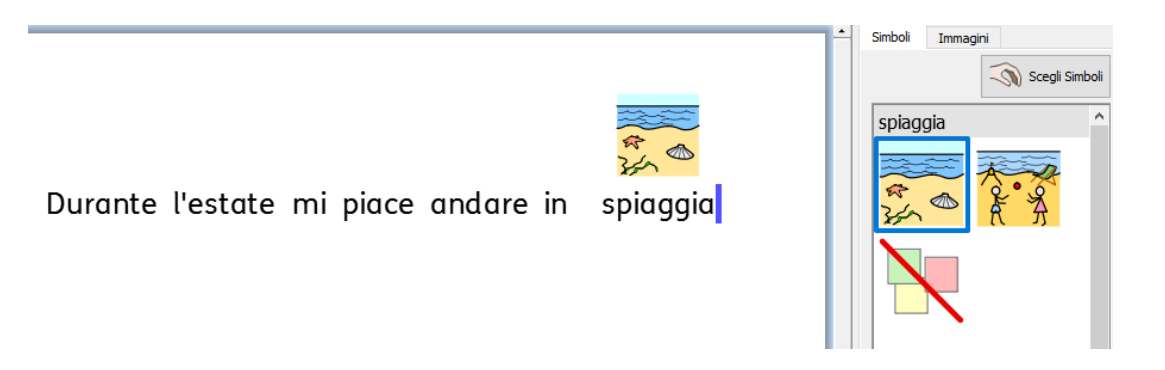

### <span id="page-32-1"></span>**La scrittura in solo testo**

Se desiderate scrivere senza simboli, prima di iniziare a digitare premete il tasto **F10**. Questa è la scorciatoia per il bottone testo/simbolo che attiva o disattiva la simbolizzazione del paragrafo o dei paragrafi selezionato/i.

#### *NOTA: la funzione del tasto F10 è diversa dalle precedenti versioni di SymWriter.*

Potete anche utilizzare il bottone testo/simbolo sulla barra degli strumenti per passare dall'opzione 'solo testo' a 'testo con simboli' e viceversa.

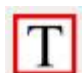

Quando è visibile questa icona, vi trovate nella modalità 'Solo Testo'.

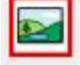

Quando è visibile questa icona, vi trovate nella modalità 'Simboli'.

Premendo il tasto F10 oppure il bottone Testo/Simbolo, verrà modificato il paragrafo o i paragrafi selezionati passando dalla modalità 'Solo Testo' a 'Testo con simboli' e viceversa. Per modificare questa opzione per singole parole o per le parole evidenziate, potete usare il tasto **F9** oppure **Scegli Simboli**.

Quando si scrive in modalità 'solo testo' non viene lasciato spazio per i simboli.

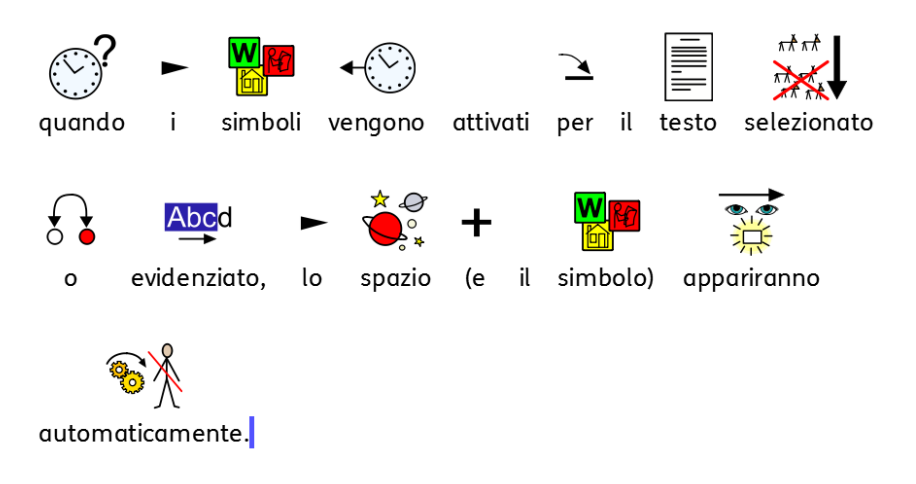

### <span id="page-33-0"></span>**Visualizzazione del significato delle parole – la Tavolozza Simboli**

Gli studenti che non hanno bisogno di un supporto completo di simboli, possono essere aiutati dalla visualizzazione dei significati delle parole illustrate sia mentre scrivono, sia successivamente, facendo click sulla parola stessa. La barra laterale con la Tavolozza Simboli può fornire questa funzione.

Dopo esservi accertati di essere in modalità 'solo testo', scrivete 'Il voltaggio è la 'spinta' elettrica che cerca di inviare corrente al circuito.

Il voltaggio è la 'spinta' elettrica

che cerca di inviare corrente al circuito

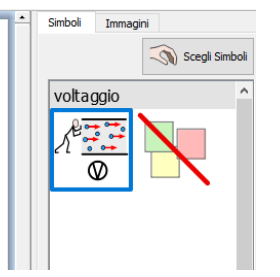

Facendo click sulla parola 'voltaggio', vedrete un simbolo che fornisce un suggerimento relativo al significato di tale parola. Si tratta della **Tavolozza Simboli**.

Ora provate a fare click sulla parola 'corrente' per vedere quali simboli vengono mostrati come suggerimento al significato di questa parola.

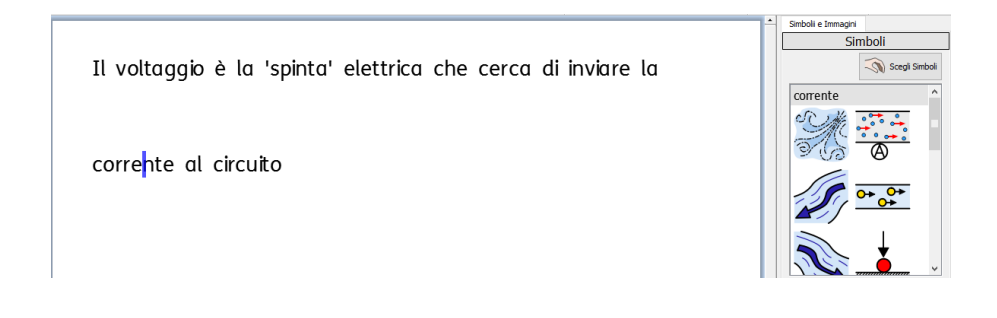

In alcuni casi sarà disponibile un solo simbolo. In ogni caso, per ogni parola selezionata la Tavolozza Simboli presenterà sempre tutti i simboli disponibili.

*NOTA: se fate click su un simbolo nella barra di scelta dei simboli, quel simbolo verrà inserito nel Documento per la parola selezionata.*

### <span id="page-34-0"></span>**Scrittura mista in simboli e testo**

Talvolta, potreste avere l'esigenza di scrivere principalmente in testo e poi attivare la scrittura con simboli soltanto per alcune parole chiave.

Potete usare il tasto **F10** oppure fare click sul bottone **Mostra simboli** per accertarvi di essere in modalità 'Solo Testo'. Quando avete finito di scrivere, potete fare click sulle singole parole alle quali desiderate assegnare un simbolo e usare il tasto **F9** o la Tavolozza Simboli per scegliere il simbolo che preferite.

Potreste anche scrivere utilizzando testo supportato da simboli ma non per tutte le parole.

Per farlo usate il tasto **F10** oppure fare click sul bottone **Mostra simboli** per accertarvi di essere in modalità 'simbolo'. Quando avete finito di scrivere, potete fare click sulle singole parole per le quali non desiderate che venga visualizzato il relativo simbolo e fare click sull'icona **Nessun simbolo** nella barra laterale oppure tenere premuto il tasto **SHIFT** e premere **F9.**

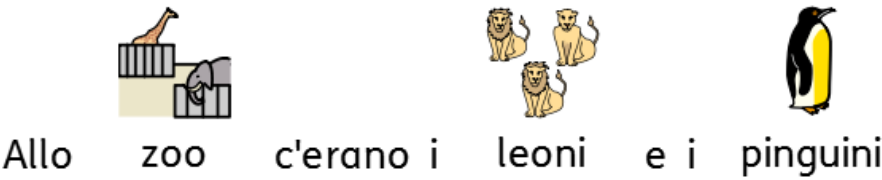

# <span id="page-34-1"></span>**Inserimento di immagini**

Potete inserire qualsiasi simbolo o immagine disponibile sul vostro computer in qualunque momento. Queste immagini possono sostituire i simboli presenti nel vostro Documento oppure possono essere inserite come immagini a parte allo scopo di illustrare meglio l'argomento di un paragrafo.

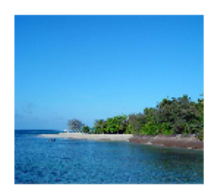

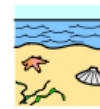

spiaggia

mi

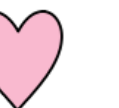

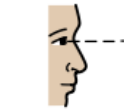

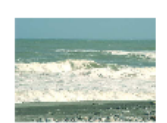

mare.

Quando

sono in

piace

quardare il

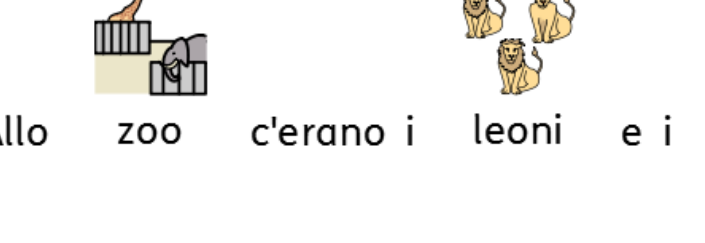

## <span id="page-35-0"></span>**La Tavolozza Immagini**

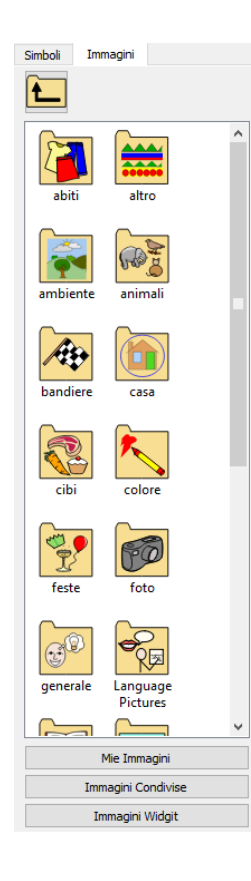

La **Tavolozza Immagini** vi consente di sfogliare le immagini disponibili sul vostro disco fisso e in altre risorse in rete.

La Tavolozza Immagini è attiva quando è stata selezionata la linguetta 'Immagini'. L'altra linguetta 'Simboli' può essere usata per passare alla Tavolozza Simboli (vedete pagina [34\)](#page-33-0).

Usate questo bottone per passare a una cartella di livello superiore rispetto a quella attualmente visualizzata.

Fate click **una volta** su una directory o una cartella per visualizzarne il contenuto. Simboli Immagini

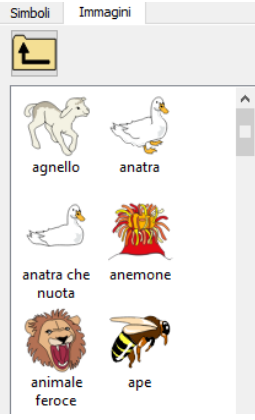

Per visualizzare le immagini incluse nella cartella Immagini di Windows, fate click sul bottone **Mie Immagini** in fondo alla barra laterale.

Per visualizzare le immagini in un'area alla quale hanno accesso tutti gli utenti, fate click sul bottone **Immagini Condivise**.

Per accedere alle immagini fornite da Widgit, fate click sul bottone **Immagini Widgit**.

A prescindere dalla posizione in cui vi trovate, potete passare a una di queste cartelle in qualsiasi momento, facendo click sui relativi bottoni.

*La figura riportata sopra visualizza l'interfaccia relativa al bottone Immagini Widgit.*

Potete modificare i percorsi predefiniti per le cartelle 'Mie Immagini' e 'Immagini Condivise' nelle Impostazioni del Programma (pagina [178\)](#page-177-0).

### <span id="page-35-1"></span>**Come inserire immagini dalla Tavolozza Immagini**

Utilizzate l'apposita barra per navigare fra le immagini presenti sul vostro disco fisso o in altre risorse di rete e trovare quella che volete aggiungere al vostro Documento.

Selezionate l'immagine da inserire nel Documento facendo click su di essa una volta per trascinarla. Posizionate il cursore del mouse nel punto in cui desiderate inserire l'immagine.

Apparirà un'area grigia nella quale è possibile inserire l'immagine scelta.
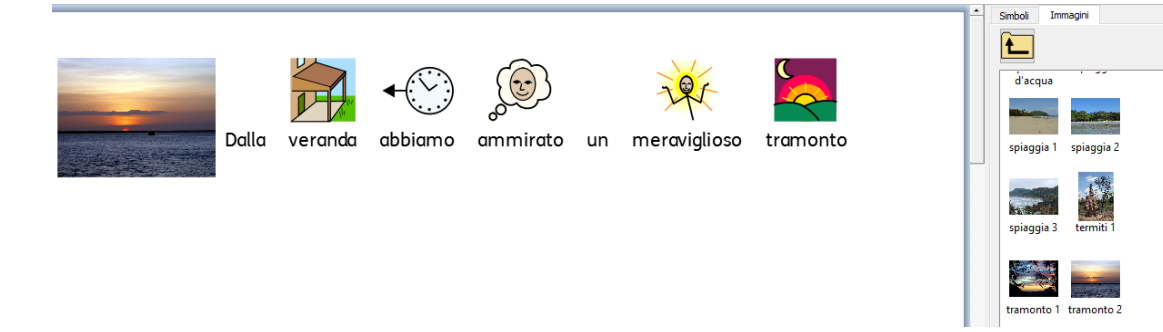

Potete utilizzare questa funzione anche per sostituire il simbolo associato a una parola nel vostro Documento, come spiegato nel paragrafo Come modificare l'immagine associata a una parola a pagina [28.](#page-27-0)

Una volta inserita l'immagine, potete modificarne la disposizione all'interno del Documento utilizzando l'apposita funzione descritta nella sezione Allineamento delle immagini a pagina [49.](#page-48-0)

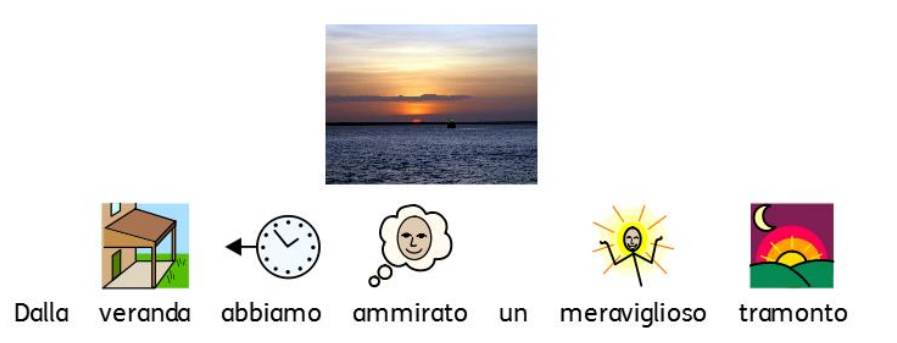

### **Inserimento di figure da Windows e dai browser web**

Oltre all'uso della Tavolozza Immagini per l'inserimento di immagini nel vostro Documento potete anche utilizzare l'azione di trascinamento e rilascio. Potete inoltre copiare e incollare in SymWriter immagini compatibili prese da siti web o da altre risorse del vostro computer.

#### **Come inserire un'immagine da Windows Explorer**

Per inserire un'immagine da Windows Explorer:

- selezionate l'immagine nel browser e premete **CTRL+C**. Quindi fate click in SymWriter e premete **CTRL+V**; oppure
- **trascinate** immagini da Windows Explorer a SymWriter.

In questo modo, vicino al puntatore del mouse in SymWriter apparirà la miniatura dell'immagine selezionata e potrete rilasciare l'immagine nell'area grigia che appare per indicare che è possibile effettuare l'inserimento.

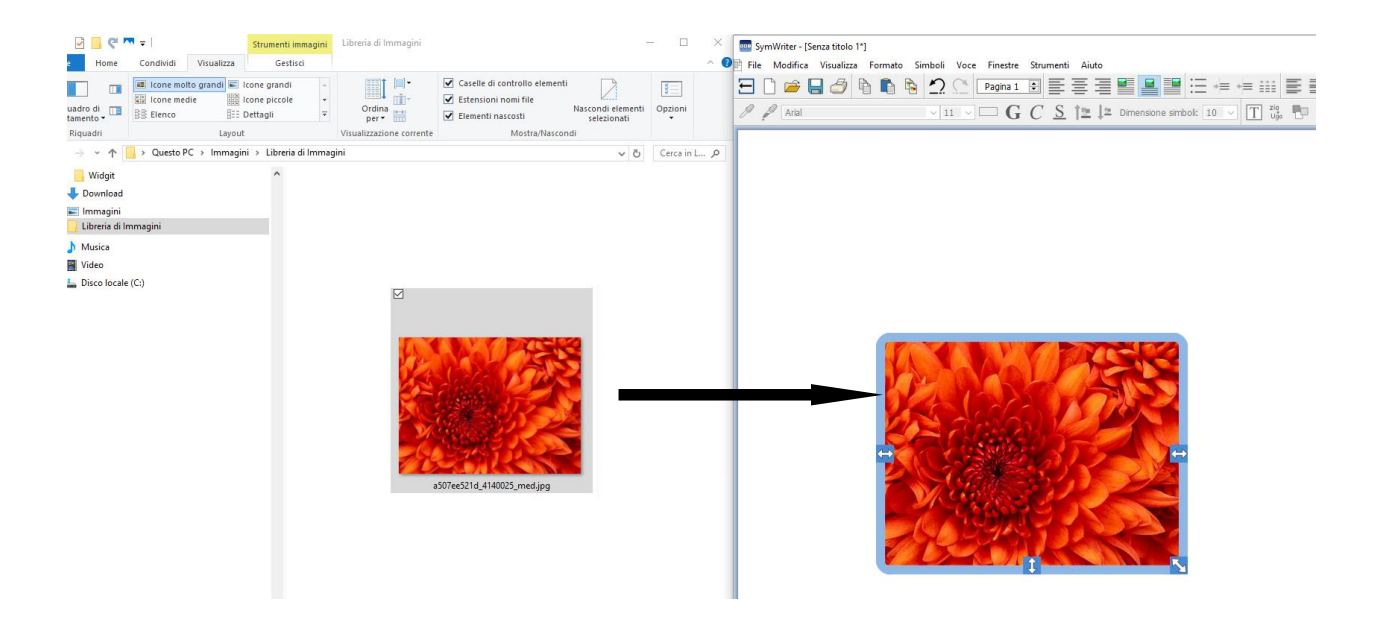

#### **Come inserire un'immagine da un browser web**

È possibile inserire nei Documenti SymWriter immagini prese da Internet. Esistono due modi per aggiungere immagini e potete scegliere quello che funziona meglio a seconda del browser che utilizzate (Firefox, Explorer, Chrome).

Per inserire un'immagine presa da Internet:

- fate click con il **pulsante destro del mouse** sull'immagine che avete trovato nel vostro browser, selezionate **Copia Immagine**, fate click all'interno di SymWriter e poi premete **CTRL+V**; oppure
- **trascinate** in SymWriter delle immagini prese da alcuni browser.

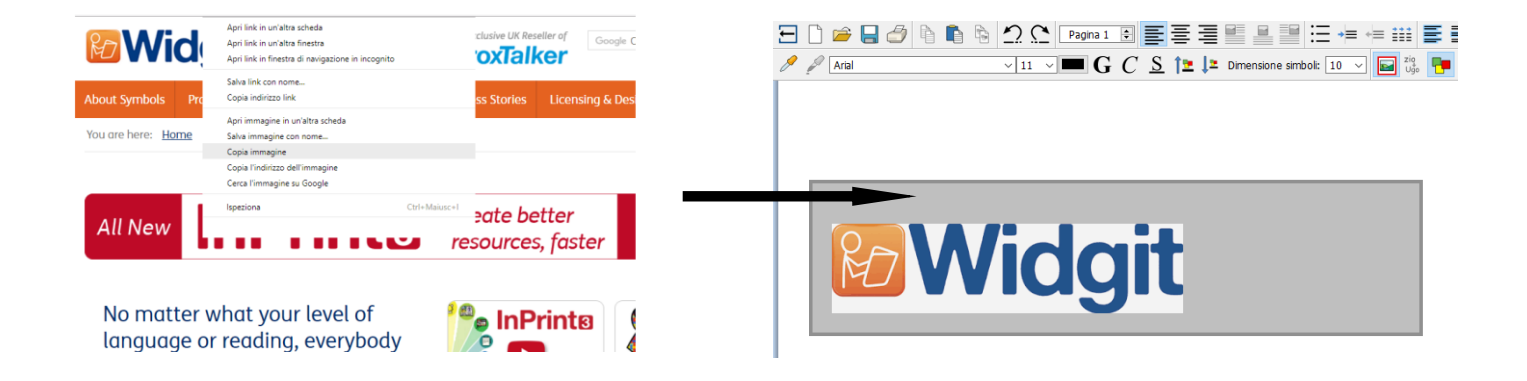

## **Come trovare un Simbolo**

Nel caso in cui dobbiate cercare un simbolo da utilizzare nel Documento per sostituirne uno già presente oppure per inserirlo in un paragrafo come immagine separata, fate click sulla **linguetta Simboli** nella parte destra, per portare in primo piano la **Tavolozza Simboli**.

In fondo ad essa vedrete questa casella:

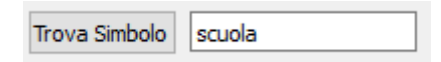

Nell'apposito spazio inserite una parola da cercare e utilizzate il bottone **Trova Simbolo** oppure premete il tasto **Invio** per effettuare la ricerca.

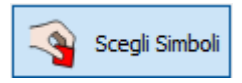

Una volta trovato il simbolo desiderato, fate click su **Scegli Simboli** e fate di nuovo click all'interno del Documento nel punto in cui desiderate inserire il simbolo per sostituirne uno già presente oppure per inserirne uno nuovo. Nel punto in cui è possibile inserire l'immagine scelta apparirà un'area grigia.

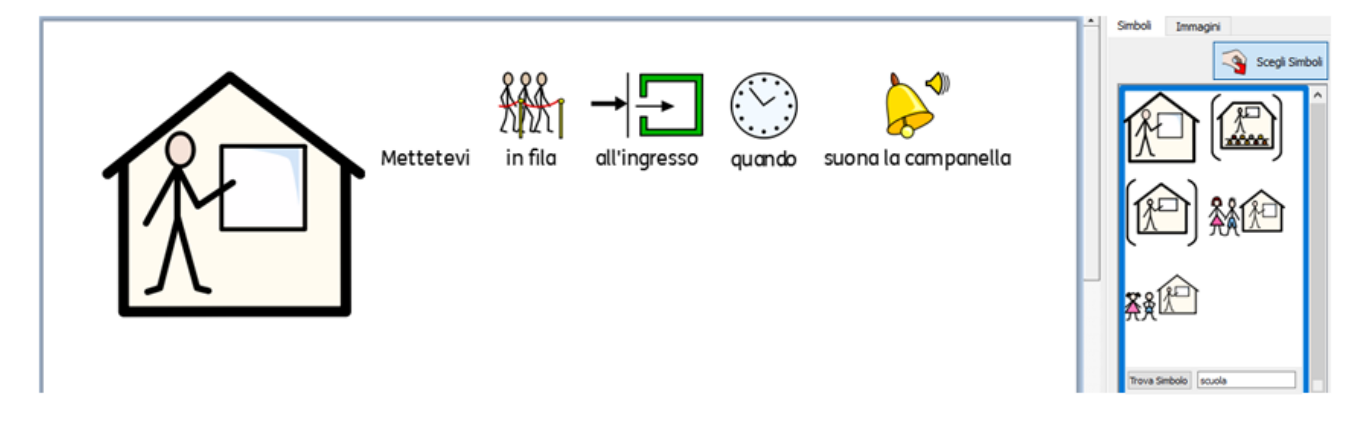

#### **Come modificare i colori di un Simbolo di Paragrafo**

Analogamente al modo per modificare i colori di un simbolo, potete anche modificare i colori di un Simbolo di Paragrafo.

Questa funzione può essere utile se volete parlare di qualcosa che ha dei colori specifici oppure se volete semplicemente cambiare i colori in base alle preferenze personali.

Ad esempio, potreste descrivere un parco giochi e scegliere di visualizzare un Simbolo di Paragrafo.

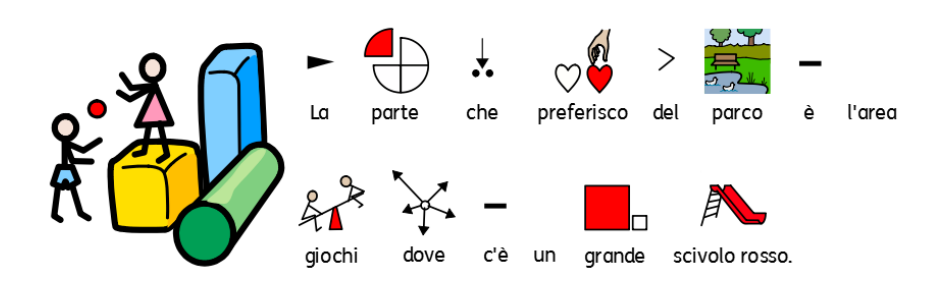

Per cambiare i colori del Simbolo di Paragrafo, fate click su di esso con il pulsante sinistro del

mouse e poi selezionate l'icona **Modifica i colori del simbolo** sulla barra degli strumenti.

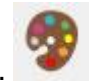

Nella finestra di dialogo che si apre potete fare click su parti specifiche del simbolo nel pannello dell'anteprima per selezionare quale colore modificare, oppure potete fare click sui bottoni della **Tavolozza dei Simboli**.

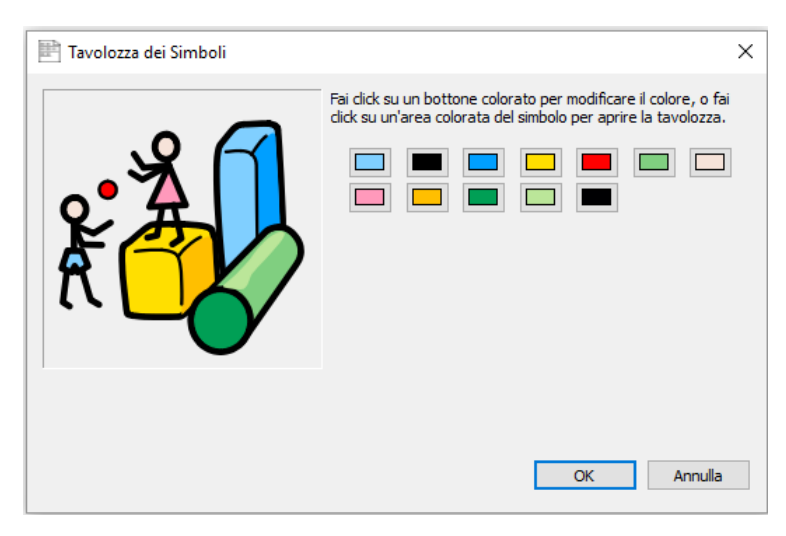

Quando avete finito di modificare i colori fate click su **OK** per tornare al Documento e vedere le modifiche apportate.

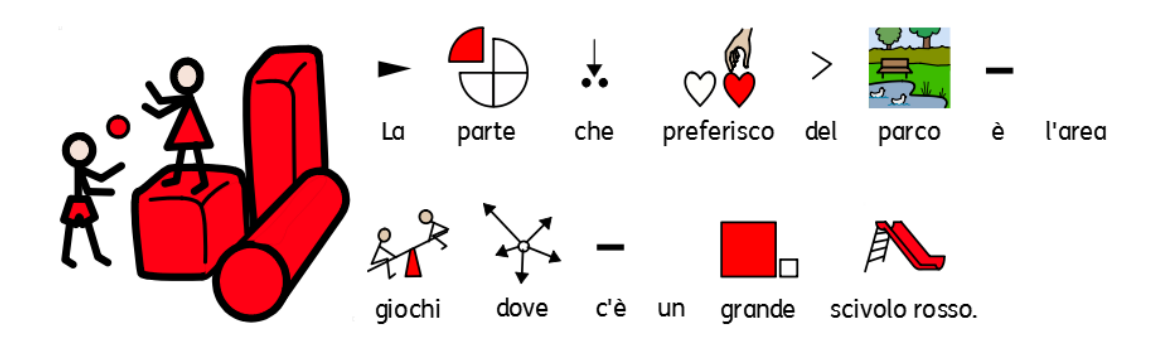

## **Come accedere alle vostre Immagini**

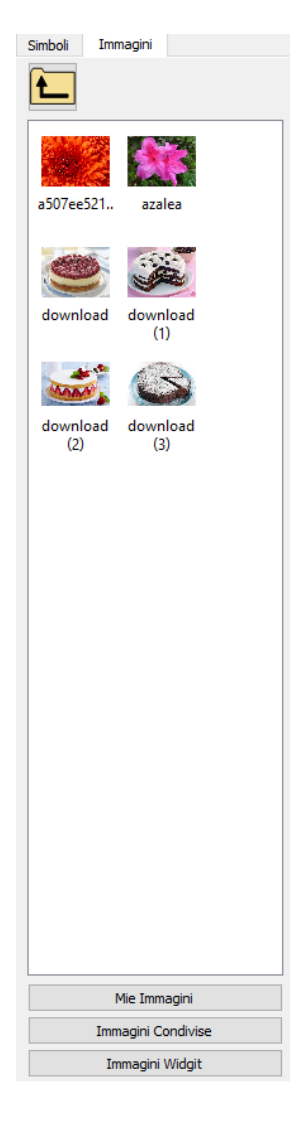

Molto probabilmente le vostre immagini personali vengono memorizzate nella sottocartella **Immagini**, all'interno di **Documenti**. Sulla **Tavolozza Immagini** c'è un bottone – **Mie Immagini** – automaticamente predefinito per passare a questa cartella.

Se desiderate condividere immagini con altri insegnanti, ricordate che dovrete utilizzare la cartella 'Immagini Condivise' poiché è un'area che può essere visualizzata e condivisa da tutti gli utenti del computer. Tale posizione si trova nell'area **All users** all'interno di **Documents and Settings**. Secondo l'impostazione predefinita, SymWriter utilizza questi percorsi di file:

#### **percorso Windows XP:**

C:\Documents and Settings\All Users\Documenti condivisi\Immagini condivise

**percorso Windows 7, Vista:** C:\Utenti\Pubblica\Immagini

**percorso Windows 8, 10:** C:\Questo PC/Immagini

Se desiderate modificare la posizione di queste aree, vedete la sezione Impostazioni del Programma a pagina [178.](#page-177-0)

È consigliabile che modifiche di questo tipo siano discusse con il vostro gestore di rete o con un tecnico informatico.

# **Formattazione di testo, simboli e immagini**

È possibile modificare l'aspetto di simboli e testo utilizzando le opzioni che sono comuni alla maggior parte dei programmi di videoscrittura, tra cui tipo, dimensione e colore carattere. Il modo più semplice per personalizzare la formattazione di questi elementi consiste nell'uso della barra degli strumenti.

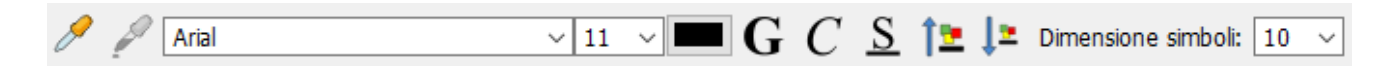

#### *Suggerimento:*

il programma dispone di una vasta gamma di configurazioni della barra degli strumenti per soddisfare le esigenze di utenti con diversi livelli di abilità. Non tutte le funzioni sono disponibili in tutte le configurazioni. Questa sezione descrive una serie di bottoni sulle barre degli strumenti che possono essere utilizzate. Avete la possibilità di configurare la barra degli strumenti in base alle vostre esigenze, come spiegato nella sezione Barre degli Strumenti a pagina [63.](#page-61-0) Se avviate il programma dall'interfaccia standard della Maschera di Avvio, saranno disponibili la maggior parte delle icone descritte in questa sezione.

### **Come modificare il carattere**

Cambiare il carattere è molto semplice utilizzando la relativa barra degli strumenti. Evidenziate la parte di testo che desiderate modificare e utilizzate le icone sulla barra degli strumenti.

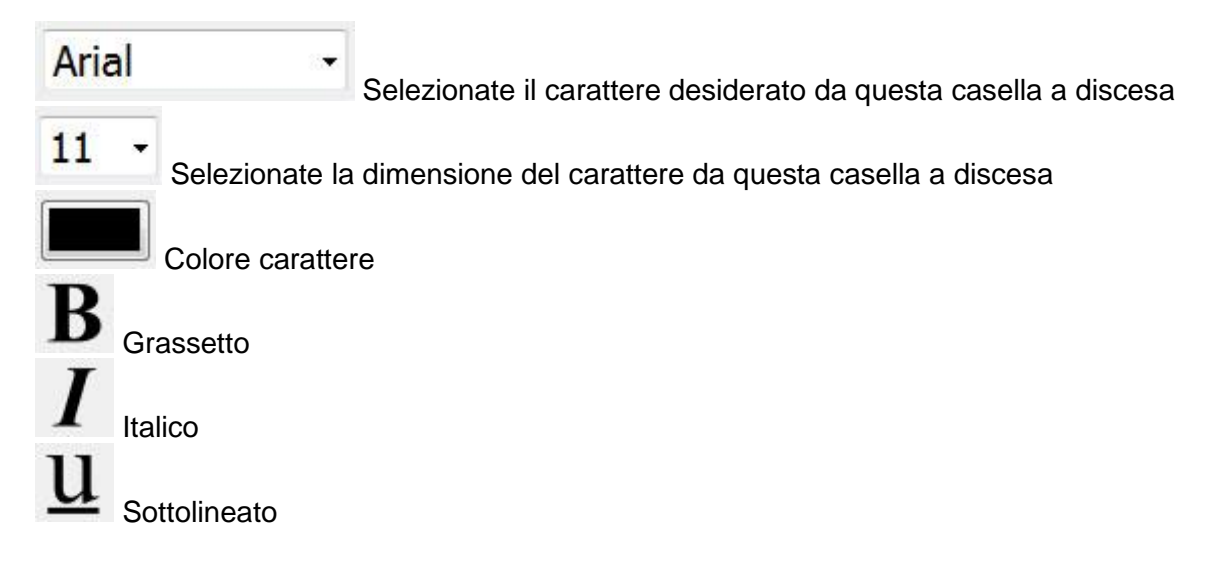

Il carattere di default e raccomandato per SymWriter è FS Me, un tipo di font molto accessibile, ideato appositamente da Fontsmith e Mencap per favorire la leggibilità di utenti con disabilità di apprendimento.

Ulteriori informazioni sul font FS Me sono disponibili all'indirizzo web: [www.fontsmith.com/projects/portfolio/mencap-fs-me.cfm](http://www.fontsmith.com/projects/portfolio/mencap-fs-me.cfm)

*NOTA: questo font, in dotazione con SymWriter 2, non sarà accessibile da altri programmi, a meno che non acquistiate la relativa licenza.*

## **Come modificare la dimensione dei caratteri e dei simboli contemporaneamente**

È possibile aumentare o ridurre la dimensione sia dei caratteri che dei simboli contemporaneamente. Questa funzione rende la formattazione più semplice per gli utenti che stanno imparando a scrivere.

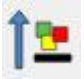

Aumenta contemporaneamente la dimensione dei caratteri e dei simboli

Diminuisce contemporaneamente la dimensione dei caratteri e dei simboli

## **Come modificare la dimensione dei simboli**

Si può anche modificare la dimensione dei simboli relativamente al testo evidenziato o al punto in cui si trova il cursore, utilizzando il bottone per la **Selezione Dimensione Simboli.**

Selezionate la dimensione per i simboli dalla relativa casella a discesa:

Dimensione simboli: 14

*NOTA: la dimensione dei simboli corrisponde alle dimensioni di testo equivalenti. Pertanto una dimensione simboli 14 si abbina perfettamente a un testo di dimensioni 14.*

## **Come passare da simboli a colori a simboli monocromatici**

Tutti i Simboli Widgit possono essere visualizzati a colori oppure in bianco e nero.

Scrivete una frase ed evidenziatela tutta o in parte. Premete il bottone **Mostra simboli a colori** sulla barra degli strumenti per attivare o disattivare i simboli a colori. Questa funzione può essere applicata al contenuto selezionato oppure a qualunque simbolo singolo selezionato con il cursore o il mouse.

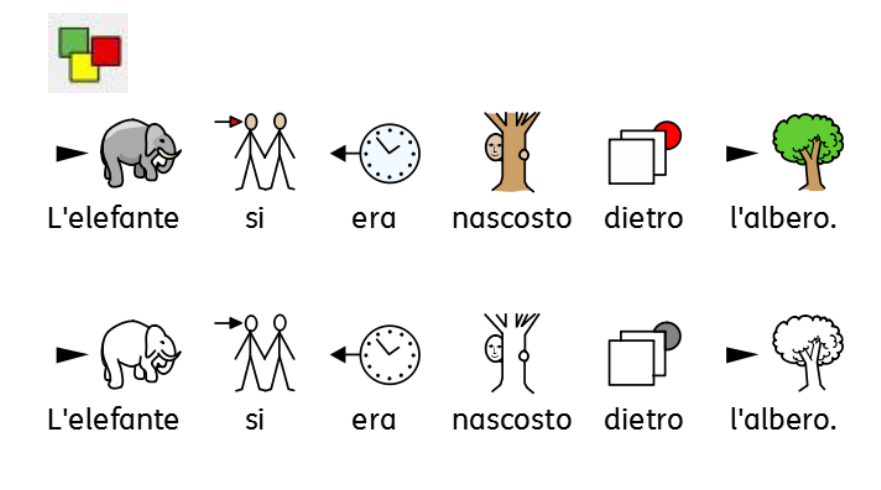

### **Come modificare il colore del contorno dei simboli**

Il colore del contorno di tutti i Simboli Widgit può essere modificato allo stesso modo del colore dei simboli. Questa funzione è molto utile per gli utenti con disturbi visivi. Modificando il colore del contorno di un simbolo, il programma trasformerà automaticamente il simbolo in bianco e nero.

Per modificare il colore del contorno di uno o più simboli, selezionate il contenuto desiderato, fate click sul menù **Formato** e, dopo aver aperto la finestra di dialogo **Formattazione di Testo e Simboli**, usate l'apposita sezione Colore Contorno Simboli.

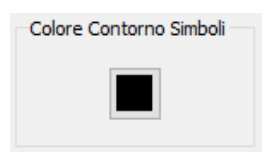

Scegliete il colore che desiderate impostare per il contorno dei simboli e fate click su **OK**.

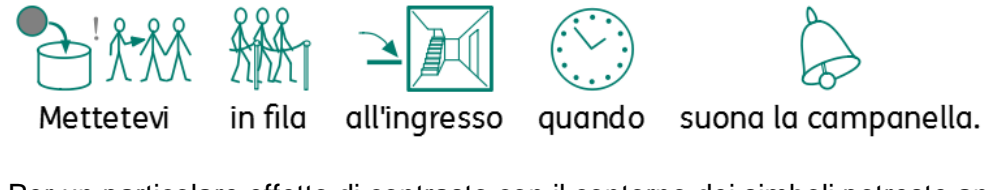

Per un particolare effetto di contrasto con il contorno dei simboli potreste anche modificare il colore della carta. Questo può essere molto utile per facilitare l'accesso di lettori con difficoltà visive.

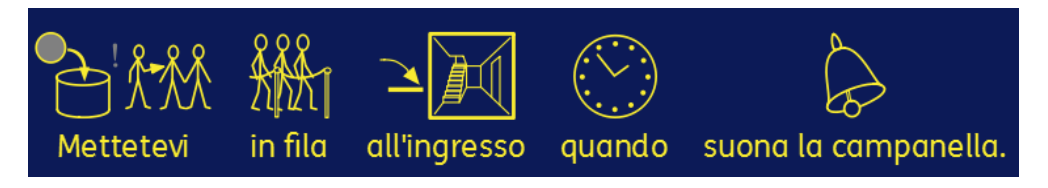

Per ulteriori informazioni, vedete la sezione Impostazione pagine, Margini e Colore Carta a pagina [79.](#page-78-0)

## **La tonalità della pelle**

È probabile che mentre scrivete un Documento appaia un simbolo che raffigura la tonalità della pelle. Potete modificare la tonalità della pelle per simboli specifici oppure per i simboli dell'intero Documento.

Scrivete in un Documento: 'la ragazza è felice' e poi premete **CTRL + A** per selezionare tutto.

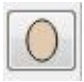

Ora fate click sull'icona Tonalità della Pelle sulla barra degli strumenti.

Apparirà una piccola finestra di dialogo che mostra tutte le possibili opzioni. Per modificare la tonalità della pelle, fate click su quella che preferite.

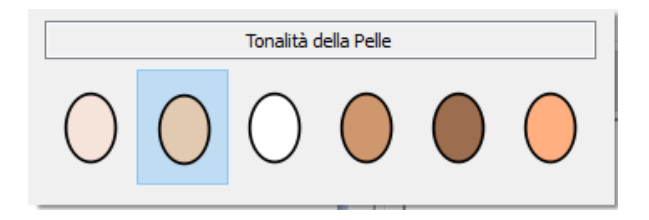

L'icona Tonalità della Pelle ha effetto sul testo evidenziato oppure sulla parola o simbolo su cui si trova il cursore.

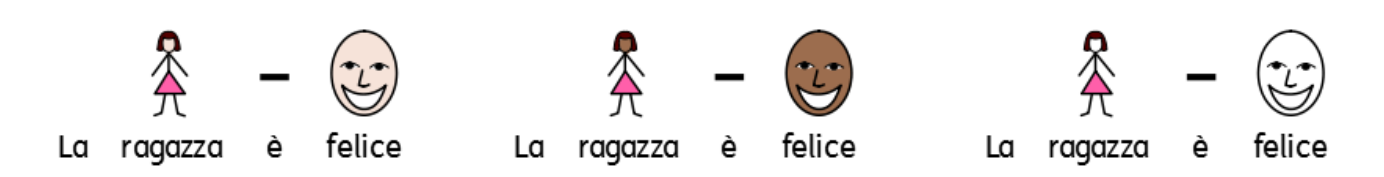

## **Tonalità della Pelle per parole specifiche**

L'icona Tonalità della Pelle può avere effetto su tutti i simboli che raffigurano la tonalità della pelle, ma si può utilizzare anche per personalizzare la tonalità della pelle di una parola specifica.

Potreste avere l'esigenza di personalizzare la tonalità della pelle per parole specifiche (come ad esempio i nomi propri), in particolare se fate riferimento a diverse persone nel vostro Documento e desiderate dare uniformità al Documento in modo semplice.

Scrivete le parola alla quale volete applicare una tonalità della pelle specifica.

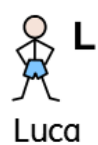

Quindi fate click sull'icona **Modifica i colori del simbolo** sulla barra degli strumenti.

Fate click sul colore corrente in uso per la tonalità della pelle del simbolo.

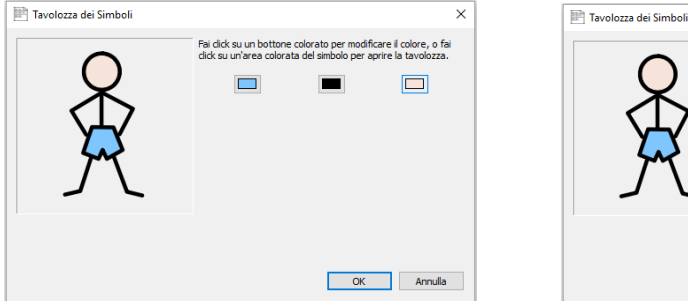

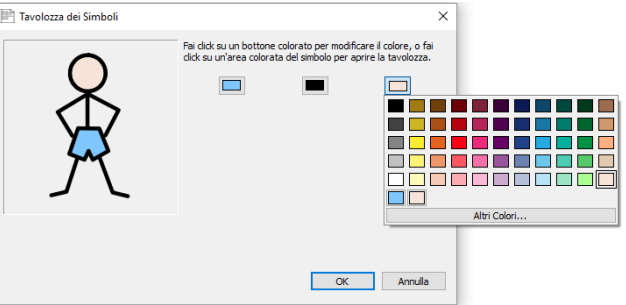

La colonna all'estrema destra della tavolozza presenta gli stessi colori dell'icona Tonalità della Pelle.

Fate click sul colore che desiderate e fate click su **OK**.

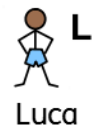

Ï

Ogni volta che utilizzerete nel Documento la parola che avete selezionato, avrà sempre questa tonalità di pelle, anche se la modificate utilizzando la relativa icona.

Se volete salvare queste impostazioni per la tonalità della pelle per un altro Documento, selezionate **Salva modifiche alla Lista di Parole** dal menù **Simboli**. Questo vi permetterà di vedere le vostre impostazioni e salvarle come una nuova Lista di Parole che può essere caricata in altri Documenti. Per ulteriori informazioni vedete la sezione Come salvare le modifiche alle Liste di Parole a pagina [93.](#page-92-0)

## **Finestra di dialogo Formattazione di Testo e Simboli**

È possibile gestire e modificare l'aspetto grafico di testo e simboli contemporaneamente nel vostro Documento.

Fate click sul menù **Formato** e selezionate la voce **Formattazione di Testo e Simboli**. Le modifiche che apporterete nella finestra di dialogo che appare, avrà effetto su tutti i contenuti selezionati. In alternativa potete impostare le vostre preferenze per i nuovi Documenti impostando nuovi valori di Default.

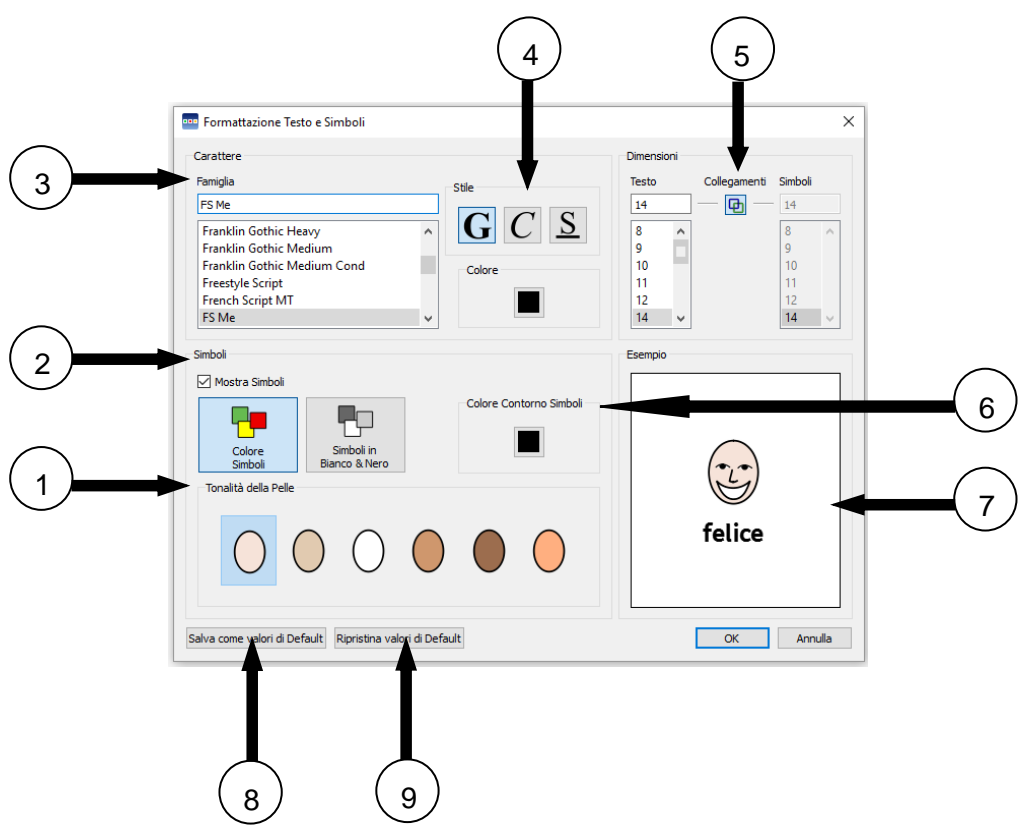

- 1. Selezionate la tonalità della pelle facendo click sul colore desiderato.
- 2. In questa sezione potete decidere se volete che i simboli siano visualizzati oppure no. Per attivare o disattivare la visualizzazione dei simboli fate click sulla casella di spunta. Se decidete di mostrare i simboli, potete anche scegliere se visualizzarli a colori o monocromatici.
- 3. Selezionate dall'elenco il carattere desiderato per il Documento. Se conoscete già il nome del font, potete iniziare a scriverlo e i risultati saranno filtrati mentre scrivete.
- 4. Selezionate lo stile e il colore del carattere che volete usare nel vostro Documento.
- 5. Questo riquadro vi consente di modificare sia la dimensione del testo che i simboli del vostro Documento. Quando l'icona Collegamenti è selezionata, la dimensione dei simboli sarà bloccata e si adatterà automaticamente per corrispondere alla dimensione del testo. Deselezionando l'icona Collegamenti potrete modificare la dimensione di testo e simboli separatamente.
- 6. Selezionate il colore del contorno dei simboli. *NOTA: modificando il colore del contorno, i simboli diventeranno monocromi.*
- 7. Questo riquadro mostra un'anteprima di come apparirà il vostro Documento in base alle impostazioni che avete selezionato.
- 8. Selezionate questo bottone per salvare i nuovi valori di Default relativi al formato di testo e simboli da voi impostati.
- 9. Selezionate questo bottone per ripristinare i valori di Default relativi al formato di testo e simboli.

### **Come usare il contagocce per la Copia del Formato**

Lo strumento di Copia del Formato può essere usato per copiare il formato di testo e simboli e applicarli esattamente uguali alle parti selezionate del Documento.

I bottoni per la **Copia del formato** si trovano sulla barra degli strumenti:

Per copiare il formato fate click su

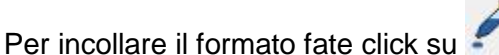

Se avete creato un Documento e volete fare corrispondere il formato di una parte del contenuto, questo strumento può essere particolarmente utile. Ad esempio, nel vostro Documento potrebbe esserci una sezione nella quale desiderate modificare alcuni aspetti come il colore e la dimensione del testo per farlo corrispondere ad altre parti di testo. Il contagocce per la Copia del Formato permette di effettuare rapidamente queste modifiche senza bisogno di aprire alcuna finestra di dialogo.

Evidenziate o fate click sulla parte di testo della quale volete copiare il formato:

Le vacanze estive

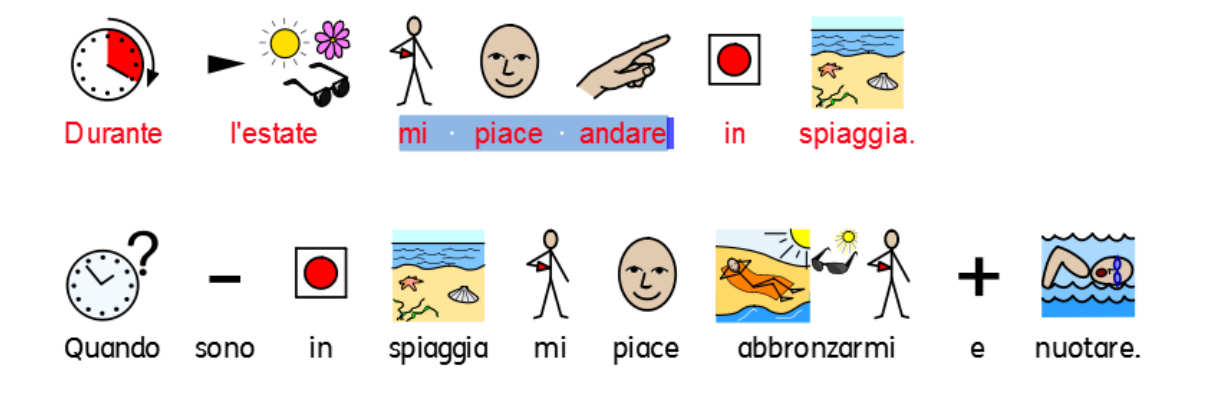

Ora fate click sul bottone **Copia il formato alla posizione del cursore**:

Evidenziate il testo al quale volete applicare le proprietà di formattazione copiate e fate click sul bottone **Incolla e applica il formato**.

Le vacanze estive

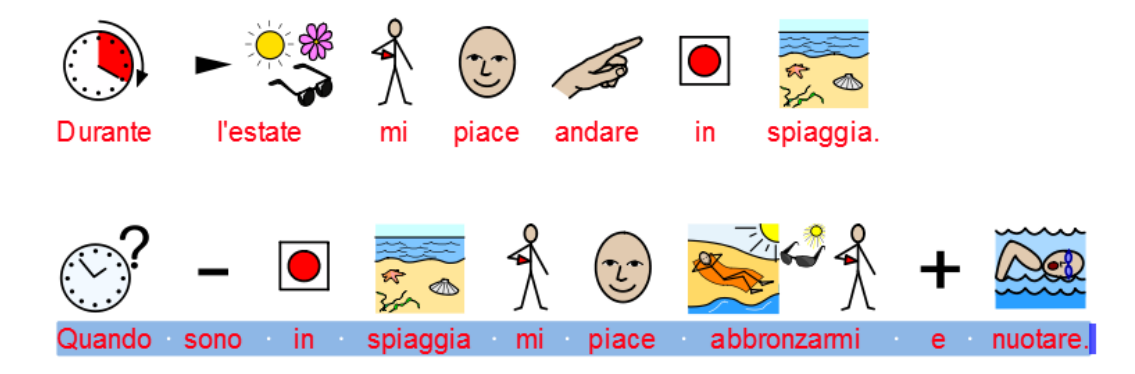

### **Allineamento di paragrafi**

È possibile allineare il testo dei paragrafi a sinistra, al centro oppure a destra, utilizzando le icone standard oppure aprendo la finestra di dialogo **Paragrafo** dal menù **Formato**.

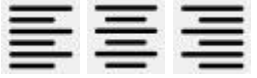

### **Rientri**

Per inserire un rientro di paragrafo o aumentare un rientro esistente, fate click sul bottone con la freccia verso destra. Per diminuire un rientro di paragrafo, fate click sul bottone con la freccia verso sinistra. Queste opzioni possono essere attivate anche aprendo la finestra di dialogo **Paragrafo** dal menù **Formato**.

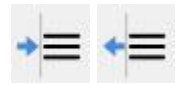

### **Elenchi puntati**

Se volete inserire degli **elenchi puntati** in un paragrafo (o in più paragrafi evidenziati), fate semplicemente click sull'icona **Elenco Puntato** per attivare o disattivare questa opzione. Questa opzione può essere attivata anche aprendo la finestra di dialogo **Paragrafo** dal menù **Formato**.

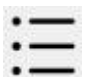

## <span id="page-48-0"></span>**Allineamento delle immagini**

Dopo aver inserito un'immagine nel Documento, potete decidere come volete che venga allineata. Per visualizzare tutte le opzioni di allineamento disponibili fate click destro sull'immagine e selezionate la voce Allineamento. Da qui potrete selezionare una delle opzioni disponibili: Sinistra, Centro, Destra.

Queste opzioni sono disponibili anche sulla barra degli strumenti, raffigurate da tre bottoni separati.

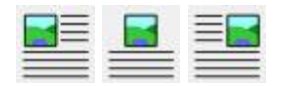

Per modificare le impostazioni delle immagini del vostro Documento in modo più specifico, dal menù **Formato** selezionate **Immagini nel Documento**.

Nella finestra di dialogo che si apre potete scegliere come visualizzare il testo rispetto alle immagini inserite. Questa caratteristica può essere particolarmente utile se state inserendo delle immagini in un Documento che presenta un testo molto lungo. Ad esempio, potreste inserire un'immagine impostando l'allineamento a 'Sinistra', in modo da interrompere la disposizione del testo nel Documento. Per modificare la

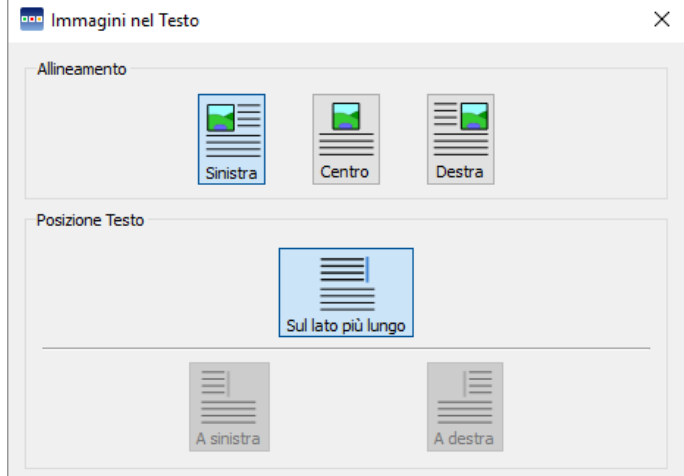

posizione del testo, fate click sull'immagine con il **pulsante destro del mouse** e selezionate una delle opzioni disponibili per la posizione del testo: A sinistra, A destra o Sul lato più lungo.

### **Come modificare la dimensione delle immagini**

Le immagini che vengono inserite in un Documento come illustrazioni sono già impostate con altezza e dimensioni proprie. Se in seguito volete ridimensionare l'immagine, potete usare le frecce direzionali che appaiono sul suo bordo. Per regolare le dimensioni, fate click tenendo premuta la freccia che indica il modo in cui volete modificare l'immagine e trascinate il mouse per effettuare il ridimensionamento:

**l'in l'icona sul lato destro con la doppia freccia consente di modificare la larghezza** 

l'icona in basso con la doppia freccia consente di modificare l'altezza

l'icona nell'angolo con la doppia freccia vi consente di modificare contemporaneamente altezza e larghezza mantenendo le proporzioni dell'immagine.

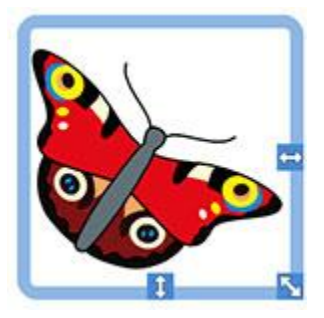

### **Proporzioni immagine**

Per ingrandire un'immagine mantenendo le proporzioni, fate **doppio click**  su di essa.

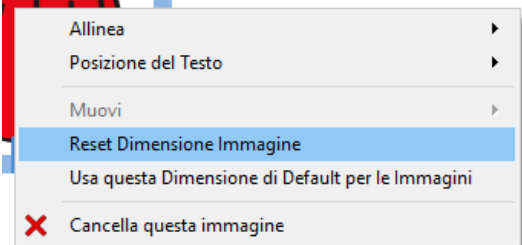

### **Reset Dimensione Immagine**

Per tornare alla dimensione dell'immagine precedente, selezionate l'immagine con il **pulsante destro del mouse** e selezionate l'opzione **Reset Dimensione Immagine**.

### **Dimensione di Default**

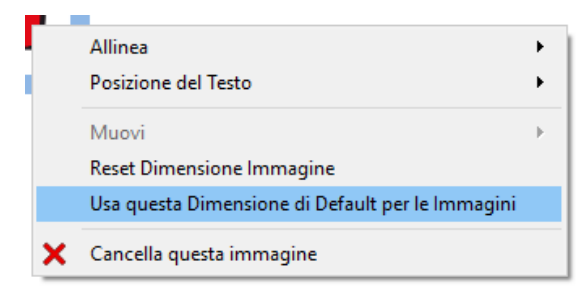

Potete anche decidere di impostare la nuova dimensione dell'immagine come dimensione di default per tutte le immagini che inserirete successivamente nel Documento. Per farlo, selezionate l'immagine con il **pulsante destro del mouse** e selezionate l'opzione **Usa questa Dimensione di Default per le Immagini**.

### **Dimensioni specifiche**

Se volete una misura precisa per l'altezza di un'immagine, potete configurare questa opzione dalla finestra di dialogo Immagini nel Testo selezionando **Immagini nel Documento** dal menù **Formato**.

Usate le frecce nella casella a discesa oppure inserite un nuovo valore nella sezione Altezza Immagine per regolare l'immagine desiderata in tempo reale.

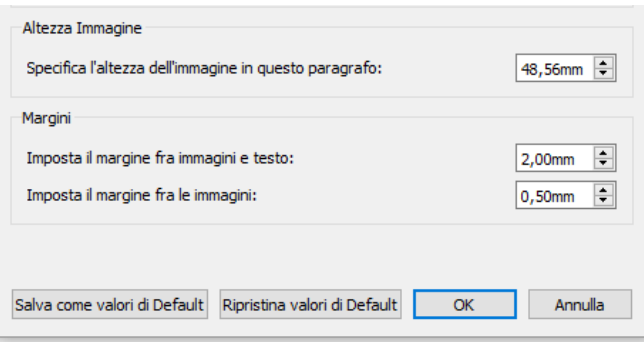

## **Tabulazioni**

Nella videoscrittura la tabulazione è il movimento effettuato dal cursore da una posizione all'altra quando si preme il tasto Tab sulla tastiera.

Per regolare le impostazioni di tabulazione in **SymWriter**, selezionate il menù **Formato** e poi l'opzione **Spaziatura e Tabulazioni**.

# EEE

In alternativa potete selezionare il bottone **Imposta il numero di tabulazioni nella pagina** sulla barra degli strumenti.

Per impostare un numero di tabulazioni uguali nella pagina, inserite un numero compreso tra 1 e 8 oppure usate le frecce.

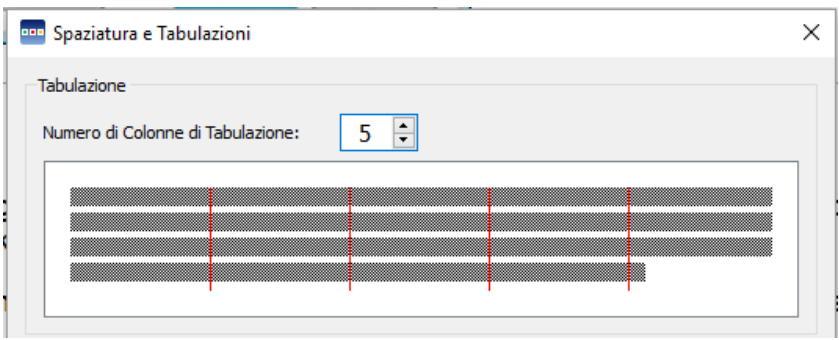

Potete anche salvare le modifiche apportate come nuovi valori di default, oppure ripristinare i valori di default originali.

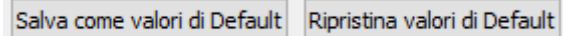

### **Spaziatura**

Potete modificare la spaziatura orizzontale tra le parole o i simboli. Potete inoltre modificare la spaziatura tra le righe e aggiungere una spaziatura extra tra i paragrafi.

Selezionate il menù **Formato** e poi l'opzione **Spaziatura e Tabulazioni**.

# EEE

In alternativa potete selezionare il bottone **Imposta il numero di tabulazioni nella pagina** sulla barra degli strumenti.

Mentre modificate i valori in questa finestra di dialogo, gli effetti saranno immediatamente visibili nel testo selezionato.

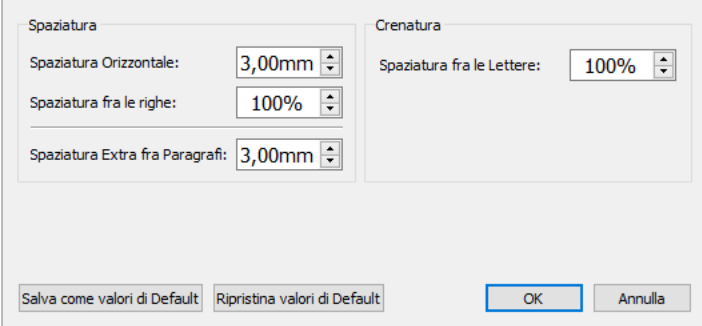

Potete anche salvare le modifiche apportate come nuovi valori di default oppure ripristinare i valori di default originali.

La **spaziatura orizzontale** ha effetto sugli spazi tra le parole.

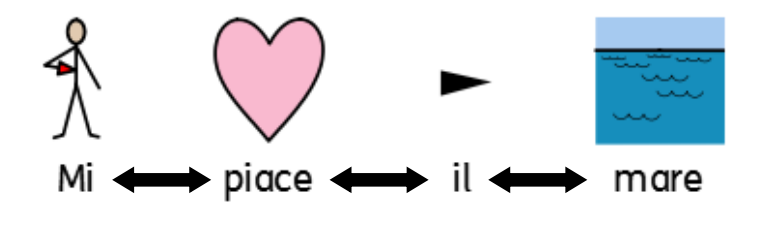

La **spaziatura fra le righe** ha effetto sullo spazio tra righe che vanno a capo.

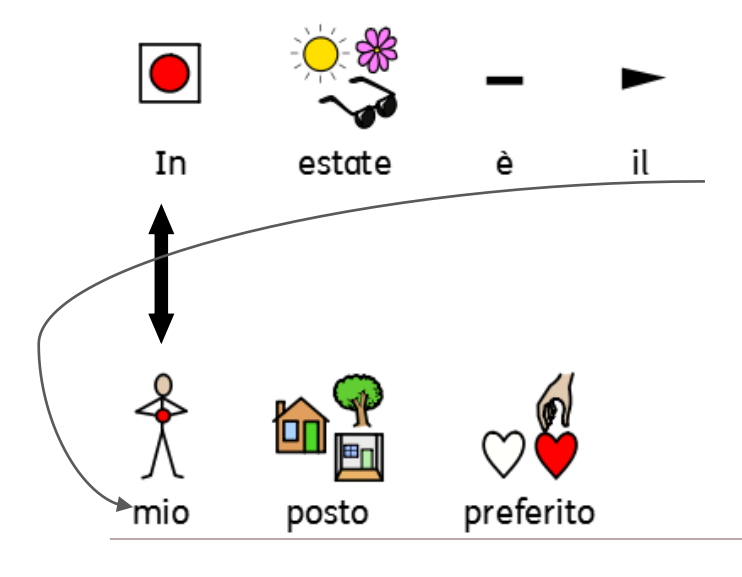

La **spaziatura Extra fra paragrafi** ha effetto sullo spazio tra i paragrafi.

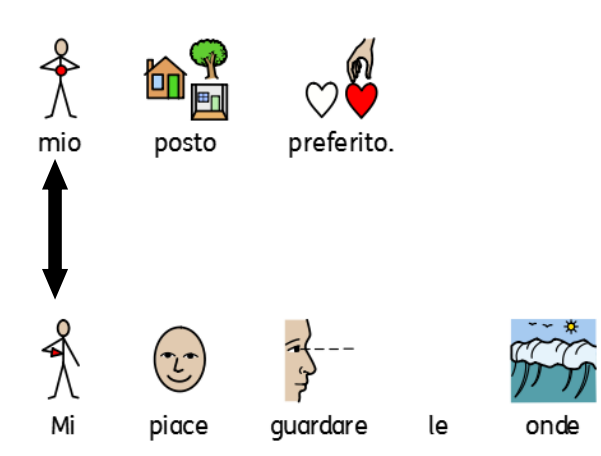

La **Spaziatura fra le Lettere** (Crenatura) ha effetto sullo spazio tra un carattere e l'altro.

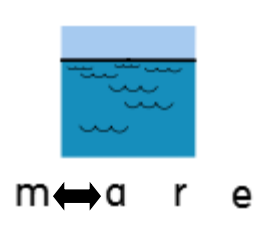

## **Spaziatura immagini**

È possibile modificare la spaziatura tra le immagini e il testo e anche tra diverse immagini.

Dal menù **Formato** selezionate **Immagini nel Documento**. Usate le frecce nella casella a discesa per apportare le modifiche desiderate all'opzione che volete cambiare.

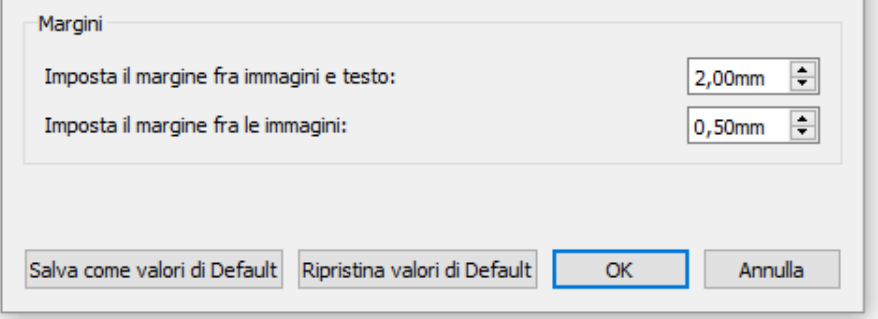

#### **Margine tra immagini e testo**

Quando modificate il valore nella casella a discesa dell'opzione **Imposta il margine fra immagini e testo**, la modifica avrà effetto sulla distanza tra un'immagine e il testo accanto a essa.

Mentre cambiate il valore nella casella a discesa, vedrete immediatamente l'effetto di tali modifiche.

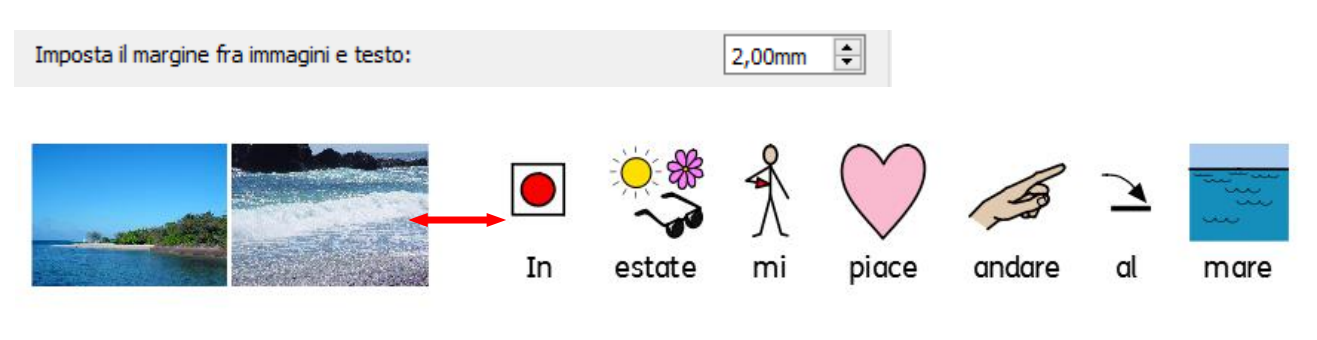

### **Margine tra più immagini**

Quando modificate il valore nella casella a discesa dell'opzione **Imposta il margine fra le immagini**, la modifica avrà effetto sulla distanza tra due immagini vicine.

Mentre cambiate il valore nella casella a discesa, l'effetto di tali modifiche sarà immediatamente visibile.

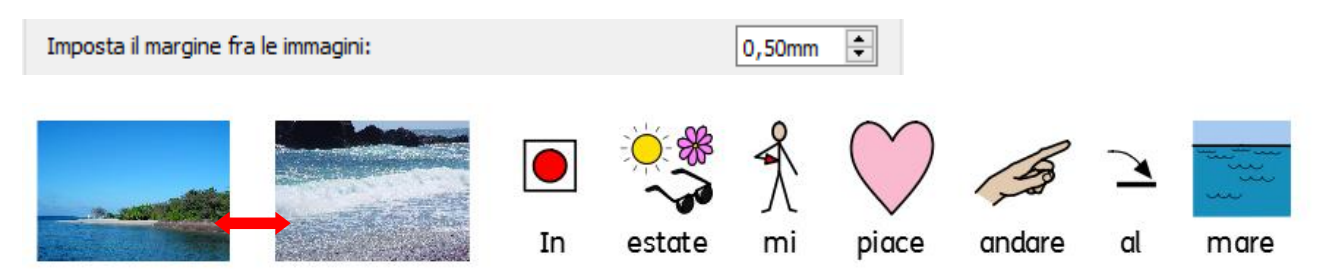

Potete anche salvare le modifiche apportate come nuovi valori di default usando il bottone **Salva come valori di Default**, oppure ripristinare i valori di default originali con il bottone **Ripristina valori di Default**. Per confermare, fate click su **OK**.

### **Testo in alto**

Potete impostare il testo del vostro Documento affinché appaia sopra o sotto i simboli. Dal menù **Formato** selezionate l'opzione **Testo in alto**.

Si aprirà una finestra di dialogo nella quale potrete decidere se il testo sarà visualizzato sopra o

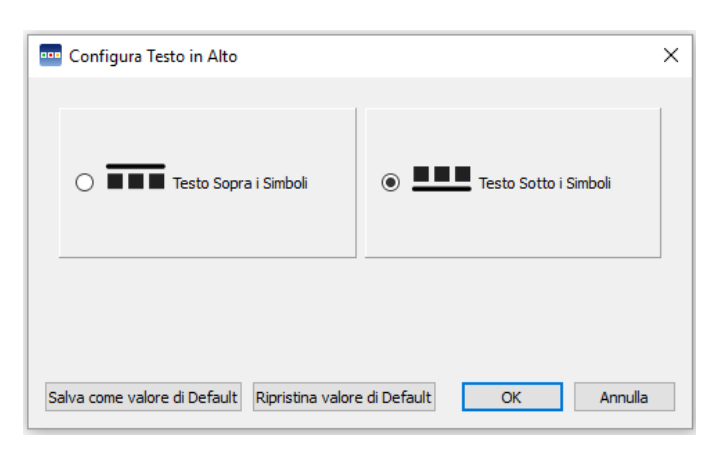

sotto i simboli e salvare questa impostazione o ripristinare quella di default.

#### **Testo sopra i simboli:**

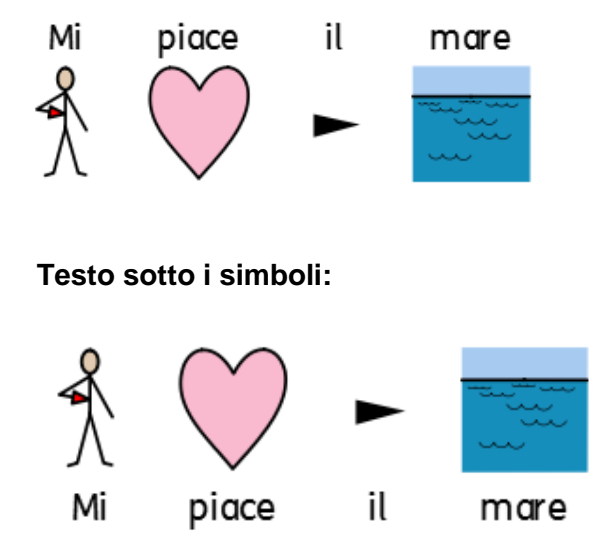

# **Come copiare i simboli in altri programmi**

Il contenuto simbolizzato può essere copiato da SymWriter e incollato in altri programmi come Word e PowerPoint. Questa funzione può essere utile se volete utilizzare i vostri simboli preferiti oppure per esportare il contenuto simbolizzato di SymWriter che più vi piace.

Ad esempio, se state creando una presentazione PowerPoint per un tipo di pubblico che potrebbe essere facilitato dall'uso di simboli, anziché usare altri programmi (come un editor di immagini) per catturare i vostri simboli in SymWriter, potete usare la funzione **Copia come Immagine.**

Per copiare da SymWriter un'immagine da usare in un altro programma, fate click sulla parola associata o all'immagine desiderata e selezionate **Copia come Immagine** dal menù **Modifica**, oppure fate click con il **pulsante destro del mouse** e selezionate **Copia come Immagine**, oppure premete **CTRL+Alt+C**.

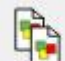

In alternativa potete anche premere il bottone **Copia come Immagine** sulla barra degli strumenti.

Se state copiando un'immagine che è stata simbolizzata partendo dal testo, la parola associata a essa verrà inclusa nell'immagine copiata.

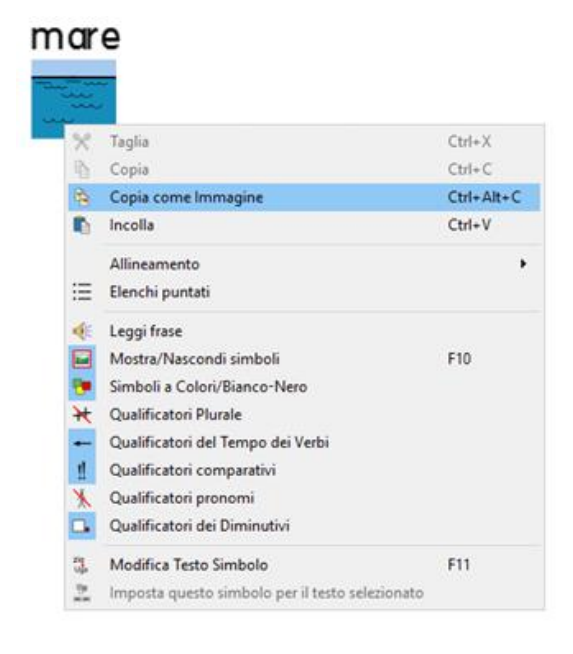

Una volta che sarete all'interno di un altro programma, come Word o PowerPoint, premete **CTRL+V** per incollare il contenuto con simboli come un'immagine.

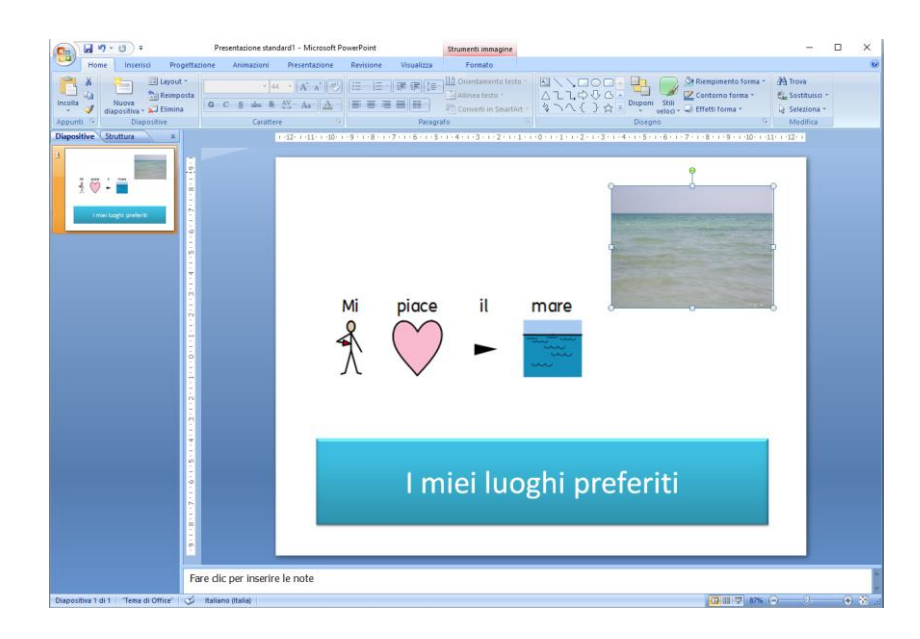

## **Come copiare una Griglia in altri programmi**

Oltre al contenuto simbolizzato di un Documento, è possibile copiare elementi di Ambienti come, ad esempio, Griglie, Riquadri, Bottoni e Caselle di Testo da utilizzare in altri programmi come Word e PowerPoint. Questa funzione può essere utile se volete usare il contenuto simbolizzato, ad esempio, sottoforma di Griglie. Potreste utilizzare questa funzione per creare delle schede di vocabolario: prendete una Griglia da SymWriter, copiate l'immagine in Word e stampatela.

Per copiare una Griglia come immagine da SymWriter da utilizzare in un altro programma, assicuratevi di essere in Modalità Progetto e selezionate la Griglia in Modalità Oggetto. Quindi, dal menù **Modifica** selezionate **Copia come Immagine** oppure premete **CTRL+Alt+C**.

In alternativa potete anche premere il bottone **Copia come Immagine** sulla barra degli strumenti.

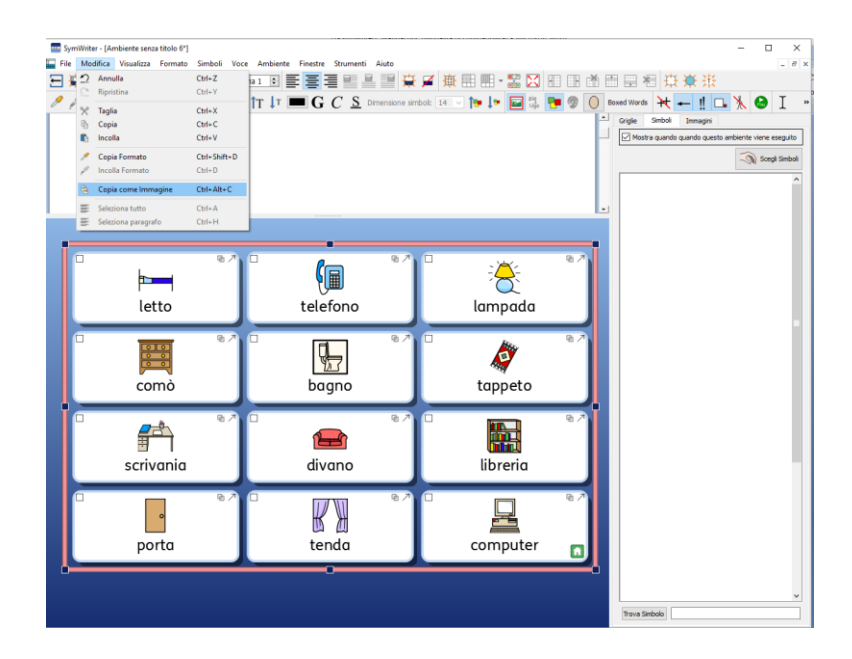

Quindi, in un altro programma come Word o PowerPoint, premete **CTRL+V** per incollare la Griglia come un'immagine.

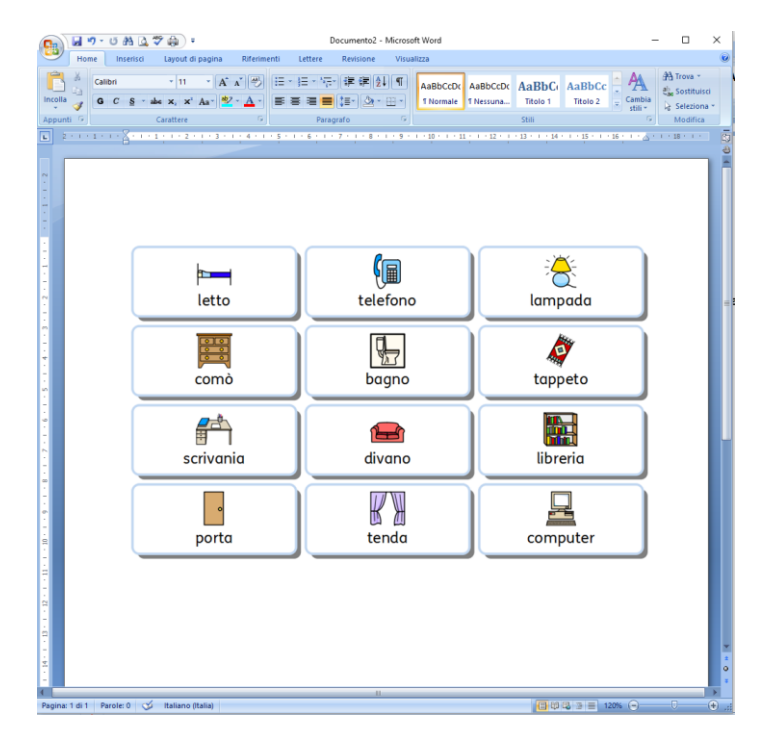

# **Opzioni di visualizzazione**

Esistono diverse opzioni per impostare le opzioni di visualizzazione del vostro Documento e del suo aspetto. Si può accedere a queste opzioni dal menù **Visualizza**. Potete utilizzare le varie opzioni per ottimizzare il metodo di creazione dei Documenti.

Potete inoltre modificare le barre degli strumenti attualmente disponibili e crearne di nuove, a prescindere del livello di interfaccia che avete scelto.

## **Tracciato Pagina**

Esistono tre modi per visualizzare le pagine di un Documento.

Per scegliere il tracciato che preferite, dal menù **Visualizza** selezionate **Tracciato Pagina**.

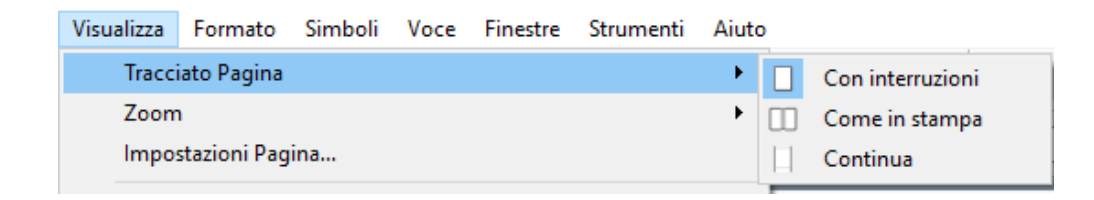

### **Con interruzioni**

Mostra le pagine in senso verticale, una sopra l'altra, con una chiara separazione tra di loro.

### **Come in stampa**

Mostra una pagina per volta. Per scorrere il Documento bisogna sfogliare le pagine avanti e indietro.

### **Continua**

Il Documento viene visualizzato come un unico Documento senza interruzioni.

### **Zoom**

Selezionate il livello di zoom più adatto al vostro Documento.

Dal menù **Visualizza** selezionate **Zoom**.

L'opzione **Adatta alla larghezza** fa in modo che la larghezza del Documento occupi tutto lo spazio disponibile.

L'opzione **Adatta in verticale** fa in modo che la dimensione della pagina si adatti completamente alla visualizzazione dello schermo in senso verticale.

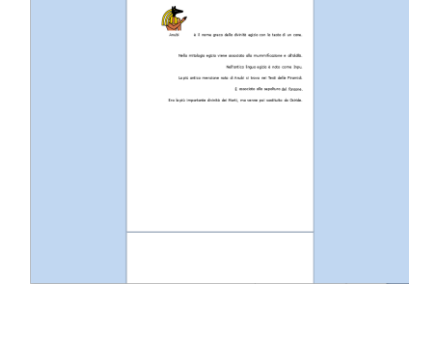

 $47.34$ 

where from the figure ( ) and the control that the set of the set of the set of  $\mathbb{R}$  is  $\mathbb{R}$  . The set of  $\mathbb{R}$  is  $\mathbb{R}$  is  $\mathbb{R}$  in  $\mathbb{R}$  is  $\mathbb{R}$  in  $\mathbb{R}$  is  $\mathbb{R}$  if  $\mathbb{R}$  is  $\mathbb{R}$  is

查示: 8分单

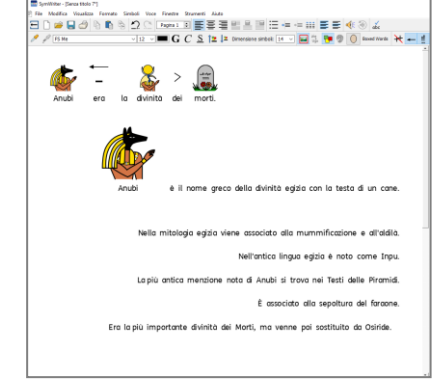

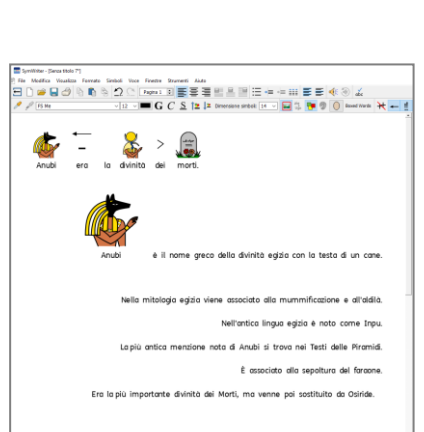

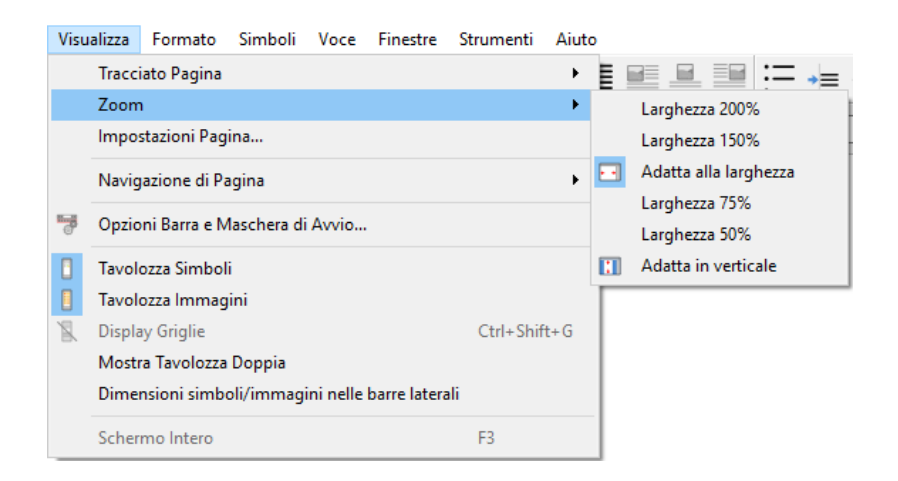

Selezionate **Impostazioni Pagina** per personalizzare le opzioni di Zoom in base alle vostre preferenze e salvare o ripristinare i valori di Default.

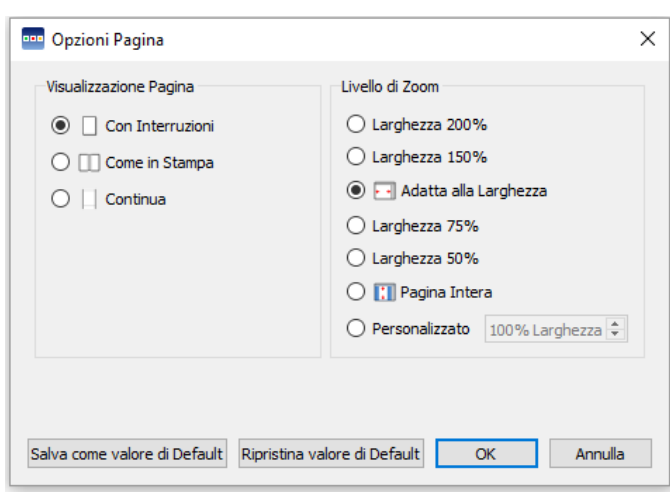

# **Navigazione di Pagina**

### **Navigazione di Pagina nella visualizzazione Con interruzioni e Continua**

L'opzione Navigazione di Pagina nella visualizzazione **Con interruzioni** e **Continua** vi permette di scorrere avanti e indietro il Documento utilizzando la **barra di scorrimento** laterale o la **rotellina del mouse.**

Potete anche usare l'opzione **Vai alla pagina** sulla barra degli strumenti:

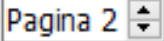

### **Navigazione di Pagina nella visualizzazione Come in stampa**

Se vi trovate nella **Visualizzazione Come in Stampa**, l'opzione **Vai alla pagina** sulla barra degli strumenti avrà anche i bottoni **Precedente** e **Successivo**:

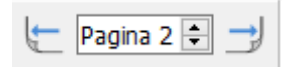

Potete scorrere le pagine del vostro Documento selezionando dal menù **Visualizza** l'opzione **Navigazione di Pagina**.

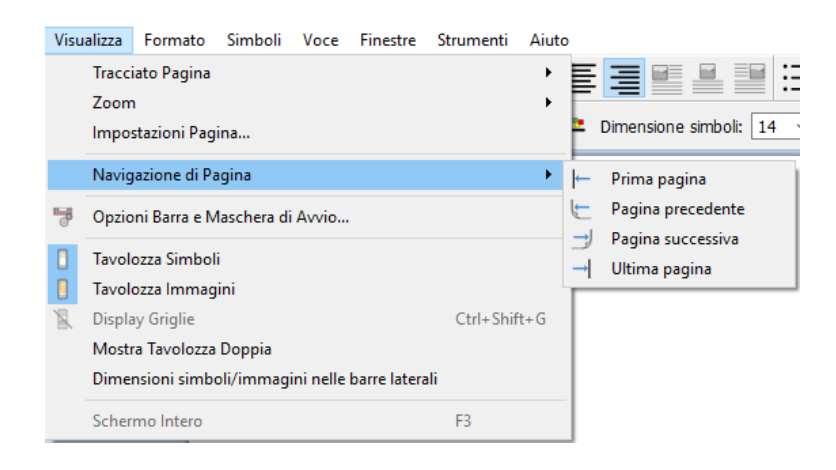

## **Le Tavolozze nella barra laterale**

Nella parte destra del vostro Documento trovate un panello che può essere utilizzato come Tavolozza Simboli (vedete pagina [24\)](#page-23-0) e Tavolozza Immagini (pagina [36\)](#page-35-0).

Dal menù **Visualizza** potete decidere quale Tavolozza mostrare. Per mostrare o nascondere la barra desiderata, selezionate **Tavolozza Simboli** e **Tavolozza Immagini**. Quando la Tavolozza è selezionata, appare un bordo intorno all'icona corrispondente.

Nella barra laterale a destra, è visibile una linguetta relativa alla Tavolozza scelta.

Selezionando l'opzione **Mostra Tavolozza Doppia** dal menù **Visualizza** apparirà un segno di spunta accanto a questa voce. Quando l'opzione **Mostra Tavolozza Doppia** è stata selezionata, la barra laterale presenterà una linguetta per i Simboli e una per le Immagini e lo spazio disponibile sarà diviso a metà tra le due Tavolozze.

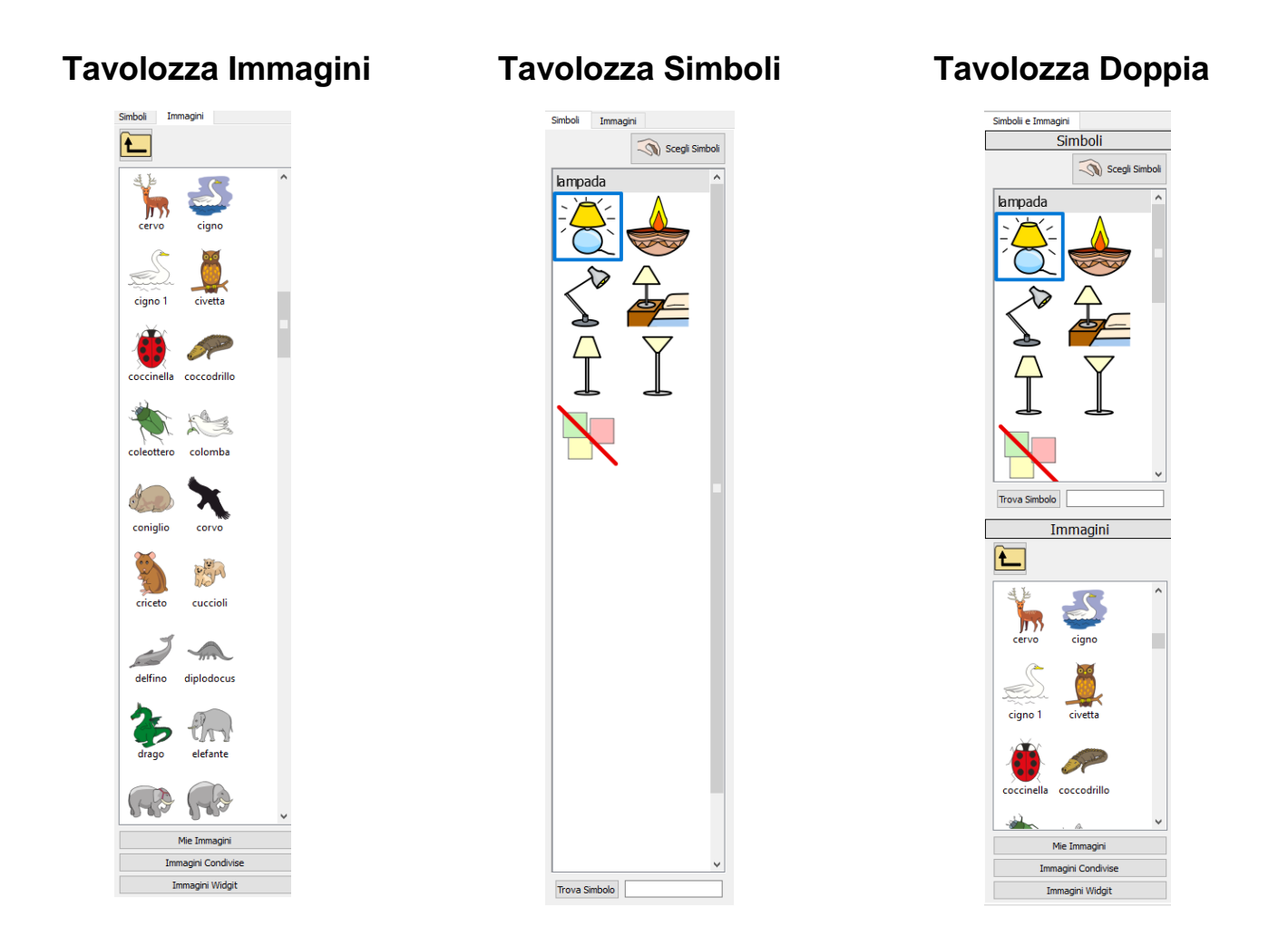

# **Dimensioni degli oggetti nelle Tavolozze**

È possibile modificare la dimensione degli oggetti nella Tavolozza Immagini e nella Tavolozza Simboli. Ciò può rendere più facile sfogliare cartelle di immagini estese o favorire la visualizzazione in caso di risoluzione dello schermo molto alta o molto bassa.

Per modificare le dimensioni di simboli e immagini, dal menù **Visualizza** selezionate **Dimensioni simboli/immagini nelle barre laterali**.

Nella finestra di dialogo che si apre potete usare le barre di scorrimento per modificare le dimensioni degli oggetti nella Tavolozza Simboli e nella Tavolozza Immagini. Mentre spostate la barra di scorrimento, la casella accanto si modificherà automaticamente in base alle vostre regolazioni. Quando nella casella appare la voce 'Normale', significa che la barra di scorrimento si trova nel punto dell'impostazione di default di SymWriter.

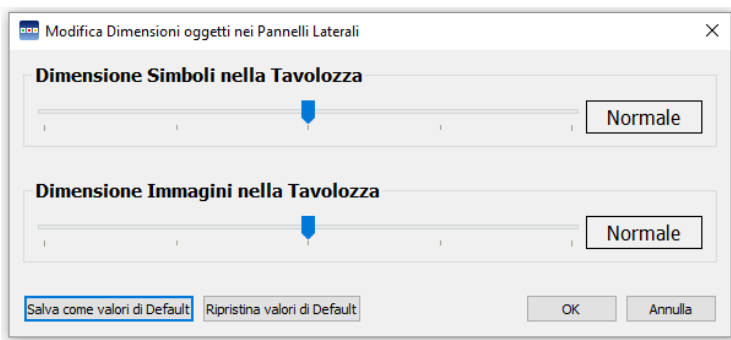

Potete salvare le vostre modifiche come valori di Default per tutti i Documenti futuri utilizzando il bottone **Salva come valori di Default**. Dopo aver modificato le impostazioni, se volete tornare alle impostazioni precedenti, fate click sul bottone **Ripristina valori di Default.**

<span id="page-61-0"></span>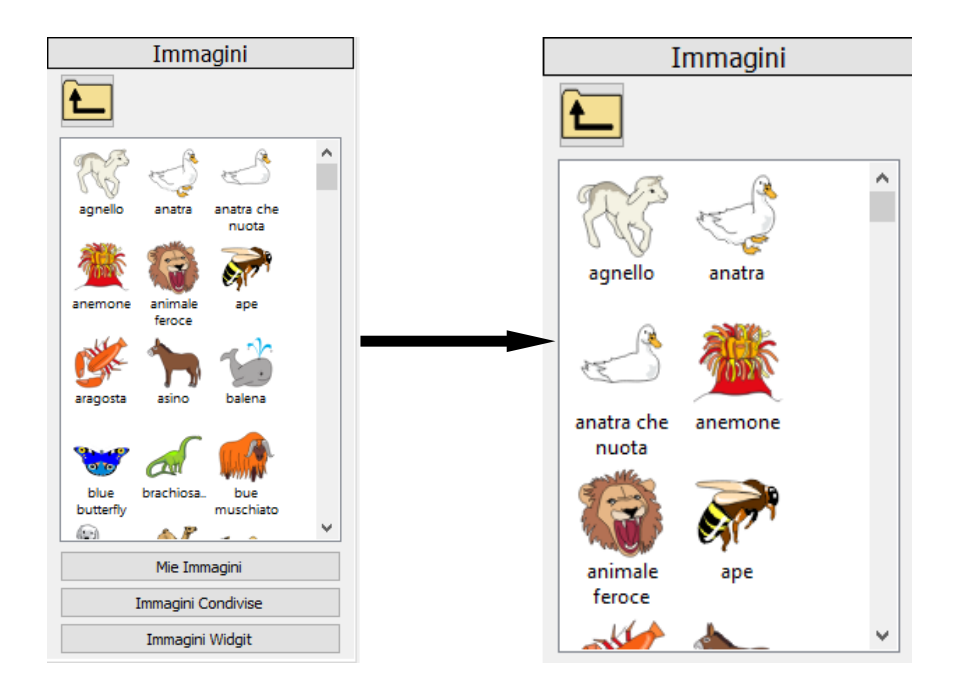

# **Barre degli strumenti**

I bottoni disponibili sulle barre degli strumenti dipendono dall'interfaccia selezionata nella Maschera di Avvio di SymWriter.

Le barre degli strumenti possono essere modificate. Si possono inoltre creare delle interfacce con barre degli strumenti personalizzate che potete selezionare dalla Maschera di Avvio.

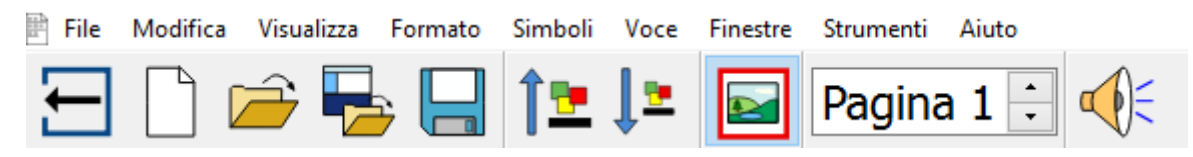

## **Barre degli strumenti di SymWriter**

Dalla finestra di dialogo della Maschera di Avvio, potete selezionare le interfacce predefinite di cui dispone SymWriter.

Il programma dispone di quattro barre degli strumenti di default, due per un accesso completo e due per utenti principianti:

- 1. **Barra Completa** permette di accedere a tutte le caratteristiche per la scrittura di Documenti.
- 2. **Barra Progettazione** permette di accedere a tutte le caratteristiche per la creazione di un Ambiente.
- 3. **Barra Ambienti** presenta le caratteristiche di base necessarie per utilizzare un Ambiente.
- 4. **Barra Scrittura** presenta le caratteristiche di base necessarie per scrivere Documenti.

*NOTA: sebbene tutte queste barre degli strumenti siano predefinite, potete caricare qualsiasi interfaccia e usare la barra specifica per crearne una personalizzata che potrà essere salvata come interfaccia separata.*

*NOTA: se siete passati da SymWriter a SymWriter 2, potrete continuare ad accedere alle vostre barre degli strumenti originali. Potete anche eliminare le barre che non volete più usare dalle opzioni relative alla Barra degli Strumenti e della Maschera di Avvio.*

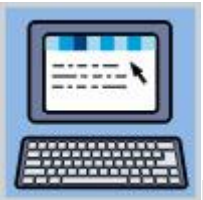

#### **Barra Completa:**

Questa barra degli strumenti presenta un'interfaccia che include l'intera gamma delle funzioni di SymWriter per la scrittura di Documenti. Tra queste vi sono le opzioni complete per il controllo dei simboli (come le impostazioni per i Qualificatori, la Tonalità della Pelle, ecc.), la formattazione e il Controllo Ortografico. Questa barra è consigliata per utenti esperti come gli insegnanti.

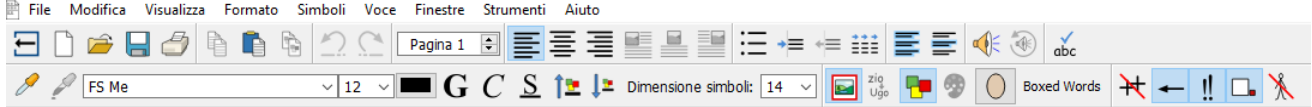

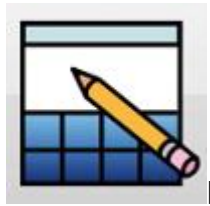

#### **Barra Progettazione:**

Questa interfaccia non può essere selezionata dalla Maschera di Avvio allo stesso modo delle altre. Viene invece selezionata automaticamente quando scegliete Progetta un Ambiente. Questa barra include la maggior parte dei bottoni dell'interfaccia della Barra Completa, oltre a opzioni per la progettazione di Ambienti (come i bottoni per la creazione di Pannelli, Riquadri e Griglie). Questa barra è consigliata per utenti esperti come gli insegnanti.

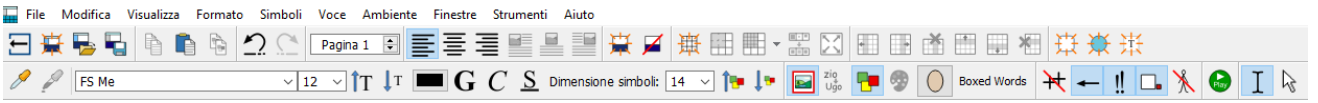

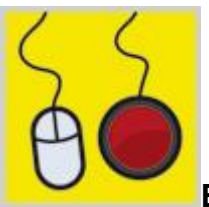

#### **Barra Ambienti:**

Questa barra presenta il livello di interfaccia più elementare. È stata progettata per aiutare gli utenti che desiderano semplicemente creare un Documento utilizzando un Ambiente. Questa barra può essere utile per un utente di sensori esterni o non particolarmente esperto nella scrittura.

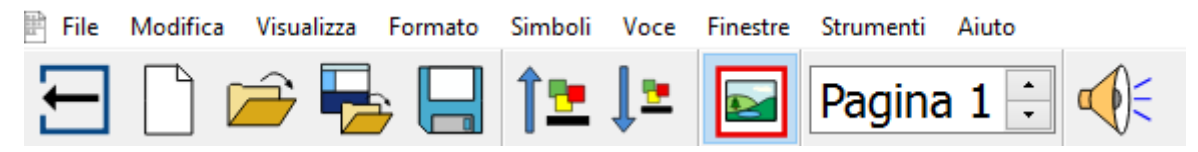

Questa barra consente di:

- tornare alla Maschera di Avvio
- avviare un nuovo Documento
- aprire un Documento
- aprire un Ambiente
- salvare il Documento
- aumentare la dimensione di testo e simboli
- diminuire la dimensione di testo e simboli
- mostrare o nascondere i simboli
- navigare tra le pagine del Documento
- usare la sintesi vocale
- effettuare rapidamente modifiche

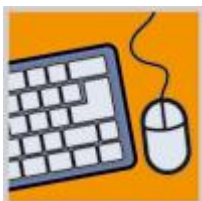

#### **Barra Scrittura:**

Questa barra degli strumenti presenta un'interfaccia più estesa per aiutare gli utenti che desiderano realizzare un Documento con o senza un Ambiente.

File Modifica Vicualizza Formato Simboli Voce Finestre Strumenti Aiuto VIII  $\mathbf{G}$  (2 )  $\mathbf{E}$  or  $\mathbf{E}$  or a boxed words  $\boxed{\mathsf{Pagina 1} \oplus \mathbf{E} \oplus \mathbf{E} \oplus \mathbf{E}}$  or  $\mathbf{E} \oplus \mathbf{E}$  or  $\mathbf{E}$ 日门后最日与下下

#### Questa barra consente di:

- tornare alla Maschera di Avvio
- avviare un nuovo Documento
- aprire un Documento
- aprire un Ambiente
- salvare il Documento
- stampare il Documento
- scegliere un carattere
- scegliere un colore per il carattere
- scrivere il testo in grassetto
- aumentare la dimensione di testo e simboli
- diminuire la dimensione di testo e simboli
- mostrare o nascondere i simboli
- modificare i colori dei simboli
- navigare tra le pagine del Documento
- **·** allineare i paragrafi a sinistra
- allineare i paragrafi al centro
- **•** allineare le immagini a sinistra
- allineare le immagini al centro
- usare la sintesi vocale
- controllare l'ortografia
- effettuare rapidamente modifiche se state utilizzando un Ambiente.

## **Come modificare le barre degli strumenti**

Potete modificare qualsiasi barra degli strumenti e crearne di nuove, a prescindere dal livello di interfaccia che avete scelto.

Per visualizzare la configurazione delle barre degli strumenti esistenti, dal menù **Visualizza** selezionate **Opzioni Barra e Maschera di Avvio**. Si aprirà la seguente finestra di dialogo.

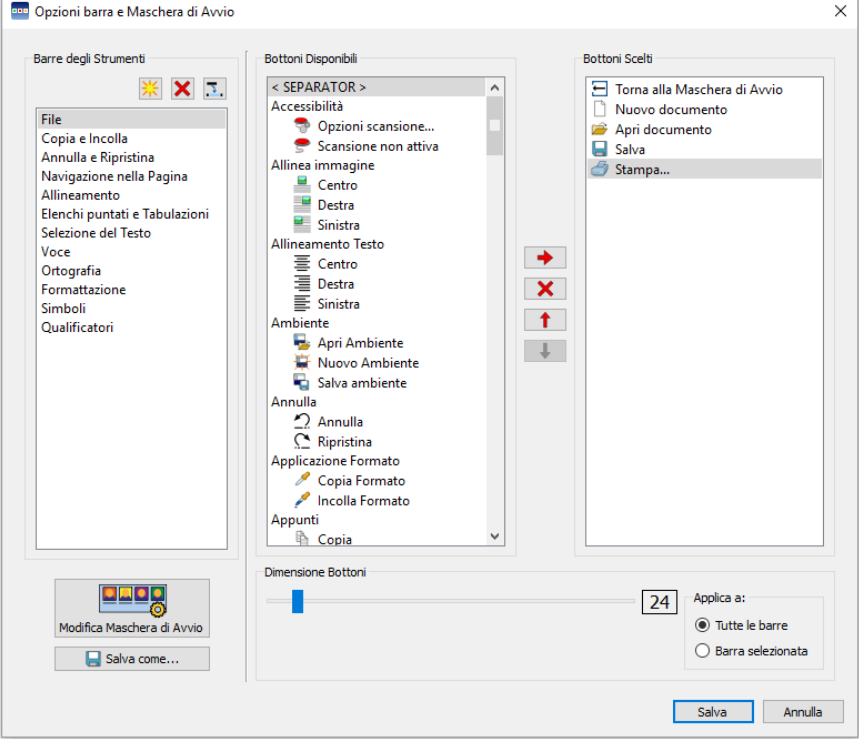

### **Barre degli strumenti (riquadro a sinistra)**

In questo riquadro è visualizzato un elenco di tutte le barre degli strumenti presenti nel vostro Documento. Potete selezionarne una dall'elenco per modificarla utilizzando i seguenti pannelli.

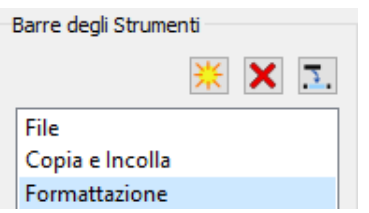

Quando una barra è stata selezionata, apparirà un bordo rosso intorno a essa.

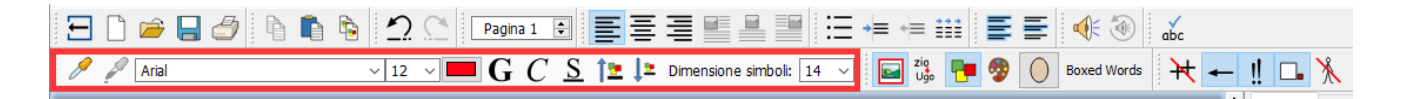

Nel riquadro Barre degli Strumenti sono presenti anche i seguenti bottoni e le relative funzioni:

Crea nuova barra degli strumenti

**X** Cancella la barra selezionata

**3.** Rinomina la barra selezionata

### **Bottoni disponibili (riquadro centrale)**

Questo riquadro presenta un elenco di tutti i bottoni disponibili che si possono aggiungere alle barre degli strumenti, suddivisi in categorie.

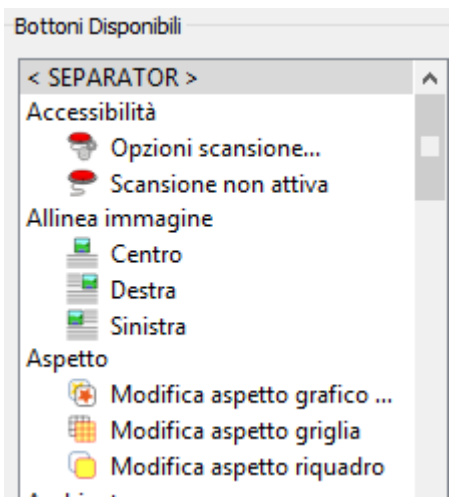

L'unica caratteristica in questo elenco che non rientra nelle categorie e che in effetti non è un bottone è '< SEPARATOR >'. Esso viene usato per separare i bottoni su una barra degli strumenti inserendo una linea verticale. Nell'esempio sotto riportato viene utilizzato per separare alcuni bottoni relativi al formato nella barra di formattazione.

Per aggiungere un bottone alla barra selezionata, usate il bottone con la freccia rossa orizzontale:

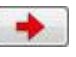

### **Bottoni della barra corrente (riquadro a destra)**

In questo riquadro è riportato un elenco di tutti i bottoni attivi nella barra selezionata.

Per modificare la barra degli strumenti potete utilizzare i seguenti bottoni:

Rimuovi bottone

Sposta bottone in alto nell'elenco

Sposta bottone in basso nell'elenco

Quando spostate un bottone utilizzando le frecce verticali, modificherete la posizione di quel bottone nella barra selezionata. La freccia rossa verso l'alto sposterà il bottone di una posizione asinistra sulla barra. La freccia rossa verso il basso sposterà il bottone di una posizione a destra sulla barra.

### **Esempio di nuova barra degli strumenti**

Con le Opzioni Barra, potete impostare appositamente una nuova barra degli strumenti per le parti della frase.

Usate il bottone Crea nuova barra degli strumenti dal riquadro **Barre degli Strumenti** e denominatela 'Parti della Frase.

Simboli **Oualificatori** Parti della Frase

*NOTA: per rinominare una barra, prima è necessario aggiungervi almeno un bottone.*

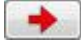

Individuate ora la sezione Parti della Frase nel riquadro **Bottoni Disponibili** e aggiungete i bottoni alla vostra nuova barra.

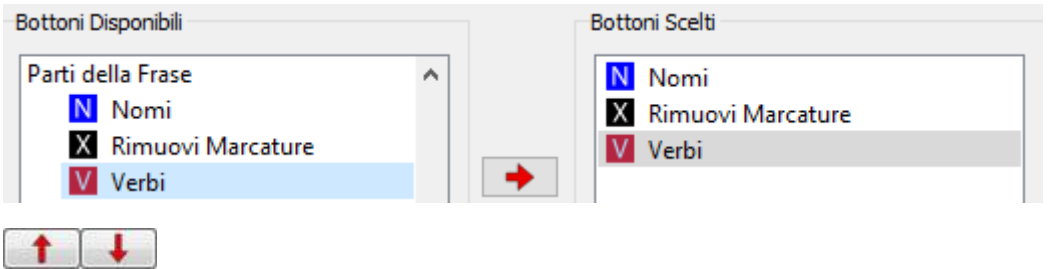

Potete ora modificare la sequenza in cui questi bottoni saranno visualizzati sulla vostra barra. Ad esempio, potreste spostare Rimuovi Marcature in fondo, per rendere la barra più semplice da usare. Utilizzate i tasti con le frecce per spostare ciascun bottone.

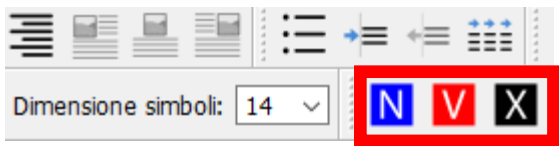

## **Dimensione Bottoni della Barra**

Per modificare la Dimensione dei Bottoni sulle vostre barre degli strumenti, dal menù **Visualizza** selezionate **Opzioni Barra e Maschera di Avvio**.

Usate i bottoni di selezione per scegliere la barra alla quale volete applicare le modifiche. Se selezionate **Tutte le barre**, le modifiche avranno effetto su tutti i bottoni delle vostre barre degli strumenti. Scegliendo invece **Barra selezionata**, esse avranno effetto soltanto sui bottoni inclusi nella barra selezionata all'interno del riquadro **Barre degli Strumenti**.

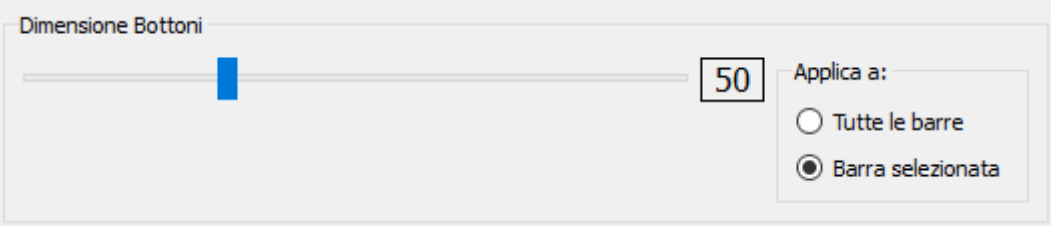

Mentre spostate la barra di scorrimento sulla dimensione desiderata, i bottoni della barra selezionata o di tutte le barre verranno immediatamente modificati in base alle vostre impostazioni.

Se una barra è particolarmente importante per il vostro lavoro, potete modificare la dimensione dei bottoni inclusi in essa.

Se avete apportato delle modifiche, facendo click su **Salva**, si aprirà una finestra di dialogo nella quale potete impostare una nuova interfaccia utente con le nuove preferenze della barra.

Se invece volete tornare al Documento senza salvare le modifiche, fate click su **Annulla**.

### **Come salvare le Barre degli Strumenti**

Quando avete terminato di apportare modifiche, fate click sul bottone **Salva** o **Salva come** per salvarle. Le modifiche saranno salvate in una nuova interfaccia utente che potrete impostare nella finestra di dialogo che si apre:

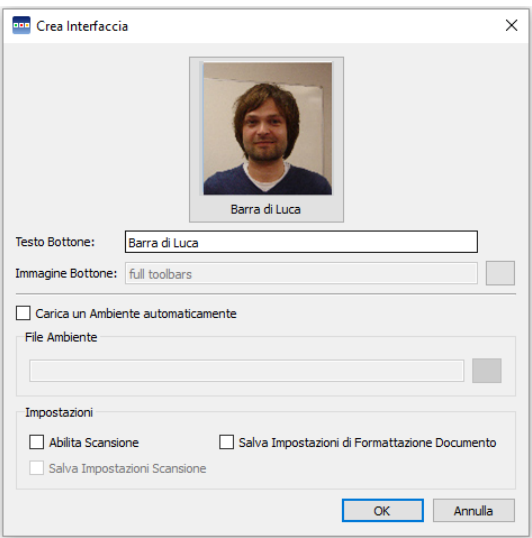

Da questa finestra di dialogo potete assegnare un nome e scegliere una fotografia per una nuova interfaccia utente di SymWriter che avrà le modifiche apportate alle opzioni della barra.

Inserite un nome per la nuova interfaccia utente nella casella **Testo Bottone**.

Per selezionare una foto per l'interfaccia utente, fate click sull'immagine corrente oppure sull'area grigia accanto a **Immagine Bottone**.

#### **Carica un Ambiente automaticamente**

Se desiderate che la nuova interfaccia utente sia esclusivamente dedicata a un Ambiente specifico, fate click sulla casella di spunta accanto a **Carica un Ambiente automaticamente**. Potete quindi selezionare un Ambiente facendo click sull'area grigia accanto alla casella File Ambiente.

### **Abilita Scansione**

Potete anche selezionare l'opzione **Abilita Scansione** facendo click nella relativa casella di spunta. Selezionando questa opzione, consentirete l'accesso automatico con sensori esterni ogni volta che questa interfaccia viene selezionata. Per salvare le impostazioni correnti dei Sensori esterni per l'interfaccia, selezionate la casella di spunta accanto a **Salva Impostazioni Scansione**.

Dopo aver fatto click su OK potrete selezionare questa nuova interfaccia dalla Maschera di Avvio.

*NOTA: se per la nuova interfaccia avete selezionato l'opzione Carica un Ambiente automaticamente, potrete soltanto aprire l'Ambiente specificato dalla Maschera di Avvio.*

### **Come copiare, rimuovere e ordinare le Barre degli Strumenti**

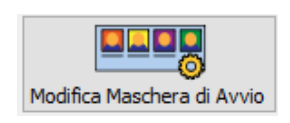

Potete gestire le vostre interfacce personalizzate utilizzando il bottone **Modifica Maschera di Avvio** che si trova in basso a sinistra nella finestra di dialogo **Opzioni Barra e Maschera di Avvio**. La finestra successiva che si apre mostra tutte le vostre interfacce personalizzate.

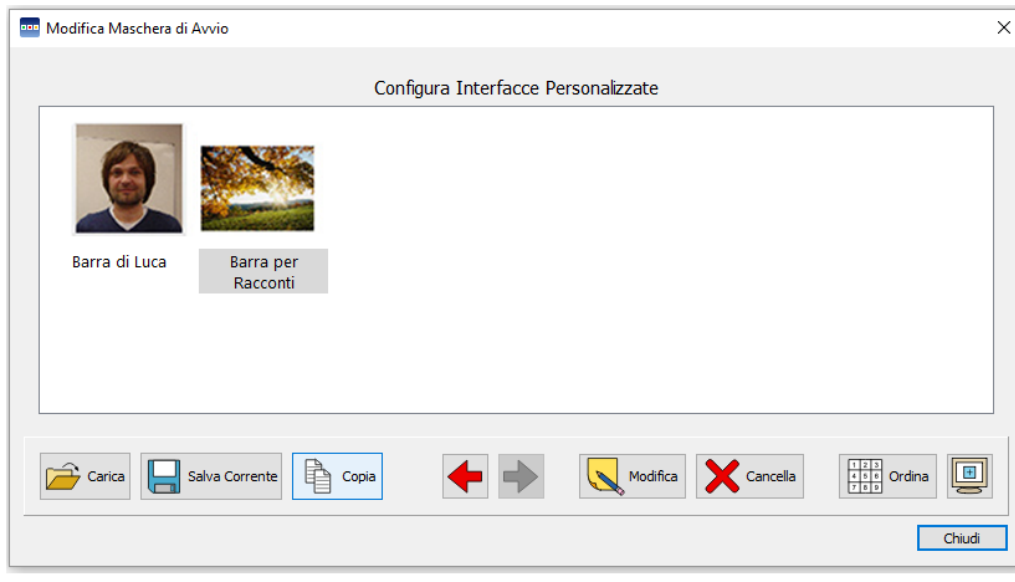

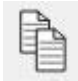

### **Copia**

Per copiare un'interfaccia, selezionatela con il pulsante sinistro del mouse e fate click su **Copia**. Si aprirà la finestra di dialogo **Crea Interfaccia** che potrete usare per modificare il nome e l'immagine dell'interfaccia. Potete anche cambiare l'interfaccia copiata per caricare un file Ambiente automaticamente e/o abilitare la scansione. Questa funzione può essere utile per un utente che dispone di una barra ottimizzata e desidera applicare le stesse impostazioni a più interfacce configurate per caricare automaticamente degli Ambienti.

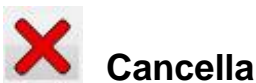

#### Per eliminare un'interfaccia, selezionatela con il pulsante sinistro del mouse e fate click sul bottone **Cancella**. Apparirà un messaggio di avviso per chiedervi se siete sicuri di voler proseguire con l'azione selezionata.

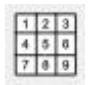

# **Ordina**

L'ordine delle interfacce si riferisce alla sequenza in cui esse appariranno nella Maschera di Avvio per poterle selezionare. Per spostare un'interfaccia, selezionatela e usate i bottoni con la freccia **Sinistra** o **Destra**. Per disporre automaticamente le interfacce in ordine alfabetico, fate click sul bottone **Ordina**.

# **Collegamenti sul desktop**

Se volete, potete decidere di avviare SymWriter con un'interfaccia predefinita direttamente dal vostro desktop.

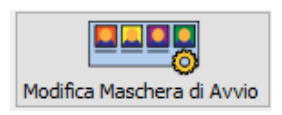

Per impostare un Collegamento sul desktop dal menù **Opzioni Barra e Maschera di Avvio** selezionate **Modifica Maschera di Avvio**.

Nella finestra di dialogo che si apre potrete gestire tutte le vostre interfacce personalizzate.

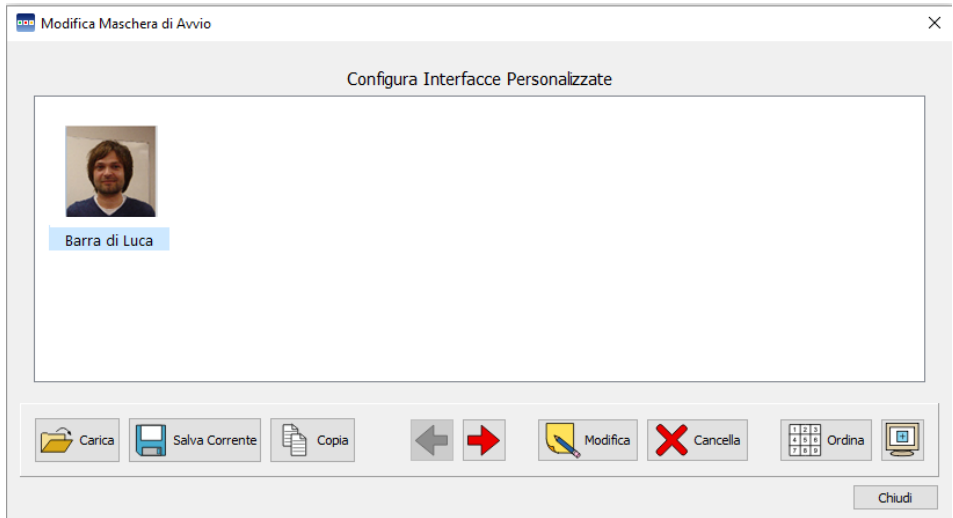

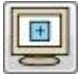

Per creare un Collegamento sul desktop per la vostra interfaccia, selezionatela con il pulsante sinistro del mouse e fate click sul bottone Crea collegamento sul desktop.

Sul vostro desktop apparirà così un collegamento a SymWriter con lo stesso nome dell'interfaccia utente selezionata.

*NOTA: se avete deciso di caricare automaticamente un Ambiente con questa interfaccia utente, quando essa verrà lanciata, apparirà subito con quell'Ambiente, saltando la Maschera di Avvio.*

## **Come aprire, salvare e stampare Documenti**

Questa sezione descrive in che modo potete aprire, salvare e stampare Documenti. Per ulteriori informazioni sugli Ambienti, vedete le sezioni [Come salvare gli Ambienti](#page-110-0) e [Come modificare un](#page-108-0)

[Ambiente](#page-108-0) esistente.

È consigliabile salvare il vostro lavoro con frequenza regolare e per alcuni utenti può essere utile tenere una copia cartacea di alcuni Documenti.

Potete inoltre salvare e aprire Documenti direttamente da Widgit Online e consentire il salvataggio automatico in modo da non perdere il lavoro svolto.

## **Come aprire Documenti**

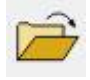

Per aprire un Documento, dal menù **File** selezionate **Apri Documento** oppure fate click sull'icona **Apri un Documento salvato su disco** sulla barra degli strumenti.

Da qui potete ìndividuare il file che desiderate aprire. Il percorso predefinito per aprire i Documenti SymWriter è:

#### **Windows XP**

C:\Documents and Settings\%nome utente%\Documenti\Widgit\SymWriter

#### **Windows 7**

C:\Users\%nome utente%\Documenti\Widgit\SymWriter

*- dove %nome utente% è una componente variabile che verrà sostituita da Windows*

#### **Windows 8, 10:**

C:\Questo PC/Documenti/Widgit/SymWriter

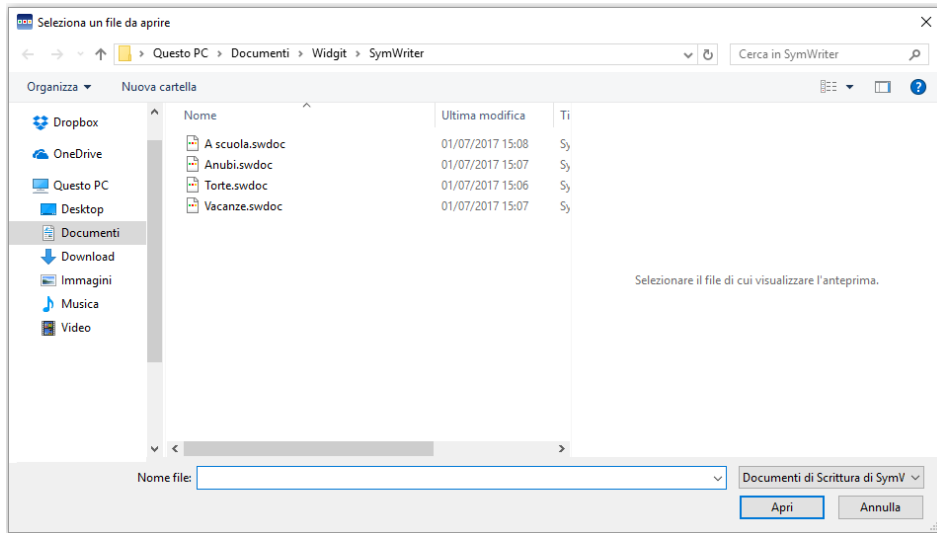
#### **Come aprire Documenti in un Ambiente**

Se state utilizzando un Ambiente, potete caricare un Documento direttamente nell'Ambiente. Questa funzione può essere utile se usate un Ambiente complesso e volete salvare il Documento in modo da poterlo utilizzare successivamente.

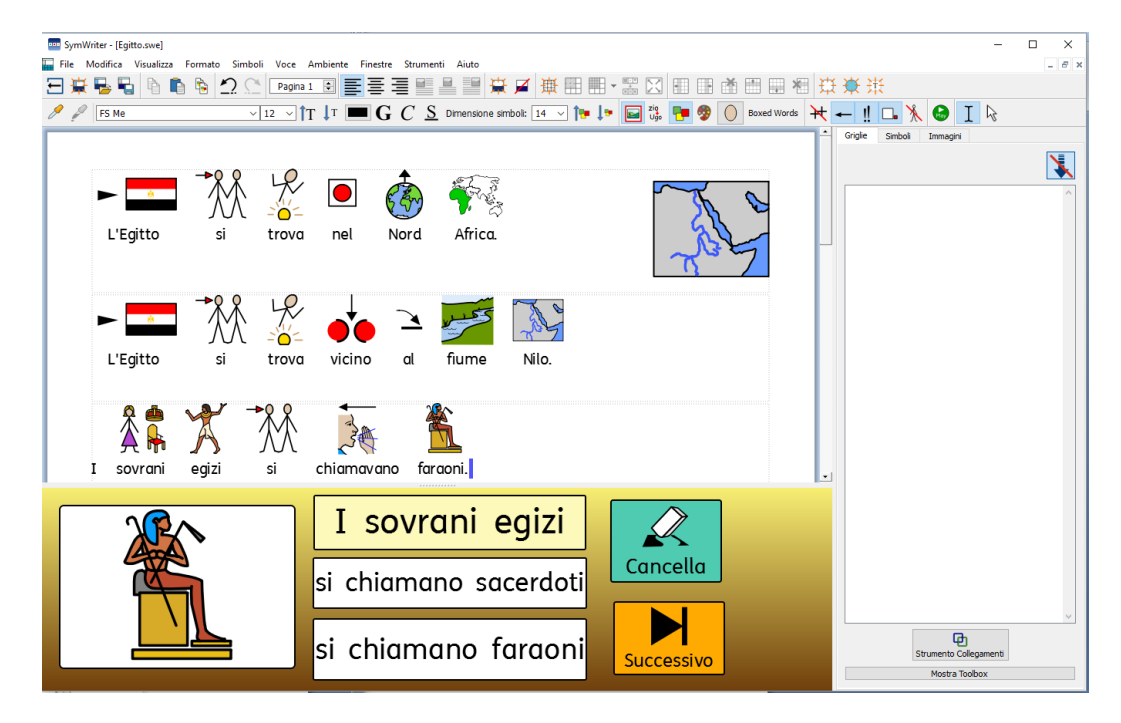

Se volete aprire un Documento senza un Ambiente, tornate alla Maschera di Avvio e selezionate Scrivi un Documento. Potete così aprire un Documento seguendo uno dei metodi descritti sopra.

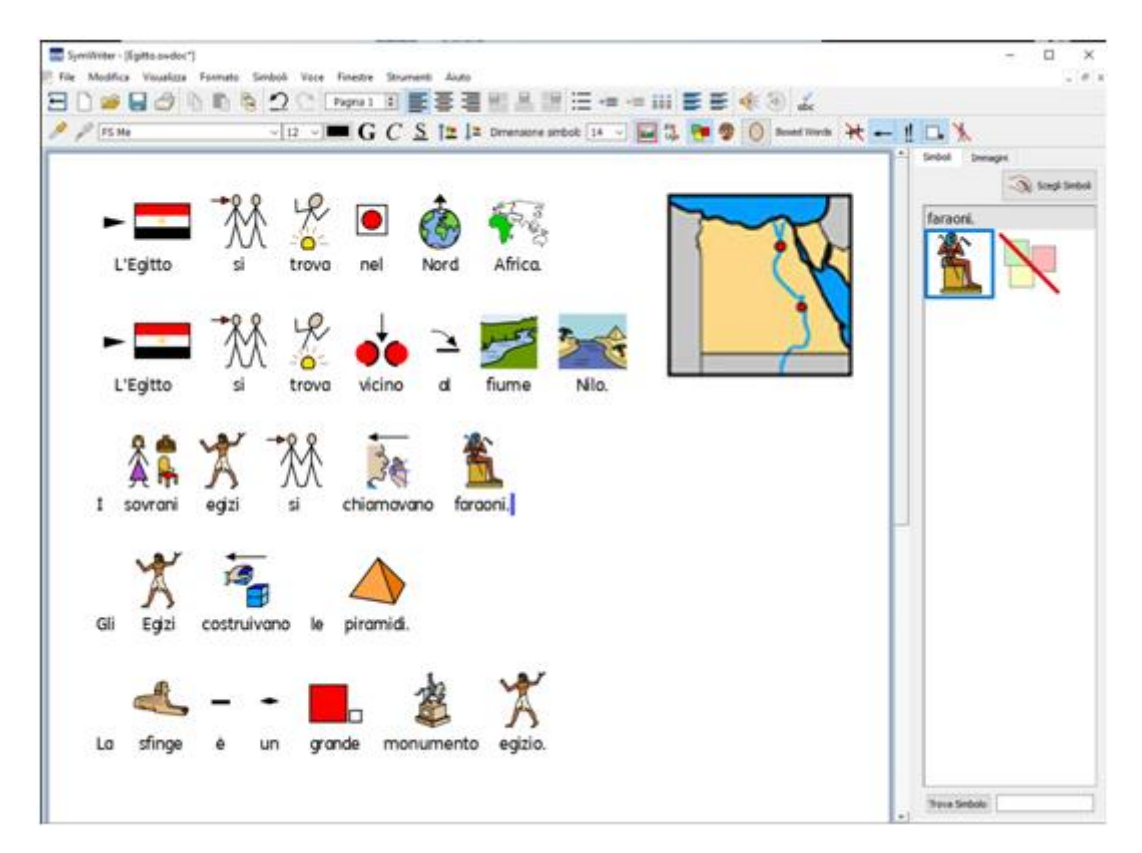

## **Come aprire Documenti di Widgit Online**

Se avete un account Widgit Online, potete aprire i Documenti online direttamente con SymWriter.

*NOTA: per accedere ai vostri Documenti, è necessario impostare l'account Widgit Online in SymWriter 2. Vedete la sezione [Impostazioni del Programma.](#page-177-0)*

Per aprire un Documento Widgit Online, dal menù **File** selezionate **Apri Documento da Widgit Online.**

Apparirà un elenco di tutti i vostri Documenti online. Selezionate il file che desiderate e fate click su **Apri**.

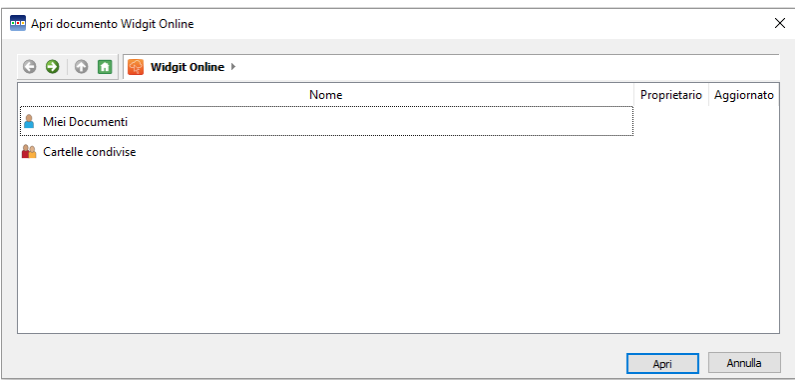

### **Come salvare i Documenti**

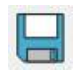

Da qui potete individuare la posizione in cui salvare il vostro Documento. Il percorso predefinito per salvare il Documenti SymWriter è:

#### **Windows XP**

C:\Documents and Settings\%nome utente%\Documenti\Widgit\SymWriter

#### **Windows 7**

C:\Users\%nome utente%\Documenti\Widgit\SymWriter *- dove %nome utente% è una componente variabile che verrà sostituita da Windows.*

#### **percorso Windows 8, 10:**

C:\Questo PC/Documenti/Widgit/SymWriter

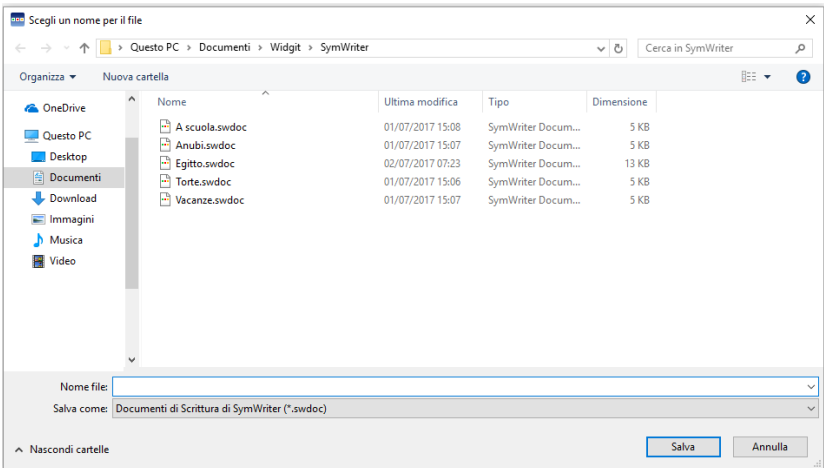

Una volta salvato il vostro Documento, selezionate di nuovo salva per sostituire il file esistente. Se invece volete creare una copia separata del Documento con un altro nome, selezionate **Salva come**.

*NOTA: ricordate di salvare il vostro lavoro con frequenza regolare.*

### **Come salvare Documenti in Widgit Online**

Se avete un account Widgit Online, potete salvare i Documenti online direttamente in SymWriter.

*NOTA: per utilizzare questa funzione impostate l'account Widgit Online in SymWriter 2. Vedete la sezione [Impostazioni del Programma.](#page-177-0)*

Per aprire un Documento Widgit Online, dal menù **File** selezionate **Salva Documento in Widgit Online.**

Apparirà un elenco di tutti i vostri Documenti online. Assegnate un nome al vostro Documento nella casella **Nome Documento** e fate click su **Salva**.

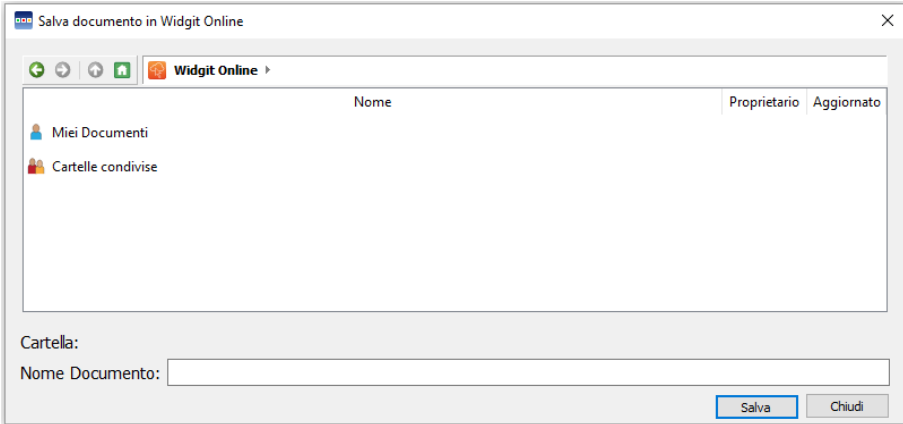

Una volta salvato il Documento potrete accedervi da Widgit Online oppure aprendo i Documenti da Widgit Online tramite la relativa applicazione.

### **Salvataggio automatico**

Potete impostare il salvataggio automatico per i vostri Documenti e Ambienti. Quando questa funzione è attivata, in caso di problemi al programma o al computer, potrete recuperare il vostro lavoro all'avvio successivo di SymWriter.

#### **Impostazione del salvataggio automatico**

Per configurare il salvataggio automatico, fate click sul menù **Strumenti** e poi selezionate **Impostazioni** e la linguetta **Sistema**.

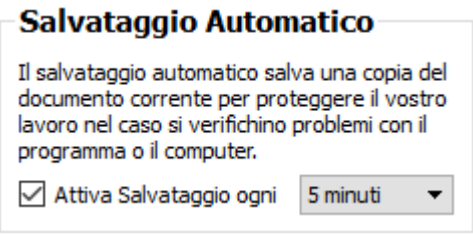

Una volta attivato il salvataggio automatico, tutto il materiale su cui lavorate in SymWriter sarà salvato in base al tempo specificato nella casella a discesa.

#### **Recupero dei Documenti**

In caso di problemi al computer, al prossimo avvio di SymWriter apparirà un messaggio nella Maschera di Avvio che vi chiederà se volete ripristinare l'ultima sessione di lavoro oppure cancellarla.

Se decidete di non recuperarla, verrà cancellata definitivamente. Se invece decidete di ripristinarla, verrà caricata. Dovrete allora utilizzare la funzione **Salva come** per salvare con un nuovo nome la sessione ripristinata.

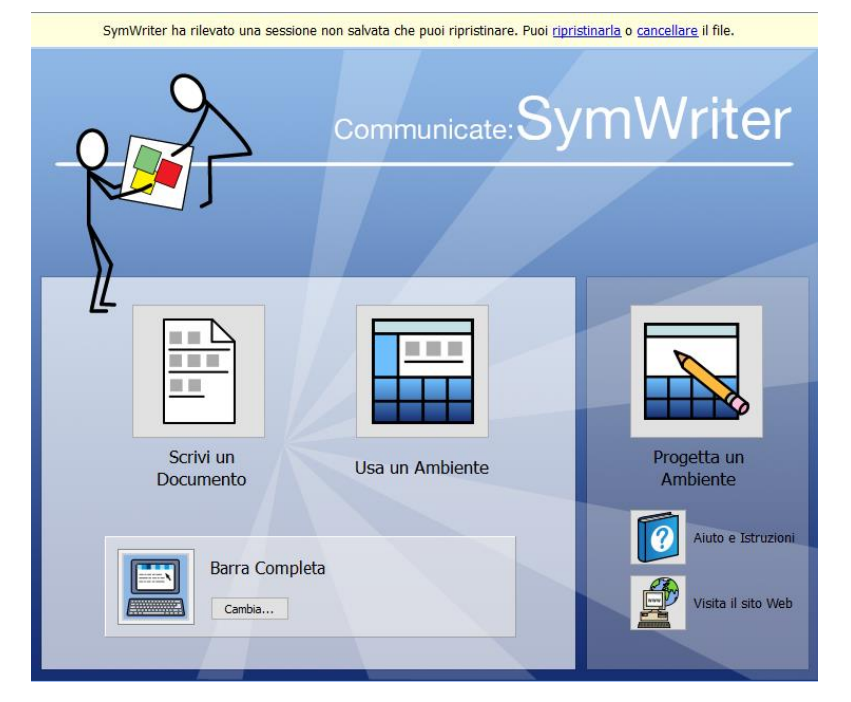

## **Compatibilità dei file SymWriter**

Quando utilizzate SymWriter 2, potete aprire dei Documenti creati con versioni precedenti di SymWriter.

Al contrario, **NON** potete aprire i Documenti creati con SymWriter 2 utilizzando versioni precedenti di SymWriter.

Se provate ad aprire un Documento creato con SymWriter 2 utilizzando una versione precedente di SymWriter, apparirà il seguente Documento:

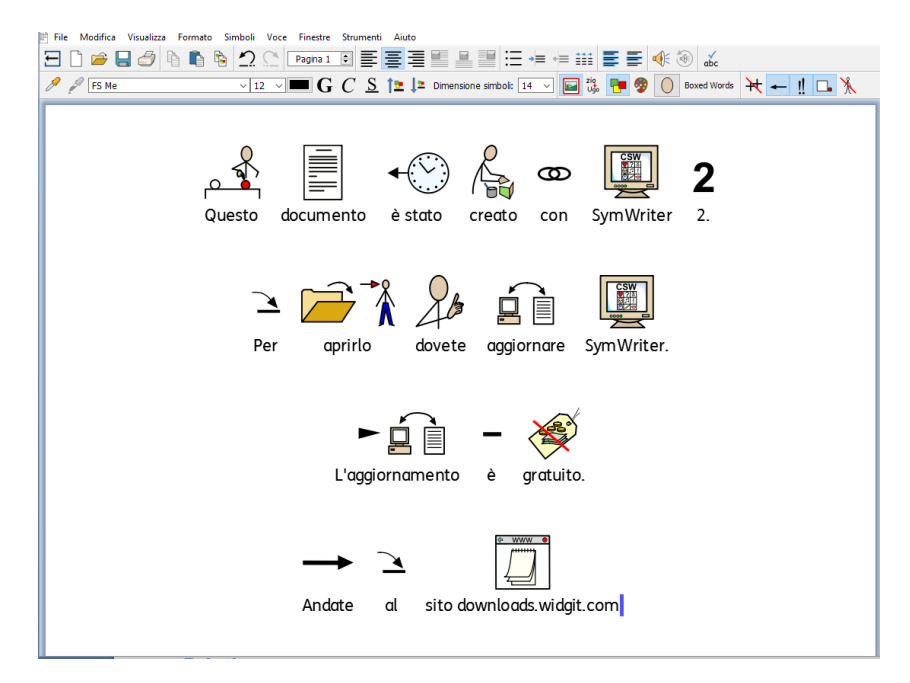

Se state utilizzando una versione precedente di SymWriter, potete scaricare un aggiornamento **GRATUITO** a SymWriter 2. Per scaricare l'aggiornamento, seguite le istruzioni e andate al sito [downloads.widgit.com.](http://downloads.widgit.com/)

### **Stampa**

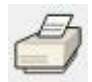

Per stampare il vostro Documento, dal menù **File** selezionate **Stampa…** oppure selezionate l'icona **Stampa** dalla barra degli strumenti. Si aprirà la seguente finestra di dialogo:

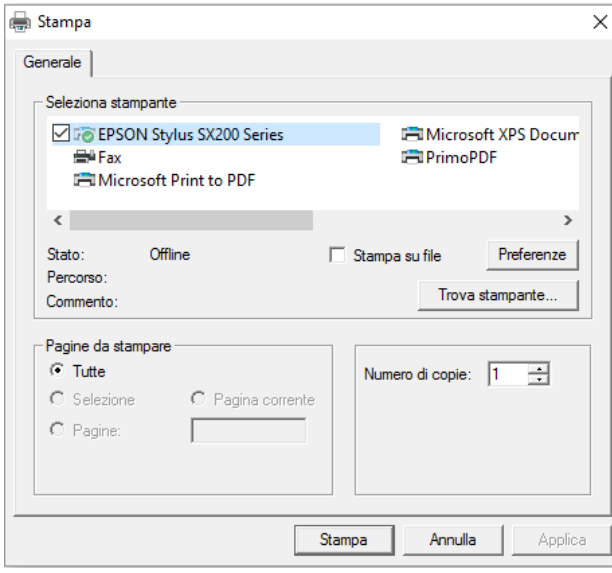

Da qui potete scegliere quale stampante utilizzare, quante copie stampare e impostare le vostre preferenze di stampa.

Le opzioni relative alla stampante dipendono dal modello che avete.

Se il tracciato di pagina che avete scelto per visualizzare il vostro Documento è Continuo e desiderate vedere le interruzioni di pagina, dal menù **Visualizza**, selezionate **Tracciato Pagina** e poi **Con interruzioni**.

# **Impostazioni Pagina, Margini e Colore della carta**

Affinché il vostro Documento venga impostato nel modo più funzionale possibile, potete selezionare **Imposta Pagina** dal menù **File** per configurare le relative impostazioni.

Qualsiasi cambiamento che apporterete a queste impostazioni avrà effetto sia sul Documento SymWriter sia nella versione stampata.

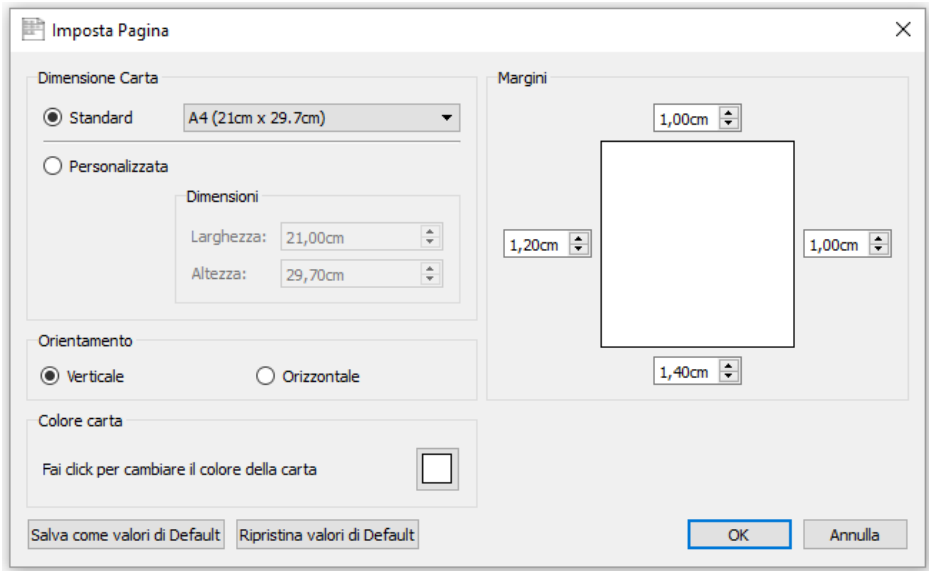

#### **Dimensione Carta**

Se è selezionata l'opzione Standard, potrete scegliere il formato desiderato da un elenco di dimensioni predefinite disponibili nel menù a tendina.

Quando invece è selezionata l'opzione Personalizzata, potete inserire manualmente le dimensioni desiderate per il formato della carta.

#### **Orientamento**

Scegliete tra Orientamento Verticale e Orizzontale per il vostro Documento.

### **Colore carta**

Per modificare il colore della carta, fate click sulla casella a destra e scegliete un nuovo colore.

La prima volta che viene avviato SymWriter, il colore della carta predefinito è il bianco.

Cambiando il colore della carta, lo sfondo di SymWriter cambierà in base alle nuove impostazioni.

Come accennato nella sezione Come modificare il colore del contorno dei simboli (pagina [44\)](#page-43-0), potreste cambiare il colore della carta per ottenere un maggiore contrasto con il colore della linea del bordo dei simboli. Questa funzione è particolarmente utile per migliorare l'accesso ai lettori con difficoltà visive.

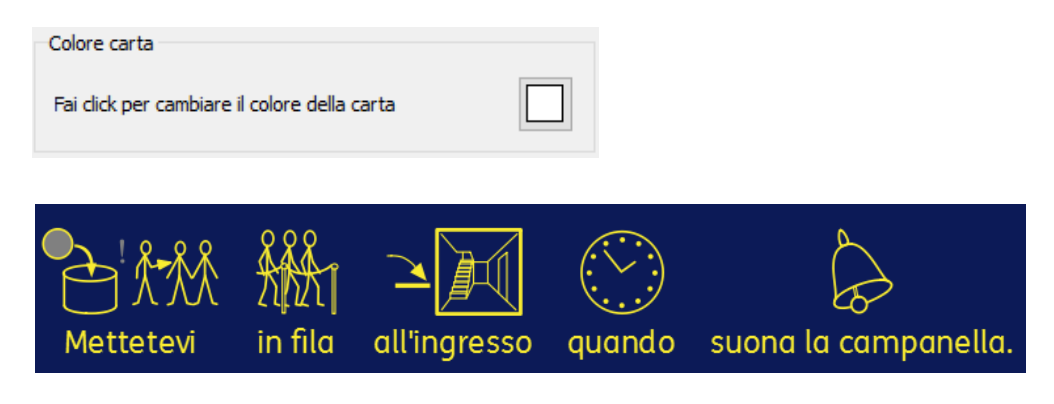

### **Margini**

Consente di impostare i margini della carta.

# **Voce**

SymWriter dispone di una funzione di sintesi vocale accessibile dalla barra degli strumenti e dal menù **Voce**. Tale funzione può essere utilizzata per rendere i vostri Documenti ancora più efficaci. Ad esempio, con questa caratteristica potete creare un "libro parlante". Dato che la funzione vocale proverà a leggere il Documento senza tenere conto della grammatica o dell'ortografia, può essere utile per capire la fonetica di una lingua e per fornire un feedback mentre le parole vengono digitate.

SymWriter dispone di quattro voci per la lingua italiana (tre femminili e una maschile): Elsa, Alice, Silvia e Paolo.

### **Lettura a richiesta**

Sulla barra degli strumenti sono presenti due icone con altoparlanti per fornire un feedback vocale del Documento scritto.

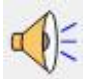

Fate click sull'icona con un solo altoparlante per ascoltare la lettura a voce alta della frase selezionata.

Fate di nuovo click per ascoltare la frase 'successiva'.

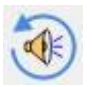

Per ascoltare di nuovo l'ultima frase, fate click sull'icona Ripeti Lettura.

Queste due opzioni sono disponibili anche dal menù **Voce**.

### **Ripetizione automatica**

Con le funzioni vocali di SymWriter, potete ascoltare la lettura di ogni lettera, parola e/o frase dopo che è stata digitata.

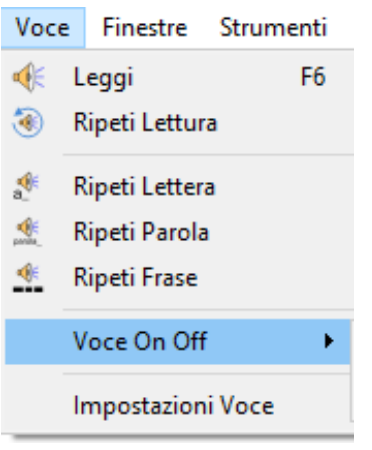

Usate il menù **Voce** per selezionare le impostazioni desiderate per il vostro Documento.

Dopo aver selezionato un'opzione, apparirà un bordo intorno alla relativa icona. In qualsiasi momento potete scegliere qualsiasi combinazione di opzioni attivate.

Selezionate **Ripeti Lettera** per ascoltare la lettura di ogni lettera dopo che è stata digitata.

Selezionate **Ripeti Parola** per ascoltare la lettura di ogni parola dopo che è stata digitata.

Selezionate **Ripeti Frase** per ascoltare la lettura di ogni frase dopo che è stata digitata.

### **Impostazioni Voce**

Per selezionare una voce, dal menù **Voce** selezionate **Impostazioni Voce**. Apparirà così una finestra di dialogo con un elenco a tendina che mostra le voci disponibili. Scegliete la voce desiderata dall'elenco.

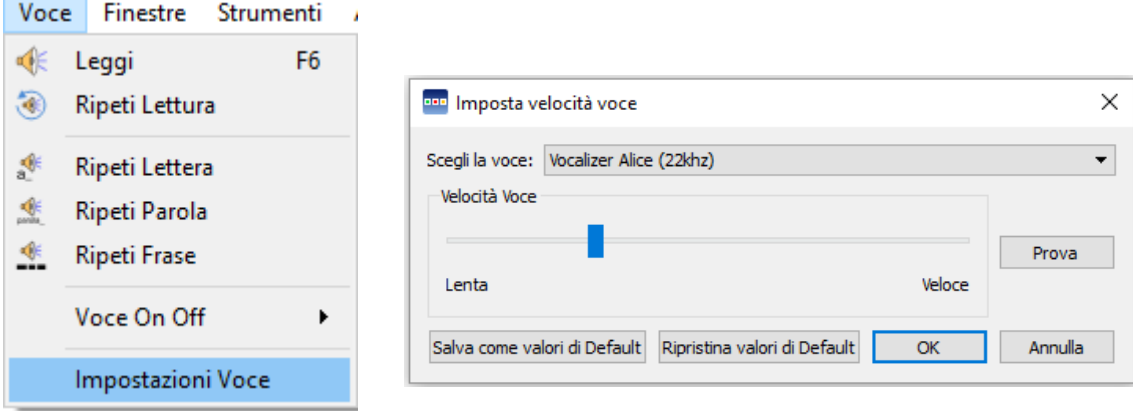

## **Impostazione Velocità Voce**

Per modificare la velocità della voce selezionata, dal menù **Voce** selezionate **Impostazioni Voce** e usate la barra di scorrimento nella sezione **Velocità Voce** per modificare la velocità.

Per assicurarvi di aver selezionato le impostazioni migliori, usate il bottone **Prova** accanto alla barra di scorrimento.

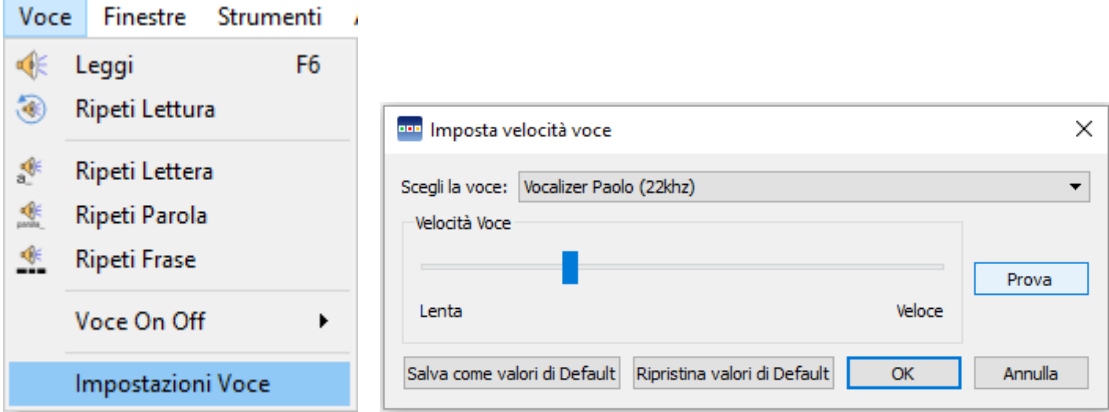

# **Controllo Ortografico**

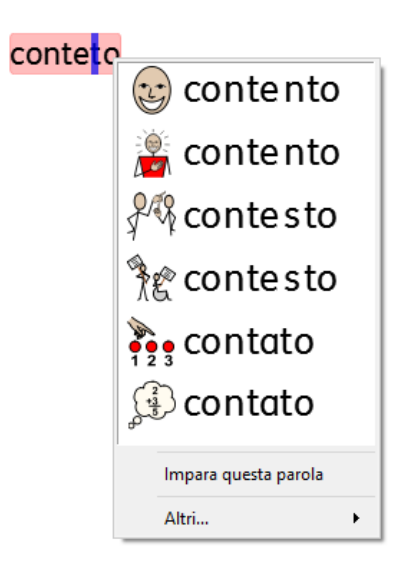

SymWriter dispone di un sistema di Controllo Ortografico illustrato. Quando si fa un errore ortografico, SymWriter presenta dei suggerimenti presi dal vocabolario associati al relativo simbolo. Questa caratteristica aiuta a comprendere il significato dei simboli e facilita il processo di correzione degli errori.

### **Evidenziazione Errori**

SymWriter dispone di un sistema di Controllo Ortografico. Voi potete decidere se evidenziare oppure no gli errori ortografici in tutto il Documento.

Per modificare le impostazioni relative all'evidenziazione degli errori, dal menù **Strumenti** selezionate **Impostazioni…** e poi una delle opzioni disponibili nella sezione Ortografia.

#### **Ortografia**

Controllo durante la scrittura

C Evidenzia Errori

◯ Non Evidenziare Errori

**Come usare il Controllo Ortografico semplice**

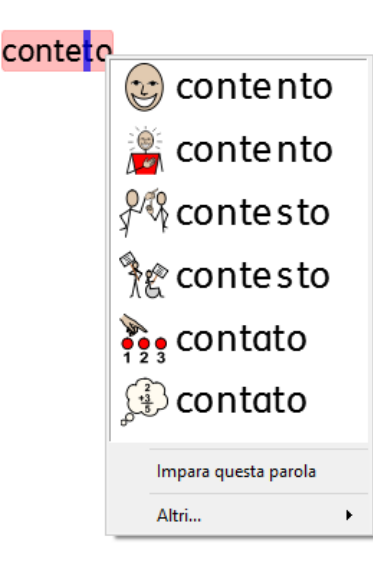

Per visualizzare i suggerimenti relativi a un errore ortografico, fate click con il **pulsante destro del mouse** sulla parola. Dopo qualche istante, apparirà un elenco di parole suggerite associate, se possibile, dai relativi simboli.

Se non volete che SymWriter evidenzi questa parola come un errore, fate click su **Impara questa parola**.

### **Come usare il Controllo Ortografico completo**

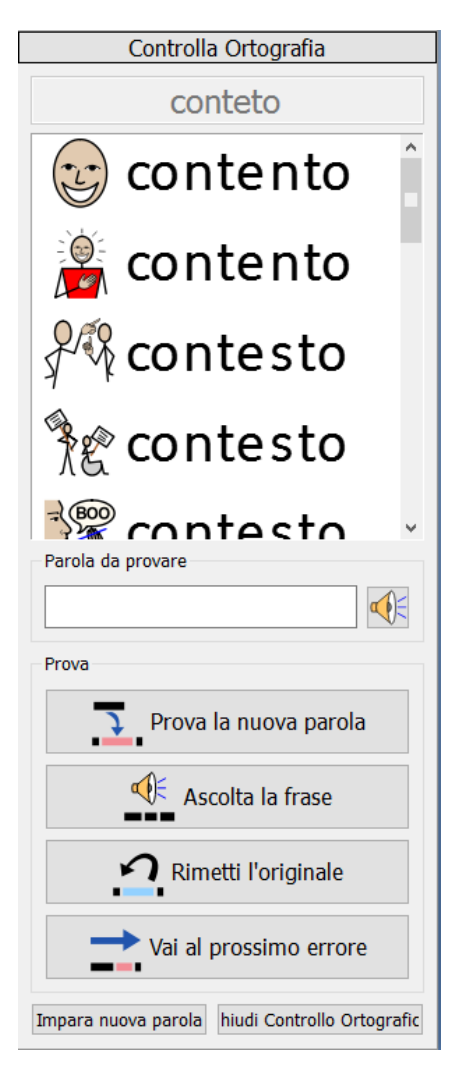

Per attivare il sistema di Controllo Ortografico completo, dal menù **Strumenti** selezionate **Controllo Ortografico…** oppure fate click sulla relativa icona se è presente nella barra degli strumenti attualmente in uso.

Il sistema di Controllo Ortografico effettuerà la ricerca di tutti gli eventuali errori presenti nel vostro Documento. Una volta individuato un errore, nella barra laterale si aprirà una nuova tavolozza che mostrerà un elenco di correzioni suggerite. Da questo elenco potete selezionare una parola da 'provare'.

Per selezionare una parola da 'provare', fate click su una delle parole suggerite. La nuova parola apparirà nella casella **Parola da provare**. Per ascoltare la lettura in voce del suggerimento, fate click sull'icona con l'altoparlante.

Per inserire la parola suggerita all'interno del Documento, fate click su **Prova la nuova parola**. Se la parola scelta non è quella desiderata, fate click su **Rimetti l'originale** per ripristinare la parola precedente.

Per ascoltare la lettura in voce della frase con il suggerimento inserito, fate click su **Ascolta la frase**.

Per passare all'errore successivo, fate click su **Vai al prossimo errore**.

Se non volete che SymWriter evidenzi la parola originale come un errore, fate click su **Impara nuova parola**.

Una volta completato il Controllo Ortografico completo, fate click su **Chiudi Controllo Ortografico**.

## **Come aggiungere suggerimenti per errori tipici**

È possibile creare dei suggerimenti personalizzati per gli errori ortografici. Alcuni errori possono essere dovuti a un approccio fonetico della scrittura, come ad esempio nel caso di inversione delle lettere 's' – 'z' e 't' – 'd'. Dato che il Controllo Ortografico può analizzare soltanto le lettere, a volte le correzioni suggerite non saranno adatte alla parola che si voleva scrivere.

Per aggiungere dei suggerimenti ortografici, dal menù **Strumenti** selezionate **Modifica suggerimenti per errori tipici…**

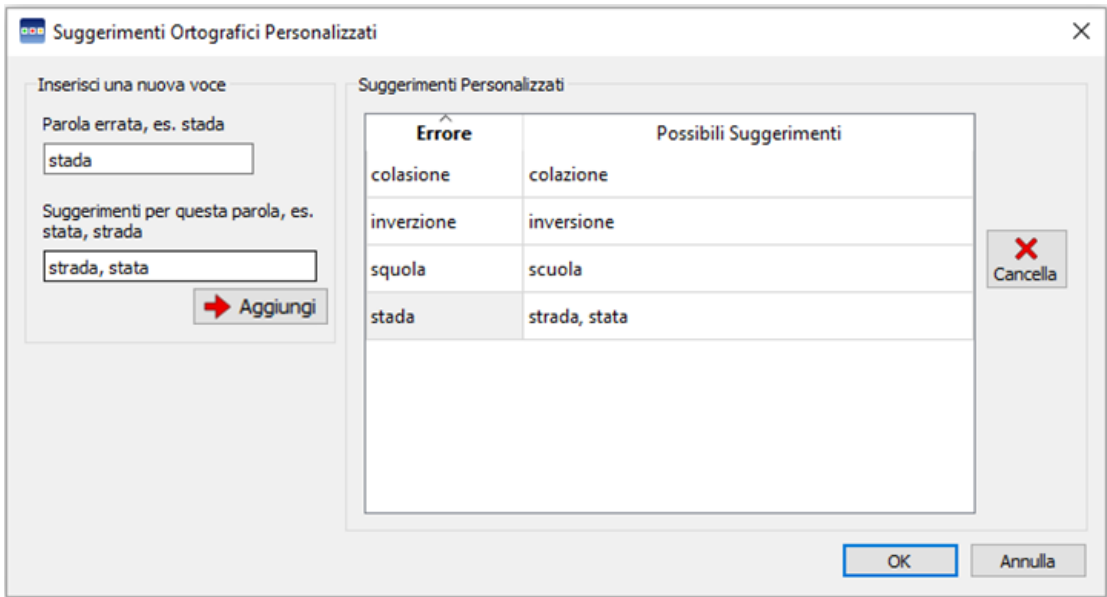

Usate la sezione **Inserisci una nuova voce** per aggiungere un nuovo errore ortografico e poi inserite tutti gli eventuali suggerimenti relativi a questa parola separandoli con una virgola.

Fate click su **Aggiungi** per inserire il nuovo errore e i relativi suggerimenti.

Potete inoltre aggiornare le voci esistenti selezionandole dalla sezione **Suggerimenti**  Personalizzati e inserendo nuovi suggerimenti. Quando fate click su una voce già esistente. il bottone **Aggiungi** verrà sostituito dal bottone **Aggiorna**. Quando avete finito di aggiungere suggerimenti, fate click su **Aggiorna**.

Per eliminare una voce selezionata/evidenziata, fate click su **Cancella**.

Quando avete finito, fate click su **OK**.

### **Come eliminare parole non corrette dagli elenchi**

Può accadere che una parola venga accidentalmente indicata come corretta, anche se non lo è, e venga così aggiunta all'elenco delle parole corrette. Voi potete eliminare tali voci dall'elenco delle parole aggiunte. Dal menù **Strumenti**, selezionate **Modifica Dizionario…**

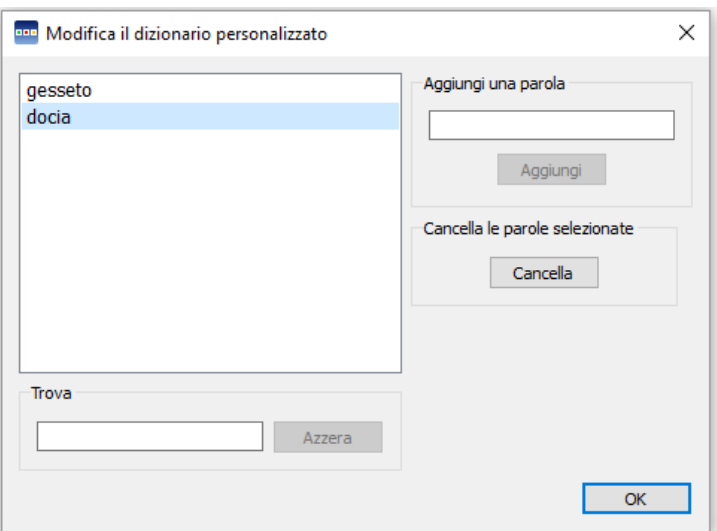

Nella finestra di dialogo che si apre, appare un elenco di parole che sono state aggiunte al dizionario di SymWriter.

Se ci sono molte voci, usate la casella **Trova** per una ricerca facilitata.

Quando avete trovato la parola che è stata erroneamente aggiunta, fate click su **Cancella** per rimuoverla dall'elenco.

Quando avete finito di eliminare le parole errate, fate click su **OK**.

# **Marcatura di verbi e nomi**

È possibile evidenziare verbi e nomi nel Documento con colori diversi per distinguere le varie parti di una frase.

Per configurare questa opzione, dal menù **Strumenti** selezionate **Mostra Parti della Frase**. Avrete a disposizione tre opzioni:

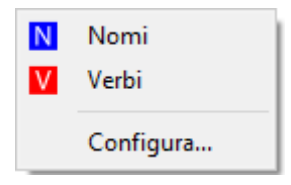

Per marcare tutti i nomi nel vostro Documento, fate click su **Nomi**.

Per marcare tutti i verbi nel vostro Documento, fate click su **Verbi**.

L'icona relativa alla parte di frase che avete deciso di marcare (Nomi o Verbi) sarà contornata da un bordo azzurro.

Per impostare il colore con cui visualizzare la parte della frase marcata, fate click su **Configura…** e selezionate un colore.

Il colore di default per i nomi è il blu, mentre quello per i verbi è il rosso.

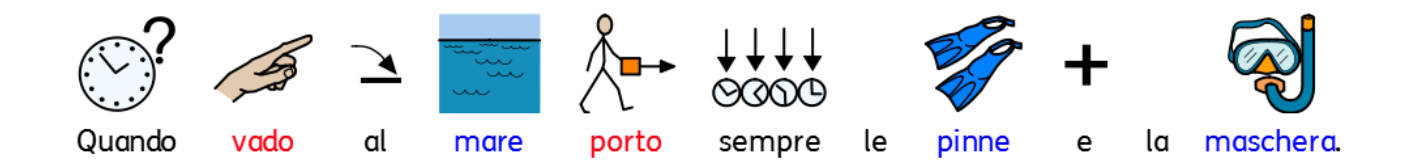

# **Le Liste di Parole**

Una Lista di Parole è un file che collega tra loro parole e immagini. Se digitate la parola 'gatto' in 'modalità Simboli' mentre usate SymWriter, la Lista di Parole caricata visualizzerà immediatamente il simbolo associato alla parola 'gatto'. I simboli visualizzati durante la digitazione, variano in base alla/e Lista/e di Parole presenti in SymWriter.

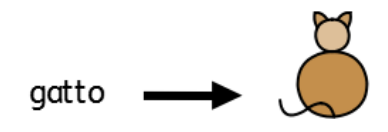

Potete attivare o disattivare diversi tipi di Liste di Parole in SymWriter in base al modo in cui volete utilizzare il programma. Potete usare SymWriter anche per creare una Lista di Parole personalizzata.

### **Tipi di Liste di Parole**

#### **I Simboli Widgit**

La Lista di Parole (Simbolizzazione avanzata) è collegata all'intero database di Simboli Widgit ed è l'unica Lista di Parole in cui la funzione di Simbolizzazione avanzata è attiva. A ogni aggiornamento del software, viene aggiornato anche il database Widgit, garantendo così l'accesso al vocabolario più ampio e aggiornato.

*NOTA: il database dei Simboli Widgit non può essere modificato, ma potete selezionare le vostre scelte di simboli di default (vedete pagina [24\)](#page-23-0).*

#### **User Wordlist (Lista di Parole Utente)**

Questa Lista di Parole è associata al vostro profilo Windows e pertanto ogni eventuale modifica sarà accessibile soltanto da voi, a meno che non abbiate condiviso i vostri dati di accesso. Per ogni utente, esiste soltanto una Lista di Parole – Utente.

*NOTA: La User Wordlist è sempre attiva.*

#### **Liste di Parole Contestuali**

Queste Liste di Parole in genere sono dedicate a brevi Liste di Parole per piccole serie di parole relative ad argomenti o scopi specifici. Questi file possono anche essere facilmente accessibili da diversi utenti. Quando si salva un Documento nel quale si utilizza una Lista di Parole Contestuale, la Lista di Parole e tutte le relative voci saranno integrate nel file. Se caricate questo file su un altro computer, saranno accessibili sia la Lista di Parole sia il contenuto del Documento. Molto spesso, la maggior parte dei pacchetti di risorse dispone di una Lista di Parole come, ad esempio, quella relativa alla 'Storia dell'antico Egitto'.

#### **Liste di Parole del Set di Simboli**

Questa Lista di Parole è quella più ampia ed è in genere costituita da serie di simboli alternativi spesso realizzati da altre aziende che pubblicano simboli, come Makaton. Questa Lista di Parole non può essere condivisa facilmente come una Lista Contestuale in quanto non è integrata nei Documenti SymWriter, sebbene il programma la riconosca.

Al primo avvio di SymWriter, la Lista di Parole di default attiva sarà la vostra **User Wordlist** insieme al **Database di Simboli Widgit** (Simbolizzazione Avanzata).

### **Come caricare le Liste di Parole**

Per gestire le Liste di Parole attualmente attive e disponibili in SymWriter, usate il menù **Simboli** e selezionate la voce **Simboli e Liste di Parole…**

Da questa finestra di dialogo potete configurare il funzionamento dei simboli in base alle preferenze delle vostre Liste di Parole.

### **Sezione Simboli**

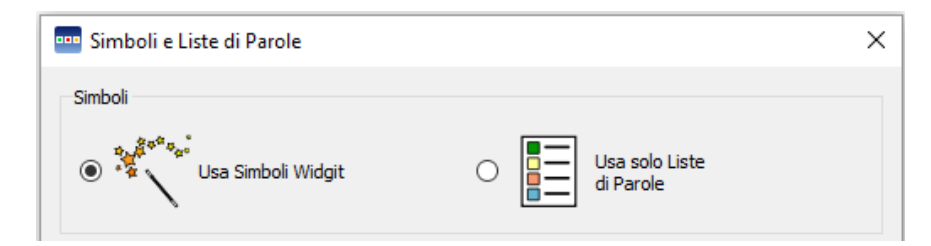

Nel riquadro Simboli potete scegliere tra l'opzione **Usa Simboli Widgit**, che vi permette sia di usare la Simbolizzazione Avanzata, sia di accedere al database dei Simboli Widgit (come pure a tutte le Liste di Parole Contestuali attivate), e l'opzione **Usa solo Liste di Parole**, che effettuerà la simbolizzazione soltanto in base alle Liste di Parole attivate nel riquadro **Liste di Parole in uso** che appare sotto. Quest'ultimo può essere utile nel caso di un argomento specifico che con la simbolizzazione fornita dai **Simboli Widgit** potrebbe risultare complicato.

*NOTA: potete selezionare l'opzione "Usa Simboli Widgit" senza attivare alcuna Lista di Parole. Al contrario, non potete selezionare "Usa solo Liste di Parole" e tornare al vostro Documento senza aver attivato una Lista di Parole.*

### **Riquadro Liste di Parole**

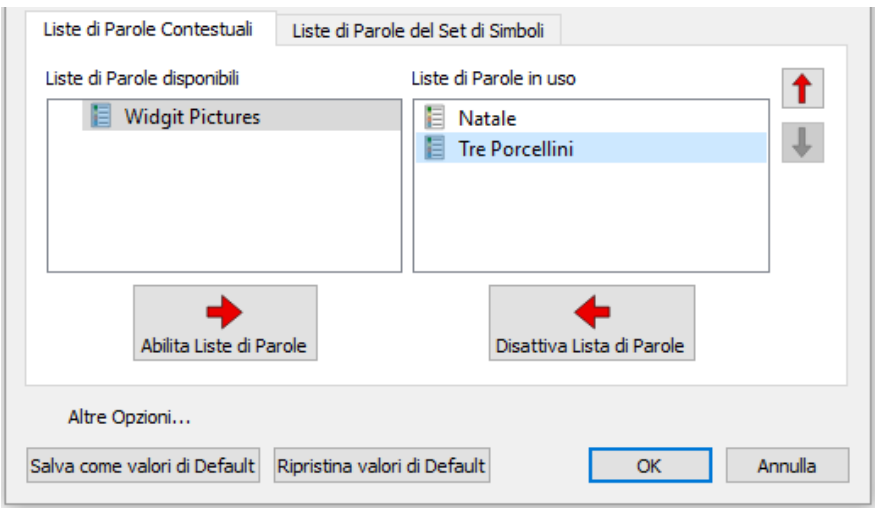

Nel riquadro a sinistra sono visualizzate tutte le Liste di Parole disponibili che non sono state 'attivate' per il Documento corrente. Per abilitare una Lista di Parole selezionatela dall'elenco nel riquadro a sinistra e fate click sul bottone **Abilita Liste di Parole**.

Il riquadro a destra mostrerà così l'elenco di tutte le Liste di Parole abilitate per il Documento corrente. Alla Lista di Parole in cima all'elenco sarà assegnato automaticamente il simbolo di preferenza rispetto alle altre. Ad esempio, se avete abilitato tre Liste di Parole, ciascuna delle quali con un simbolo diverso per la parola 'gatto', la prima scelta di SymWriter sarà la prima Lista di Parole dell'elenco in questo riquadro. Per modificare l'ordine delle Liste di Parole, usate le frecce in alto e in basso e il bottone **Disattiva Lista di Parole** per disattivare e spostare contemporaneamente la Lista di Parole nel riquadro a sinistra.

Una volta terminata la configurazione delle Liste di Parole, fate click su **OK** per tornare al Documento e applicare i cambiamenti apportati, oppure fate click su **Annulla** per tornare al Documento senza salvarli. Potete anche salvare le modifiche affinché funzionino come configurazione di default facendo click sul bottone **Salva come valori di Default**. Per ritornare invece alle impostazioni originarie, fate click sul bottone **Ripristina valori di Default**.

#### **Suggerimenti per aprire più Liste di Parole**

Potete scegliere l'opzione **Usa Simboli Widgit** e contemporaneamente abilitare **Liste di Parole Contestuali**.

Se invece selezionate **Usa Simboli Widgit** e abilitate **Liste di Parole del set di Simboli**, apparirà un messaggio di avviso.

Potete proseguire ma non è consigliato, perché mettere insieme diversi set di simboli potrebbe confondere il lettore, in quanto diversi set visualizzano concetti diversi. Se conoscete il set di simboli e la relativa struttura, potete procedere all'uso combinato, unendo ad esempio una Libreria di Fotografie con i Simboli Widgit. Se invece non avete una certa dimestichezza con i set di simboli, è meglio evitare di unirli poiché potrebbero rappresentare i concetti in modi troppo diversi tra loro.

*NOTA: abilitando i Simboli Widgit e Liste di Parole del Set di Simboli il programma potrebbe funzionare più lentamente.*

### **Simboli Protetti**

Nel Database Widgit sono presenti dei simboli che potrebbero turbare determinati utenti o non essere adatti a loro. I Simboli Protetti non vengono visualizzati di default all'avvio di SymWriter. Per modificare l'accesso a questi simboli, dal menù **Simboli** selezionate **Simboli e Liste di Parole…**

Fate click sul bottone **Altre Opzioni...** per aprire il riquadro **Simboli Protetti**. Appariranno le categorie dei simboli protetti. Fate click sulla casella di spunta accanto ai simboli protetti per i quali volete attivare la simbolizzazione dei relativi vocaboli.

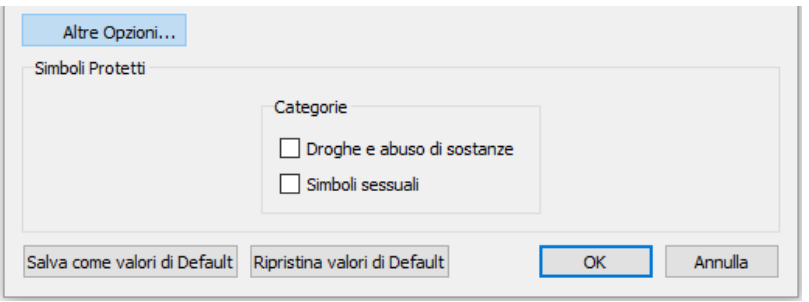

Fate click su **OK** per tornare al Documento e applicare i cambiamenti apportati, oppure fate click su **Annulla** per tornare al Documento senza salvarli. Potete anche salvare le modifiche affinché funzionino come configurazione di default facendo click sul bottone **Salva come valori di Default**. Per ritornare invece alle impostazioni originarie, fate click sul bottone **Ripristina valori di Default**.

### **Lista esclusione Simboli**

Se non volete che determinate parole vengano simbolizzate, potete creare una Lista personalizzata di Simboli Esclusi. Questa funzione può essere particolarmente utile se state lavorando con un utente suscettibile rispetto a certi argomenti, come ad esempio i ragni. Potete configurare questa lista dal menù **Strumenti**, selezionando **Impostazioni** e poi, dalla linguetta **Documenti**, selezionando il bottone **Modifica Lista esclusione Simboli**. Le parole presenti nella Lista Esclusione non verranno simbolizzate, non appariranno nei suggerimenti ortografici e saranno contrassegnate come errori ortografici.

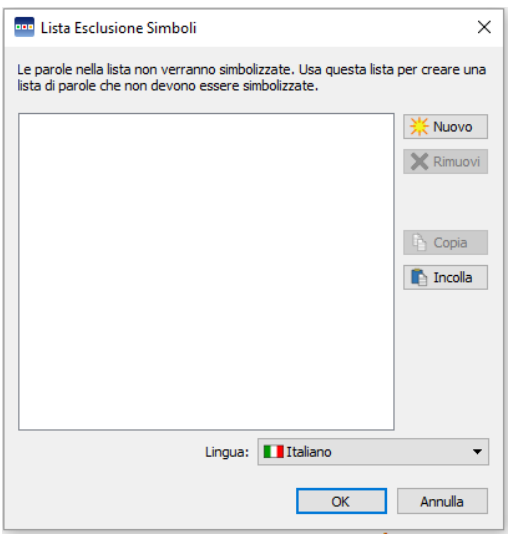

*NOTA: le voci delle Liste di Parole e dei Dizionari Personalizzati avranno la priorità rispetto alla Lista di Esclusione.*

## **Come modificare la lingua**

Al primo avvio di SymWriter la lingua di default sarà quella della versione che avete acquistato (quindi se avete acquistato la versione italiana, la lingua predefinita sarà l'italiano). A seconda del database che avete installato, saranno disponibili dei pacchetti con altre lingue. Modificando la lingua impostata, verrà modificato anche il sistema di simbolizzazione di parole e frasi riconosciute dal database di simboli. Le modifiche alla lingua avranno effetto anche su altri aspetti, quali la sintesi vocale e il Controllo Ortografico.

Modificando la lingua, l'interfaccia non verrà modificata.

Per cambiare la lingua di SymWriter, selezionate il menù **Simboli** e poi l'opzione **Lingua…**

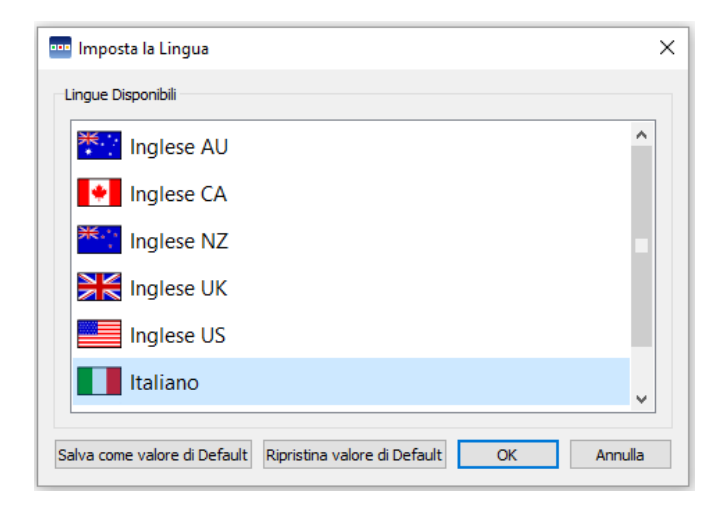

Fate click su OK per tornare al Documento e applicare i cambiamenti apportati, oppure fate click su Annulla per tornare al Documento senza salvarli. Potete anche salvare le modifiche affinché funzionino come configurazione di default facendo click sul bottone Salva come valori di Default. Per ritornare invece alle impostazioni originarie, fate click sul bottone Ripristina valori di Default.

### **Come salvare le modifiche alle Liste di Parole**

Durante la scrittura di un Documento, probabilmente utilizzerete le funzioni di modifica di SymWriter come ad esempio: Come modificare le parole associate a un simbolo (pagina [25\)](#page-24-0), Come modificare l'immagine associata a una parola (pagina [28\)](#page-27-0) e Come modificare il colore di un simbolo (pagina [29\)](#page-28-0). Tali modifiche saranno salvate nel Documento corrente. Potete tuttavia salvare le modifiche anche per altri Documenti oppure eliminare voci della Lista di Parole dal Documento.

Per salvare e gestire le modifiche alle Liste di Parole e creare nuove Liste, selezionate il menù **Simboli** e poi fate click su **Salva modifiche alla Lista di Parole…**

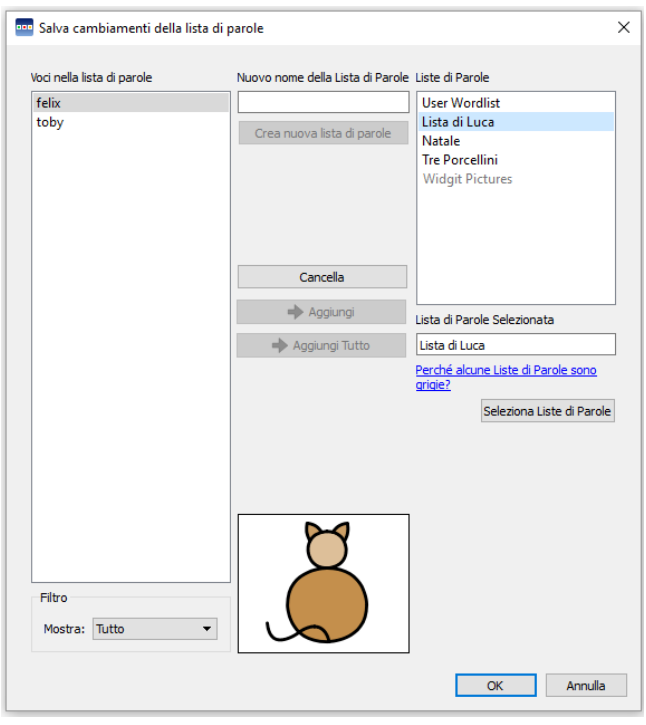

### **Riquadro Voci nella Lista di Parole**

Nel riquadro **Voci nella Lista di Parole** troverete i nuovi simboli che avete creato durante la sessione. Ciò che viene visualizzato in questo riquadro dipende dall'opzione selezionata nel menù a tendina **Filtro**.

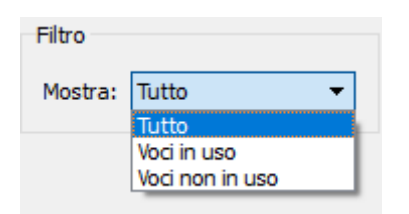

Selezionando **Mostra Tutto**, vedrete tutte le voci che avete inserito durante la sessione di lavoro. Selezionando **Voci in uso**, vedrete tutte le voci che avete inserito durante la sessione e che sono attualmente presenti nel Documento. Selezionando infine **Voci non in uso**, vedrete tutte le voci inserite durante la sessione di lavoro ma che non sono attualmente presenti nel Documento.

#### **Riquadro Liste di Parole**

Nel riquadro a destra denominato **Liste di Parole** appare un elenco di tutte le vostre Liste di Parole Contestuali. La User Wordlist viene sempre caricata automaticamente. Quando una Lista è grigia, significa che non è stata caricata. Per caricare una Lista di Parole fate click sul bottone **Seleziona Liste di Parole** che aprirà la finestra di dialogo **Simboli e Liste di Parole**.

#### **Come creare una nuova Lista di Parole**

Utilizzando questa finestra di dialogo potete creare una nuova Lista di Parole. Innanzitutto, digitate il nome della nuova Lista nell'apposito spazio sotto a **Nuovo nome della Lista di Parole** e fate click sul bottone **Crea nuova lista di Parole**.

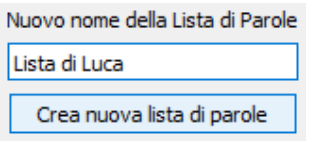

Questa nuova Lista di Parole verrà caricata automaticamente e aggiunta nel riquadro **Liste di Parole**.

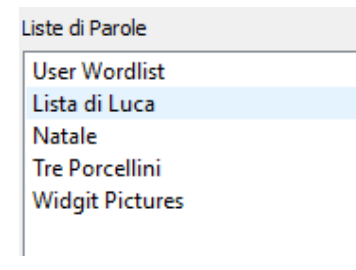

### **Come aggiungere voci alle Liste di Parole**

Potete aggiungere delle Voci alle Liste di Parole caricate. Innanzitutto, dal riquadro **Liste di Parole** selezionate la Lista alla quale volete aggiungere voci e assicuratevi che sia stata caricata. Quindi selezionate la voce che desiderate copiare e fate click sul bottone **Aggiungi**. Se desiderate aggiungere tutte le voci della vostra Lista, fate click sul bottone **Aggiungi Tutto**.

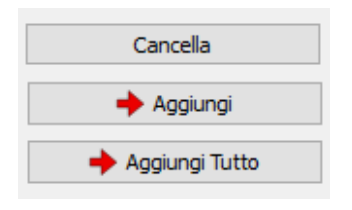

#### **Come eliminare voci dalle Liste di Parole**

Potete eliminare delle Voci dalle Liste di Parole selezionandole dal riquadro **Voci nella Lista di Parole** e facendo click su **Cancella**. Se la parola che volete cancellare è in uso nel Documento, non potrete eliminarla finché non sarà stata cancellata dal Documento.

Fate click su **OK** per applicare le modifiche apportate oppure su **Annulla** per tornare al Documento senza salvare le modifiche.

### **Visualizzazione delle Liste di Parole**

Per visualizzare le Liste di Parole, selezionate il menù **Simboli** e poi l'opzione **Simboli e Liste di Parole**. Si aprirà una finestra di dialogo con l'elenco delle **Liste di Parole**.

Se desiderate vedere i contenuti delle vostre Liste di Parole, usate il Gestore Liste di Parole, che è un'applicazione esterna di SymWriter.

Per aprire il Gestore Liste di Parole, dal menù Start seguite questo percorso:

Programmi > Widgit > Common > Wordlist Manager

Il Gestore Liste di Parole è lo strumento ideale per una panoramica dei Simboli Widgit. Senza dover apportare alcun cambiamento, potete visualizzare tutte le immagini e le parole incluse in ogni Lista di Parole.

Il Gestore Liste di Parole consente di acquisire familiarità con i Simboli Widgit e il loro funzionamento e vi aiuterà a pianificare il modo in cui modificare o creare Liste di Parole personalizzate.

### **Come modificare le Liste di Parole**

Per modificare le Liste di Parole utilizzate il Gestore Liste di Parole, che è un'applicazione esterna di SymWriter.

Per aprire il Gestore Liste di Parole, dal menù Start seguite questo percorso:

Programmi > Widgit > Common > Wordlist Manager

Esistono diversi modi per modificare una Lista di Parole con il Gestore Liste di Parole. Ad esempio, potete aggiornare il dizionario aggiungendo, modificando e cancellando parole oppure aggiornare i simboli aggiungendo immagini personalizzate e Qualificatori.

### **Percorso del file Immagini in Salva modifiche alla Lista di Parole**

Se lavorate con Documenti che sono stati personalizzati da altri utenti, potreste trovare dei simboli interessanti utilizzati per altre parole. Se desiderate individuare la posizione dell'immagine per capire se è un Simbolo Widgit, un'immagine presa da altre fonti o un'immagine Widgit, potete usare il percorso del file nella finestra **Salva modifiche alla Lista di Parole**.

Per aprirla, fate click sul menù **Simboli** e poi selezionate **Salva modifiche alla Lista di Parole…** Una volta individuata la voce relativa al simbolo che state cercando, tenete il mouse sopra l'anteprima del simbolo e sarà visualizzato il relativo percorso di file.

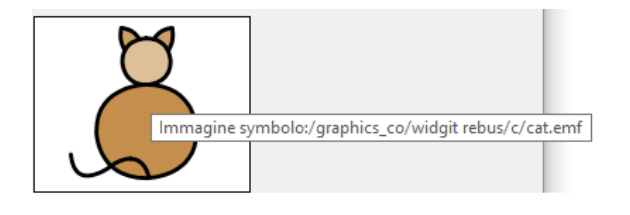

# **Gli Ambienti SymWriter**

Gli Ambienti SymWriter facilitano la scrittura grazie all'aiuto di Griglie e Bottoni. Questi possono essere realizzati utilizzando il supporto di solo testo, testo e simbolo o solo simboli. Ciò significa che SymWriter può aiutare gli utenti che non sono in grado di scrivere del testo, ma che riescono a utilizzare i simboli, e gli utenti capaci di scrivere ma che dispongono di un vocabolario limitato.

Un esempio dei vantaggi dell'uso degli Ambienti, è la possibilità di accrescere la partecipazione e la motivazione degli utenti creando strategie visive come, ad esempio, tabelle di attività e segnaletica oppure strumenti per l'organizzazione, come programmi personali e liste della spesa.

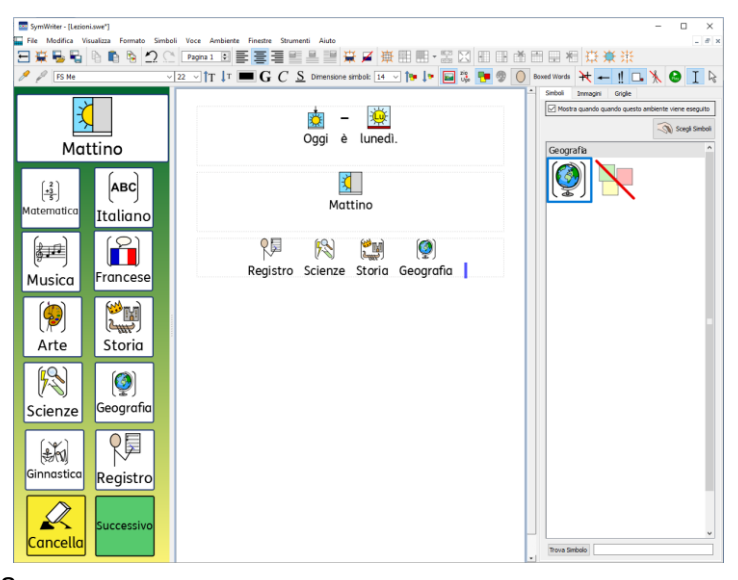

## **Glossario sugli Ambienti**

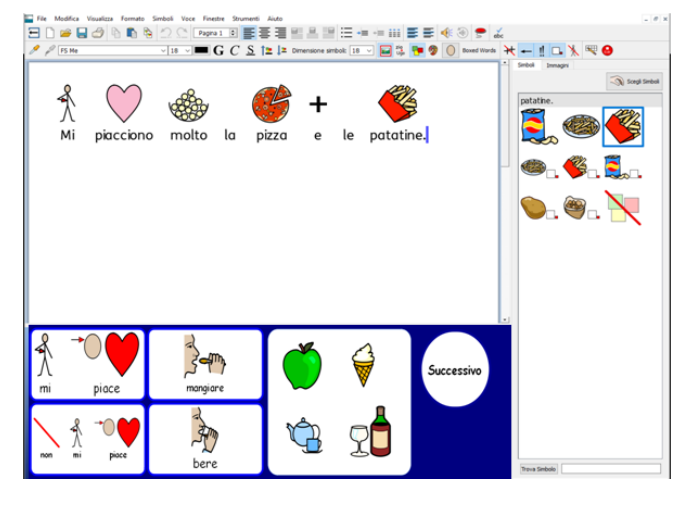

### **Ambienti**

La finestra di scrittura del Documento insieme alle Griglie e agli altri strumenti che facilitano la scrittura si chiama Ambiente.

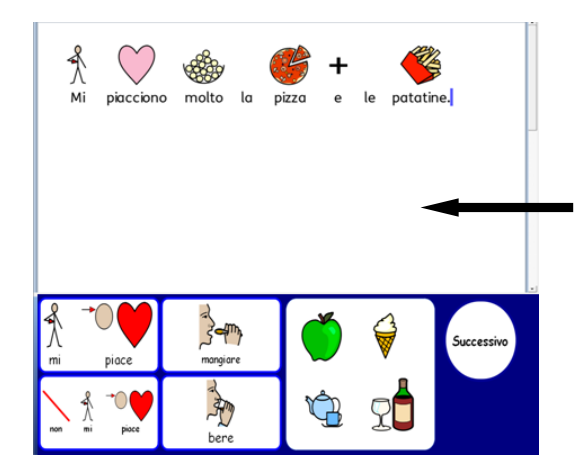

#### **Area del Documento**

Il Documento (o finestra di scrittura) è l'area dello schermo all'interno della quale è possibile scrivere direttamente e che può ricevere comandi da una o più Griglie attive.

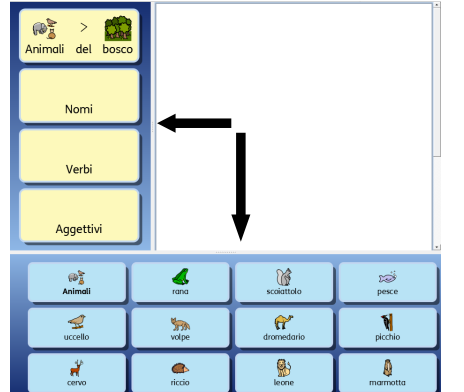

#### **Pannelli**

Un Pannello è un'area dello schermo separata dall'area del Documento che può contenere Griglie, Riquadri, Bottoni e Box di Testo

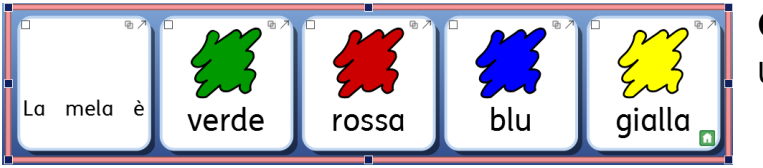

### **Griglie**

Una Griglia è una serie regolare di Celle.

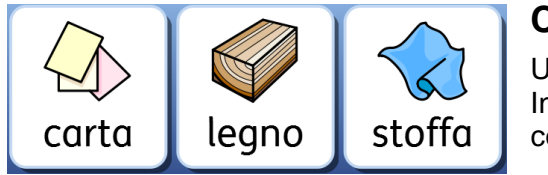

#### **Celle**

Una Cella è un elemento singolo all'interno di una Griglia. In genere una Cella ha un bordo e viene usata per contenere testo, simboli o entrambi.

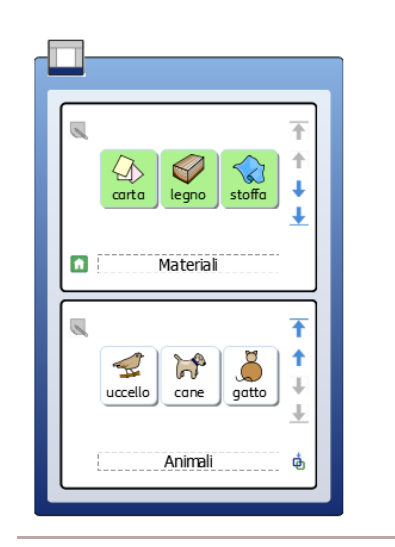

### **Pile**

Una Pila è una serie di Griglie o Riquadri collocate una sopra l'altra che occupano lo stesso spazio su un Pannello. Ad esempio, una Cella in una Griglia può essere collegata a un'altra Griglia che si trova nella stessa identica posizione ma che presenta Celle e opzioni diverse.

Se una Griglia fa parte di una Pila, nella Cella nell'angolo inferiore a sinistra vedrete la relativa icona: ଛ

Potete usare tutte le Griglie di una Pila utilizzando l'opzione Display Griglie.

### **Azioni**

Le Azioni sono caratteristiche all'interno di Celle o Bottoni che sono state configurate per svolgere determinate funzioni all'interno di un Documento. Ad esempio, potete creare un bottone per cancellare la parola precedente, oppure per l'azione di stampa collegata a una nuova Griglia, e così via.

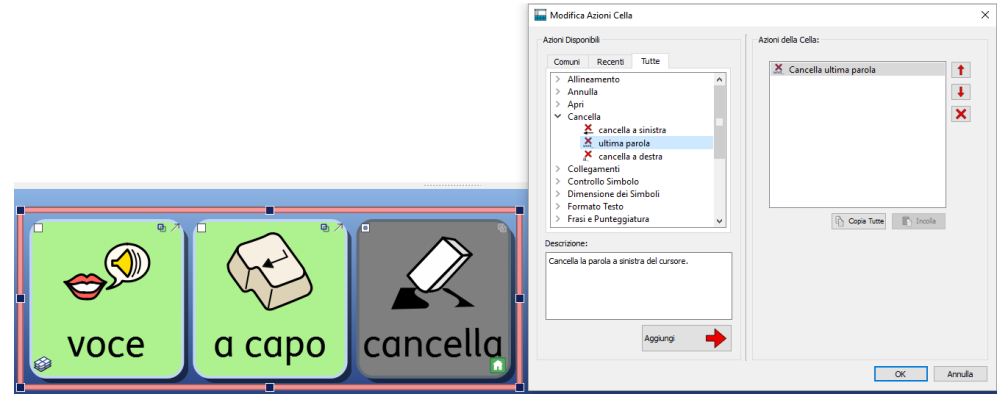

### **Riquadri**

Un Riquadro è un'area libera in cui si possono collocare Immagini e Box di Testo a piacimento. Gli elementi all'interno di un Riquadro possono funzionare come Celle e inviare contenuti al Documento quando vi sono associate delle Azioni. Un Riquadro può anche avere un'immagine come sfondo.

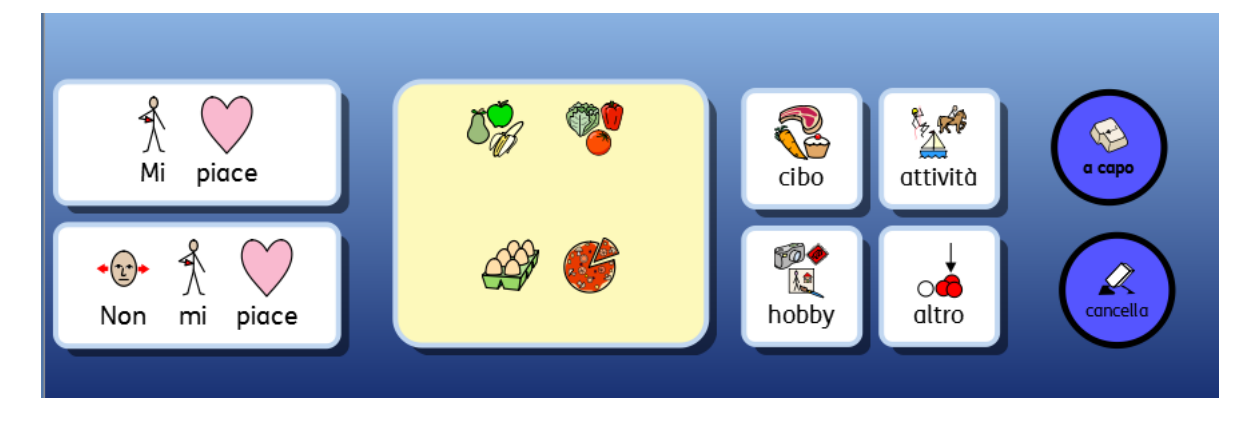

### **Bottoni**

Un Bottone è simile a una singola Cella e può essere collocato su un Riquadro oppure direttamente su un Pannello. Ai Bottoni è possibile assegnare delle Azioni.

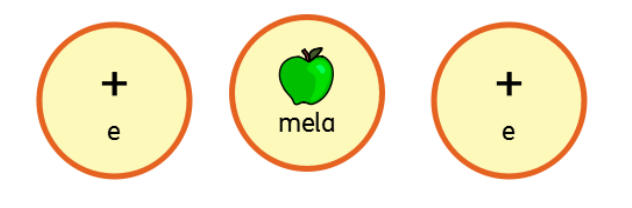

### **Box di Testo**

Un Box di Testo è simile a una Cella singola e può essere collocato su un Riquadro oppure direttamente su un Pannello. Ai Box di Testo è possibile assegnare delle Azioni. L'azione di default di un Box di Testo è 'Invia Testo alla Cella'. È analogo a un Bottone.

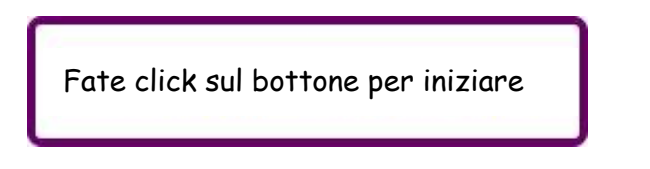

#### **Modifica Testo**

La modalità Modifica Testo si usa per scrivere nelle Celle delle Griglie. Per scegliere questa modalità fate click sulla relativa icona **Testo** sulla barra degli strumenti.

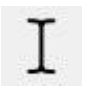

#### **Modifica Oggetti**

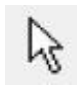

La modalità Modifica Oggetti è usata per la maggior parte delle altre funzioni, come ad esempio, dimensionare, collegare, modificare l'aspetto e spostare gli oggetti. Per scegliere questa modalità fate click sulla relativa icona con la **Freccia** sulla barra degli strumenti.

### **Come usare un Ambiente**

Potete iniziare a utilizzare un Ambiente esistente selezionando l'opzione **Usa un Ambiente** dalla Maschera di Avvio di SymWriter.

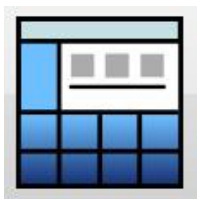

Apparirà così la cartella predefinita in cui vengono salvati gli Ambienti (C:\Users\Public\Documents\Widgit\SymWriter\Environments\).

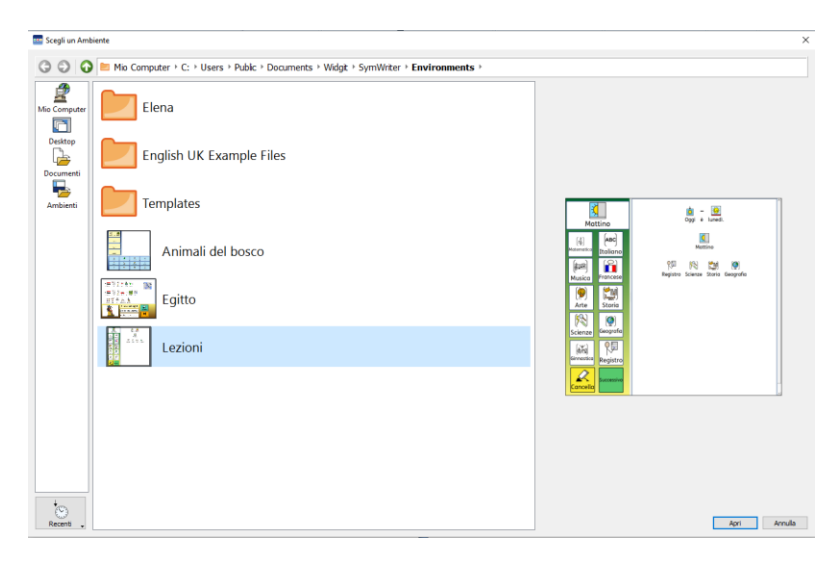

### **Modalità Schermo Intero**

Quando utilizzate un Ambiente potete attivare lo Schermo Intero. In questo modo il Documento e i Pannelli saranno visualizzati a tutto schermo. Per attivare questa opzione, dal menù **Visualizza** selezionate **Schermo Intero** oppure premete **F3** sulla tastiera.

Potete selezionare un Ambiente salvato da avviare da questa cartella in due modi: facendo doppio click sull'Ambiente oppure selezionando l'Ambiente con un click del mouse e poi selezionando **Vai**.

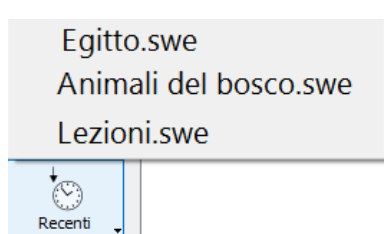

Per visualizzare gli Ambienti utilizzati più recentemente, selezionate l'icona **Recenti** che si trova nell'angolo in basso a sinistra.

Quando selezionate un Ambiente con un click del mouse da una cartella o dal menù **Recenti**, verrà visualizzata un'anteprima dell'Ambiente nel pannello a destra, a meno che l'Ambiente non appartenga a una versione precedente di SymWriter.

### **Come aprire Documenti all'interno di Ambienti**

Una volta caricato un Ambiente, potete aprire un Documento dal menù **File** oppure dalla barra degli strumenti e il Documento verrà caricato automaticamente nell'Ambiente. Questa funzione può essere utile se avete usato degli Ambienti complessi e avete salvato il vostro Documento in modo da potere continuare a lavorarci anche successivamente.

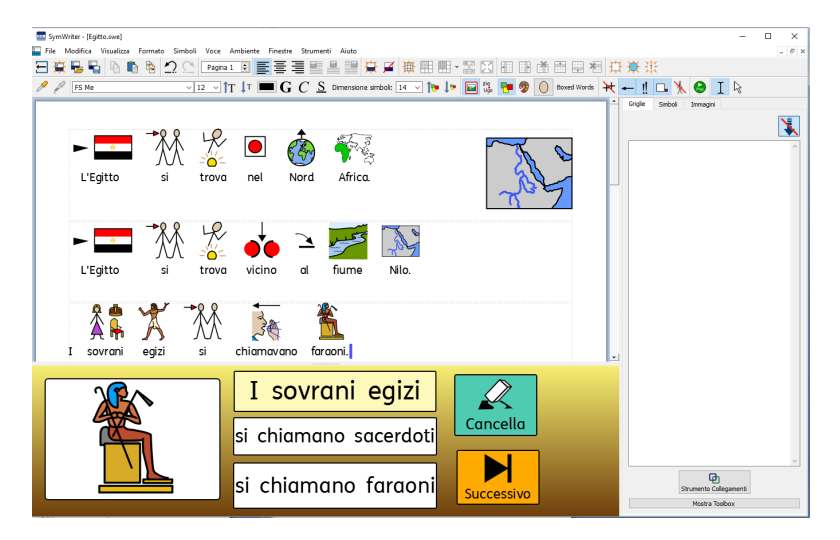

## **Ambienti e compatibilità con i file SymWriter**

Quando utilizzate SymWriter 2, potete aprire degli Ambienti creati con versioni precedenti di SymWriter.

Al contrario, **NON** potete aprire degli Ambienti creati con SymWriter 2 utilizzando versioni precedenti di SymWriter.

Se provate ad aprire un Ambiente creato con SymWriter 2 utilizzando una versione precedente di SymWriter, apparirà il seguente Documento:

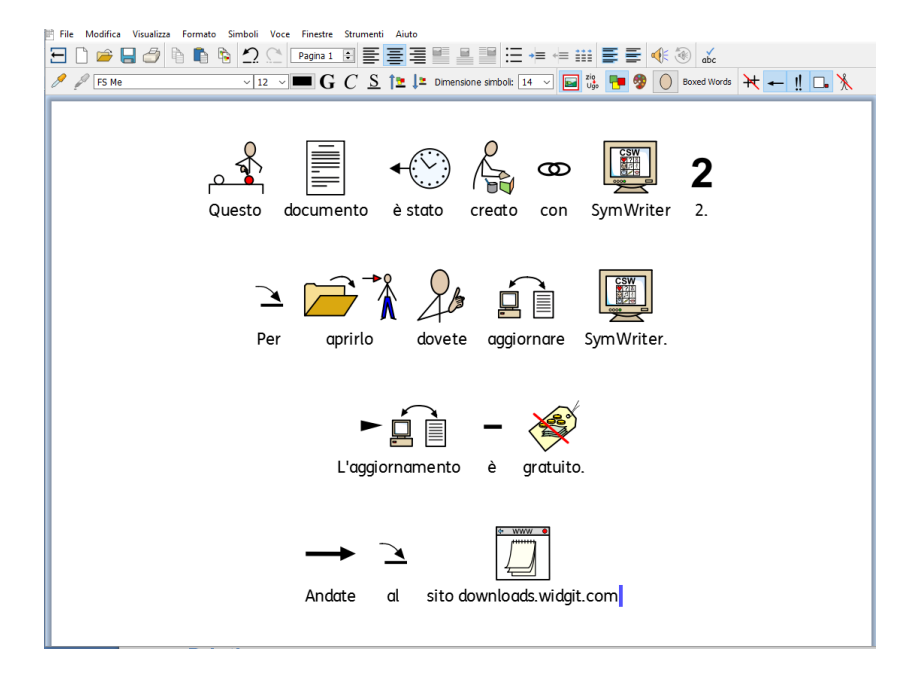

Se state utilizzando una versione precedente di SymWriter, potete scaricare un aggiornamento **GRATUITO** a SymWriter 2. Per scaricare l'aggiornamento, seguite le istruzioni e andate al sito [downloads.widgit.com.](http://downloads.widgit.com/)

### **Modelli di Ambienti**

SymWriter dispone di una serie di modelli di Ambienti che potete usare come spunto per la creazione di nuovi Ambienti. Potete anche modificarli per creare dei nuovi Ambienti.

*NOTA: sono inclusi anche dei Modelli per molti di questi Ambienti nei quali potete inserire dei contenuti personalizzati ma con formattazione e collegamenti già pronti all'uso.*

## **Come salvare e stampare il vostro lavoro**

Quando utilizzate un Ambiente si possono utilizzare le stesse opzioni di salvataggio e stampa disponibili per la scrittura di un Documento. Si possono però salvare e stampare soltanto i contenuti dell'area del Documento.

#### **Salva**

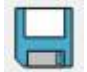

Per salvare il vostro lavoro, dal menù **File** selezionate **Salva** oppure fate click sull'icona **Salva** sulla barra degli strumenti.

Da qui potete individuare la posizione in cui salvare il Documento. Il percorso predefinito dei Documenti SymWriter é:

#### **Windows 8, 10:**

**Documenti condivisi:** C:\Utenti\Pubblica\Documenti\Widgit\SymWriter

#### **Documenti personali:**

C:\Utenti\%nome utente%\Documenti\Widgit\SymWriter *- dove %nome utente% è una componente variabile che verrà sostituita da Windows*

#### **Windows 7:**

**Documenti condivisi:** C:\Users\Public\Documenti\Widgit\SymWriter

**Documenti personali:** C:\Users\%nome utente%\Documenti\Widgit\SymWriter *- dove %nome utente% è una componente variabile che verrà sostituita da Windows*

#### **WinXP:**

**Documenti Condivisi:** C:\Documents and Settings\All Users\Documenti\Widgit\SymWriter

#### **Documenti personali:**

C:\Documents and Settings\%nome utente%\Documenti\Widgit\SymWriter *- dove %nome utente% è una componente variabile che verrà sostituita da Windows*

Se avete già salvato il Documento, con un nuovo salvataggio, esso verrà sovrascritto dal file più recente. Se desiderate una copia separata del Documento con un nome diverso, selezionate **Salva con nome…**

#### *NOTA: ricordate di salvare il vostro lavoro con frequenza regolare.*

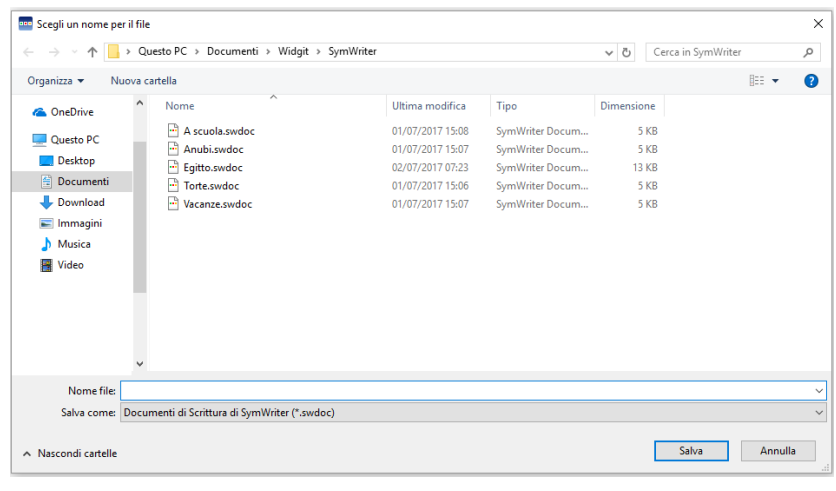

### **Stampa**

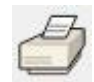

Per stampare il vostro Documento, dal menù **File** selezionate **Stampa…** oppure selezionate l'icona **Stampa** dalla barra degli strumenti.

Apparirà così la seguente finestra di dialogo:

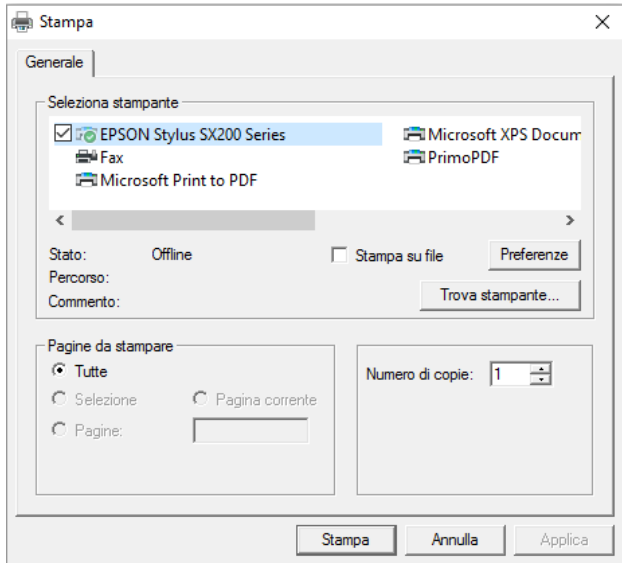

Da qui potete scegliere quale stampante utilizzare, quante copie stampare e impostare le vostre preferenze di stampa.

Le opzioni relative alla stampante dipendono dal modello che avete.

Se il tracciato di pagina che avete scelto per visualizzare il vostro Documento è Continuo e desiderate vedere le interruzioni di pagina, dal menù **Visualizza**, selezionate **Tracciato Pagina** e poi **Con interruzioni**.

### **Come modificare un Ambiente mentre è in uso**

Può accadere che, mentre state utilizzando un Ambiente per scrivere una parte di un lavoro più ampio, vi accorgiate di dover apportare una modifica. Potete passare alla Modalità Progetto in qualsiasi momento mentre un Ambiente è in uso.

Esistono due modi per modificare un Ambiente mentre è in uso:

**Modifica Veloce** – per apportare cambiamenti rapidi e temporanei.

**Modalità Progetto** – per apportare cambiamenti permanenti.

#### **Modifica Veloce**

La modalità Modifica Veloce può essere utile per modifiche temporanee. Queste potrebbero essere semplici adattamenti come, ad esempio, il cambio di dizionario di un Ambiente per renderlo più accessibile a un determinato utente, l'aggiunta di contenuti per renderlo più pertinente o semplicemente l'impostazione rapida di una nuova caratteristica (come ad esempio un'immagine di sfondo per un Riquadro).

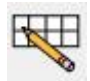

Per utilizzare la modalità **Modifica Veloce**, premete il relativo bottone sulla barra degli strumenti oppure selezionatela dal menù

**Strumenti** oppure premete **CTRL+Q** sulla tastiera.

Una volta selezionata la **Modifica Veloce**, nell'angolo in basso a destra apparirà questa immagine:

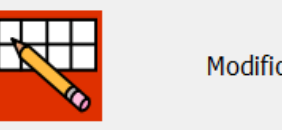

Modifica Veloce

Nella modalità Modifica Veloce i cambiamenti non verranno salvati nell'ambiente. Per salvare i cambiamenti usate le funzioni nel menù File.

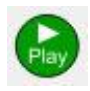

Quando avete finito di apportare le modifiche desiderate all'Ambiente, premete il bottone **Play** per tornare al Documento.

*NOTA: le modifiche che apportate in modalità Modifica Veloce sono temporanee e non verranno salvate nell'Ambiente.*

#### **Modalità Progetto**

Quando volete apportare delle modifiche permanenti a un Ambiente usate la **Modalità Progetto** oppure salvate una copia dell'Ambiente. A differenza della modalità **Modifica Veloce**, dopo aver finito di apportare le modifiche e prima di tornare al Documento, vi verrà suggerito di salvare i cambiamenti. Se state lavorando con un alunno, questa funzione potrebbe causare distrazioni.

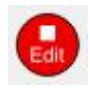

Per attivare la Modalità Progetto per un accesso alla **Modifica Avanzata**, dal menù **Strumenti** selezionate l'opzione **Passa a Progettazione** e poi **Conferma**. Potete anche usare il bottone **Edit** se è presente nella barra degli strumenti in uso.

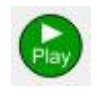

Quando avete terminato di apportare le modifiche all'Ambiente, premete il bottone verde **Play** per tornare al Documento. Vi verrà suggerito di salvare le modifiche apportate. Potete scegliere **Salva** per sostituire il file originale dell'Ambiente corrente oppure **Salva una copia** per salvarne una copia.

*NOTA: è consigliabile salvare l'Ambiente, anche se per il suo utilizzo non è strettamente indispensabile.*

## **Le Tavolozze Immagini e Simboli**

Le Tavolozze laterali sono la Tavolozza Simboli (pagina [24\)](#page-23-1) e la Tavolozza Immagini (pagina [36\)](#page-35-0). Secondo l'impostazione di default, si può accedere a queste tavolozze e al Display Griglie, dalla Modalità Progetto.

Gli Ambienti possono essere salvati con una o entrambe le Tavolozze visibili oppure no. Pertanto quando eseguite un Ambiente, la visualizzazione delle Tavolozze può cambiare.

Potete decidere di mostrare e nascondere le Tavolozze utilizzando le relative opzioni dal menù **Visualizza**.

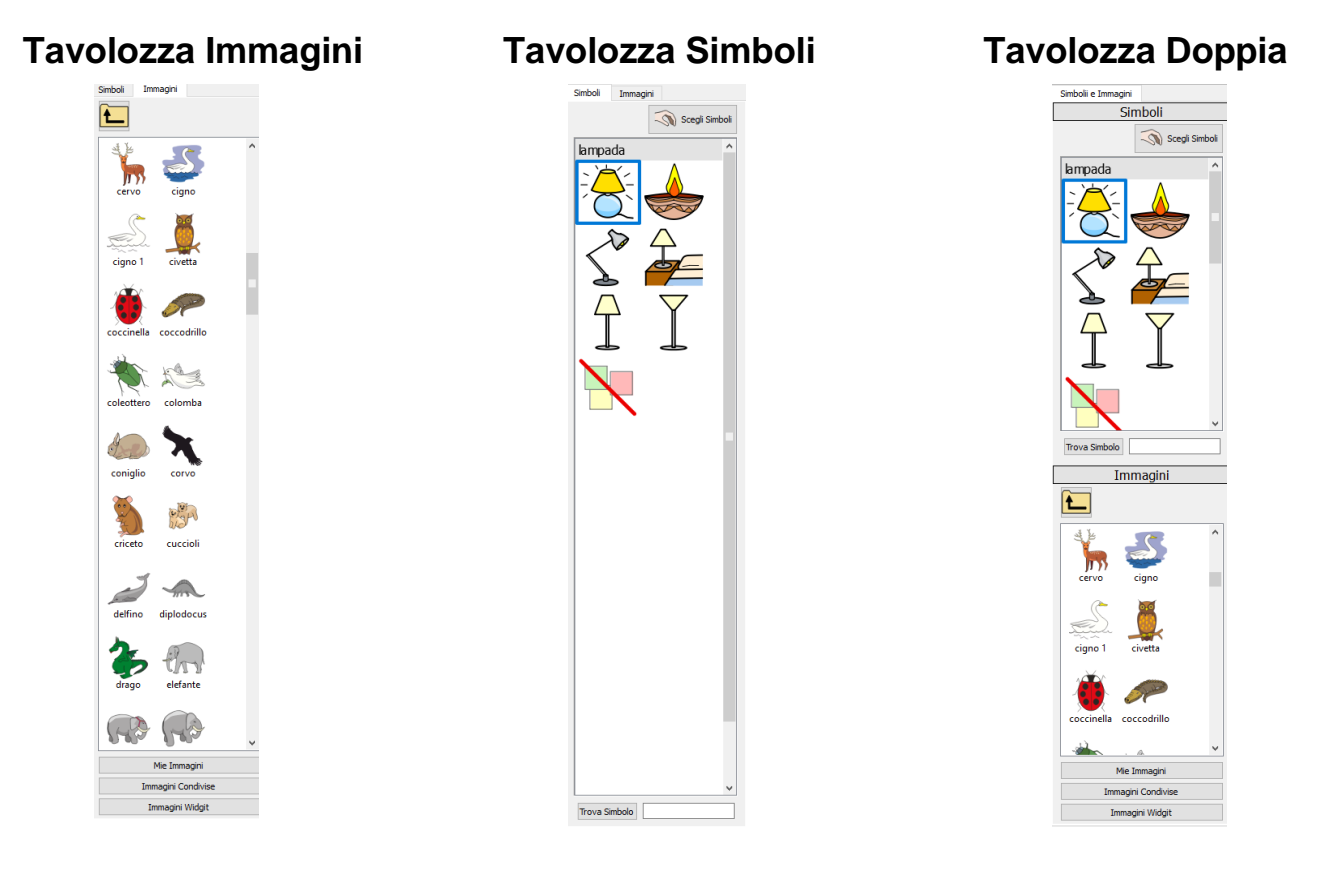

### **Voce**

Potete usare la sintesi vocale per sentire la ripetizione in voce dei Documenti durante la digitazione oppure successivamente. La funzione vocale ha un'ulteriore applicazione in Modalità Progetto grazie alla possibilità di utilizzare le Azioni delle Celle.

Ad esempio, potreste avere un Ambiente che presenta un Pannello con Griglia, Bottone, Immagine o Box di Testo configurati per fornire un feedback uditivo, come ad esempio:

**Testo cella:** ripete il testo visibile nella cella selezionata.

**Testo predefinito:** ripete il testo definito dall'utente.

**Frase:** ripete il testo della frase in cui è posizionato il cursore (oppure immediatamente prima del cursore se la frase corrente è vuota).

**Paragrafo:** ripete il testo del paragrafo in cui è posizionato il cursore (oppure immediatamente prima del cursore se il paragrafo corrente è vuoto).

**Ripeti:** ripete l'ultima frase che è stata letta.

**Riproduci suono:** riproduce uno specifico file audio. Il file deve essere in formato .wav o .mp3 compatibile.

Naturalmente, se non disponete di dispositivi per la riproduzione audio, non vi accorgerete che SymWriter sta effettuando le funzioni di riproduzione audio.

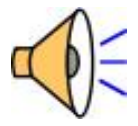

Quando SymWriter riproduce dei suoni, apparirà un'icona nell'angolo inferiore destro dello schermo.

Durante la riproduzione del testo, questo sarà evidenziato in verde in modo da indicare i processi correnti attivi.

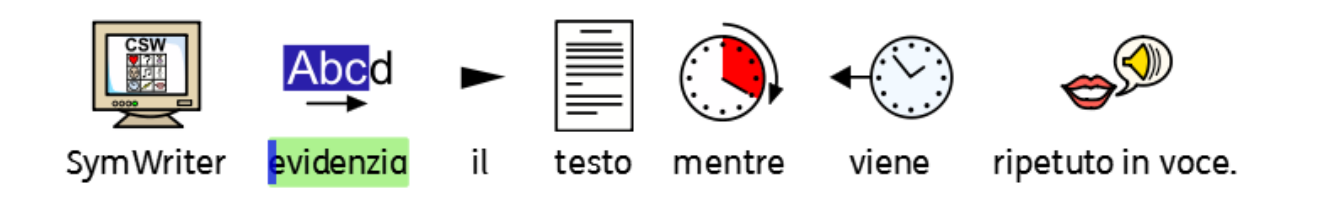

### **Accesso con sensori**

SymWriter consente di impostare e utilizzare la scansione con sensori esterni. Per farlo dovrete collegare un sensore al computer oppure potete usare la tastiera o il mouse. Il dispositivo USB, la tastiera o il mouse generano la pressione di uno o più tasti definiti dall'utente quando attivati.

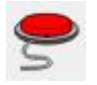

Per attivare la Scansione, usate il bottone **Scansione** sulla barra degli strumenti oppure premete **CTRL+J** sulla tastiera.

In alternativa, dal menù **Strumenti** selezionate **Accessibilità** e poi l'opzione **Scansione attiva**.

Potete anche configurare il modo in cui desiderate che funzioni la scansione tramite le **Opzioni di Scansione**: la modalità di scansione, il numero di sensori, la velocità di scansione tra i sensori, ecc.

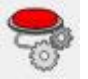

Per accedere alla finestra di dialogo **Opzioni di Scansione** usate il relativo bottone sulla barra degli strumenti, se è presente, oppure dal menù **Strumenti**, selezionate **Accessibilità** e poi la voce **Opzioni scansione...**

### **Icone per indicare che il programma è occupato**

Le Azioni associate alla Stampa e alla Voce, quando attive, determinano un rallentamento del processo di SymWriter, il quale potrebbe quindi dare l'impressione di non rispondere ai comandi. Ad esempio, se SymWriter sta ripetendo in voce, ma il volume degli altoparlanti è disattivato.

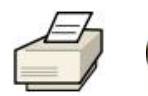

Per permettervi di capire quali processi sono attivi, SymWriter indicherà che è "occupato" mostrando l'icona della relativa azione nell'angolo **inferiore destro** dell'area del Documento.

# **Come creare degli Ambienti**

Potete realizzare diversi tipi di Ambiente.

Ad esempio:

• un'attività relativa ai 'Contrari' dove sono presenti due elenchi di parole opposte. Ogni Cella selezionata correttamente permetterà di inserire l'immagine e la parola seguite da tabulazione.

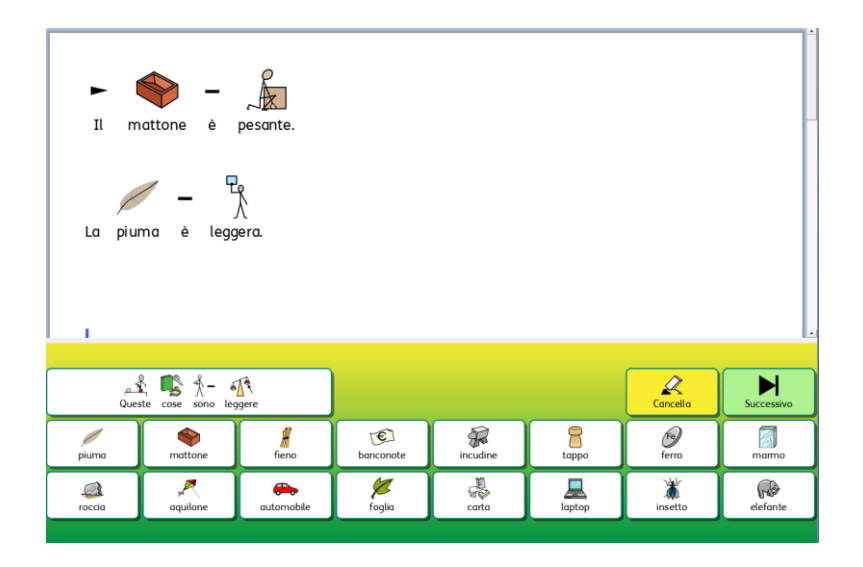

• un'attività per la 'Costruzione di parole' dove le parole si formano partendo da due colonne separate e le parole scritte correttamente vengono simbolizzate.

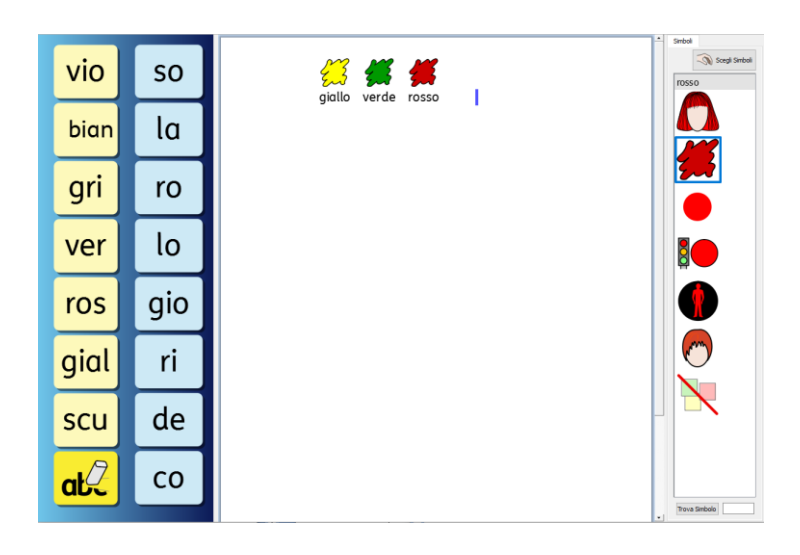

Con SymWriter potete:

- **creare un nuovo Ambiente**
- **modificare un Ambiente esistente** per modificarlo, personalizzarlo per un utente o come base per realizzare un altro Ambiente con caratteristiche analoghe
- **usare un Ambiente modello** che potete poi utilizzare come preferite.

### **Come creare un nuovo Ambiente**

Per creare degli Ambienti avviate SymWriter usando il bottone **Progetta un Ambiente**.

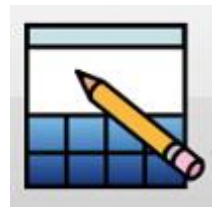

Dopo aver fatto click su questa opzione, si aprirà la finestra di dialogo **Imposta un nuovo ambiente**.

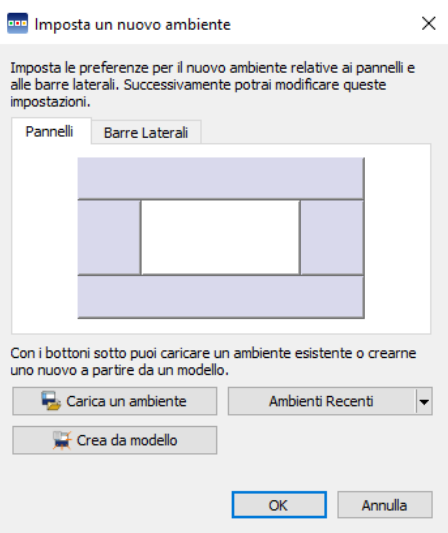

Da questa finestra potete scegliere la configurazione del nuovo Ambiente: il numero di Pannelli che desiderate siano attivi nel Documento e quali barre laterali saranno visibili quando l'Ambiente viene eseguito in modalità Esegui.

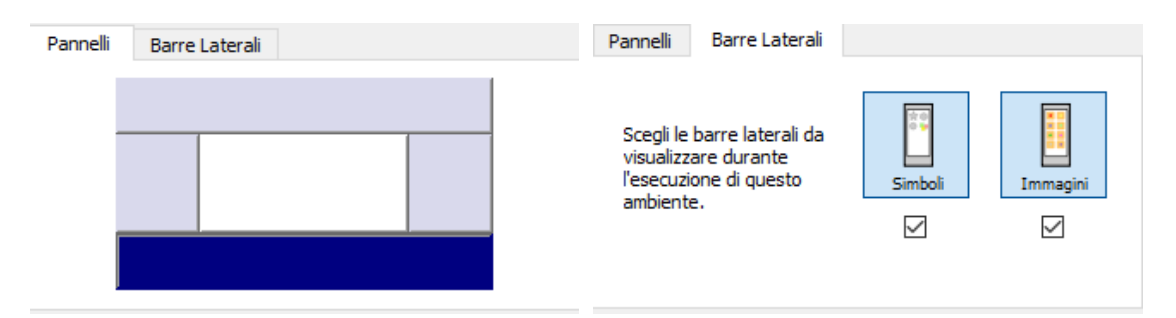
# **Come modificare un Ambiente esistente**

Dalla Maschera di Avvio potete aprire un Ambiente salvato per modificarlo. Fate click su **Progetta un Ambiente**.

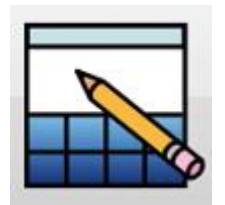

Fate click su **Carica un Ambiente** per scorrere gli Ambienti salvati.

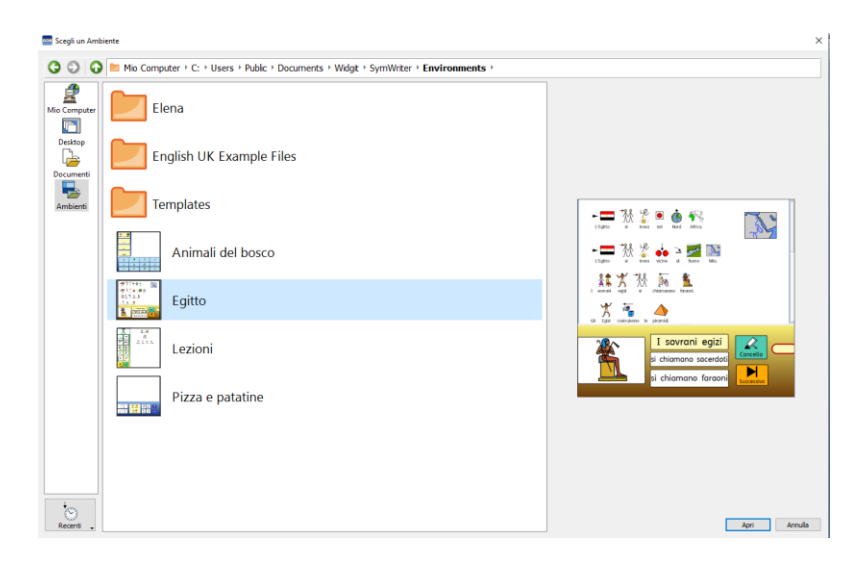

Potete anche fare click su **Recenti** per selezionare gli Ambienti usati più di recente.

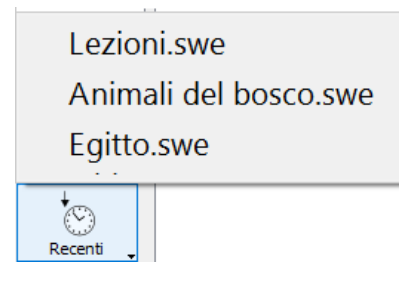

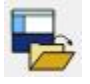

Quando siete in Modalità Progetto, potete anche aprire un Ambiente usando l'icona **Apri Ambiente** sulla barra degli strumenti oppure selezionando l'opzione **Apri Ambiente** dal menù **File**.

## **Modelli**

SymWriter dispone di Modelli per la creazione di Ambienti. In genere questi Modelli sono completi soltanto in parte con caratteristiche quali Pannelli e Griglie (talvolta con Azioni già predisposte) e Celle vuote nelle quali potete inserire il vostro dizionario. La maggior parte dei Modelli dispone anche di un Ambiente completo da guardare e provare.

#### **Come aprire un Modello**

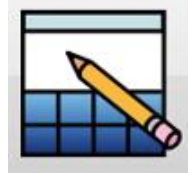

Potete aprire un Modello dalla Maschera di Avvio. Fate click su **Progetta un Ambiente**.

Si aprirà così la finestra di dialogo Imposta un nuovo ambiente.

Selezionate Crea da modello per realizzare un nuovo Ambiente selezionando da una gamma di configurazioni predefinite.

Crea da modello

Il percorso file predefinito per salvare e chiudere gli Ambienti contiene anche una cartella denominata **Templates** (**Modelli**) che include degli Ambienti modello che presentano elementi tipici degli Ambienti, come Pannelli e Griglie.

#### **Come salvare un Ambiente da un Modello**

Quando salvate l'Ambiente, si aprirà la finestra di dialogo **Salva con nome**. Questo impedisce di sostituire il Modello. Se invece volete sostituire il Modello, tornate appositamente alla cartella Templates (Modelli) per sovrascrivere l'originale.

Potete anche salvare i vostri stessi file come modelli nella relativa cartella. Ciò è utile se avete creato dei modelli di scrittura che gli altri insegnanti possono modificare in base alle esigenze individuali degli utenti.

# **Come salvare gli Ambienti**

Quando un Ambiente viene salvato in Modalità Progetto, tutti i Pannelli e i relativi elementi vengono salvati insieme al Documento.

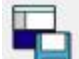

Per salvare l'Ambiente potete usare l'icona **Salva l'Ambiente corrente** sulla barra degli strumenti oppure fare click su **Salva Ambiente** dal menù **File**.

*NOTA: se fate click sull'opzione Salva o Salva con nome dal menù File, verrà salvato SOLO il Documento che fa parte dell'Ambiente e non l'intero Ambiente.*

*NOTA: se avete provato il vostro Ambiente, può darsi che nel Documento siano presenti testo e simboli. Dovrete cancellarli prima di salvare l'Ambiente, a meno che non vogliate che vengano visualizzati ogni volta che aprite l'Ambiente in Modalità Esegui. Vedete la sezione Come provare l'Ambiente (pagina [176](#page-175-0) ).*

# **Pannelli**

Un Pannello è un'area dello schermo separata dall'area del Documento che può contenere Griglie, Riquadri, Bottoni e Box di Testo.

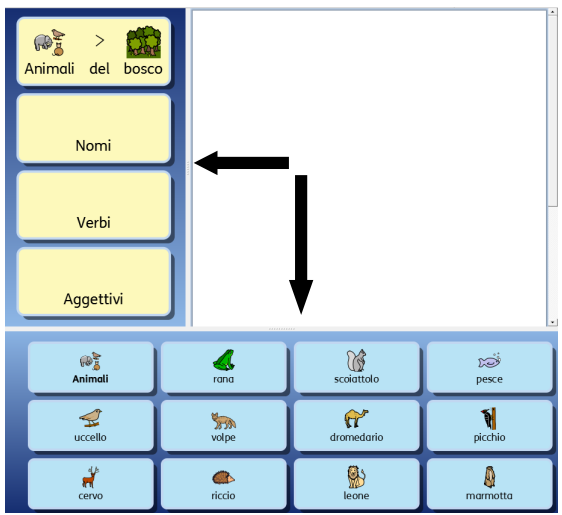

## **Come creare un Pannello dalla Maschera di Avvio**

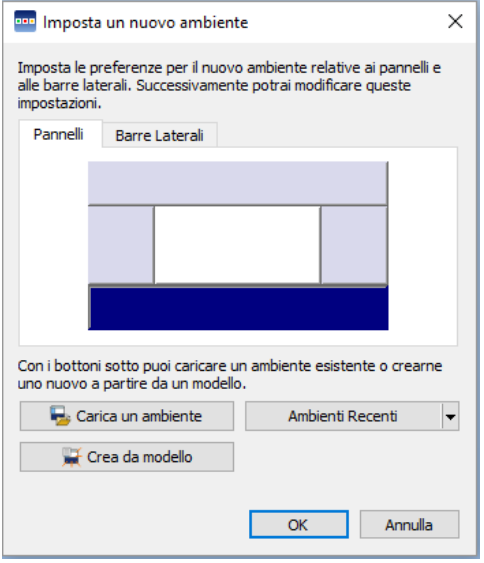

Quando selezionate l'opzione **Progetta un Ambiente** dalla Maschera di Avvio si aprirà la finestra di dialogo **Imposta un nuovo ambiente**. Per scegliere un Pannello per il vostro Ambiente, fate click sul Pannello che desiderate. Quando un Pannello viene selezionato, il colore cambia diventando blu scuro.

Fate click su **OK** e si aprirà il Documento con il Pannello che avete selezionato.

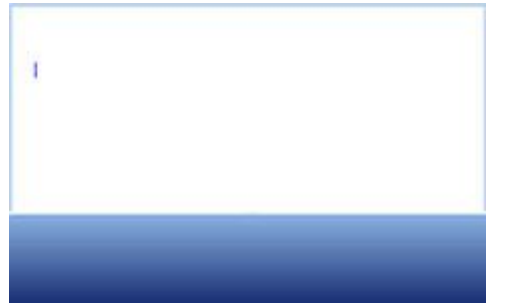

Per regolare la dimensione del Pannello, trascinate il bordo grigio vicino all'area del Documento e regolate le dimensioni in base alle vostre preferenze.

# **Come creare e rimuovere Pannelli in Modalità Progetto**

È possibile inserire o rimuovere Pannelli in qualsiasi momento utilizzando bottoni sulla barra degli strumenti.

#### **Nuovo Pannello**

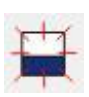

Fate click su questa icona per selezionare lo strumento **Aggiungi nuovo pannello** e tenete il puntatore del mouse sul lato dello schermo nel quale volete inserire un Pannello. Quando vi trovate nella posizione corretta, apparirà un nuovo Panello. Fate click con il pulsante **sinistro del mouse** per inserirlo.

#### **Cancella Pannello**

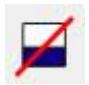

Fate click su questa icona per selezionare lo strumento **Cancella Pannello** e tenete il puntatore del mouse sul Pannello che volete eliminare. Quando il Pannello cambia colore, fate click con il pulsante **sinistro del mouse** per cancellarlo.

Queste due opzioni sono disponibili anche dal menù **Ambiente**.

## **Proprietà Pannello**

Fate click **destro** sullo sfondo del Pannello (all'esterno della Griglia) per aprire il menù contestuale. Fate click sull'opzione **Proprietà Pannello…**

Si aprirà questa finestra di dialogo che vi permette di modificare il colore di un Pannello, di scegliere la Sfumatura e impostare le dimensioni.

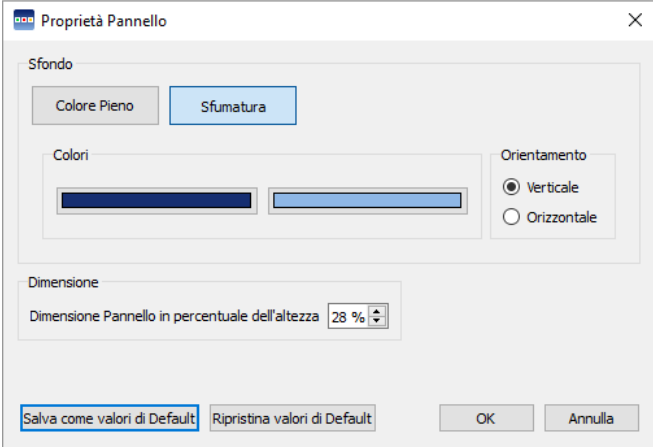

## **Colori e Sfumatura**

Selezionate il colore che desiderate per lo sfondo della vostra Griglia. Se scegliete Sfumatura, potrete scegliere due colori e il relativo orientamento.

## **Dimensione**

Potete specificare la dimensione del Pannello come percentuale rispetto all'altezza totale. Questa funzione è particolarmente utile se volete creare dei set di Ambienti perfettamente corrispondenti tra loro.

# **Uso di Pannelli multipli**

Potreste avere l'esigenza di usare Pannelli multipli. Questa funzione può essere utile in quanto permette di separare le informazioni da inviare al Documento.

Potreste avere una Griglia che funziona come un menù dietro al Pannello a sinistra e una Pila di altre Griglie nel Pannello inferiore, come nell'esempio qui sotto. Il Pannello a sinistra contiene una Griglia con le seguenti Celle: 'Animali del bosco', 'Nomi', 'Verbi' e 'Aggettivi'. Nel Pannello inferiore c'è una Griglia che contiene diverse Celle che rappresentano una serie di parole o di immagini a seconda della Cella selezionata dal Pannello a sinistra. Selezionando una Cella della Griglia menù nel Pannello a sinistra, potrete accedere a una delle Griglie nella Pila inferiore.

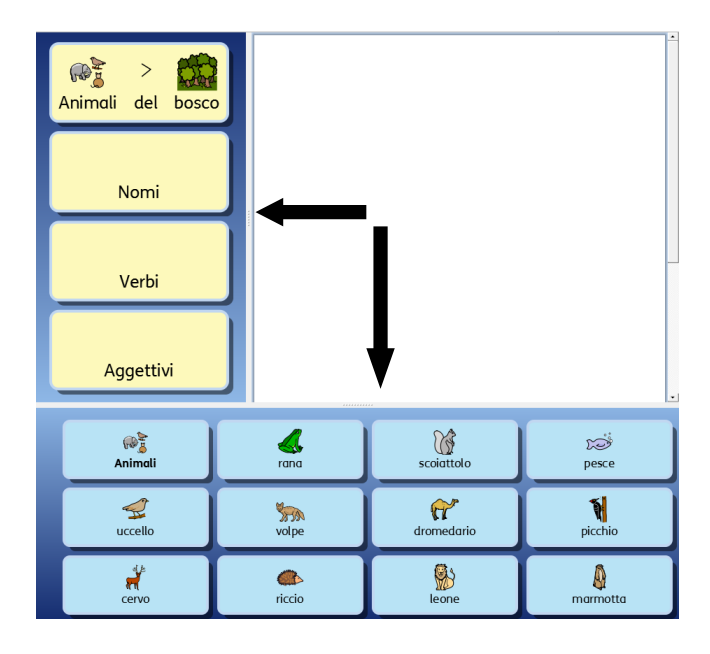

## **Ordine dei Pannelli**

Quando sono presenti Pannelli multipli, potete modificare l'ordine degli strati in cui appaiono.

Fate click destro sul Pannello che volete modificare e selezionate l'opzione **Porta questo Pannello Avanti** oppure **Porta questo Pannello Indietro**.

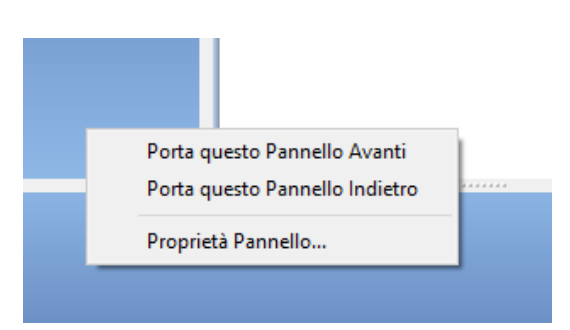

# **Griglie**

La Griglia è uno degli elementi fondamentali di un Ambiente. Una Griglia è costituita da una serie di Celle che possono contenere informazioni e azioni da voi assegnate.

Un Ambiente può essere usato per pianificare attività settimanali utilizzando due Griglie: in una Griglia nel Pannello a sinistra e una nel Pannello inferiore dell'Ambiente. La Griglia a sinistra, ad esempio, potrebbe contenere i giorni della settimana mentre quella inferiore le attività didattiche e le Celle con Azioni per eseguire delle funzioni come Cancella o Successivo.

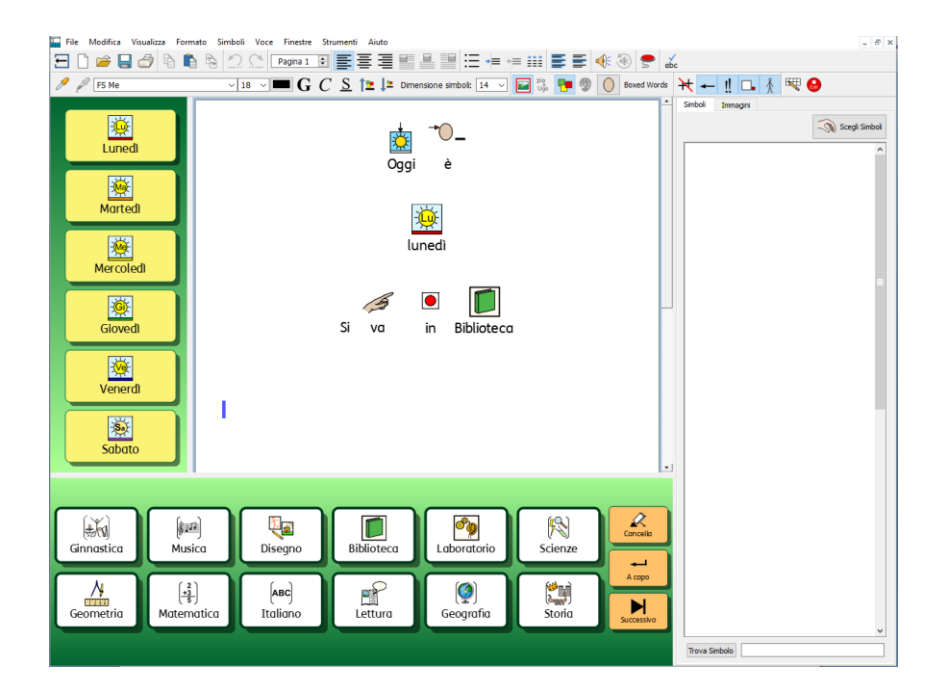

## <span id="page-115-0"></span>**Come creare una Griglia**

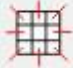

Per creare una nuova Griglia, selezionate l'icona **Nuova Griglia** dalla barra degli strumenti oppure, dal menù **Ambiente**, selezionate l'opzione **Griglie** e poi **Nuova Griglia…** Apparirà così la finestra di dialogo **Crea una Nuova Griglia**:

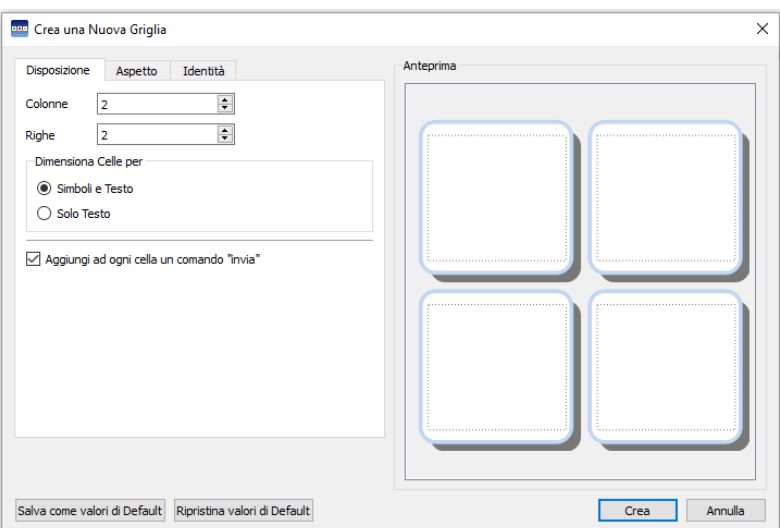

#### **Colonne**

Usate questa casella di regolazione a discesa per impostare il numero di colonne della Griglia.

#### **Righe**

Usate questa casella di regolazione a discesa per impostare il numero di righe della Griglia.

#### **Dimensiona Celle per**

Potete decidere se inserire nelle Celle Simboli e Testo oppure Solo Testo. Questa impostazione può essere modificata successivamente spostandovi da una Cella all'altra.

#### **Aggiungi ad ogni cella un comando "invia"**

Se questa casella è selezionata, ogni Cella invierà in suo contenuto al Documento quando vi trovate in modalità esecuzione (Play). La maggior parte delle Griglie viene usata per inviare il contenuto, quindi in genere è consigliabile attivare questa funzione. Potete invece disattivarla per le Griglie che funzionano da menù. È possibile modificare questa impostazione Cella per Cella dopo aver inserito la Griglia (pagina [154\)](#page-153-0).

#### *NOTA: se avete creato delle Celle per Simboli e Testo, verrà aggiunta l'Azione Invia Contenuto Cella.*

*Se invece avete creato delle Celle per Solo Testo, verrà aggiunta l'Azione Invia Testo Cella.*

#### **Linguetta Anteprima**

Usate questa linguetta per passare a una finestra di dialogo nella quale potete modificare l'aspetto della Griglia. Per informazioni più dettagliate sull'Aspetto della Griglia, vedete pagina [118.](#page-117-0)

#### **Linguetta Identità**

Usate questa linguetta per assegnare un nome e delle note alla Griglia. Per altri dettagli sulle Informazioni della Griglia, vedete pagina [149.](#page-148-0)

#### **Crea**

Facendo click su **Crea**, apparirà un'anteprima trasparente della Griglia sul puntatore. Tenendo il puntatore su un Pannello, apparirà un'area grigia che indica il punto dove potete inserire la vostra Griglia. Fate click sul riquadro Griglio per inserire la Griglia.

# **Come inserire una Griglia**

Dopo aver creato una Griglia, apparirà un'anteprima della Griglia sul puntatore del mouse affinché possiate collocarla su un Panello. Mentre spostare il puntatore su un Pannello, apparirà un'area grigia che indica dove è possibile inserire la Griglia. Per inserirla, fate click con il pulsante **sinistro del mouse**.

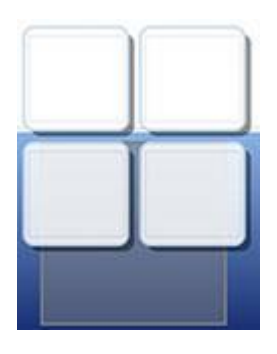

Si può creare una **Pila** inserendo un'altra Griglia sopra quella già esistente.

Se create una nuova Griglia e spostare il puntatore su quella esistente, quest'ultima diventerà grigia per indicare che si può inserire qui la nuova Griglia. Fate click con il pulsante **sinistro del mouse** per inserire la Griglia e creare così una **Pila**.

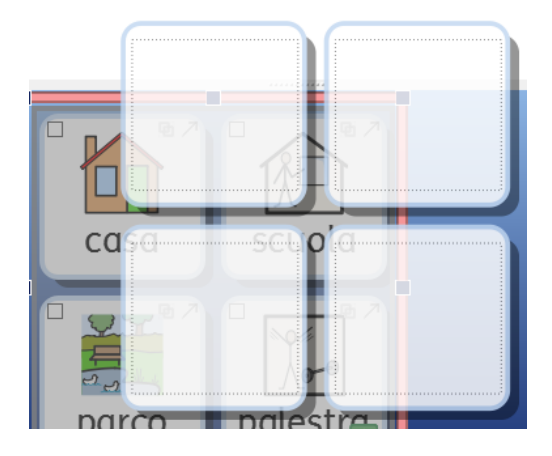

# <span id="page-117-0"></span>**Aspetto della Griglia**

Potete modificare l'aspetto della Griglia in base alle preferenze personali. Potete quindi modificare colore, dimensione e forma degli elementi della Griglia.

Assicuratevi di essere in **modalità Modifica Oggetti** e fate click con il pulsante **destro del mouse**. Quindi selezionate **Modifica aspetto Griglia** dall'elenco delle opzioni disponibili. Apparirà una nuova finestra di dialogo:

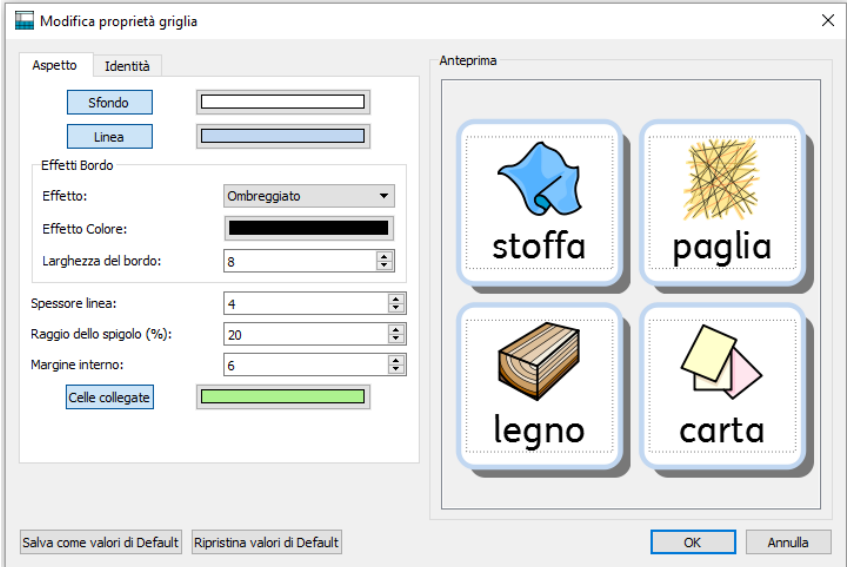

**Sfondo:** si riferisce al colore delle Celle.

**Linea:** si riferisce al colore del bordo della Cella.

**Effetto:** si riferisce alla caratteristica del bordo della Cella.

**Effetto Colore:** si riferisce al colore dell'Effetto.

**Larghezza del bordo**: si riferisce allo spessore dell'Effetto.

**Spessore linea:** si riferisce allo spessore del bordo della Cella.

**Raggio dello spigolo:** si riferisce alla curvatura dell'angolo della Cella.

**Margine interno:** si riferisce allo spazio all'interno di una Cella nel quale potete digitare del testo.

**Celle collegate:** si riferisce al colore delle Celle collegate.

## **Colore**

Potete modificare il colore di Sfondo, Linea, Effetto Colore e Celle collegate di una Griglia. Per farlo, selezionate la relativa casella con il colore accanto all'opzione che volete modificare.

#### **Trasparenza**

Se volete che Sfondo, Linea e Celle collegate siano trasparenti, fate click sul bottone relativo all'opzione che desiderate cambiare. Quando il bottone è selezionato, il colore verrà abilitato, mentre quando il bottone è deselezionato, il colore sarà disabilitato creando l'effetto di trasparenza.

### **Disposizione**

Le caselle accanto alle voci Spessore linea, Raggio dello spigolo, Larghezza del bordo e Margine interno possono essere usate per impostare i valori delle proprietà elencate.

Tutte le modifiche che apporterete saranno visibili nel riquadro Anteprima, nella parte destra della finestra di dialogo.

Una volta ottenuto il risultato desiderato con le vostre modifiche, fate click su **OK** per applicarle. Se volete impostare le modifiche come nuove impostazioni di default, fate click sul bottone Salva come valori di Default oppure selezionate Ripristina valori di Default per tornare alle precedenti impostazioni predefinite.

Potete anche modificare l'aspetto delle singole Celle o di gruppi di Celle, evidenziando la/le Cella/e che volete modificare. Fate click destro sulla/e Cella/e evidenziata/e e selezionate Modifica aspetto Griglia dall'elenco delle opzioni disponibili.

## **Informazioni sulla Griglia**

Potete modificare le informazioni relative all'identità di una Griglia, selezionando la linguetta **Identità** quando si crea una Griglia, oppure modificando l'Aspetto della Griglia.

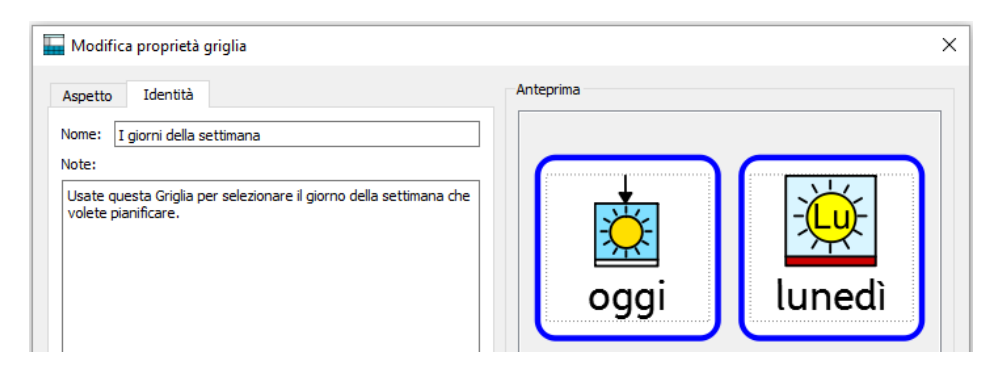

In questa finestra di dialogo potete assegnare un nome a una Griglia e inserire delle note. Se state usando più Griglie e/o Riquadri, questo sistema vi aiuterà a distinguerle.

Il nome assegnato apparirà sotto la Griglia o il Riquadro nell'Anteprima. Tutte le note che avete assegnato a una Griglia o a un Riquadro saranno visualizzate tenendo il puntatore del mouse sopra la Griglia o il Riquadro nella sezione laterale Griglie.

## **Come evidenziare le Celle**

È possibile evidenziare le Celle per modificarne l'aspetto oppure per assegnare delle Azioni che funzioneranno soltanto su determinate Celle. Queste impostazioni possono riguardare il colore, il formato, le Azioni delle Celle, ecc.

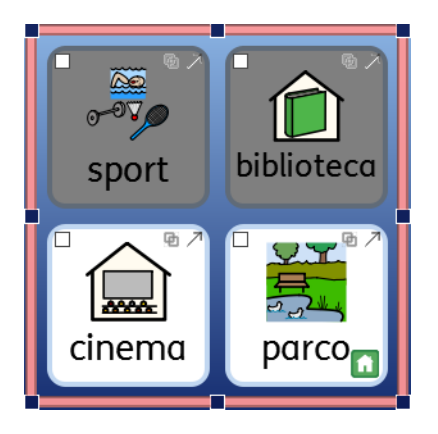

Per poter evidenziare le Celle è necessario essere in modalità Modifica Oggetti.

Metodo 1: selezionate la Griglia ed effettuate un trascinamento su un gruppo di Celle.

Metodo 2: selezionate la Griglia, tenete premuto **CTRL** e fate click su ogni Cella che volete evidenziare.

Se modificate l'aspetto delle Celle selezionate, nella finestra di dialogo relativa all'Aspetto sarà visualizzata l'anteprima delle sole Celle selezionate. Nell'esempio riportato qui sotto, è stato modificato il colore di sfondo solo per la prima riga delle Celle.

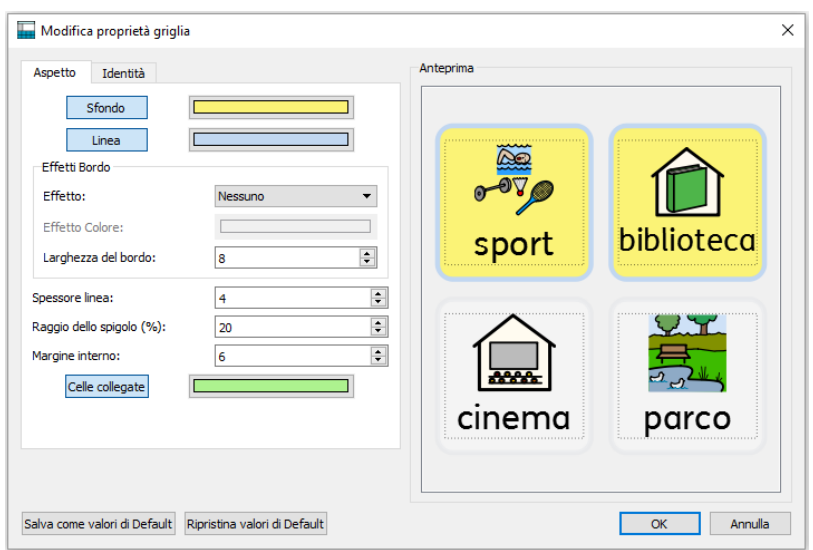

## **Come spostare e dimensionare le Griglie**

Per dimensionare e spostare una Griglia, occorre selezionarla in modalità **Modifica Oggetti**. Fate click sulla Griglia. Intorno a essa apparirà una cornice rosa con dei piccoli riquadri blu per il trascinamento.

- Per spostare la Griglia, trascinate le **barre rosa**.
- Per dimensionare la Griglia, usate i piccoli **riquadri blu di trascinamento**.

Se volete spostare la Griglia su un altro Pannello, effettuate le operazioni Taglia (**CTRL + X**) e Incolla (**CTRL + V**).

*NOTA: se la Griglia fa parte di una Pila, le modifiche apportate avranno effetto sull'intera Pila.*

*NOTA: non è possibile trascinare una Griglia fuori dal Pannello.*

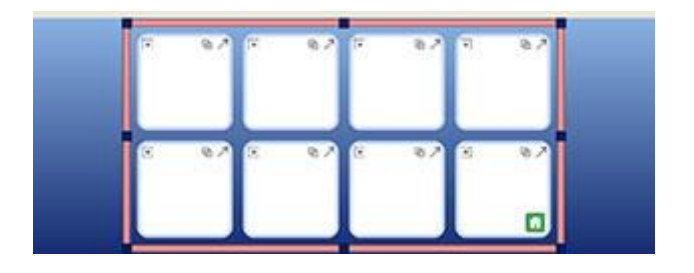

### **Come spostare e dimensionare più Griglie sullo stesso Pannello**

Potete spostare e dimensionare contemporaneamente più Griglie che si trovano sullo stesso Pannello.

Tenete premuto il tasto **CTRL** sulla tastiera e fate click su ogni Griglia che volete spostare e/o dimensionare.

Intorno a esse apparirà una cornice verde con dei piccoli riquadri blu per il trascinamento.

- Per spostare le Griglie, trascinate le **barre verdi**.
- Per dimensionare le Griglie, usate i piccoli **riquadri blu di trascinamento**.

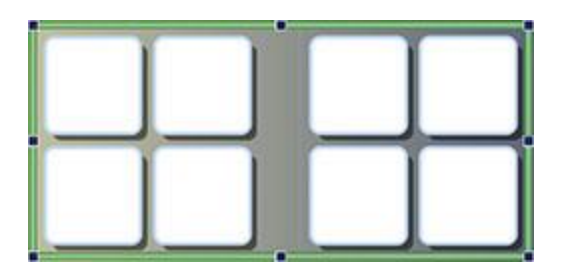

## **Come dimensionare singole Righe e Colonne di Griglie**

Se volete creare una Griglia irregolare potete spostare i bordi. Collocate il puntatore del mouse sullo spazio tra due Celle: il puntatore assumerà la forma di doppia freccia per indicare che è possibile trascinare il bordo della Cella.

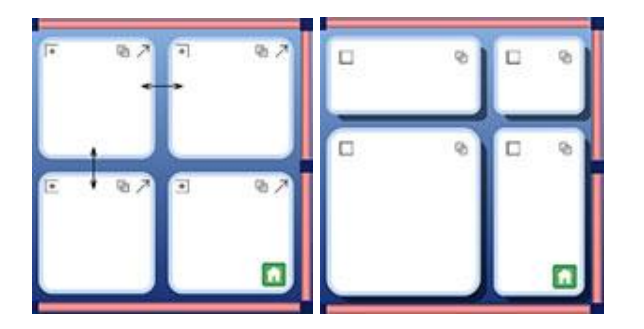

## **Come usare il Bordo della Griglia per dimensionare Colonne e Righe**

È possibile utilizzare il Bordo della Griglia per dimensionare e spostare non solo intere Griglie, ma anche Colonne e Righe.

Per dimensionare una singola Colonna o Riga, selezionate una Cella (in modalità Modifica Oggetti) che faccia parte della Colonna o della Riga che volete modificare.

- Per dimensionare una **Colonna**, usate il riquadro di trascinamento nella barra **sinistra** o **destra** del bordo della Griglia.
- Per dimensionare una **Riga**, usate il riquadro di trascinamento nella barra **superiore** o **inferiore** del bordo della Griglia.

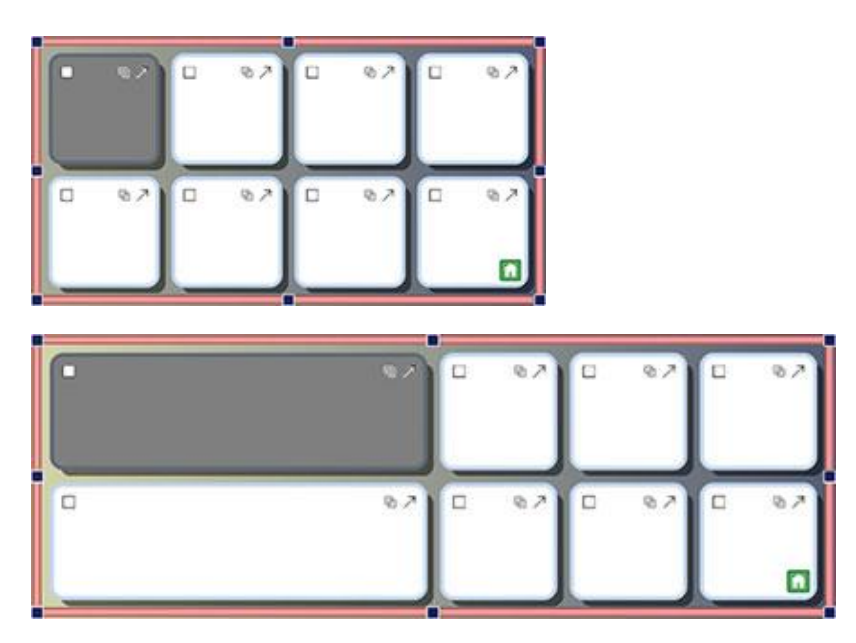

Il bordo della Griglia può essere usato anche per dimensionare più Colonne e Righe.

Per dimensionare più Colonne e Righe, selezionate una Cella (in modalità Modifica Oggetti) che faccia parte della Colonna o della Riga che volete modificare. Per farlo, tenete premuto il tasto **CTRL** sulla tastiera e poi fate click all'interno delle Celle. Quindi dimensionate la Griglia seguendo le istruzioni sopra riportate.

# **Unisci Celle**

È possibile unire le Celle selezionate. Mentre siete in modalità **Modifica Oggetti**, selezionate le Celle che volete unire.

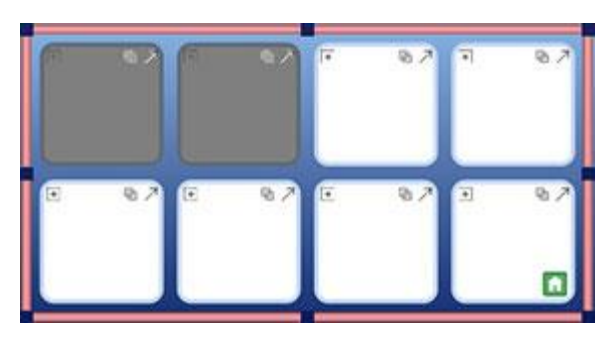

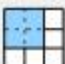

Per unire le Celle, selezionate l'icona **Unisci celle** sulla barra degli strumenti, oppure dal menù **Ambiente**, selezionate **Griglie** e poi l'opzione **Unisci celle**.

In alternativa, fate click con il pulsante destro del mouse, selezionate **Modifica queste Celle…** e poi **Unisci celle**.

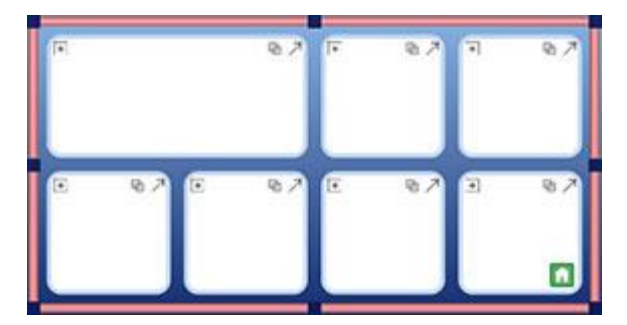

# **Separa Celle**

È possibile separare una o più Celle, incluse quelle che erano state unite in precedenza. Per separare le Celle, selezionate la Cella o le Celle che volete separare in modalità **Modifica Oggetti**.

Dopo aver selezionato la Cella o le Celle che volete separare, fate click sul bottone **Separa Celle** oppure dal menù **Ambiente**, selezionate **Griglie** e poi **Separa Celle**.

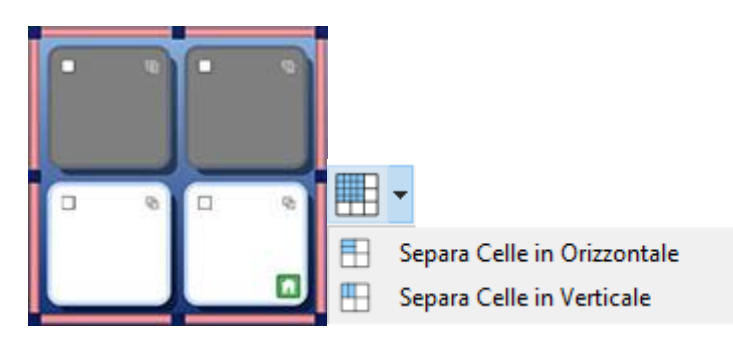

Selezionate la modalità di separazione di una più Celle:

#### **Separa Celle in Orizzontale Separa Celle in Verticale**

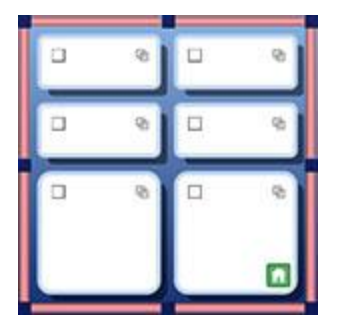

# $-30h$ 'n o,  $\Box$

## **Proprietà delle Celle Separate**

Quando separate delle Celle che presentano diverse proprietà di formattazione, le nuove Celle acquisiranno automaticamente le proprietà delle Celle dalle quali hanno avuto origine.

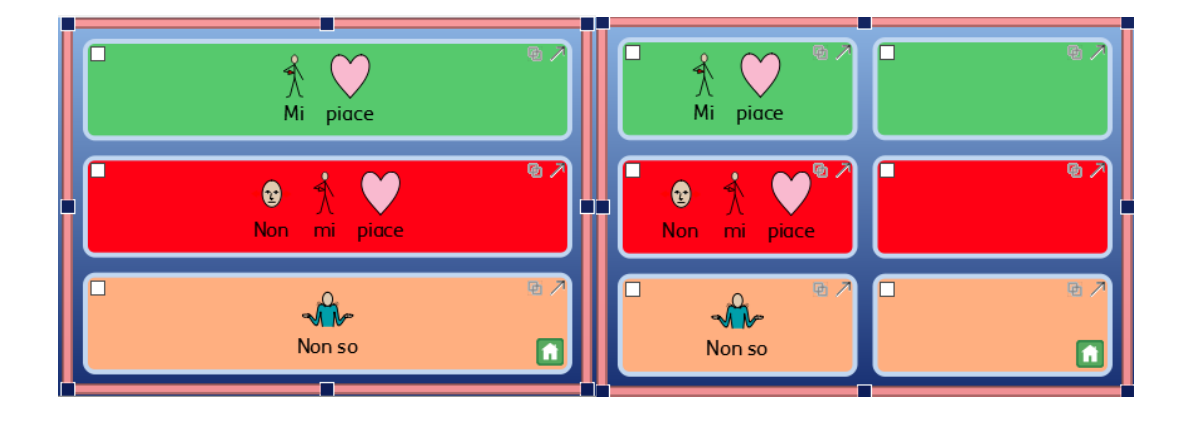

# **Come inserire ed eliminare Righe e Colonne**

Per inserire o eliminare Righe e Colonne è necessario essere in modalità **Modifica Oggetti**.

Sulla barra degli strumenti è presente una serie di bottoni che consentono di inserire e rimuovere Righe e Colonne.

Queste opzioni sono disponibili anche dal menù **Ambiente**, selezionando poi **Griglie** e quindi le opzioni **Righe** e **Colonne.**

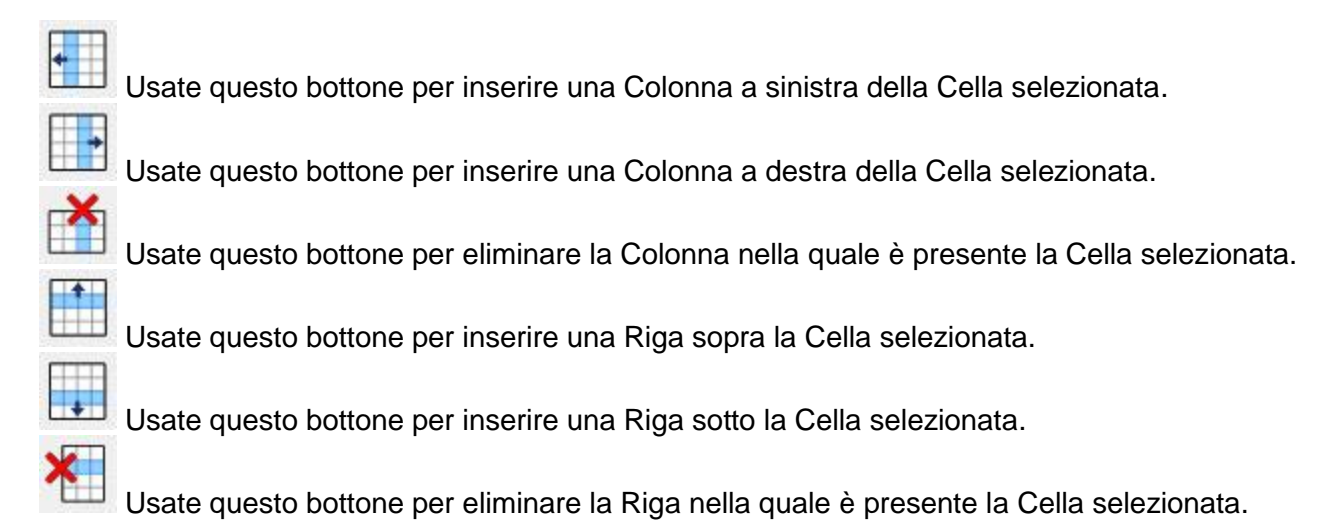

#### **Formattazione di nuove Righe e Colonne**

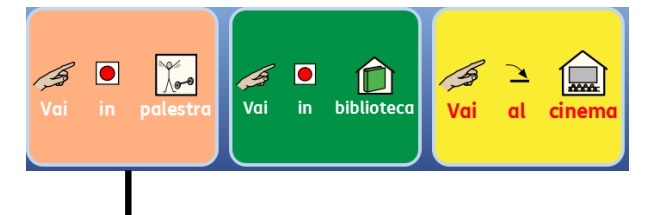

Quando inserite nuove Righe e Colonne partendo da altre esistenti che presentano proprietà di formattazione diverse, le nuove Righe e Colonne acquisiranno automaticamente le proprietà delle Righe e Colonne dalle quali hanno avuto origine.

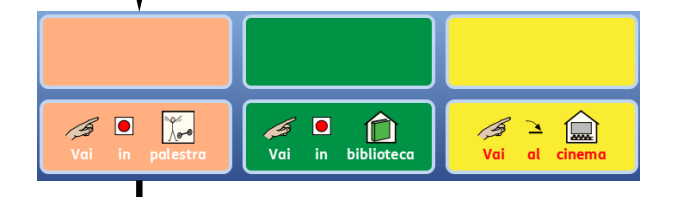

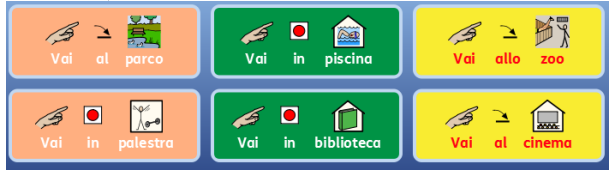

# **Come inserire contenuto nelle Griglie**

Esattamente come quando utilizzate un Documento o scrivete nell'area del Documento, potete scrivere anche all'interno delle Celle delle Griglie utilizzando Solo Testo o Testo e Simboli, e inserire anche immagini.

Il tipo di contenuto inserito nelle Griglie permette di utilizzare gli Ambienti in tanti modi diversi. Ad esempio, potreste decidere di inserire in una Griglia del testo simbolizzato, con una parola per ogni Cella in modo da utilizzare la Griglia come una risorsa lessicale per la scrittura, si possono usare intere frasi o parti di frase per costruire un racconto, oppure gli Ambienti possono essere realizzati in Solo Testo per permettere ai lettori più esperti di creare Documenti.

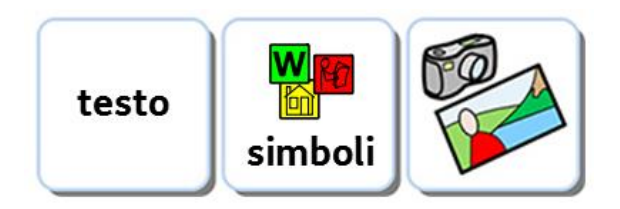

## **Come scrivere nelle Celle con Simboli o Testo**

Quando create una Griglia, potete scegliere se dimensionare le Celle per 'Simboli e Testo' oppure per 'Solo Testo'. Per ulteriori dettagli sulla creazione di Griglie, vedete pagina [116.](#page-115-0) In base a questa selezione ciò che scriverete nella Griglia potrà essere testo supportato da simboli oppure solo testo, e verrà determinato anche il tipo di Azione di Invio assegnata alle Celle.

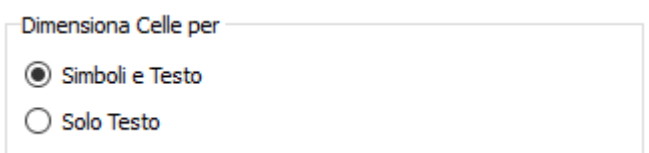

Una volta creata e inserita una Griglia nel vostro Ambiente, potete modificare la modalità di scrittura. Premete **F10** per scegliere di scrivere con il supporto di simboli o con solo testo. In alternativa potete usare i bottoni **Mostra simboli** per scegliere una delle due opzioni.

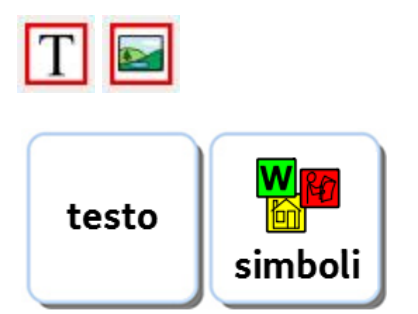

#### *NOTA: se cambiate la modalità di scrittura dopo aver creato la Griglia, il tipo di Azione inviata nella Cella NON verrà modificato.*

Quando scrivete all'interno di una Cella in una Griglia, potete modificare il contenuto esattamente come fareste in un Documento. Ad esempio, potreste utilizzare la Tavolozza Simboli per selezionare il simbolo più appropriato, sostituire un simbolo con un'immagine presa dalla Tavolozza Immagini o usare F11 per sostituire il testo con un simbolo. Per ulteriori dettagli sulla Scrittura in Simboli, vedete pagina [22.](#page-21-0)

# **Come aggiungere immagini alle Celle**

## **Come aggiungere un'immagine a una Cella**

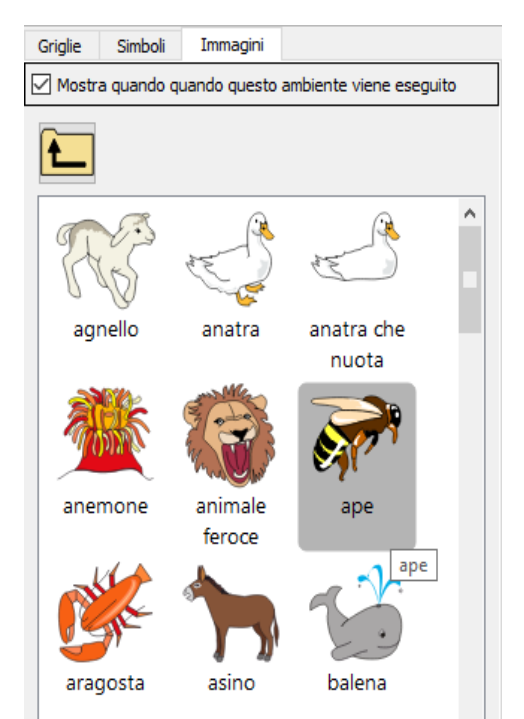

È possibile aggiungere alle Celle singoli Simboli e Immagini.

Usate la **Tavolozza Immagini** nel riquadro a destra dello schermo per trovare l'immagine che volete inserire in una Cella.

Una volta individuata l'immagine desiderata, selezionatela con il pulsante **sinistro del mouse**.

Una volta selezionata, apparirà una copia trasparente dell'Immagine attaccata al puntatore del mouse perché possiate inserirla nella Cella. Mentre spostate il puntatore del mouse sulla Cella, apparirà un'area grigia per indicare il

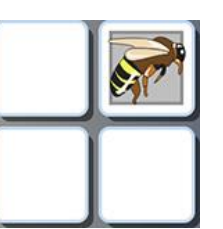

punto in cui è possibile inserire l'immagine. Fate quindi click con il pulsante **sinistro del mouse** per inserirla.

## **Come aggiungere un simbolo a una Cella**

Per aggiungere un simbolo a una Cella, digitate prima la parola per la quale volete trovare il relativo simbolo nella casella Trova Simbolo che si trova in fondo alla Tavolozza Simboli. Quindi premete **Invio** sulla tastiera oppure tate click sul bottone **Trova Simbolo**.

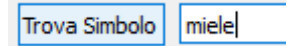

Dalla Tavolozza Simboli, selezionate il simbolo che volete usare. Apparirà così una copia trasparente del Simbolo attaccata al puntatore del mouse perché possiate inserirlo nella Cella. Mentre spostate il puntatore del mouse sulla Cella, apparirà un'area grigia per indicare il punto in cui è possibile inserire il Simbolo. Fate quindi click con il pulsante **sinistro del mouse** per inserirlo.

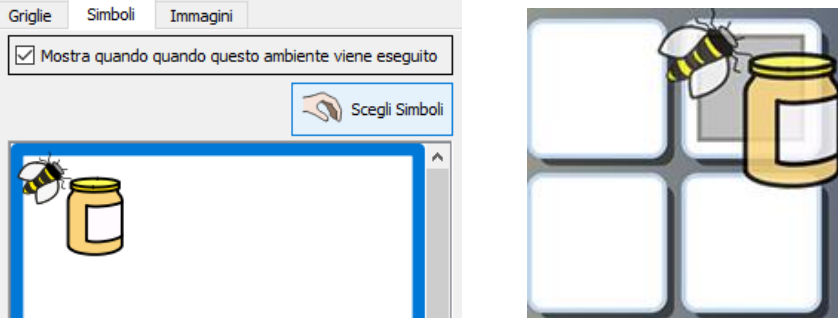

Potete anche inserire delle Immagini prese da Internet o da cartelle del vostro computer, utilizzando le funzioni di Copia e Incolla.

Per ulteriori dettagli sull'inserimento di immagini prese da Windows e browser web, vedete pagina [37.](#page-36-0)

## **Allineamento predefinito delle Celle**

L'opzione di allineamento del paragrafo al centro è quella impostata di default ed è raccomandata per sfruttare al massimo lo spazio all'interno delle Celle.

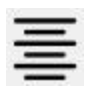

La dimensione di testo e simboli verrà automaticamente modificata per adattarsi meglio alla Cella durante la digitazione.

Allo stesso modo, quando ingrandite una Cella in modalità **Modifica Oggetti** la dimensione di testo e simboli cambierà per adattarsi alla dimensione della Cella. Potete usare anche il bottone **Adatta celle alla dimensione** sulla barra degli strumenti per assicurarvi che il contenuto della Cella venga adattato al meglio. Per ulteriori suggerimenti su Come uniformare la dimensione di testo e simboli, vedete pagina [133.](#page-132-0)

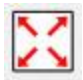

## **Come dimensionare il contenuto delle Celle**

A differenza dei Documenti o dell'area del Documento di un Ambiente, quando modificate il contenuto di una Cella non è possibile utilizzare le rispettive caselle a tendina per la dimensione di font e simboli.

Per modificare la dimensione del contenuto delle Celle, usate gli appositi bottoni **Aumenta** e **Diminuisci dimensione carattere** e **simboli** sulla barra degli strumenti:

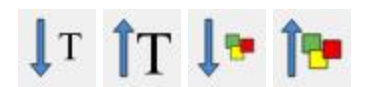

Per **ingrandire** un **Simbolo** in una Cella senza modificare la dimensione del testo, tenete premuto il **tasto SHIFT** sulla tastiera e fate click sul bottone **Aumenta dimensione simbolo**.

Per **ingrandire** il **Testo** in una Cella senza modificare la dimensione del testo, tenete premuto il **tasto SHIFT** sulla tastiera e fate click sul bottone **Aumenta dimensione carattere**.

 **Cella originale Simbolo grande Testo grande**

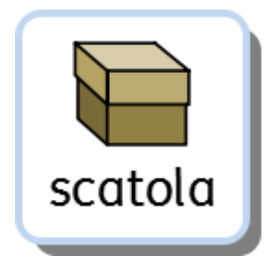

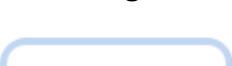

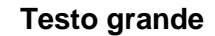

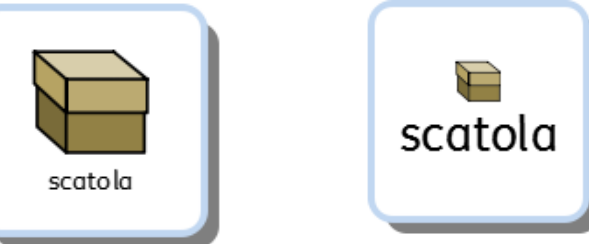

# **Uniforma celle**

Dopo aver creato una Griglia, è probabile che le dimensioni di testo e simboli siano diversi da una Cella all'altra.

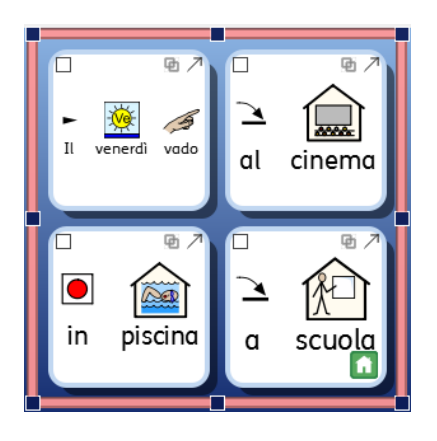

L'opzione Uniforma celle vi consente di uniformare le dimensioni di testo e simboli in tutte le Celle che desiderate. Uniforma celle rende tutte le Celle selezionate uguali alla Cella con il contenuto di dimensioni più piccole. Il bottone **Uniforma celle** si trova sulla barra degli strumenti oppure è accessibile dal menù **Ambiente** selezionando **Griglie** e poi **Uniforma celle**.

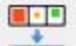

Per uniformare tutte le Celle di una Griglia, selezionate la Griglia che contiene le Celle da rendere uniformi e fate click sul bottone **Uniforma celle** sulla barra degli strumenti.

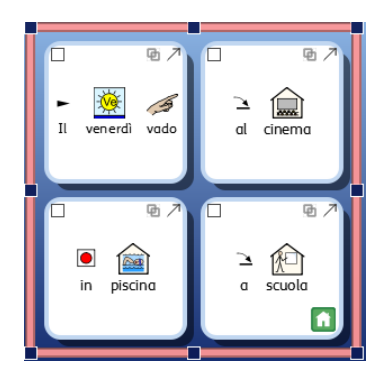

#### $\blacksquare$

Per uniformare solo determinate Celle, passate in modalità **Modifica Oggetti** per evidenziare le Celle che volete rendere uniformi e fate click sul bottone **Uniforma celle** sulla barra degli strumenti.

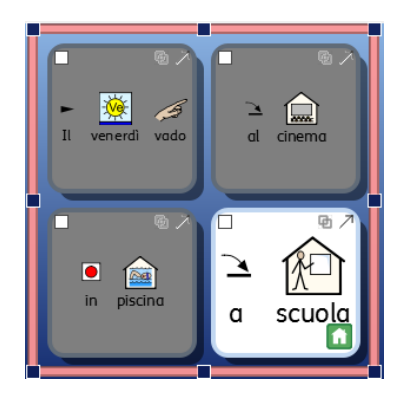

## **Adatta celle alla dimensione**

Se, dopo aver uniformato delle Celle, volete che il contenuto si adatti a una Cella, fate click sulla Cella e poi sul bottone **Adatta celle alla dimensione** sulla barra degli strumenti. Questa opzione può essere applicata anche a un gruppo di Celle selezionate.

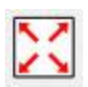

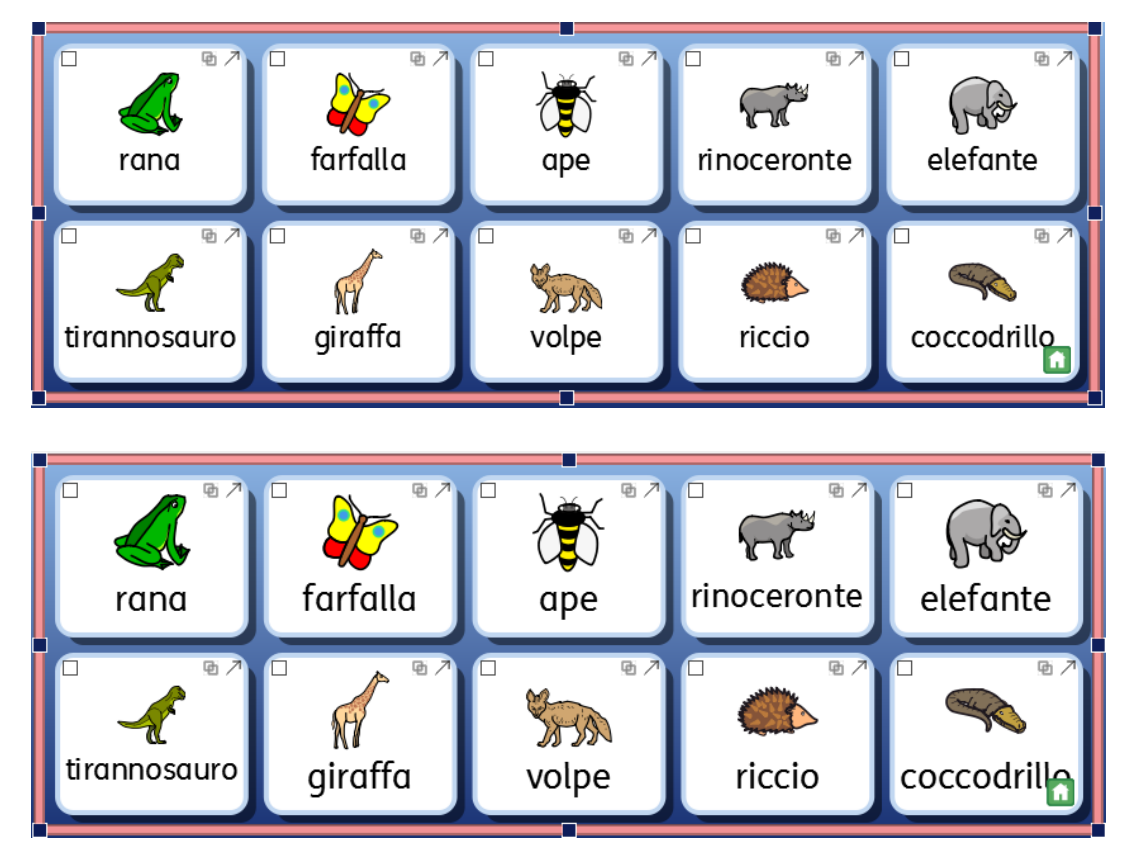

*NOTA: utilizzando l'opzione Adatta celle alla dimensione, le modifiche apportate alla dimensione verranno, come ad esempio Uniforma celle, verranno annullate.*

*NOTA: se il contenuto della Cella non si adatta alla dimensione, può darsi che ci siano degli spazi prima o dopo il contenuto della Cella. In questo caso, cancellate gli spazi affinché l'opzione Adatta celle alla dimensione possa funzionare.*

## **Come usare il contagocce di Copia del formato in Modalità Progetto**

Questa sezione descrive la funzione di Copia del formato quando si progetta un Ambiente in SymWriter. Le caratteristiche di questo strumento sono le stesse di quando viene utilizzato in un Documento. Si può utilizzare in diversi modi, in base alle diverse aree di scrittura presenti in un Ambiente (come ad esempio Celle e Bottoni).

Lo strumento di Copia del formato può essere usato per copiare il formato di testo e simboli e applicarle esattamente alle parti selezionate, se possibile. Quando progettate un Ambiente, questo strumento può essere utile per fare corrispondere le proprietà di Celle, Bottoni o Box di Testo.

I bottoni per la **Copia del formato** si trovano sulla barra degli strumenti:

Per copiare il formato fate click su

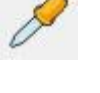

Per incollare il formato fate click su

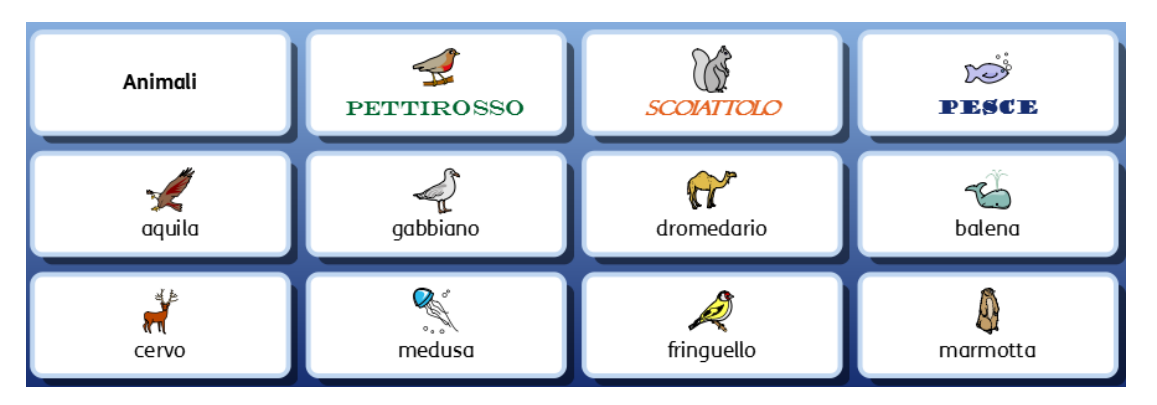

In questo esempio si desidera cambiare le proprietà di ogni Cella affinché possano rientrare in tre diverse categorie:

- carattere di colore verde (per gli animali che volano),
- carattere di colore arancione (per gli animali che vivono sulla terra)
- carattere di colore blu (per gli animali che vivono in acqua).

Le parole 'pettirosso', 'scoiattolo' e 'pesce' sono già state impostate con il formato desiderato e le relative Celle possono quindi essere i punti di partenza per utilizzare lo strumento Copia del formato.

Per iniziare a copiare il formato, potete selezionare la Cella con 'pettirosso' in modalità **Modifica Oggetti** oppure fare click o selezionare la parola in modalità **Modifica Testo** e poi fare click sul bottone **Copia il formato alla posizione del cursore**:

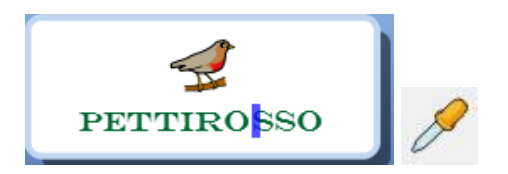

Per copiare queste caratteristiche di format nelle Celle appropriate, selezionate le Celle tenendo premuto il tasto **CTRL** sulla tastiera e facendo click sulle Celle desiderate. Quindi fate click sul bottone **Incolla e applica il formato**.

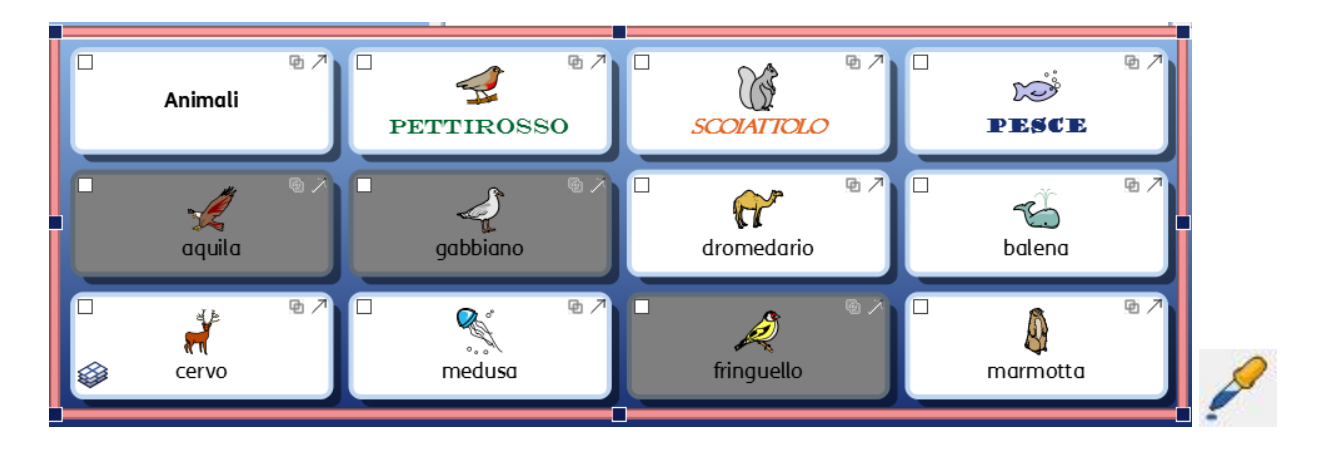

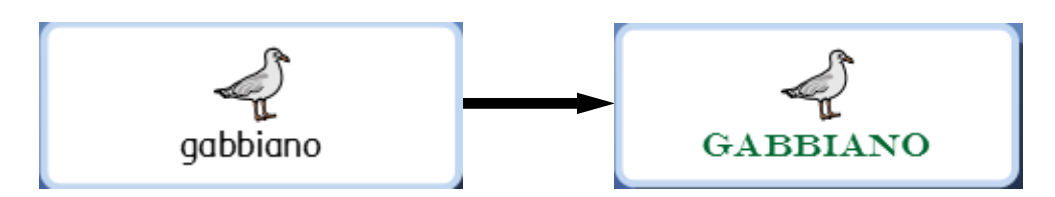

Ripetete ora lo stesso procedimento per le altre Celle.

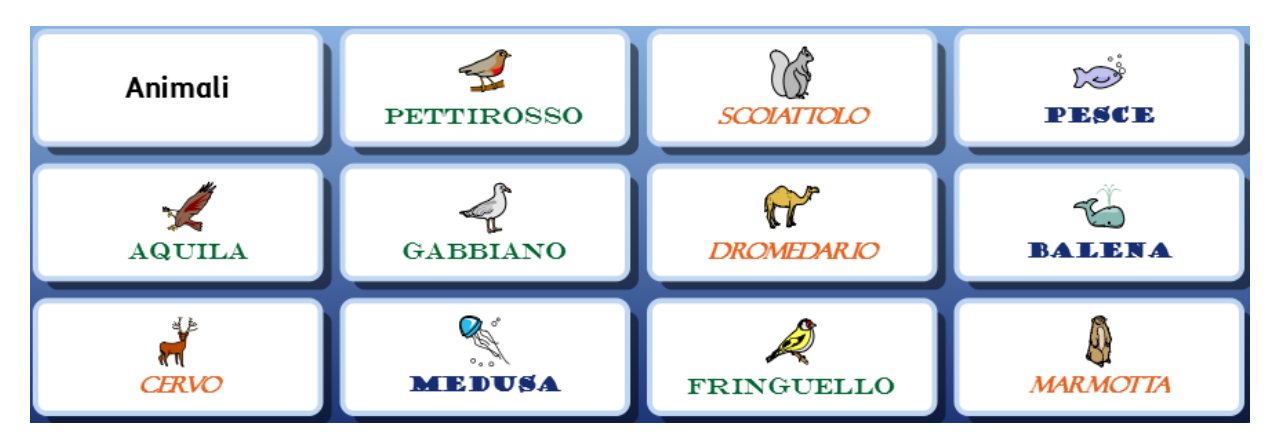

# <span id="page-132-0"></span>**Come uniformare la dimensione di Testo e Simboli**

Quando si utilizza la funzione **Adatta celle alla dimensione** per una serie di Celle o un'intera Griglia, può succedere che il risultato finale sia una serie di Testo e Simboli con diverse dimensioni, producendo così un effetto disordinato.

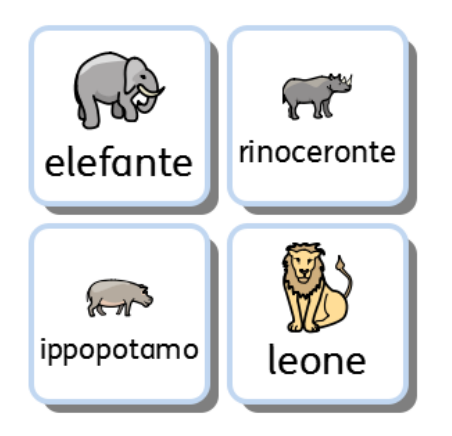

Utilizzando la funzione **Uniforma celle**, la Griglia risulterà più uniforme, ma si creeranno anche differenze tra le Celle a causa della diversa quantità di spazio disponibile in ognuna di esse.

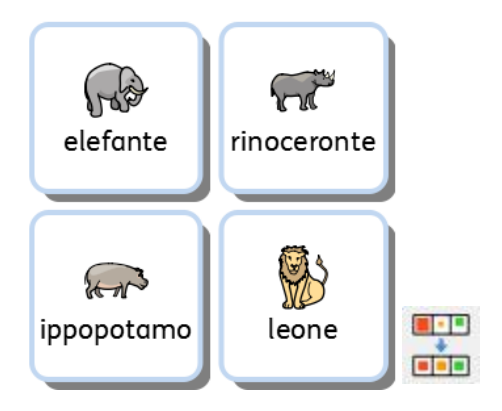

È possibile mantenere uguale la dimensione del testo allargando contemporaneamente il simbolo. Selezionate il testo di una Cella, tenete premuto il tasto **SHIFT** sulla tastiera e fate click sul bottone **Aumenta dimensione simboli**.

(In alternativa, potete decidere di mantenere invariata la dimensione del simbolo mentre, contemporaneamente, ingrandite la dimensione del testo. Per farlo, selezionate il testo di una Cella, tenete premuto il tasto **SHIFT** sulla tastiera e fate click sul bottone **Aumenta dimensione carattere**).

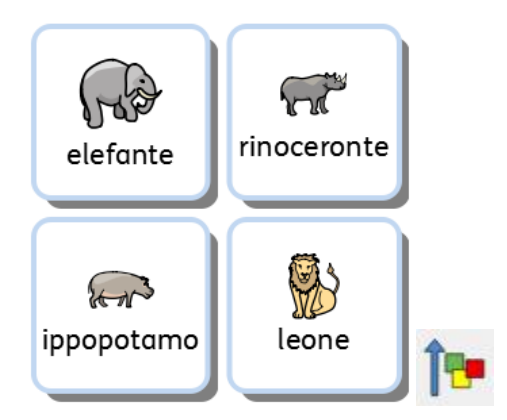

Per applicare nella parte restante della Griglia le dimensioni del testo e dei simboli appena configurati, selezionate la Cella che avete modificato e usate lo strumento contagocce Copia del formato. Selezionate quindi le altre Celle e usate **Incolla e applica il formato** per incollare le caratteristiche nelle altre celle.

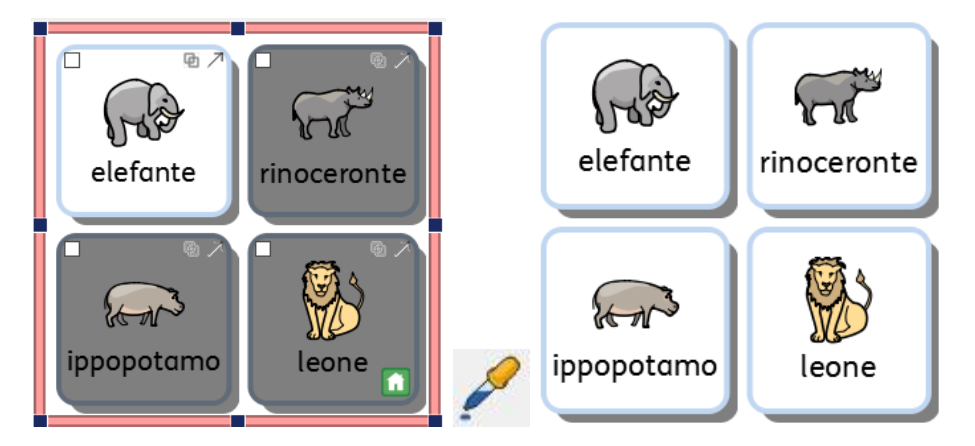

*NOTA: potete usare anche lo strumento contagocce per copiare questo formato in tutte le Griglie del vostro Ambiente in modo che sia uniforme.*

## **Riepilogo**

Per dare uniformità alle Griglie di un Ambiente seguite questi passi:

- 1. inserite il contenuto nelle Celle;
- 2. selezionate l'intera Griglia e poi l'opzione **Uniforma celle**;
- 3. selezionate una Cella e premete **SHIFT + Aumenta dimensione simboli**;
- 4. con lo strumento contagocce copiate il formato della Cella selezionata;
- 5. selezionate le Celle / Griglie e incollate il formato con lo strumento contagocce Incolla e applica il formato.

# **Riquadri per disposizioni libere**

Con SymWriter non è indispensabile usare le Griglie. Esse rappresentano un modo veloce e facile per organizzare le Celle in una forma regolare (o semi-regolare). A volte però è meglio organizzare la posizione e la dimensione dei contenuti selezionabili dall'utente in un modo più libero. In SymWriter, un Riquadro rappresenta un'area libera che può contenere questi gruppi di oggetti e può avere un'immagine come sfondo.

In un Riquadro si possono collocare:

- Immagini
- Bottoni
- Testo e Box di Testo

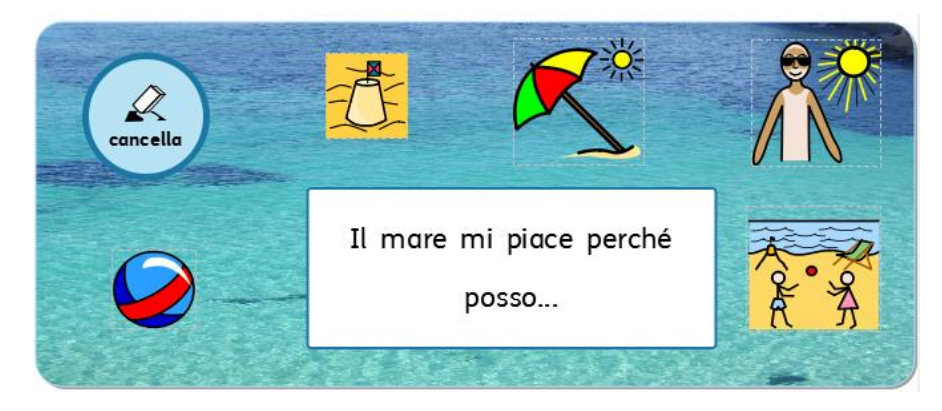

Da ogni oggetto presente in questo Riquadro è possibile aprire la finestra di dialogo Modifica Azioni per questa Cella. Funziona pertanto allo stesso modo delle Celle di una Griglia.

È inoltre possibile collegare un Riquadro proprio come si collega una Griglia. Potete anche creare Pile di Riquadri, come con le Griglie. Nella stessa Pila si possono usare Riquadri e Griglie.

Potete usare la seguente barra degli strumenti per un accesso rapido alle opzioni relative ai Riquadri:

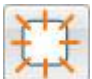

Usate questo bottone per creare un **Nuovo riquadro**.

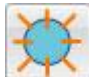

Usate questo bottone per creare un **Nuovo Bottone**.

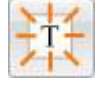

Usate questo bottone per creare un **Nuovo Box di Testo**.

Usate questo bottone per **modificare l'aspetto** di qualsiasi Bottone o Box di Testo selezionato.

## **Come creare un Riquadro**

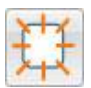

Per creare un nuovo Riquadro selezionate l'icona **Nuovo riquadro**.

Apparirà così la finestra di dialogo **Crea un Nuovo Riquadro**.

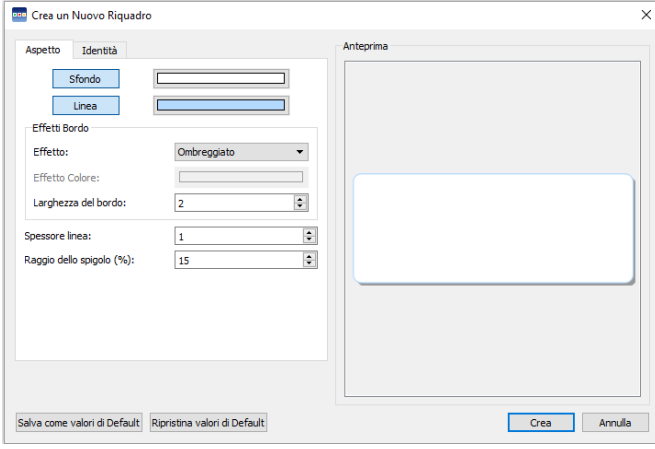

Da qui potete modificare l'aspetto del Riquadro in base alle preferenze personali. Dalla linguetta **Identità** potete inoltre modificare le informazioni relative al Riquadro, come il nome e le note.

Dopo aver creato un Riquadro, ne apparirà una copia trasparente attaccata al puntatore del mouse per permettervi di collocarla su un Pannello. Mentre spostate il puntatore su un Pannello, apparirà un'area grigia per indicare dove è possibile inserire il Riquadro. Per inserirlo, fate click con il pulsante **sinistro del mouse**.

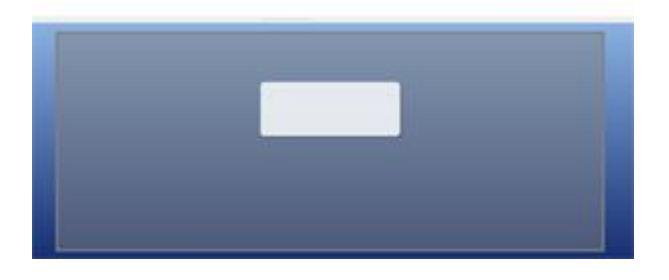

## **Aspetto Riquadro**

Potete modificare l'aspetto del Riquadro in base alle vostre preferenze personali. Potete dunque modificare il colore, la dimensione e la forma di alcune parti del Riquadro.

Assicuratevi di essere in modalità **Modifica Oggetti** e fate click con il pulsante **destro del mouse**. Dall'elenco delle opzioni disponibili, selezionate **Modifica aspetto riquadro** (oppure selezionate il relativo bottone sulla barra degli strumenti).

Si aprirà una nuova finestra di dialogo:

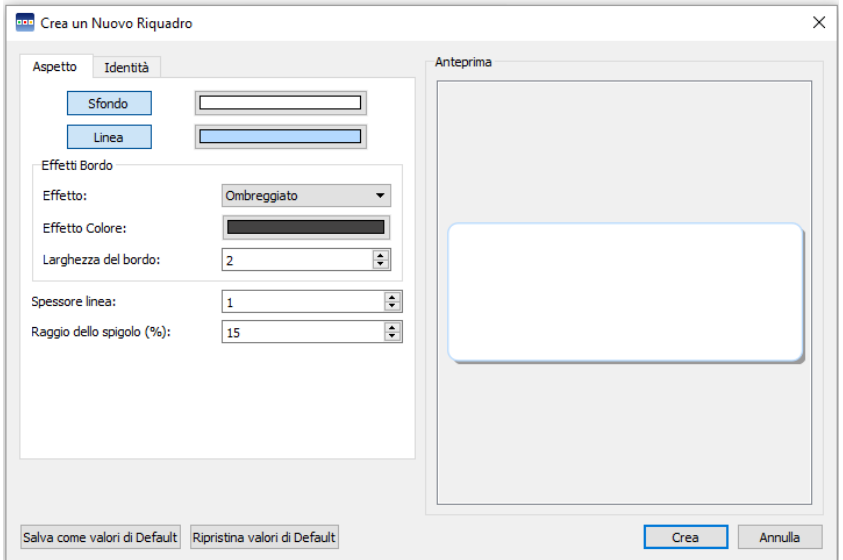

**Sfondo:** si riferisce al colore del Riquadro.

**Linea:** si riferisce al colore del bordo del Riquadro.

**Effetto:** si riferisce alla caratteristica di contorno del Riquadro.

**Effetto Colore:** si riferisce al colore dell'Effetto.

**Larghezza del bordo**: si riferisce allo spessore dell'Effetto.

**Spessore linea:** si riferisce allo spessore del bordo del Riquadro.

**Raggio dello spigolo:** si riferisce alla curvatura dell'angolo del Riquadro.

#### **Trasparenza**

Se volete che **Sfondo** e **Linea** siano trasparenti, fate click sul bottone relativo all'opzione che desiderate cambiare. Quando il bottone è selezionato, il colore verrà abilitato, mentre quando il bottone è deselezionato, il colore sarà disabilitato dando l'effetto di trasparenza.

#### **Disposizione**

Le caselle accanto alle voci **Spessore linea**, **Raggio dello spigolo** e **Larghezza del bordo** possono essere usate per impostare i valori delle proprietà elencate.

Tutte le modifiche che apporterete saranno visibili nel riquadro Anteprima, nella parte destra della finestra di dialogo.

Una volta ottenuto il risultato desiderato con le vostre modifiche, fate click su **OK** per applicarle. Se volete impostare le modifiche come nuove impostazioni di default, fate click sul bottone **Salva come valori di Default** oppure selezionate **Ripristina valori di Default** per tornare alle precedenti impostazioni predefinite.

## **Come aggiungere un'Immagine di Sfondo**

Potete usare un'Immagine come sfondo di un Riquadro.

Utilizzate la Tavolozza Immagini per trovare l'immagine da usare come sfondo del vostro Riquadro. Quando l'avete trovata, selezionatela con il pulsante **sinistro del mouse** e poi fate click sul Riquadro per rilasciarla.

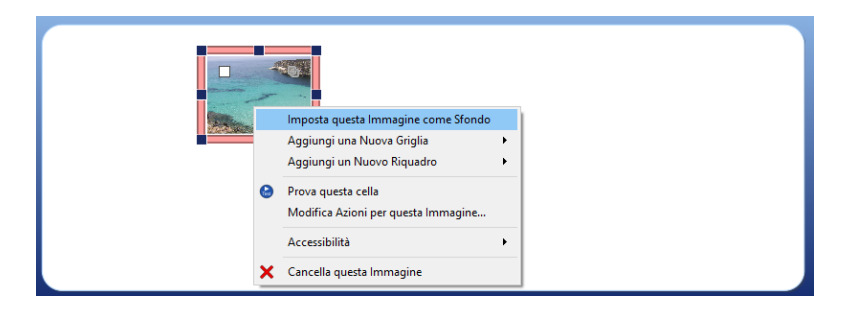

Dopo aver inserito l'immagine nel Riquadro, fate click con il pulsante **destro del mouse** sull'Immagine e selezionate l'opzione **Imposta questa Immagine come Sfondo**.

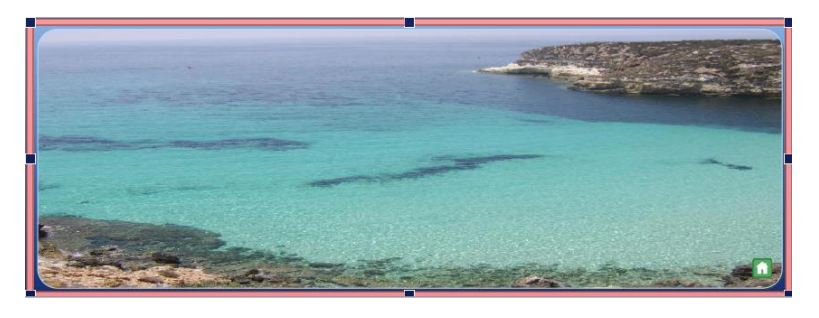

## **Come eliminare un'Immagine di Sfondo**

Per eliminare un'Immagine dallo Sfondo di un Riquadro, fate click con il pulsante **destro del mouse** sul Riquadro e selezionate l'opzione **Rimuovi Immagine di Sfondo**.

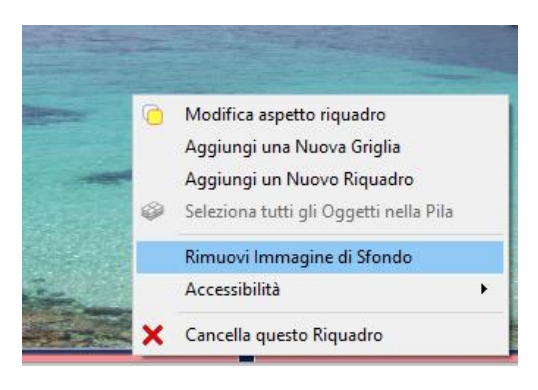

## **Come aggiungere Immagini a un Riquadro**

Per inserire un'Immagine in un Riquadro, usate la **Tavolozza Immagini**, selezionate un'**Immagine** con il pulsante **sinistro del mouse** e inseritela nel Riquadro facendo di nuovo click.

In alternativa potete usare la **Tavolozza Simboli** per aggiungere un Simbolo al Riquadro.

Queste Immagini o Simboli possono essere aggiunte a puro scopo decorativo, oppure potete assegnare loro delle Azioni affinché funzionino come le Celle di una Griglia.

Per assegnare un'Azione all'Immagine, fate click sull'icona **Azione** nell'angolo in alto a sinistra dell'Immagine.

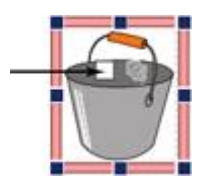

Si aprirà così la finestra di dialogo delle Azioni.

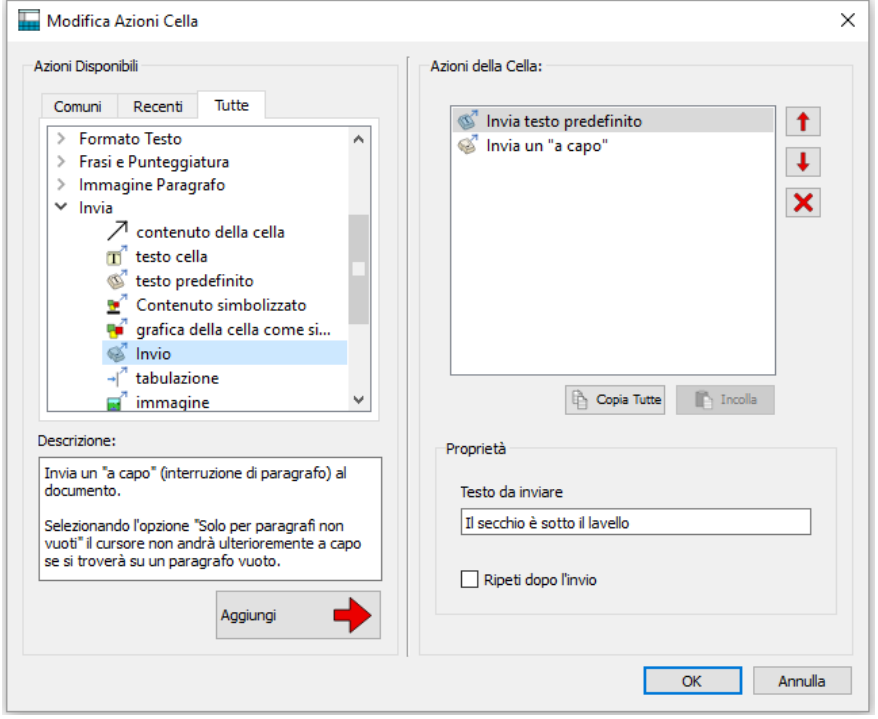

Le Azioni più comuni da utilizzare con le Immagini nei Riquadri sono:

- Invia testo predefinito
- Grafica della cella come simbolo

Potete aggiungere anche qualsiasi altra Azione all'oggetto come, ad esempio, 'Invia un "a capo"', 'Ripeti', ecc.

## **Bottoni**

I Bottoni sono analoghi alle Celle che compongono una Griglia. È possibile assegnare a essi Azioni, collegarli a Griglie o Riquadri, usarli per contenere testo supportato da immagini o simboli o solo testo.

A differenza delle Celle, i Bottoni possono essere collocati in un **Riquadro** oppure direttamente su un **Pannello**.

Dopo che un Bottone è stato inserito in un Pannello, funzionerà esattamente come quando viene inserito in un Riquadro, ma rimarrà sempre visibile. Questo può essere utile per essere certi che le Azioni più comuni come 'Cancella ultima parola' siano sempre visibili.

## **Come aggiungere un Bottone**

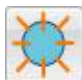

Per inserire un Bottone, selezionate l'icona **Nuovo Bottone** dalla barra degli strumenti.

Si aprirà così la seguente finestra di dialogo:

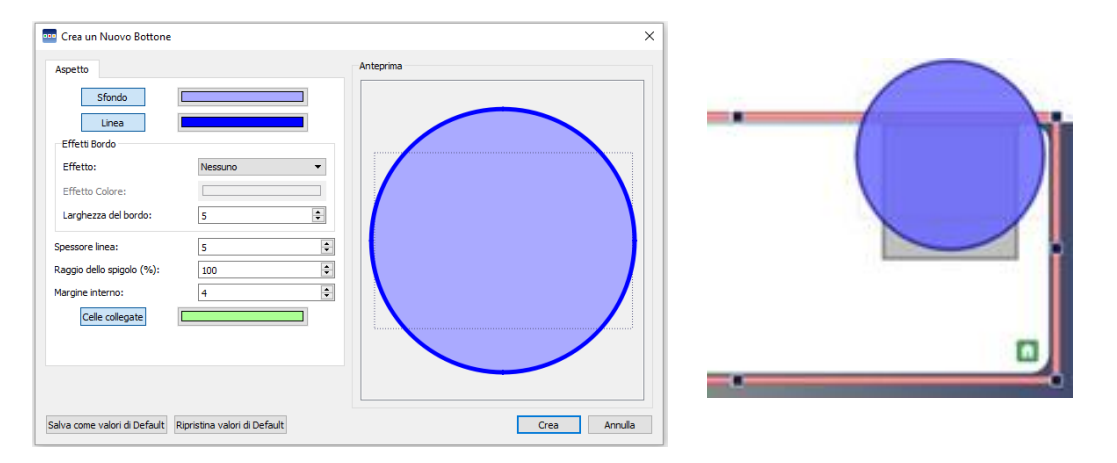

**Sfondo:** si riferisce al colore principale del Bottone.

**Linea:** si riferisce al colore del bordo del Bottone.

**Effetto:** si riferisce alla caratteristica di contorno del Bottone.

**Effetto Colore:** si riferisce al colore dell'Effetto.

**Larghezza del bordo**: si riferisce allo spessore dell'Effetto.

**Spessore linea:** si riferisce allo spessore del bordo del Bottone.

**Raggio dello spigolo:** si riferisce alla curvatura dell'angolo del Bottone.

**Margine interno:** si riferisce allo spazio all'interno del Bottone nel quale potete digitare del testo.

**Celle collegate:** si riferisce al colore del Bottone quando è stato collegato.

Quando create un Bottone, ne apparirà una copia trasparente attaccata al puntatore del mouse da collocare su un Pannello o su un Riquadro. Mentre spostate il puntatore sul Pannello o sul Riquadro, apparirà un'area grigia dove è possibile inserire il Bottone. Per inserirlo, fate click con il pulsante **sinistro del mouse**.

## **Box di Testo**

I Box di Testo sono analoghi alle singole Celle che formano una Griglia. È possibile assegnare a essi Azioni, collegarli a Griglie o Riquadri, usarli per contenere testo supportato da immagini o simboli o solo testo.

A differenza delle Celle, i Box di Testo possono essere collocati in un **Riquadro** oppure direttamente su un **Pannello**.

Dopo che un Box di Testo è stato inserito in un Pannello, funzionerà esattamente come quando viene inserito in un Riquadro, ma rimarrà sempre visibile. Questo può essere utile per essere certi che le Azioni più comuni come 'Cancella ultima parola' siano sempre visibili.

Anche se i Box di Testo sono analoghi ai Bottoni, hanno proprietà di visualizzazione diverse specificamente ideate per l'inserimento di testo.

### **Come aggiungere un Box di Testo**

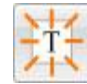

Per aggiungere un Box di Testo potete selezionare il bottone **Nuovo Box di Testo** dalla barra degli strumenti.

Apparirà così la seguente finestra di dialogo:

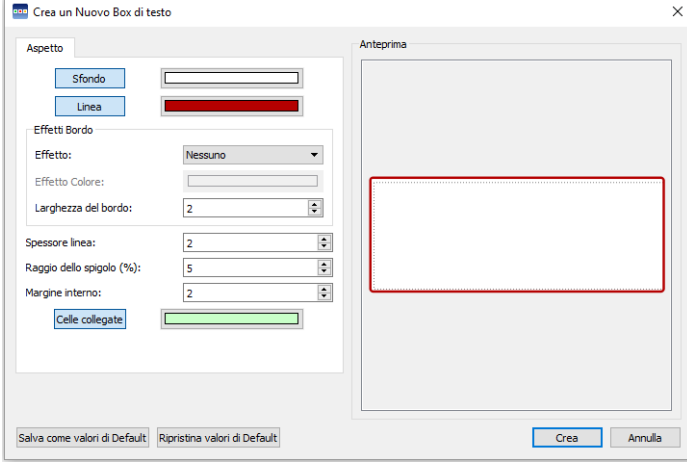

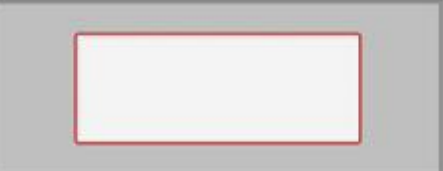

**Sfondo:** si riferisce al colore principale del Box di Testo.

**Linea:** si riferisce al colore del bordo del Box di Testo.

**Effetto:** si riferisce alla caratteristica di contorno del Box di Testo.

**Effetto Colore:** si riferisce al colore dell'Effetto.

**Larghezza del bordo**: si riferisce allo spessore dell'Effetto.

**Spessore linea:** si riferisce allo spessore del bordo del Box di Testo.

**Raggio dello spigolo:** si riferisce alla curvatura dell'angolo del Box di Testo.

**Margine interno:** si riferisce allo spazio all'interno del Box di Testo nel quale potete digitare del testo.

**Celle collegate:** si riferisce al colore del Box di Testo quando è stato collegato.

Quando create un Box di Testo, ne apparirà una copia trasparente attaccata al puntatore del mouse da collocare su un Pannello o su un Riquadro. Mentre spostate il puntatore sul Pannello o sul Riquadro, apparirà un'area grigia dove è possibile inserire il Box di Testo. Per inserirlo, fate click con il pulsante **sinistro del mouse**.

## **Collegamento di oggetti su Riquadri e Pannelli**

Bottoni, Immagini e Box di Testo possono essere collocate direttamente su un Pannello o un Riquadro. Oltre a poter essere usati per inviare informazioni al Documento, questi oggetti possono anche essere collegati a Griglie o Riquadri.

#### **Collegamento automatico**

Dopo aver creato un oggetto, potete decidere di aggiungere all'Ambiente un nuovo Riquadro o una nuova Griglia che sarà collegata automaticamente all'oggetto.

Fate click con il pulsante **destro del mouse** sull'oggetto e selezionate **Aggiungi una Nuova Griglia** o **Aggiungi un Nuovo Riquadro**. Quindi selezionate l'opzione **Collegata da questa Cella**.

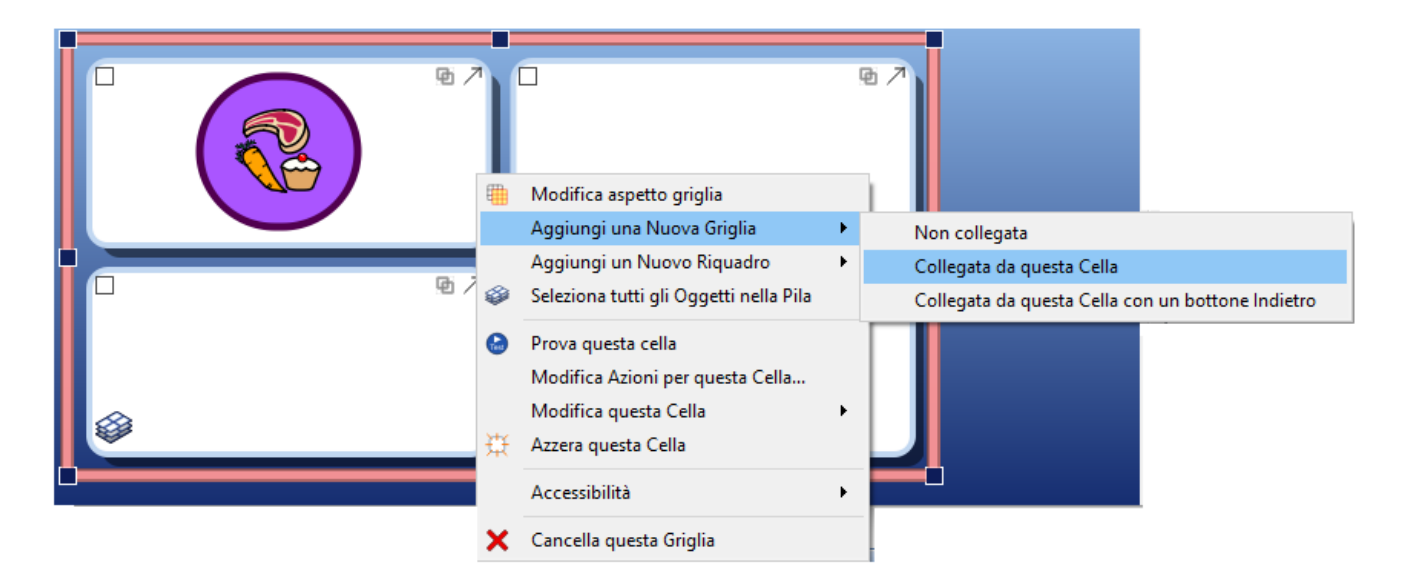

Potete anche selezionare l'opzione **Collegata da questa Cella con un bottone Indietro** che riproduce automaticamente un bottone indietro per la nuova Griglia o Riquadro.

## **Collegamento manuale**

Un altro modo per effettuare i collegamenti consiste nel selezionare lo **Strumento Collegamenti** che si trova in fondo al riquadro della linguetta **Griglie** e poi usare l'icona **Collegamento** per selezionare l'oggetto che volete collegare a una Griglia o a un Riquadro.

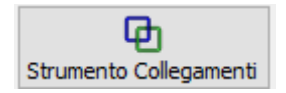

Potete anche usare il **simbolo di collegamento** all'interno dell'oggetto stesso. h

Dal centro dell'oggetto apparirà così una freccia verde attaccata al puntatore del mouse.

Trascinate la freccia verso la Griglia o il Riquadro al quale volete collegare l'oggetto nel Display Griglie e premete il pulsante **sinistro del mouse** per confermare la selezione e applicare il collegamento.

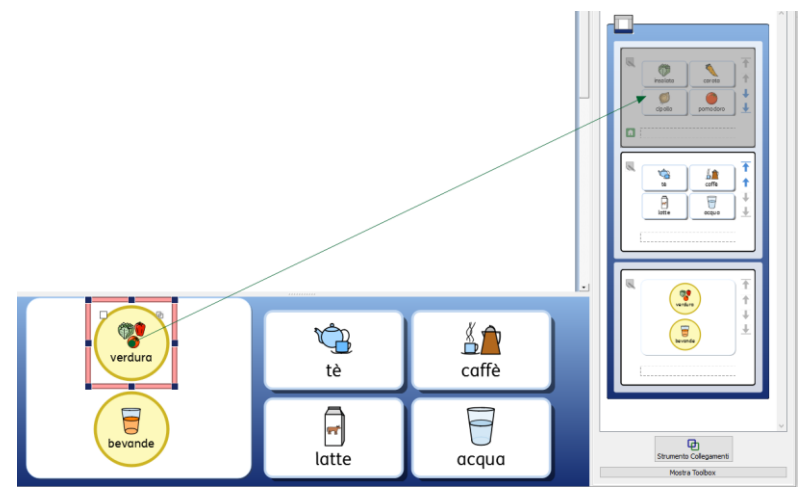

# **Griglie collegate**

Oltre che per contenere informazioni che si possono inviare al Documento, le Griglie possono anche fungere da mezzo per accedere e scorrere un ampio dizionario nello spazio altrimenti limitato fornito dai Pannelli.

Potreste avere una Griglia che funziona come menù nel Pannello a sinistra e una Pila di altre Griglie in un Pannello nella parte inferiore, come nell'esempio sotto riportato.

Il Pannello a sinistra contiene una Griglia che presenta le seguenti Celle collegate, rispettivamente denominate: 'Animali del bosco', 'Nomi', 'Verbi' e 'Aggettivi'. Il Pannello inferiore contiene invece una Griglia con tante Celle che costituiscono diverse categorie di parole (potete decidere di inserire anche una categoria di immagini), il cui contenuto dipende dalla Cella selezionata nel Pannello a sinistra. Ogni Cella di menù del Pannello a sinistra è collegata a una delle Griglie della Pila inferiore.

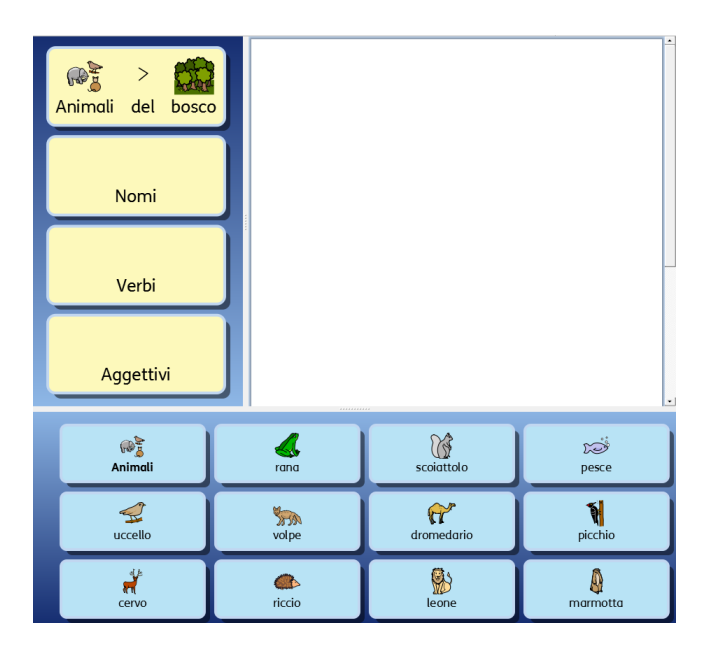
## **Collegamento automatico**

Le Griglie collegate automaticamente sono state create e collegate da una Cella in una Griglia. Questi collegamenti sono utili se volete che una Cella funzioni come oggetto di menù e presenti altre opzioni relative a un determinato argomento.

Dopo aver creato una Griglia, potete decidere di aggiungere all'Ambiente un nuovo Riquadro o Griglia che può essere collegata da una Cella scelta da voi. La nuova Griglia o Riquadro avrà la stessa forma di quella originale e farà parte di una Pila.

Per aggiungere una Griglia collegata automaticamente, fate click con il pulsante **destro del mouse** sulla Cella della Griglia dalla quale volete effettuare il collegamento e selezionate **Aggiungi nuova Griglia** e poi **Collegata da questa Cella**.

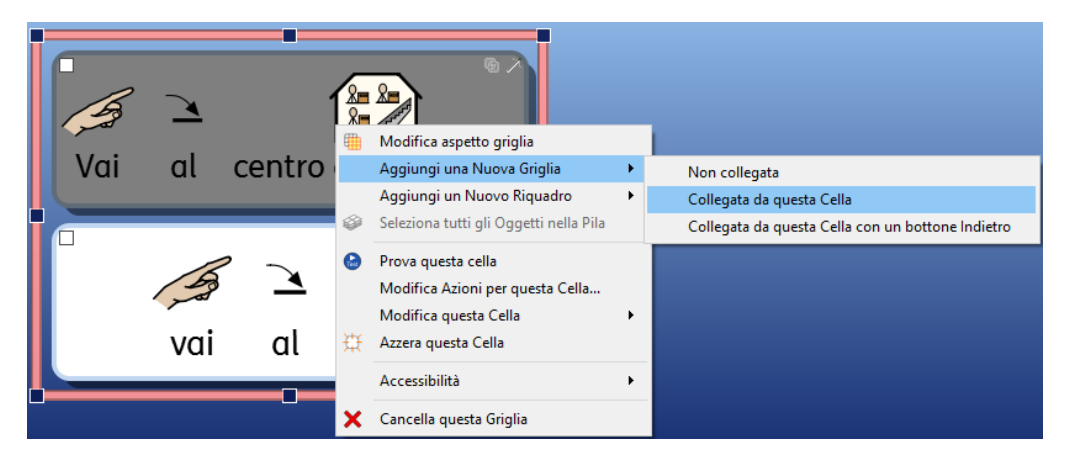

Potete anche selezionare l'opzione **Collegata da questa Cella con un bottone Indietro** che produrrà automaticamente un bottone per portarvi alla Griglia precedente.

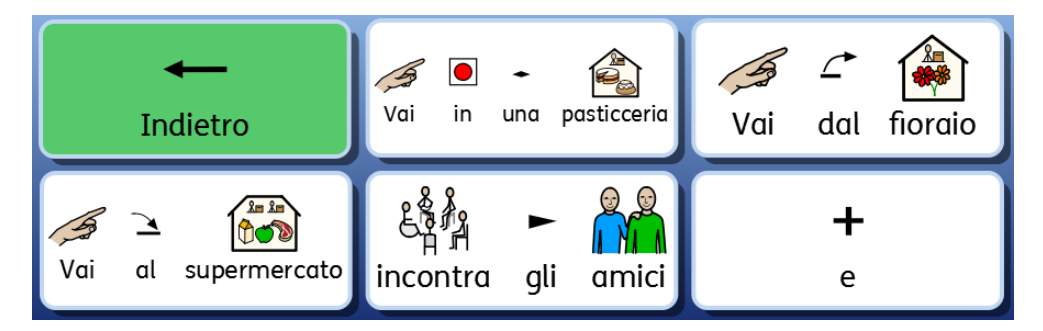

*NOTA: se avete creato una Pila e volete un nuovo modo per spostarvi nella Pila in sequenza, potete usare le Azioni delle Celle 'Collegamento alla griglia successiva nella pila' e 'Collegamento alla griglia precedente nella pila'. La prima opzione vi permetterà di passare alla Griglia o al Riquadro successivo seguendo l'ordine della Pila (anche se riordinate le vostre Griglie dalla linguetta Griglie), mentre la seconda vi farà spostare nella direzione opposta.*

*Queste funzioni sono molto utili se utilizzate delle Griglie in una Pila in sequenza e, a un certo punto, pensate di riordinare le Griglie.*

### **Collegamento manuale**

Se volete effettuare un collegamento da una Cella a una Griglia o a un Riquadro su un altro Pannello, dovrete farlo manualmente usando il Display Griglie.

Per iniziare a creare il collegamento, potete:

usare il **simbolo di collegamento** all'interno della Cella<sup>da</sup>

oppure

• selezionare lo **Strumento Collegamenti** che si trova in fondo al riquadro della linguetta **Griglie** e poi usare l'icona **collegamento** per selezionare la Cella da cui volete effettuare il collegamento.

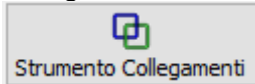

Dal centro della Cella apparirà così una freccia verde attaccata al puntatore del mouse.

Trascinate la freccia verso la **Griglia** o il **Riquadro** al quale volete collegare l'oggetto nel **Display Griglie** e premete il pulsante **sinistro del mouse** per confermare la selezione e applicare il collegamento.

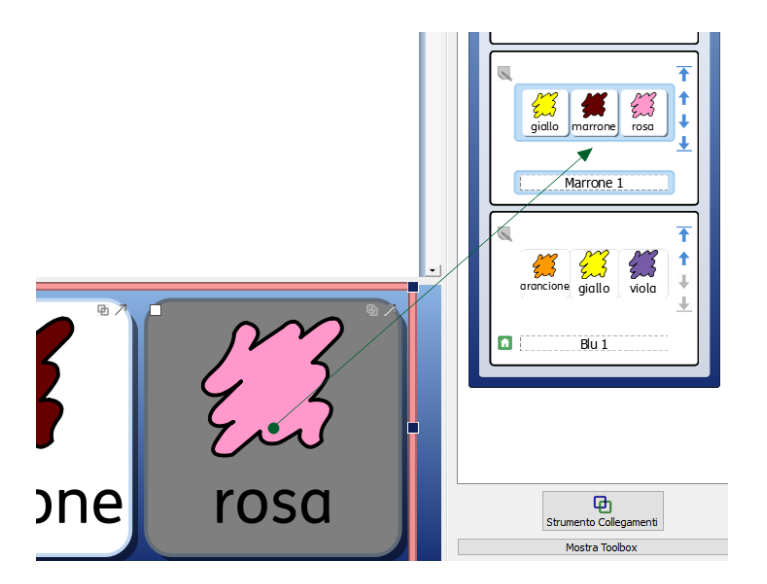

Se nell'Ambiente sono presenti più Griglie, può essere utile **attivare** o **disattivare** lo scorrimento nel Display Griglie per consentire un maggiore controllo dei collegamenti.

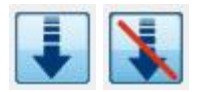

*NOTA: se avete creato una Pila e volete un nuovo modo per spostarvi nella Pila in sequenza, potete usare le Azioni delle Celle 'Collegamento alla griglia successiva nella pila' e 'Collegamento alla griglia precedente nella pila'. La prima opzione vi permetterà di passare alla Griglia o al Riquadro successivo seguendo l'ordine della Pila (anche se riordinate le vostre Griglie dalla linguetta Griglie), mentre la seconda vi farà spostare nella direzione opposta.*

*Queste funzioni sono molto utili se utilizzate delle Griglie in una Pila in sequenza e, a un certo punto, pensate di riordinare le Griglie.*

## **Aspetto delle Celle Collegate**

Se volete, è molto semplice mantenere la traccia delle Celle collegate nel vostro Ambiente.

Potete modificare l'aspetto delle vostre Griglie in base alle preferenze personali. Avete infatti la possibilità di cambiare non solo il colore delle Celle di una Griglia, ma anche delle specifiche Celle Collegate, in modo da tenerne traccia.

Per modificare l'aspetto delle Celle Collegate, fate click con il pulsante **destro del mouse** sulla Griglia che contiene le Celle Collegate e dall'elenco di opzioni disponibili, selezionate **Modifica aspetto Griglia**. Si aprirà la seguente finestra di dialogo:

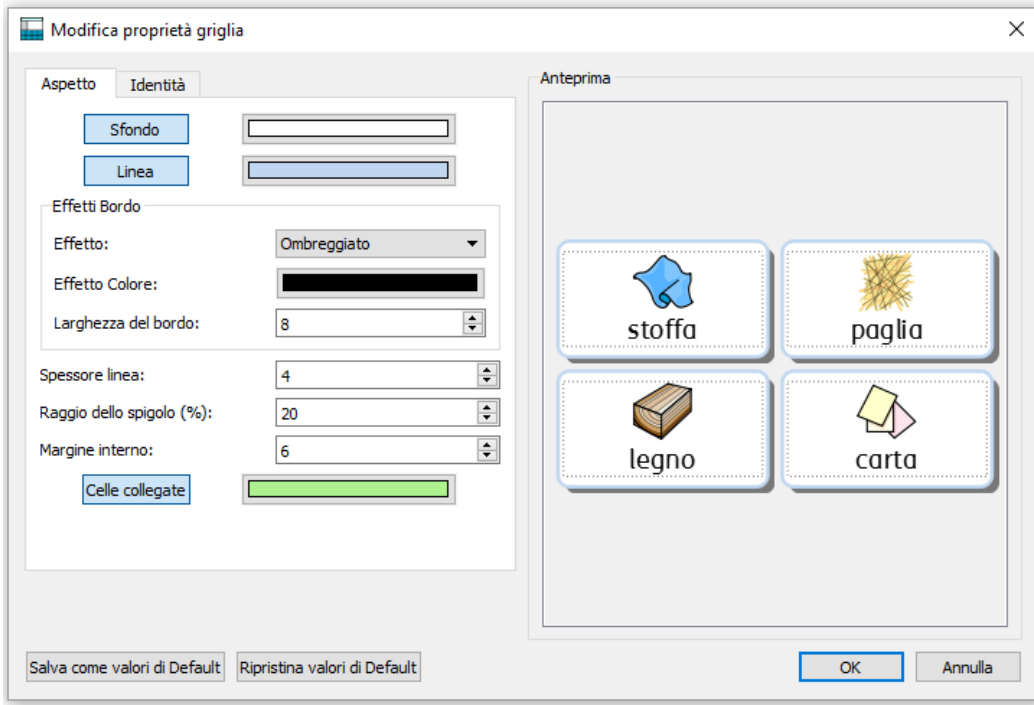

Fate click sulla casella accanto al bottone Celle collegate e scegliete un colore.

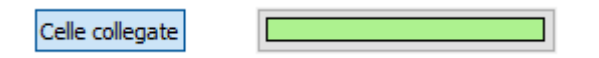

Se fate click sullo stesso bottone **Celle collegate**, tutte le Celle Collegate presenti nella Griglia selezionata diventeranno trasparenti e non sarà più possibile scegliere un colore dalla casella accanto al bottone **Celle Collegate**. Fate di nuovo click su questo bottone per attivare di nuovo il colore per le Celle Collegate.

# **Come modificare l'Ordine delle Griglie in una Pila**

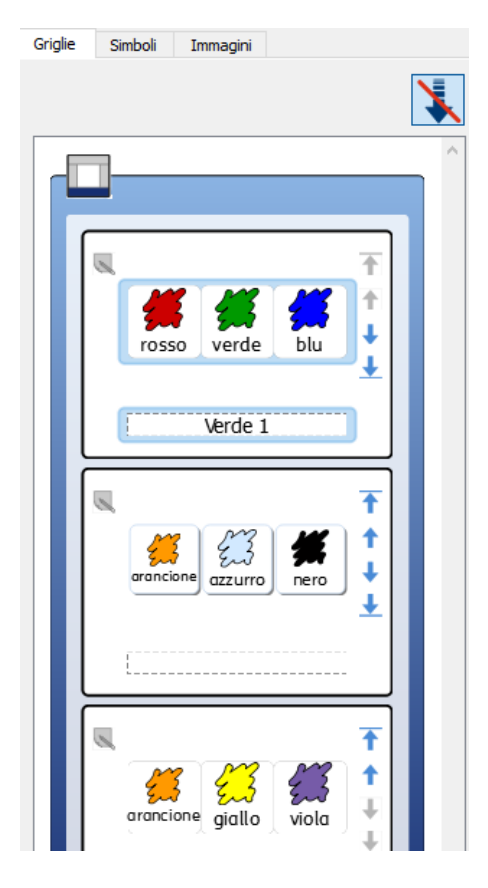

Utilizzando il **Display Griglie**, potete modificare l'ordine delle Griglie di una Pila.

Nel Display Griglie, il bordo esterno intorno a una Griglia (con lo stesso colore del Pannello), racchiuderà le Griglie e/o i Riquadri che fanno parte dello stesso Pannello.

Il bordo interno più chiaro intorno a una Griglia o a un Riquadro racchiude invece le Griglie e/o i Riquadri che fanno parte della stessa Pila.

Quando visualizzate una Pila nel Display Griglie, saranno disponibili i seguenti bottoni che consentono di modificare l'ordine delle Griglie in una Pila:

Usate questo bottone per spostare una Griglia al **primo livello** di una Pila.

Usate questo bottone per spostare una Griglia **al livello superiore** nella Pila.

Usate questo bottone per spostare una Griglia **al livello inferiore** nella Pila.

Usate questo bottone per spostare una Griglia **all'ultimo livello** di una Pila.

## **Informazioni di una Griglia**

Potete modificare le informazioni relative all'Identità di una Griglia utilizzando il bottone **Note** sul Display Griglie **Compure potete fare click con il pulsante destro del mouse** su una Griglia o un Riquadro nel Pannello e selezionare **Modifica aspetto Griglia** e poi la linguetta **Identità**.

Queste note possono essere utili per fornire istruzioni specifiche su un Ambiente o consigli ai colleghi che in futuro potrebbero modificare una copia di questo Ambiente. Se avete collegato delle Griglie nel vostro Ambiente, ad esempio, potreste utilizzare il campo **Note** per scrivere nel dettaglio quali Griglie sono state collegate, utilizzando i Nomi delle Griglie come riferimenti.

Potete inserire il Nome della Griglia nel campo Nome e scrivere delle Note nell'apposito spazio.

Tenendo il puntatore del mouse sulla relativa Griglia nel Display Griglie, queste Note verranno visualizzate.

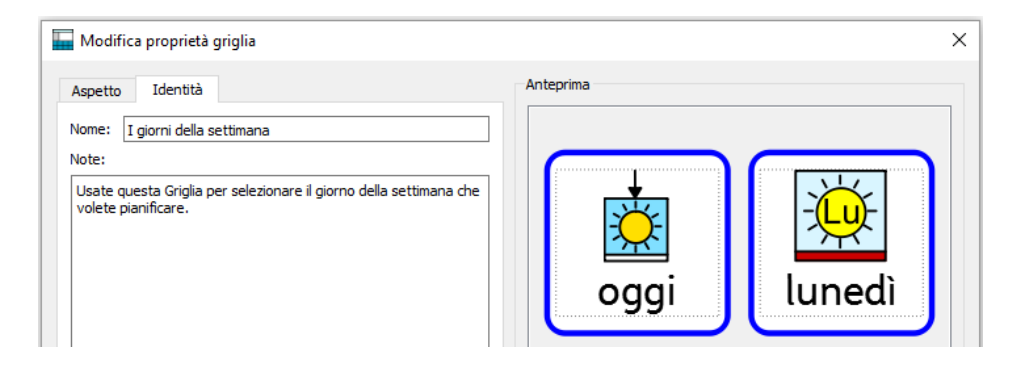

## **Griglia Iniziale**

La Griglia Iniziale costituisce il punto di partenza di qualsiasi scansione e quindi dovrà essere tra quelle più immediatamente accessibili in un Documento.

Quando create un nuovo Ambiente, la prima Griglia che inserite diventerà automaticamente la Griglia Iniziale.

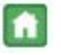

La Griglia Iniziale si contraddistingue per l'icona **Griglia di partenza** che appare nella Cella in basso a destra. Questa icona è visibile anche nel Display Griglie.

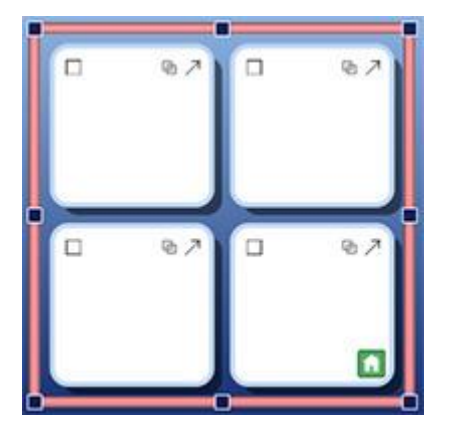

Se aggiungete un'altra Griglia a un Ambiente, potete modificare la **Griglia Iniziale**.

Per modificarla, fate click con il pulsante **destro del mouse** sulla Griglia che volete diventi quella **Iniziale** e dall'opzione **Accessibilità**, selezionate **Imposta questa griglia come "Inizio"**.

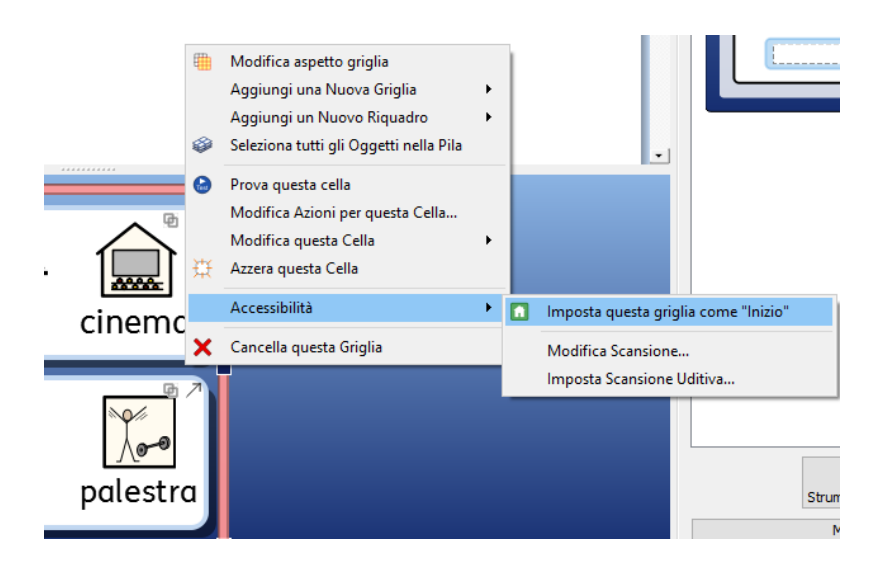

La Griglia Iniziale deve essere quella che appare per prima in una Pila, quindi:

- se impostate una Griglia come Iniziale, si sposterà immediatamente al livello superiore della Pila. Ciò è visibile nel Display Griglie.
- Analogamente, se la Griglia di una Pila che contiene la Griglia Iniziale viene spostata al livello superiore della Pila nel Display Griglie, essa diventerà automaticamente la Griglia Iniziale.

### **Come impostare le Tavolozze per l'Ambiente**

Le Barre laterali sono la Tavolozza Simboli e la Tavolozza Immagini. Quando siete in Modalità Progetto, vi si può accedere di default, come pure al Display Griglie. Potete tuttavia decidere di visualizzarle o nasconderle utilizzando le apposite opzioni dal menù **Visualizza**.

#### **Visualizzazione delle Tavolozze mentre si esegue l'Ambiente**

Potete decidere quali barre laterali visualizzare quando l'Ambiente è in modalità Esecuzione.

Potete farlo in due modi:

#### 1. **Quando create l'Ambiente**

dall'opzione della Maschera di Avvio **Progetta un Ambiente**, potete decidere quali barre laterali saranno visibili all'avvio dell'Ambiente.

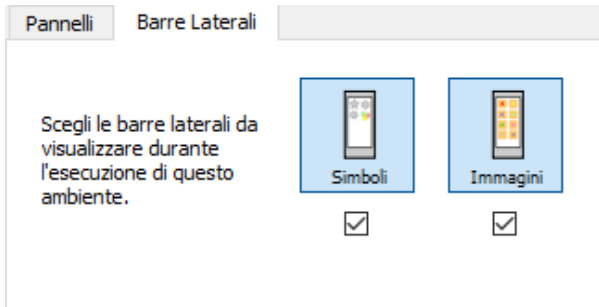

#### 2. **Dopo aver salvato l'Ambiente**

In Modalità Progetto, selezionate la linguetta della **Tavolozza Simboli** o della **Tavolozza Immagini** e poi usate la casella di spunta **Mostra quando questo Ambiente viene eseguito**.

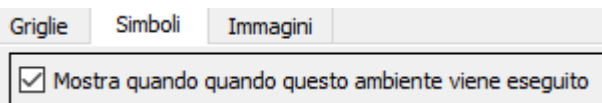

Queste opzioni sono accessibili anche dal menù **Ambiente**, selezionando l'opzione **Configura barre laterali.**

# **Azioni delle Celle**

Le Azioni delle Celle sono comandi associati a oggetti compatibili all'interno degli Ambienti, come Bottoni, Celle, Immagini (che diventano così Immagini-Bottone quando vengono associate ad Azioni) e Box di Testo. A ciascun oggetto è possibile associare tutte le Azioni che volete.

Una volta configurati, questi comandi permettono di eseguire, con un solo click, la maggior parte delle funzionalità disponibili nei menù e nelle barre degli strumenti di SymWriter. Ad esempio, facendo click su una Cella in una Griglia, è possibile inserire un'intera frase nell'area del Documento, consentire la ripetizione in voce e terminare inviando il puntatore a capo nella riga successiva.

Esempi delle Azioni più comuni:

- **Invia contenuto della cella**: il contenuto della Cella selezionata viene inviato al Documento.
- **Collegamento alla Griglia**: viene mostrata la Griglia o il Riquadro di collegamento (in altre parole viene collocata davanti alla Griglia).
- **Nuovo paragrafo**: quando un '.', '!' o '?' viene inviato al Documento, viene inserita una nuova riga prima della lettera maiuscola successiva.
- **Stampa**: il Documento corrente viene stampato in base alle impostazioni predefinite.

### **Prova delle Celle**

Quando assegnate delle Azioni alle Celle, potete provarne il funzionamento nel momento dell'avvio dell'Ambiente. Questa prova può essere utile per verificare il funzionamento senza uscire dalla Modalità Progetto. Per 'provare una Cella', fate click con il pulsante destro del mouse sulla Cella e selezionate **Prova questa cella** dal menù contestuale.

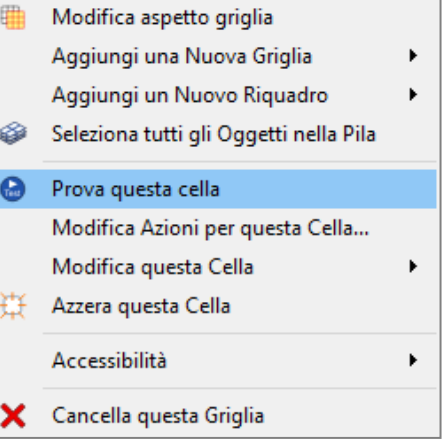

### **Indicatori dell'Azione delle Celle**

In ciascuna Cella appaiono delle piccole icone che indicano lo stato e le Azioni assegnate a ogni Cella.

L'aspetto di questa icona può essere diverso a seconda che siano state assegnate Azioni predefinite oppure no.

Se l'icona è vuota, significa che a questo oggetto non sono state assegnate Azioni aggiuntive. Se nell'icona appare invece un puntino, significa che a questo oggetto sono state assegnate nuove Azioni. Fate click sull'icona Azione per visualizzare tutte le Azioni assegnate a una Cella e per aggiungerne o rimuoverne altre.

**D** Questa è l'icona Collegamenti che appare colorata (anziché in grigio) quando la Cella è collegata a un'altra Griglia o Riquadro.

 $\geq$  Questa è l'icona Invia che appare in una Cella quando è configurata per inviare Simboli e Testo al Documento per la scrittura.

**d'** Questa è l'icona Invia che appare in una Cella quando è configurata per inviare solo Testo al Documento per la scrittura.

## **Menù Azioni Cella**

Quando fate click sull'**icona Azione** in una Cella oppure fate click con il pulsante **destro del mouse** su una Cella e selezionate l'opzione **Modifica Azioni per questa Cella**, apparirà la seguente finestra di dialogo:

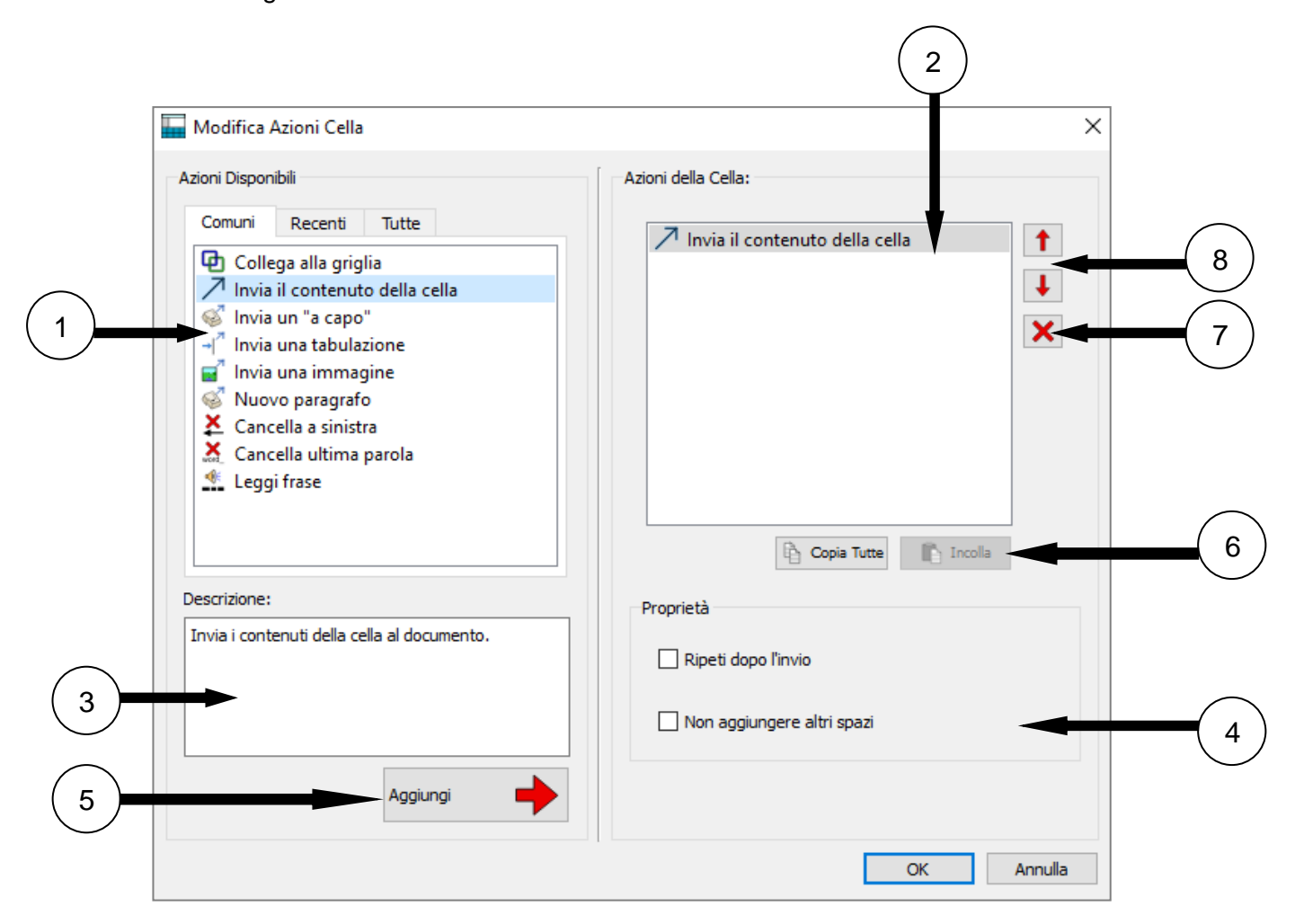

- 1. Nel riquadro a sinistra appare l'elenco delle Azioni che si possono assegnare alla Cella.
- 2. Nel riquadro a destra appare l'elenco delle Azioni assegnate alla Cella selezionata.
- 3. In questo riquadro è riportata una descrizione dell'Azione attualmente selezionata.
- 4. Il riquadro Proprietà mostra le caratteristiche dell'Azione selezionata che possono essere modificate.
- 5. Fate click sul bottone **Aggiungi** per assegnare l'Azione selezionata alla Cella (oppure fate doppio click sull'Azione stessa).
- 6. Il bottone **Copia Tutte** copia tutte le Azioni assegnate alla Cella corrente, mentre il bottone **Incolla**, aggiunge le Azioni copiate alla/e Cella/e selezionata/e.
- 7. Questo bottone **elimina** un'Azione dalla Cella.
- 8. Questi bottoni permettono di **spostare le Azioni** in alto e in basso per modificare l'ordine di esecuzione.

### **Lista delle Azioni**

Il riquadro a sinistra riporta un elenco delle azioni che si possono applicare alla Cella selezionata.

La linguetta **Comuni** verrà selezionata di default ogni volta che aprite la finestra di dialogo Modifica Azioni Cella. Questo elenco include le Azioni più comunemente usate per le Celle.

La linguetta **Recenti** contiene le Azioni usate più di recente.

La linguetta **Tutte** contiene tutte le Azioni disponibili.

Quando volete assegnare un'Azione a una Cella, selezionate l'Azione desiderata nel riquadro a sinistra e fate click su **Aggiungi**. Questa Azione apparirà così nel riquadro di destra. A seconda dell'Azione scelta, potete impostare le proprietà con i bottoni inclusi nel riquadro **Proprietà**.

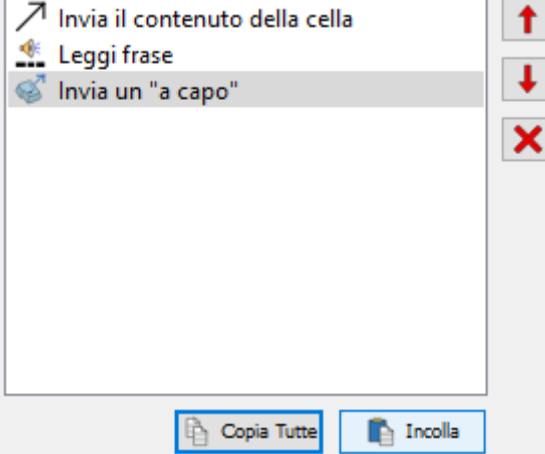

### **Come copiare Azioni in altre Celle**

È possibile copiare le Azioni da qualsiasi Cella od oggetto del Pannello. Questa opzione è particolarmente utile quando in un Ambiente sono presenti molte Celle che volete funzionino allo stesso modo.

Per copiare le Azioni delle Celle, andate al menù **Modifica Azioni** dalla Cella e fate click sul bottone **Copia Tutte** sotto il riquadro **Azioni della Cella**. Questa Azione copiata resterà negli Appunti finché non sarà sostituita da un'altra. Quindi potete aprire un'altra finestra di dialogo **Modifica Azioni Cella** e usare il bottone **Incolla** per inserire le Azioni copiate.

*NOTA: se state copiando delle Azioni in una Cella che contiene già delle Azioni, apparirà un messaggio per avvisarvi che il contenuto delle Azioni programmate nella Cella corrente verrà sostituito con quello copiato negli Appunti.*

### **Come modificare le Azioni in più Celle**

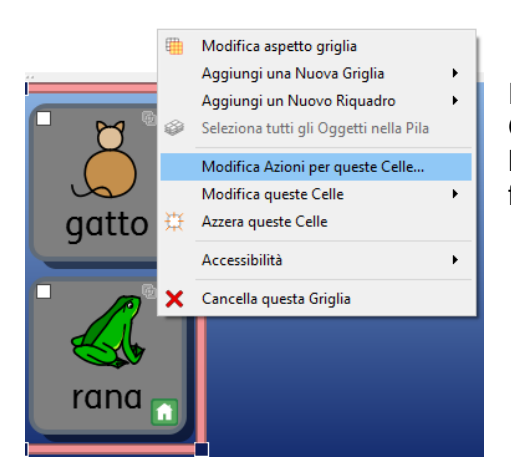

Per modificare le Azioni di più Celle, nella modalità **Modifica Oggetti** selezionate le Celle che volete modificare e poi **Modifica Azioni per queste Celle**. Si aprirà così la stessa finestra di dialogo Modifica Azioni Cella.

### **Come modificare l'ordine delle Azioni**

Dopo aver assegnato tutte le Azioni desiderate a una o più Celle, potete modificare l'ordine di esecuzione evidenziando le singole Azioni con il pulsante **sinistro del mouse** e utilizzando poi i bottoni con le frecce nel riquadro a destra.

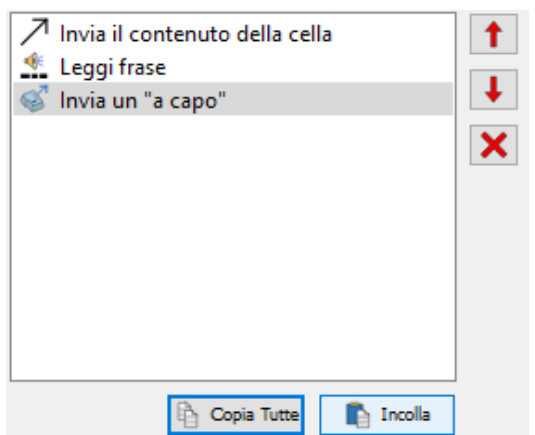

#### *L'ordine delle Azioni è molto importante: infatti ogni Azione verrà eseguita in base all'ordine in cui appare nell'elenco.*

Ad esempio, se volete le Azioni 'Invia il contenuto della cella' e poi 'Invia un "a capo"', collocate l'Azione 'Invia il contenuto della cella' in cima all'elenco delle Azioni, seguito da 'Invia un "a capo"'. Se l'ordine di queste Azioni fosse invece invertito, il contenuto delle Celle sarebbe sempre inserito nella riga successiva.

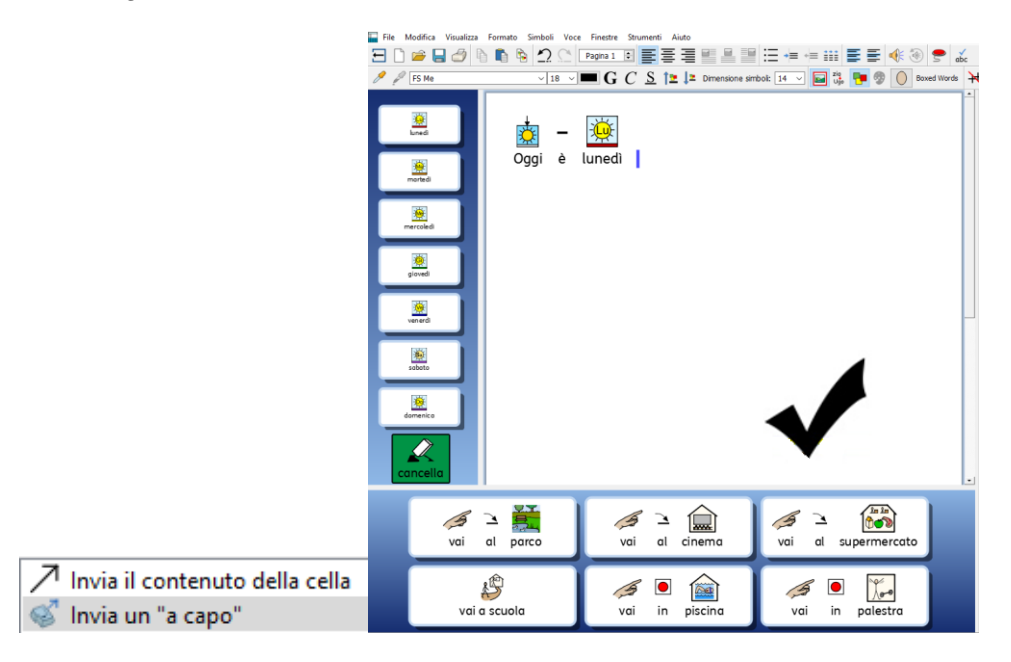

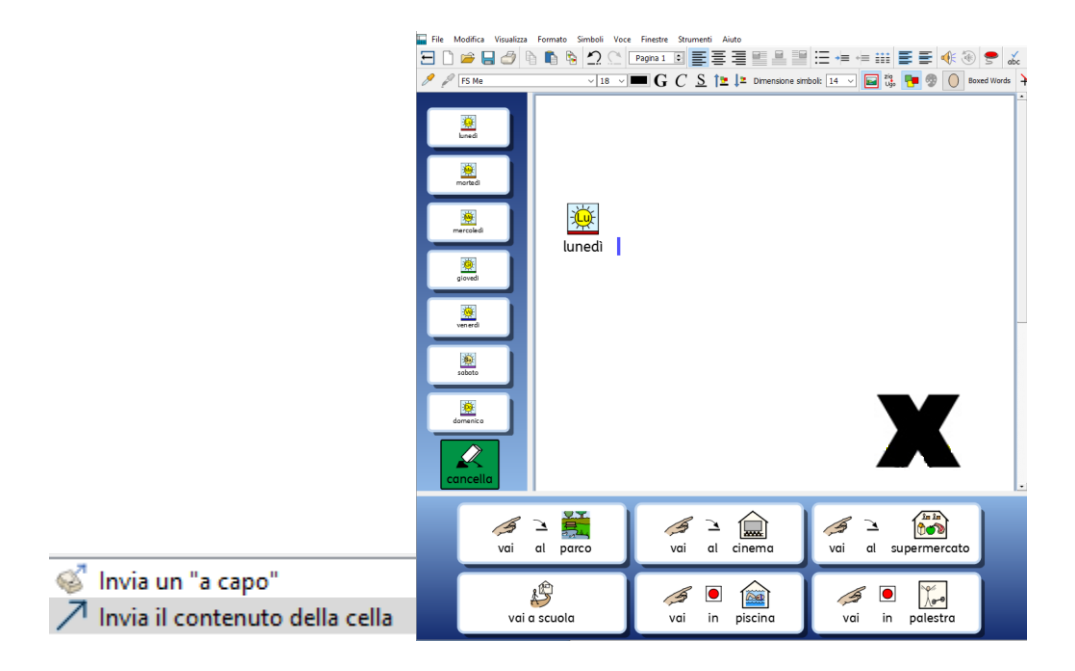

#### **Notate che l'Azione 'Invia un "a capo"' viene inviata PRIMA del contenuto.**

## **Proprietà delle Azioni**

L'elenco di **Tutte** le Azioni è suddiviso in categorie. Per visualizzare il contenuto di ogni categoria, fate click sulla **freccia** accanto alla categoria desiderata.

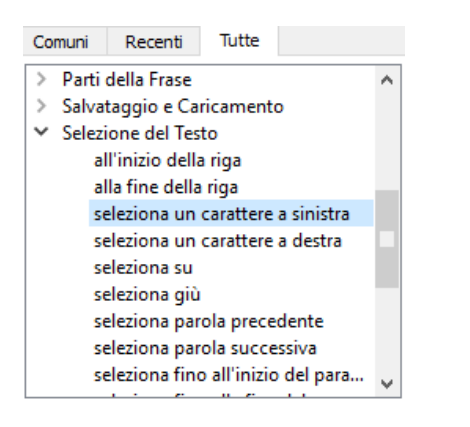

Alcune Azioni sono già complete di per sé, come ad esempio **Cancella ultima parola**, mentre altre necessitano dell'aggiunta di ulteriori informazioni.

### **Tipo 1. Azioni con proprietà aggiuntive**

L'azione **Invia il contenuto della cella**, ad esempio, può avere delle proprietà aggiuntive utilizzando la sezione **Proprietà**. Nessuna di queste Azioni aggiuntive è selezionata di default.

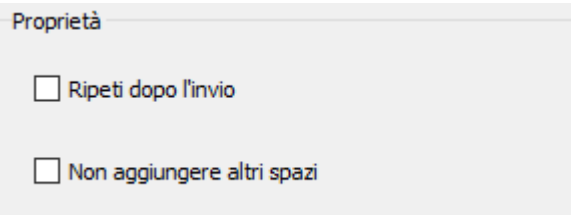

Un altro esempio è l'azione **Invia una immagine**, dove c'è sempre una proprietà aggiuntiva selezionata di default.

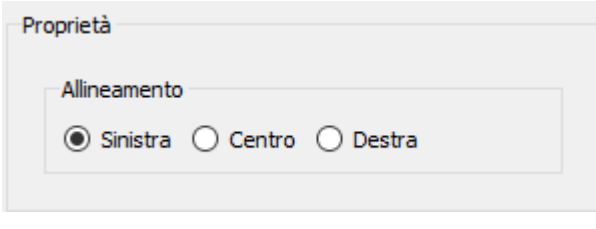

### **Tipo 2. Azioni che DEVONO avere proprietà aggiuntive**

#### **2(a) Azioni per le quali è necessario specificare un testo**

Nel caso di Azioni del Tipo 2, quando un'Azione viene aggiunta a una Cella, apparirà evidenziata in rosso per indicare che sono necessarie delle informazioni aggiuntive. Se provate a tornare al Documento facendo click su OK senza aver prima inserito le informazioni aggiuntive, apparirà una finestra di dialogo che vi segnalerà un errore dovuto alle informazioni mancanti.

#### Invia testo predefinito

In questo esempio, l'Azione **Invia testo predefinito**, che fa parte della categoria **Invia**, è stata aggiunta alle **Azioni della Cella**. Dovrete quindi specificare il testo da inviare.

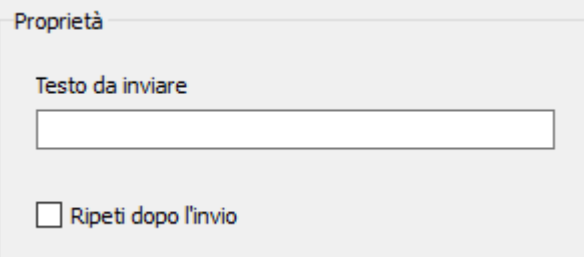

#### **2(b) Azioni per le quali è necessario specificare un colore**

Un esempio di questo tipo di Azioni è **Cambia colore del testo**, della categoria **Formato testo**. È necessario selezionare il colore desiderato.

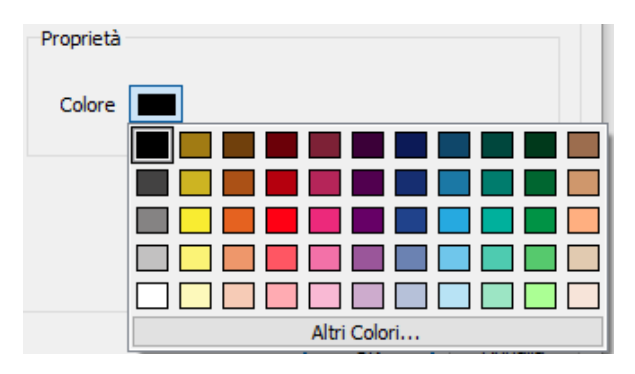

**2(c) Azioni per le quali è necessario specificare una dimensione:**

Esempi di questo tipo di azioni sono **Imposta dimensione carattere** della categoria **Formato testo**, **Imposta dimensione simbolo** della categoria **Dimensione dei simboli** e **Imposta dimensione immagini** della categoria **Immagine Paragrafo**.

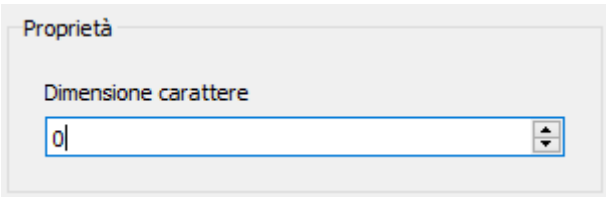

**2(d) Azioni per le quali è necessario specificare un percorso file o l'URL di una pagina web:**

Esempi di questo tipo di Azioni sono **Carica Documento** nella categoria **Salvataggio e Caricamento** oppure **Collega alla Griglia** nella categoria **Collegamenti**.

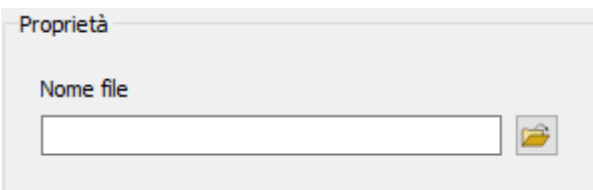

#### **2(e) Azioni per le quali è necessario specificare un Collegamento**

Per l'Azione **Collega alla Griglia** indicate il nome della Griglia alla quale volete collegare la Cella selezionata. Potete usare la casella a discesa.

**NOTA:** per poter utilizzare questa Azione è necessario che abbiate assegnato un nome alle Griglie.

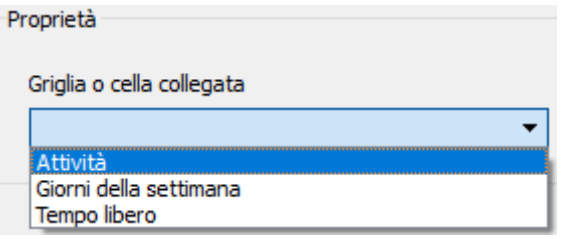

Usando l'Azione **Collega a un Ambiente** potete configurare una Cella affinché apra un Ambiente esistente al quale si può accedere dal vostro computer. Per selezionare l'Ambiente di Destinazione potete usare l'icona Sfoglia per effettuare la ricerca. Se volete trasferire il vostro Documento nel nuovo Ambiente, fate click sulla casella di spunta **Trasferisci Documento**. Altrimenti, il nuovo Ambiente verrà caricato con un'area di Documento vuota.

**NOTA:** se non volete trasferire il vostro Documento, potete aggiungere all'Ambiente l'Azione Salva. Questa Azione può essere assegnata alla stessa Cella, a condizione che appaia nell'elenco prima dell'Azione Collega oppure di Nuova Cella o Bottone. In questo modo, l'utente potrà salvare il suo lavoro prima che venga eliminato per il nuovo Ambiente.

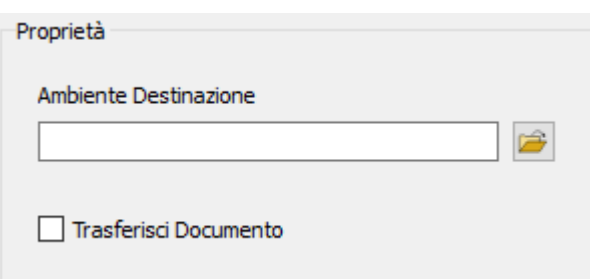

#### **2(f) Azioni per le quali è necessario il contenuto degli Appunti**

Per assegnare a un Cella l'Azione **Invia Contenuto simbolizzato**, dovrete inserire del contenuto simbolizzato nel Documento principale e poi copiarlo negli Appunti (per farlo, evidenziate il testo, fate click con il pulsante destro del mouse e selezionate **Copia** oppure premete **CTRL**+**C** sulla tastiera).

Il testo copiato sarà così il contenuto simbolizzato inviato al Documento, in modo che qualsiasi scelta di simboli che farete venga riprodotta ogni volta che userete la Cella.

Una volta copiato il testo che desiderate usare per l'Azione **Invia Contenuto simbolizzato**, selezionate il bottone **Modifica** dal riquadro **Proprietà** e poi fate click su **Incolla dagli Appunti**.

## **Elenco di tutte le Azioni**

#### *Allineamento*

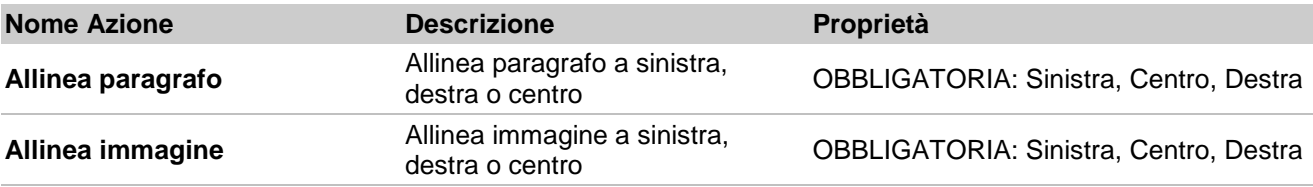

#### *Sposta il cursore*

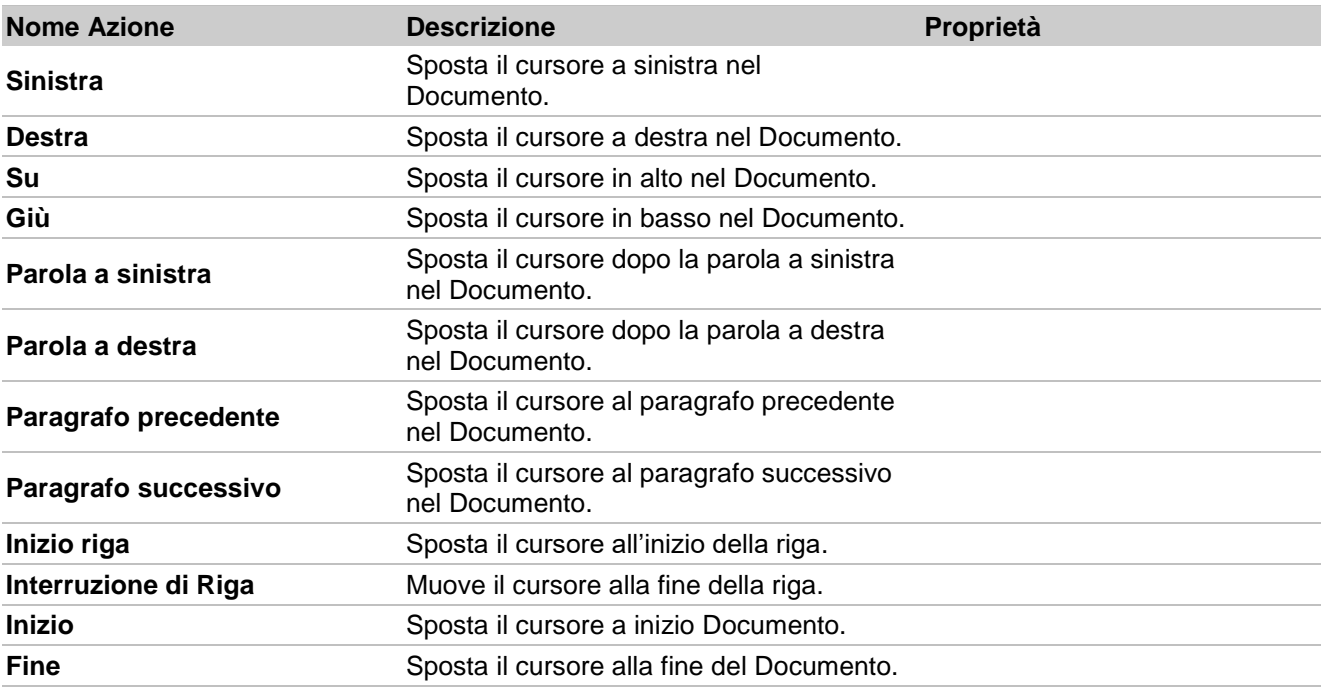

#### *Selezione del Testo*

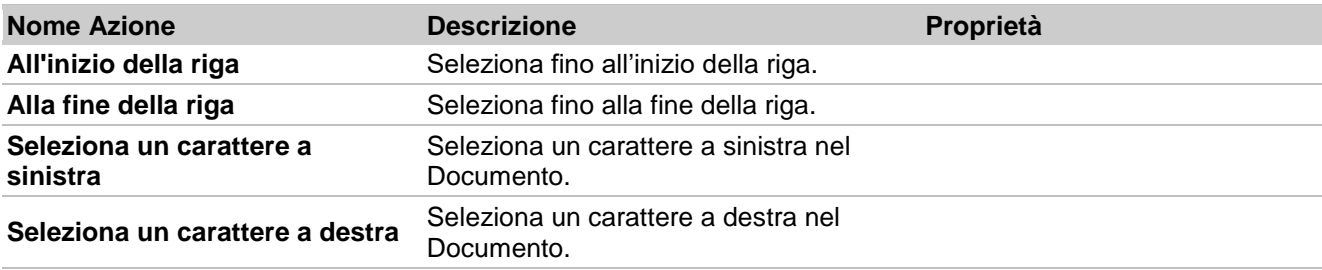

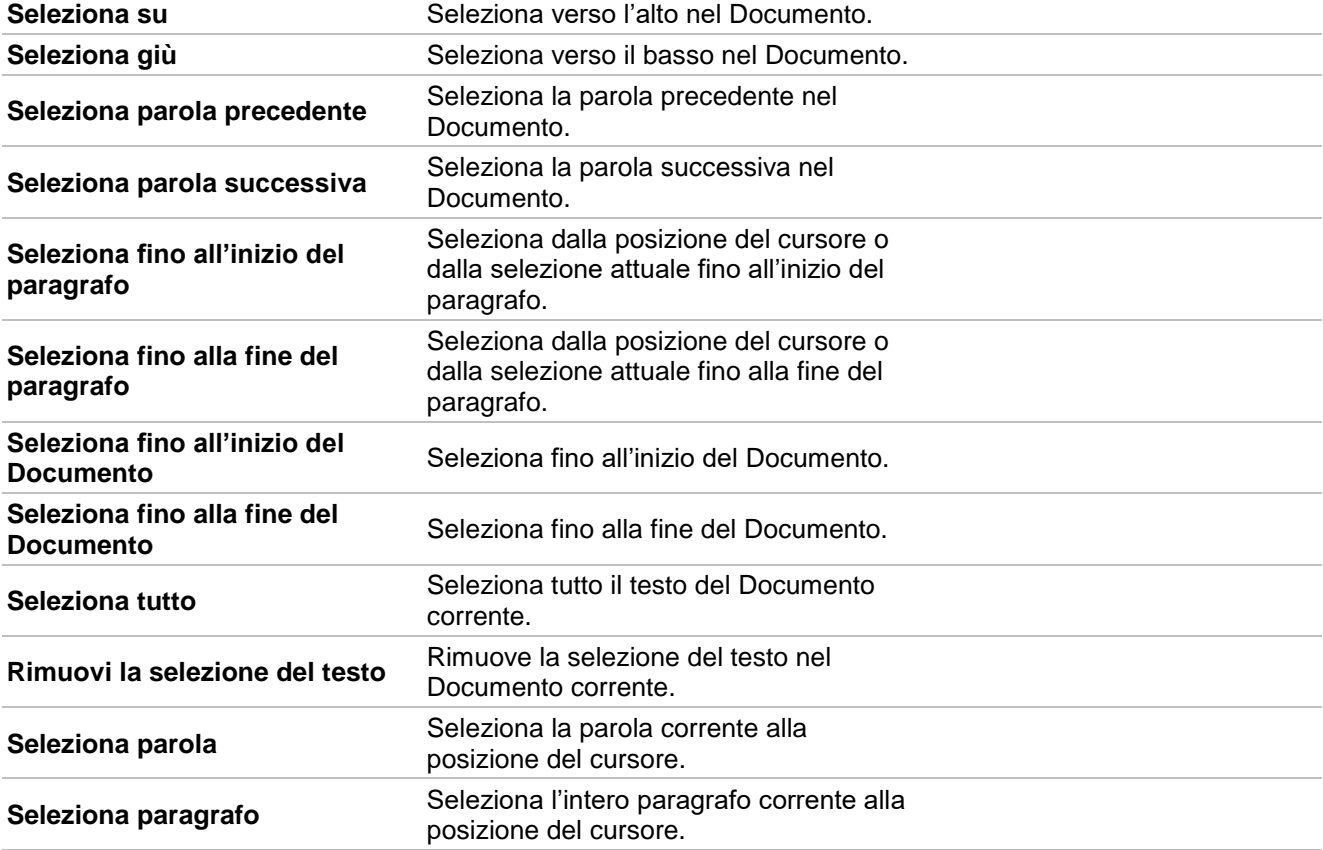

### *Cancella*

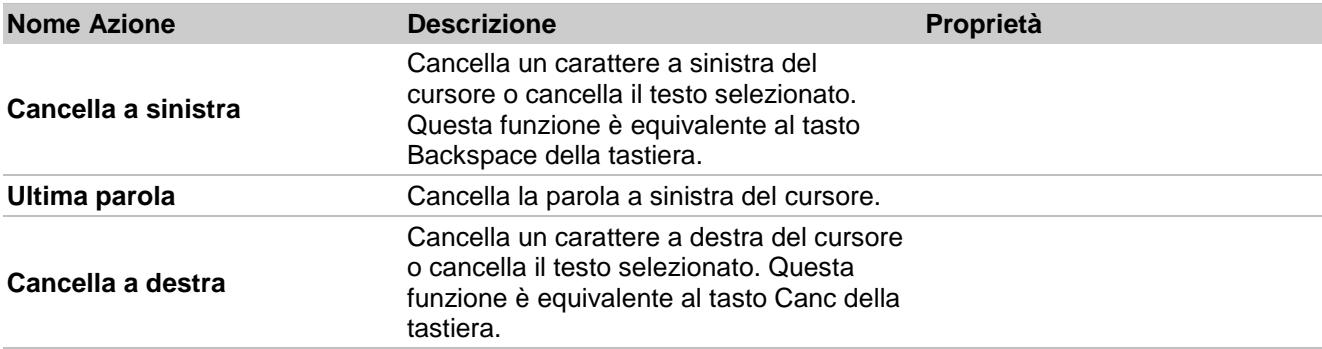

### *Collegamenti*

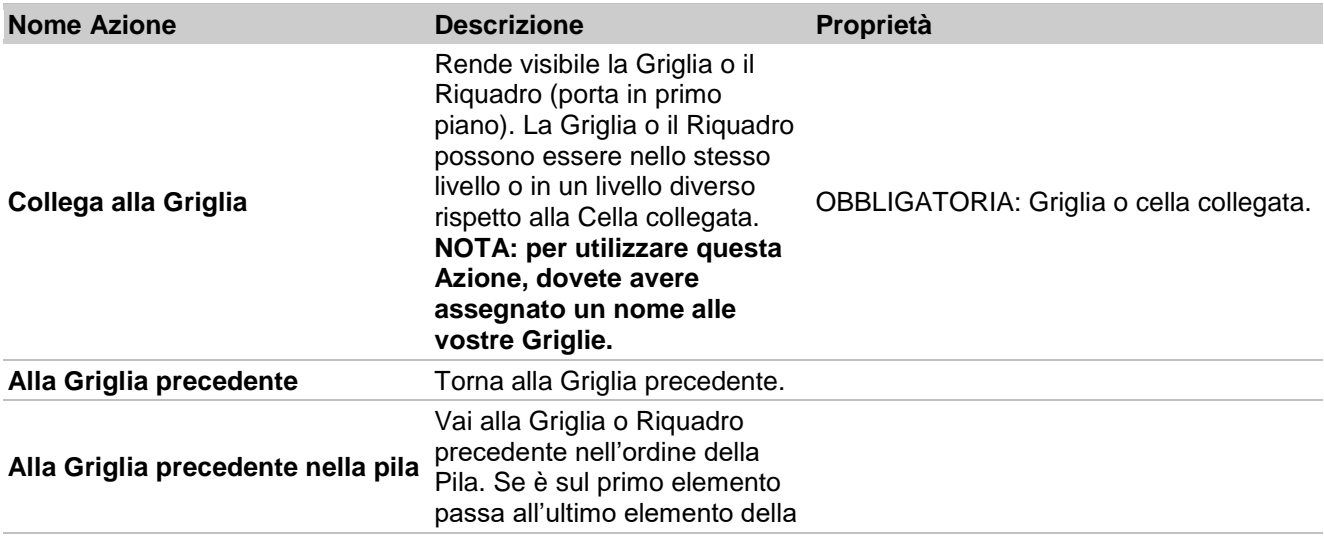

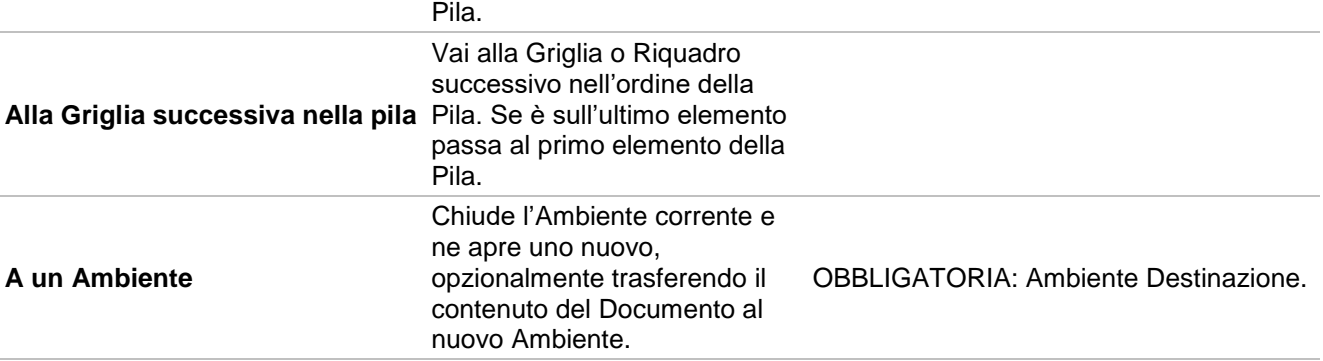

### *Apri*

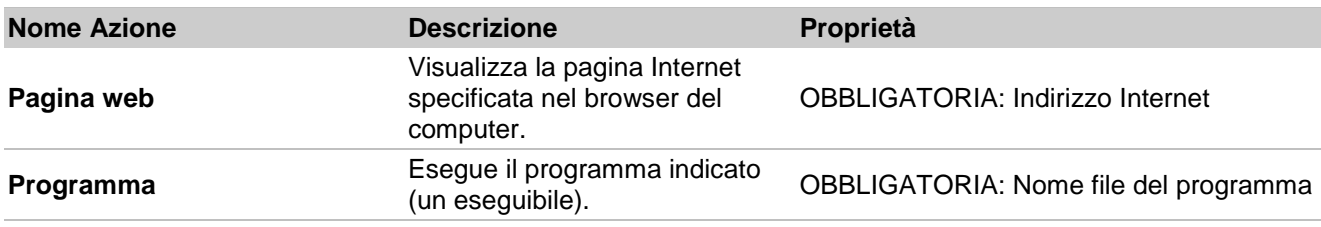

### *Navigazione di Pagina*

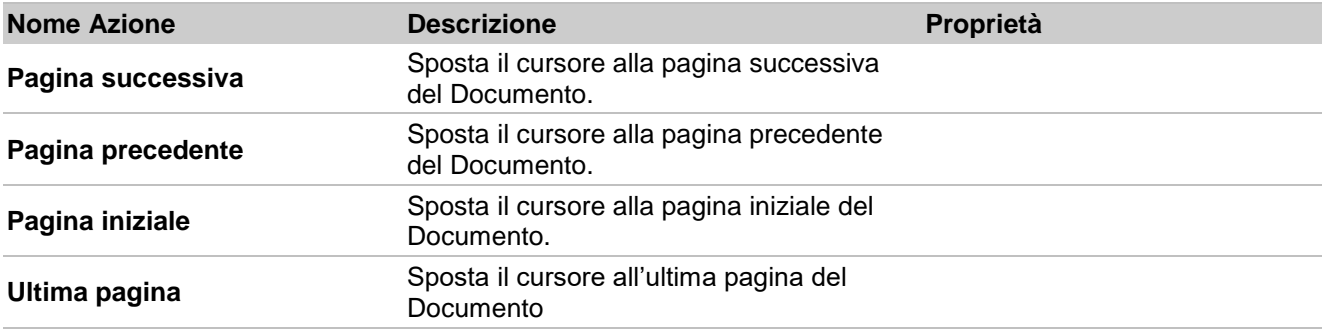

### *Parti della Frase*

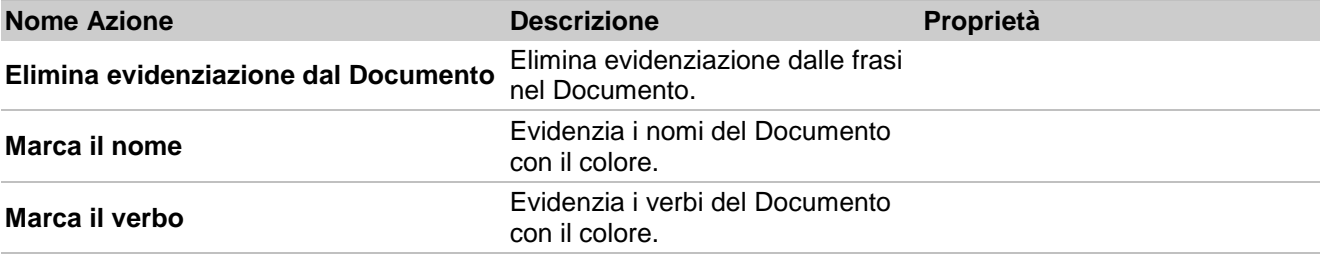

### *Stampa*

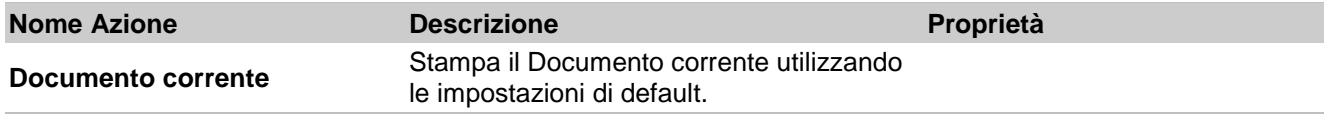

### *Salvataggio e caricamento*

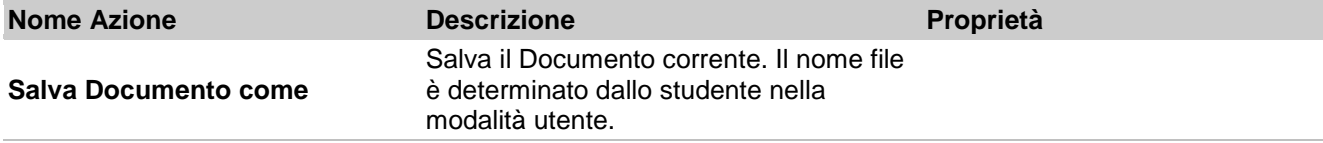

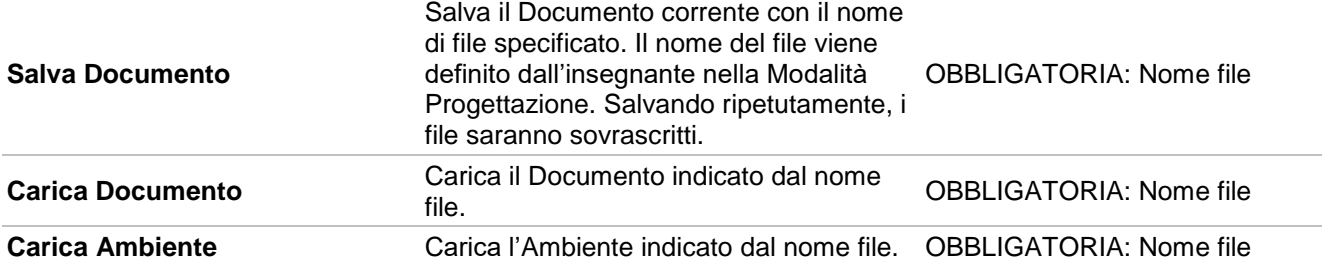

*Invia*

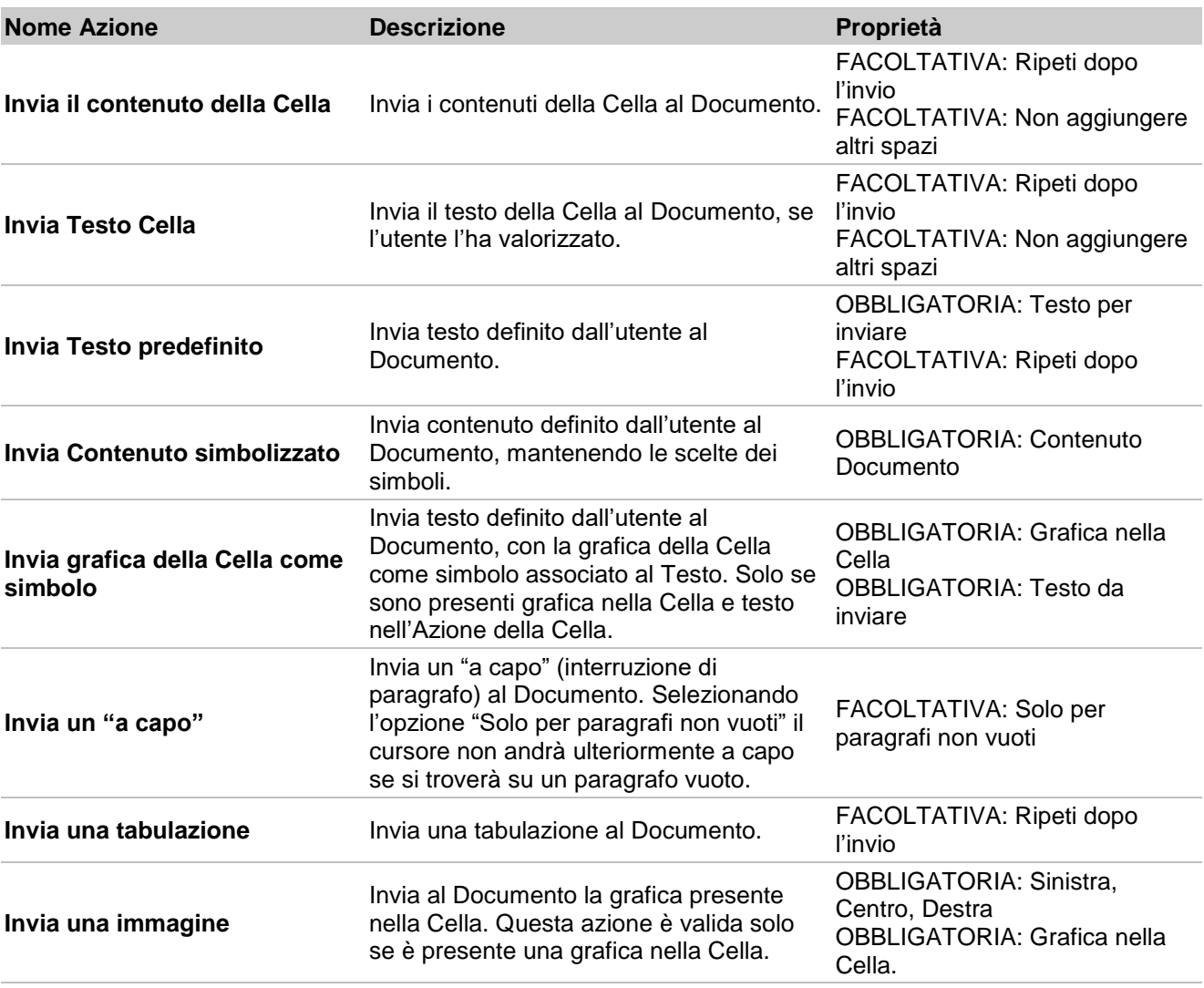

*Voce e Suoni*

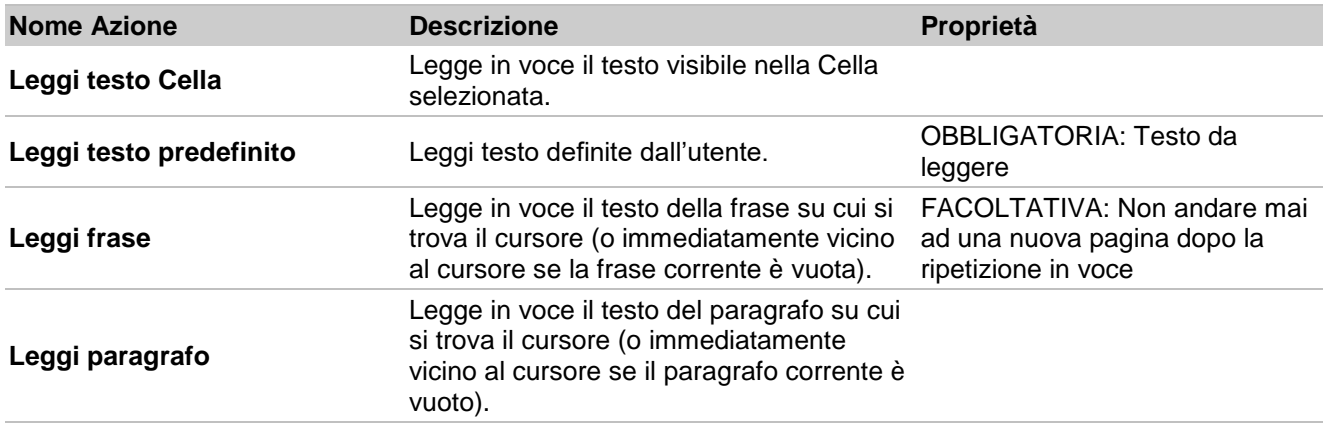

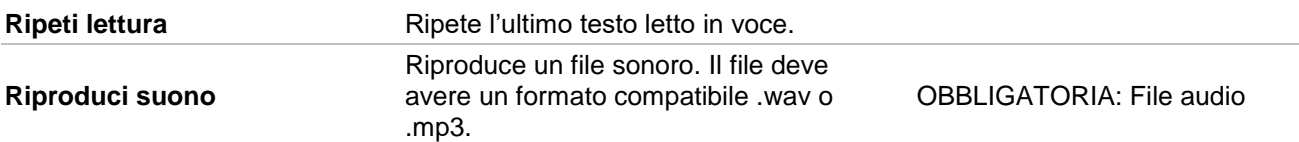

#### *Controllo Simbolo*

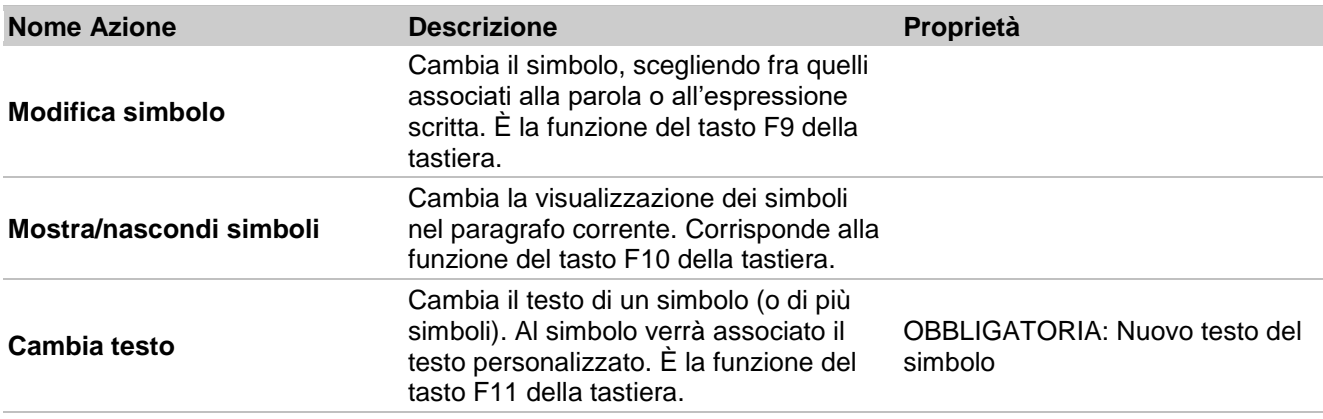

#### *Dimensione dei Simboli*

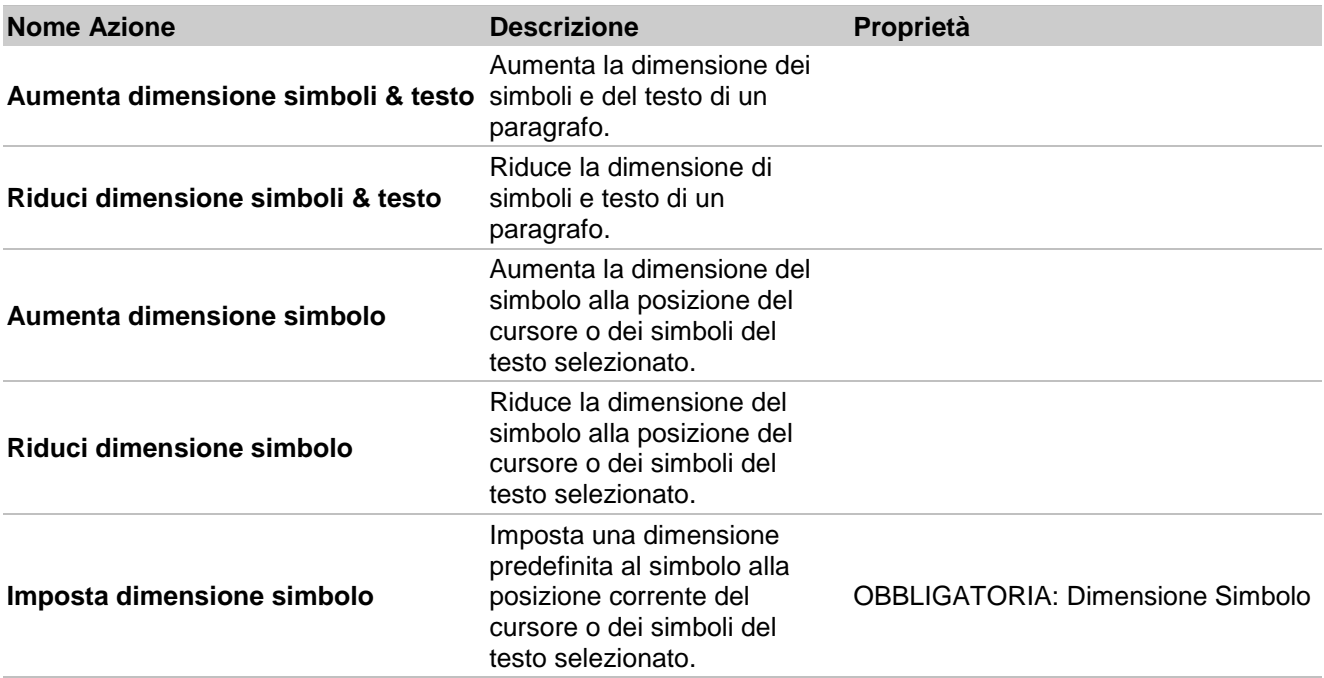

## *Immagine Paragrafo*

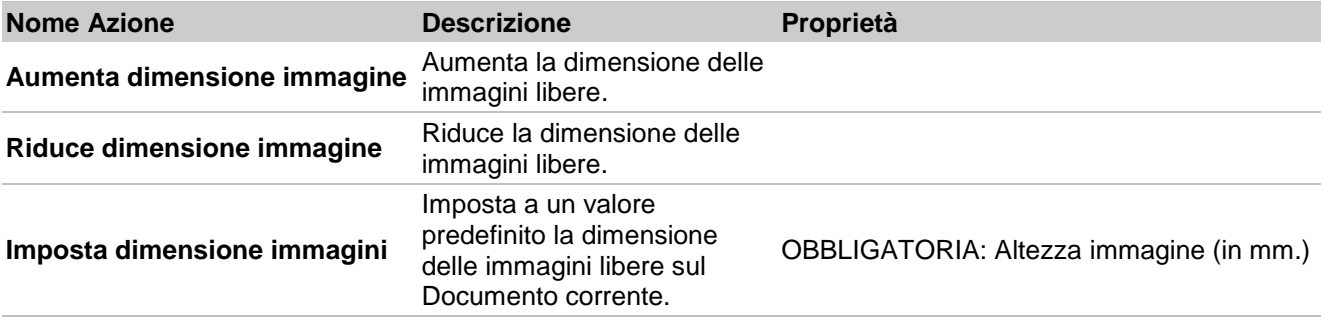

### *Formato Testo*

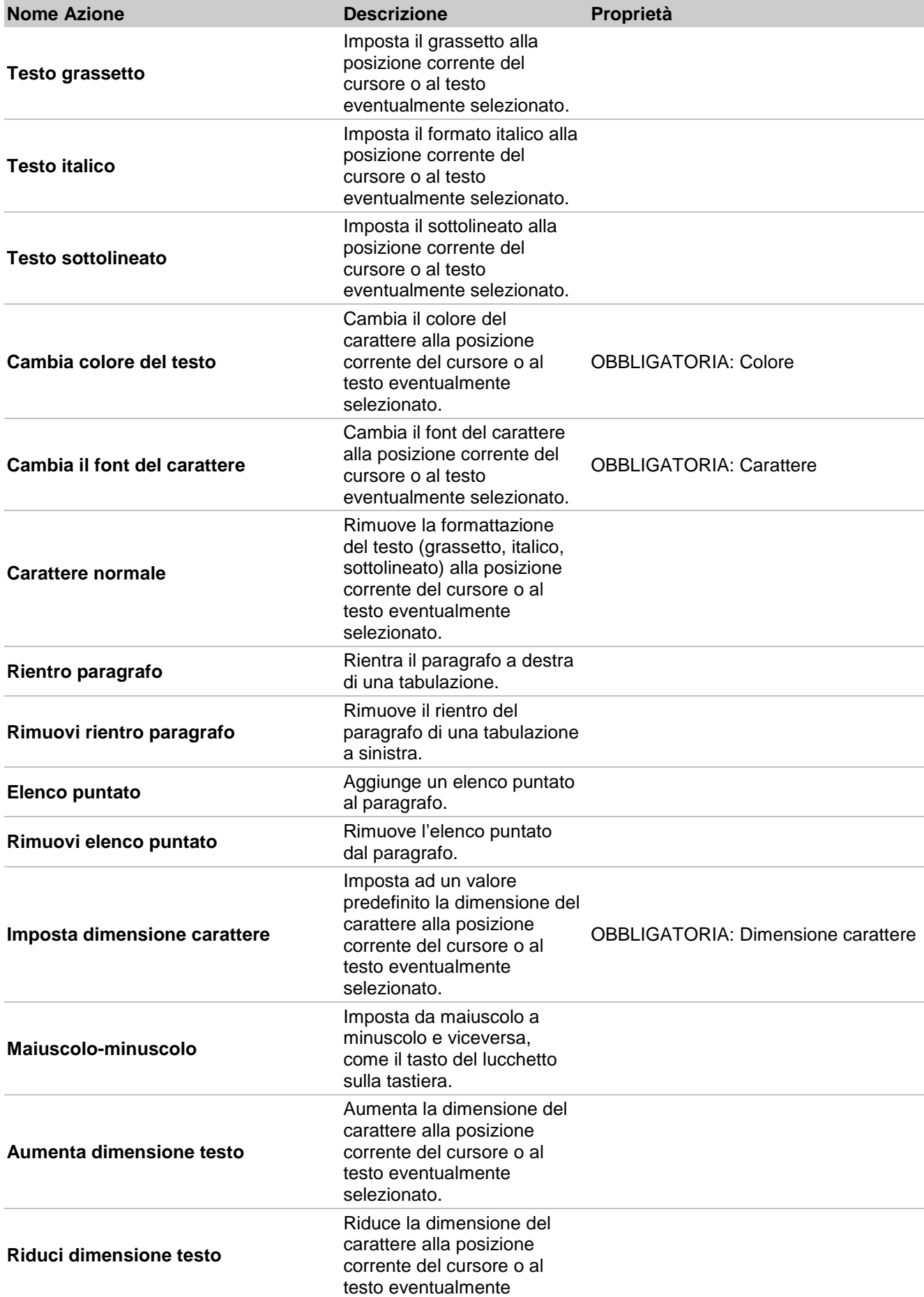

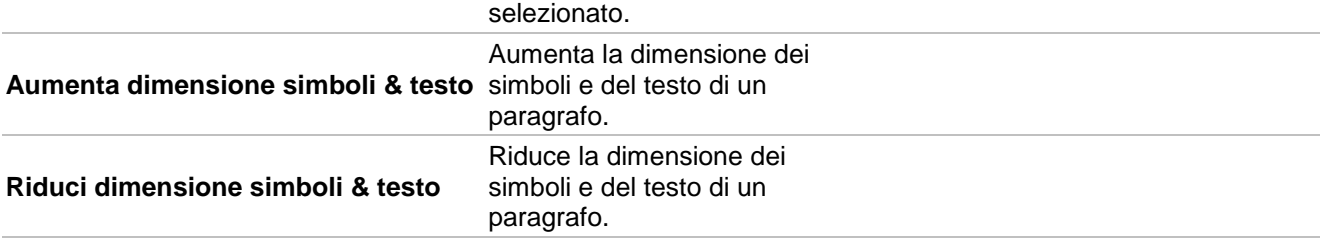

### *Frasi e Punteggiatura*

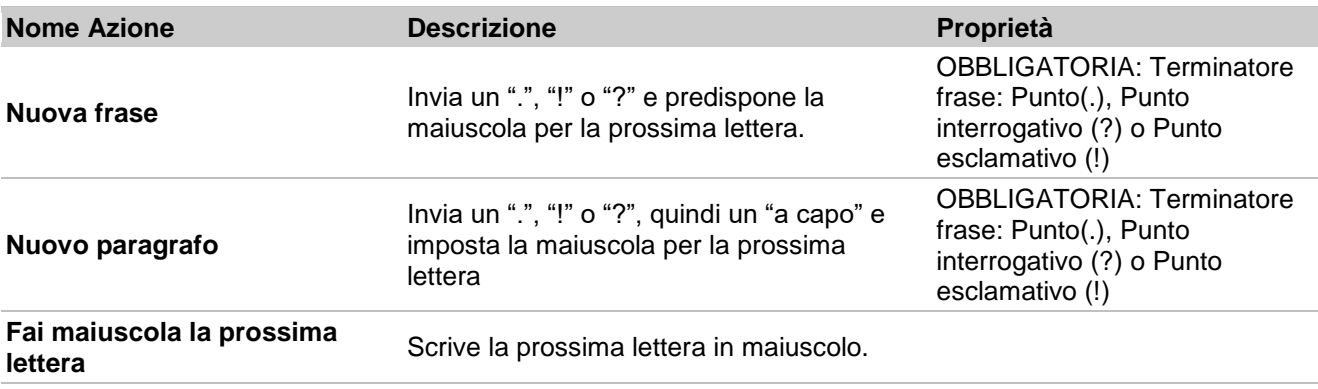

### *Annulla*

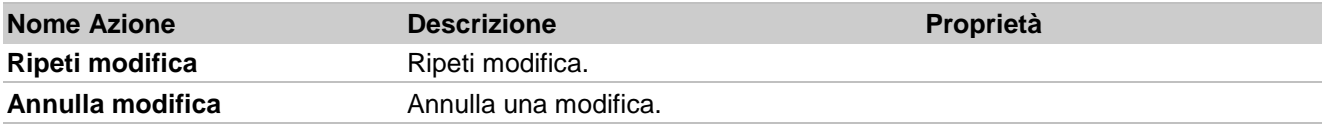

# **Scansione con sensori**

In SymWriter la Scansione con Sensori funziona soltanto quando si esegue un Ambiente.

In SymWriter potete impostare e utilizzare la Scansione collegando al computer un'interfaccia compatibile per sensori esterni oppure, in alternativa, utilizzando la tastiera o il mouse. Il dispositivo USB, la tastiera o il mouse farà in modo che, premendo il sensore esterno, venga battuto un determinato tasto o più tasti.

Queste combinazioni sono anche utili per gli insegnanti che vogliono provare le attività per l'accessibilità ai sensori senza bisogno che i sensori siano collegati. Ricordate di selezionare combinazioni di tasti che **non** sono utilizzate per la scrittura del Documento.

### **Come attivare la Scansione**

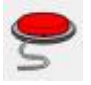

Per attivare la scansione potete usare il bottone **Scansione attiva** sulla barra degli strumenti, oppure premete **CTRL**+**J** sulla tastiera.

In alternativa, dal menù **Strumenti** selezionate **Accessibilità** e poi **Scansione attiva**.

### **Opzioni scansione**

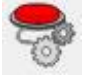

Per aprire la finestra di dialogo Configura Accesso da Scansione potete usare il relativo bottone sulla barra degli strumenti, se presente.

In alternativa, dal menù **Strumenti**, selezionate **Accessibilità** e poi **Opzioni scansione…** Si aprirà la finestra con la linguetta predefinita **Modalità**.

## **Modalità di Scansione**

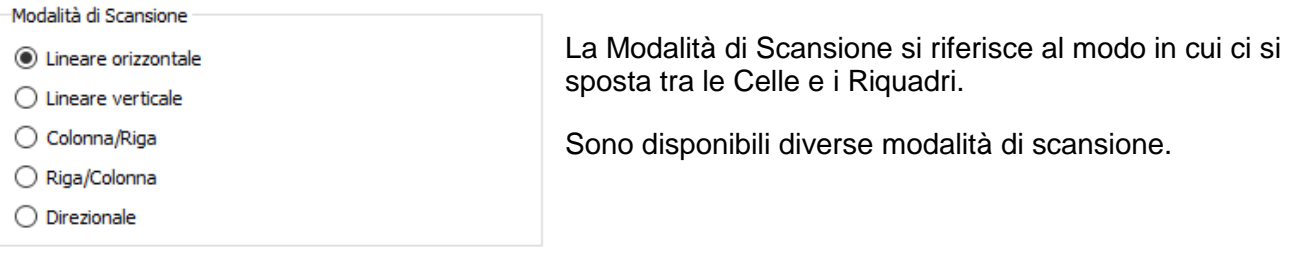

#### **Lineare orizzontale (Modalità di Scansione predefinita)**

Quando è selezionata questa opzione, l'indicatore di scansione si muove in senso orizzontale da sinistra a destra. Quando l'indicatore arriva all'ultima Cella di una Riga, passerà alla Riga successiva effettuando la scansione allo stesso modo.

#### **Lineare verticale**

Quando è selezionata questa opzione, l'indicatore di scansione si sposterà in senso verticale

dall'alto verso il basso. Quando l'indicatore arriva all'ultima Cella della Colonna, passerà alla Colonna successiva effettuando la scansione allo stesso modo.

#### **Colonna/Riga**

Quando è selezionata questa opzione, l'indicatore di scansione evidenzierà un'intera Colonna e passerà alla Colonna successiva da sinistra a destra, con un singolo 'bip'. Quando viene effettuata una selezione, l'indicatore di scansione si sposterà verso il basso nelle singole Celle della Colonna. Dopo aver raggiunto l'ultima Cella in fondo, l'indicatore scompare e si sente un doppio 'bip'. Una selezione effettuata in questo momento vi permetterà di continuare la scansione di intere Colonne e se decidete di continuare la scansione, essa inizierà dall'alto della stessa Colonna.

#### **Riga/Colonna**

Quando è selezionata questa opzione, l'indicatore di scansione evidenzierà un'intera Riga e passerà alla Riga successiva dall'alto verso il basso, con un singolo 'bip'. Quando viene effettuata una selezione, l'indicatore di scansione si sposta lungo le singole Celle della Riga. Dopo aver raggiunto l'ultima Cella della Riga, l'indicatore scompare e si sente un doppio 'bip'. Una selezione effettuata in questo momento vi permetterà di continuare la scansione di intere Righe e se decidete di continuare la scansione, essa inizierà dalla prima Cella nella stessa Riga.

*NOTA: quando viene effettuata una selezione in modalità Colonna/Riga oppure Riga/Colonna, la configurazione predefinita farà tornare l'indicatore di scansione al punto di partenza della Griglia corrente, tranne quando selezionate una Griglia collegata (in tal caso, l'indicatore di scansione tornerà al punto di partenza della Griglia collegata).*

Questa configurazione di default può essere modificata utilizzando la funzione **Modifica Scansione**  in Modalità Progettazione.

#### **Direzionale**

Selezionando questa modalità, potrete controllare l'indicatore di scansione scegliendo i tasti con i quali volete effettuare gli spostamenti. Potete configurare questa modalità utilizzando il riquadro

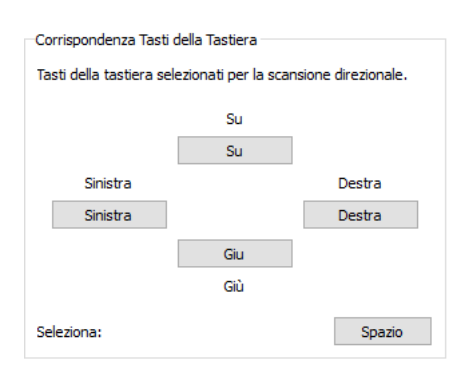

**Tasti della tastiera selezionati per la scansione direzionale** nelle Opzioni di Scansione.

In questo riquadro potete impostare i tasti che desiderate per la scansione direzionale. Le impostazioni predefinite 'Su', 'Destra', 'Giù' e 'Sinistra' si riferiscono ai tasti direzionali sulla tastiera. Per modificare questi tasti, selezionate il bottone che volete cambiare e premete un nuovo tasto per sostituirlo.

*NOTA: quando viene effettuata una selezione in qualsiasi modalità diversa da Colonna/Riga o Riga/Colonna, la configurazione predefinita non sposterà in alcun modo l'indicatore di scansione, a meno che non sia stata selezionata una Griglia collegata (in tal caso, l'indicatore di scansione tornerà al punto di partenza della Griglia collegata).*

Questa configurazione di default può essere modificata utilizzando la funzione **Modifica Scansione**  in Modalità Progetto.

*NOTA: tutte le Modalità di Scansione si applicano a Griglie regolari. È inoltre possibile effettuare la scansione di oggetti all'interno dei Riquadri, ma in questo caso occorre impostare l'ordine di scansione manualmente.* 

### **Modifica scansione**

Potete configurare il funzionamento delle Celle dopo che sono state selezionate con la Scansione. Dato che il comportamento delle Celle può essere personalizzato, si può scegliere il sistema di scansione più adatto in base alle esigenze degli utenti.

Per modificare il comportamento delle Celle, quando siete in modalità **Modifica Oggetti** evidenziate la Cella (o il gruppo di Celle) che volete modificare. Fate click con il pulsante destro del mouse e selezionate **Accessibilità** e poi **Modifica Scansione…**

Si aprirà questa finestra di dialogo:

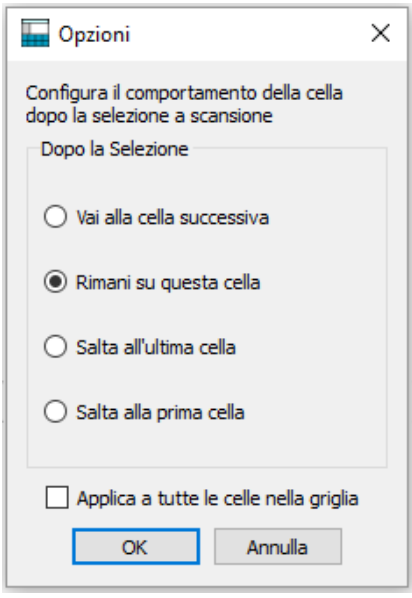

Le impostazioni che sceglierete qui si applicheranno alla Cella o alle Celle selezionate, oppure, se selezionate la casella di spunta **Applica a tutte le celle nella griglia**, a tutte le Celle presenti nella Griglia.

## **Scansione Uditiva**

Quando è attivata la Scansione Uditiva, il testo presente in ogni oggetto soggetto a scansione verrà ripetuto in voce.

La funzione **Scansione Uditiva** può essere attivata o disattivata utilizzando l'apposita casella di spunta nella linguetta **Modalità** della finestra di dialogo **Configura Accesso da Scansione**.

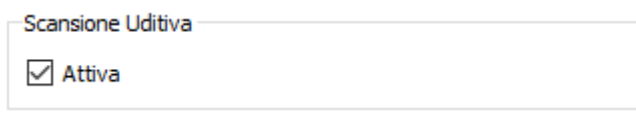

In alcune occasioni potreste utilizzare la scansione uditiva per oggetti nei quali non è visibile del testo oppure quando preferite attivare un file audio o un testo predefinito ripetuto in voce anziché del testo visibile.

Per configurare impostazioni di scansione uditiva specifiche, occorre essere in Modalità Progetto e avere selezionato la modalità **Modifica Oggetti**. Fate click con il pulsante **destro del mouse** sulla Cella o sull'oggetto che volete modificare incluso in un Riquadro e selezionate l'opzione **Imposta Scansione Uditiva…** dalla voce **Accessibilità**. Si aprirà la seguente finestra di dialogo:

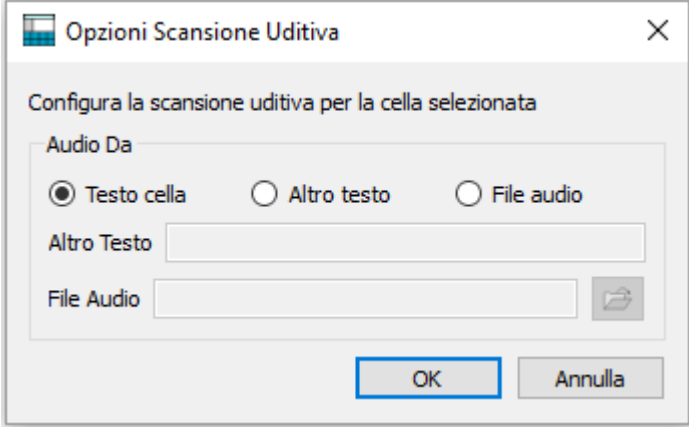

**Testo cella** è l'impostazione predefinita. Quando è selezionata, il testo contenuto in un oggetto su un Pannello o un Riquadro sarà evidenziato dall'indicatore di scansione.

L'opzione **Altro testo** vi permette di creare del testo che sarà ripetuto in voce quando l'oggetto sul Pannello o il Riquadro è evidenziato dall'indicatore di scansione. Digitate il testo desiderato nell'apposita casella accanto ad **Altro testo**.

L'opzione **File audio** vi permette di selezionare un file audio compatibile che verrà riprodotto quando il relativo oggetto sul Pannello o il Riquadro è evidenziato dall'indicatore di scansione.

Mentre un Ambiente è in esecuzione, potete attivare le opzioni di scansione uditiva configurate utilizzando un pulsante del mouse. Potete scegliere quale pulsante del mouse utilizzare dalla finestra di dialogo **Configura Accesso da Scansione**, nel riquadro **Uso del Mouse come Sensore**  con la casella a discesa accanto a **Vai a cella / Scansione uditiva**.

Vai a cella / Scan, uditiva:

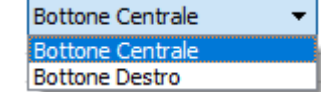

## **Come spostarsi tra Griglie non collegate**

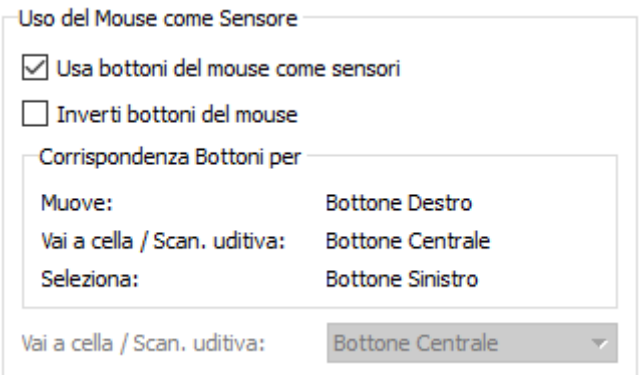

Durante la scansione il modo convenzionale per spostarsi tra le Griglie consiste nello spostare l'indicatore di scansione in una Cella collegata e poi selezionarla. La scansione inizierà così dal punto di partenza della Griglia collegata.

Se state utilizzando un Ambiente con Griglie multiple non collegate, potete accedervi con la scansione, ma dovrete utilizzare il mouse.

Per scoprire quale pulsante del mouse vi consente di accedere a un'altra Griglia, dal menù **Strumenti**, selezionate **Accessibilità** e poi **Opzioni scansione…**

Nel riquadro Uso del Mouse come Sensore, cercate la casella **Vai a cella / Scansione uditiva**. Questo è il pulsante del mouse che potete usare per accedere a qualsiasi Cella quando vi si trova il puntatore del mouse.

*NOTA: questo sistema di spostamento tra le Griglie non è consigliato, ma può essere usato come soluzione temporanea, se necessario.*

## **Uso del Mouse come Sensore**

È possibile utilizzare il mouse come un sensore. Dal menù **Strumenti**, selezionate **Accessibilità** e poi **Opzioni scansione…** Si aprirà la finestra di dialogo **Configura Accesso da Scansione**. Fate click sulla casella accanto all'opzione **Usa bottoni del mouse come sensori**.

Le impostazioni predefinite per il mouse sono:

- Bottone Destro: Muove
- Bottone Centrale: Vai a cella / Scansione uditiva
- Bottone Sinistro: Seleziona.

Se volete invertire le funzioni del pulsante sinistro e destro del mouse, selezionate la casella accanto a **Inverti bottoni del mouse**.

Se impostate il mouse per funzionare come dispositivo di scansione, l'opzione **Vai a cella / Scansione uditiva** diventerà automaticamente il bottone **Centrale del mouse**.

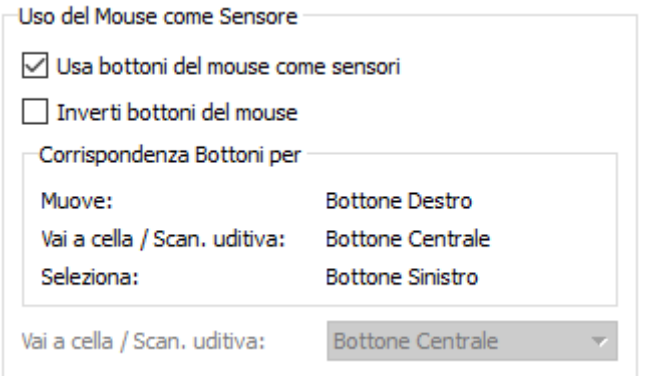

### **Due sensori**

Dal riquadro **Configurazione Scansione** delle **Opzioni di Scansione** potete selezionare **2 sensori**.

In questo modo, avrete un sensore per la "scansione" e uno per la "selezione".

Il sensore di "scansione" viene usato per spostarsi mentre quello di "selezione" per attivare.

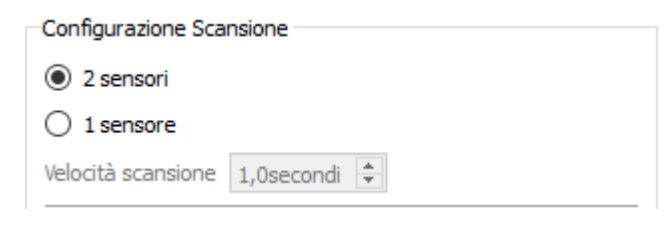

Nel riquadro **Corrispondenza Tasti della Tastiera** potete decidere a quale tasto della tastiera associare le azioni di scansione.**START COMPANY** 

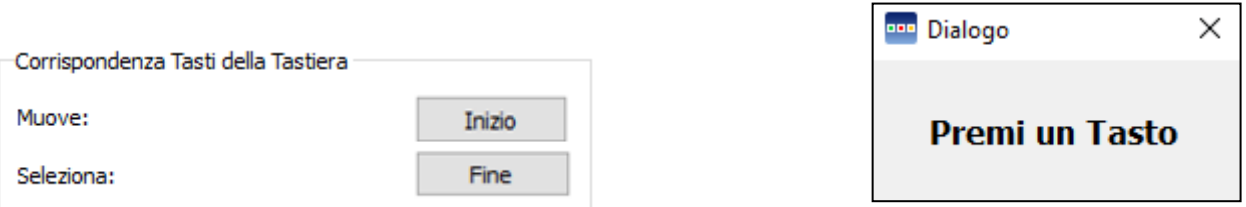

Per selezionare un nuovo tasto della tastiera per un'azione di sensore, fate click sul bottone accanto all'azione da modificare e poi premete il tasto della tastiera con cui volete sostituirlo. Secondo l'impostazione di default, il sensore per la Scansione sarà il tasto Inizio e il sensore di Selezione sarà il tasto Fine.

## **Un sensore e Velocità scansione**

Dal riquadro **Configurazione Scansione** della finestra **Configura Accesso da Scansione** potete selezionare **1 sensore**.

In questo modo, avrete un unico sensore di Selezione per attivare gli oggetti.

Per selezionare un nuovo tasto della tastiera per l'azione di selezione, fate click sul bottone corrente **Seleziona** nel riquadro **Corrispondenza Tasti della Tastiera** e poi premete il tasto sulla tastiera con cui volete sostituirlo.

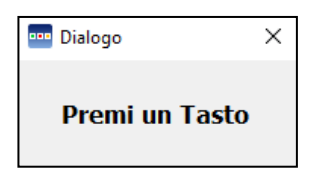

La scansione verrà eseguita automaticamente a intervalli di tempo che potete impostare dalla casella a discesa **Velocità scansione**.

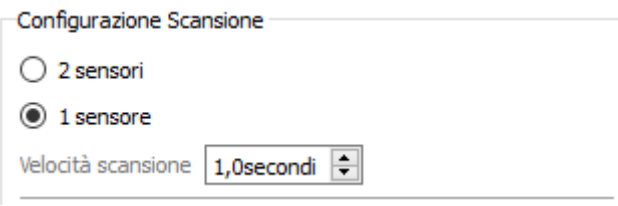

La Velocità scansione si riferisce al tempo necessario affinché la scansione automatica passi da una Cella all'altra.

#### **Latenza**

La Latenza si riferisce a un lasso di tempo predefinito che intercorre tra "scansioni" o "selezioni" successive prima di consentire l'azione successiva. Questa funzione facilita l'accuratezza dei movimenti di scansione.

Se la Latenza è attiva e il valore impostato è '2 secondi' significa che dovrete attendere due secondi prima di attivare un'altra azione del sensore.

Per attivare la latenza, fate click nella casella **Attiva** nel riquadro **Latenza** all'interno della finestra di dialogo **Configura Accesso da Scansione**.

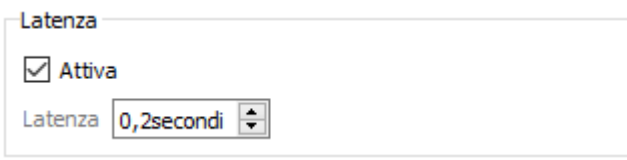

Per impostare il tempo desiderato, utilizzate la casella a discesa accanto alla voce **Latenza**.

## **Visualizzazione**

È possibile modificare l'aspetto della scansione utilizzando la linguetta **Visualizzazione** nella finestra di dialogo **Configura Accesso da Scansione**.

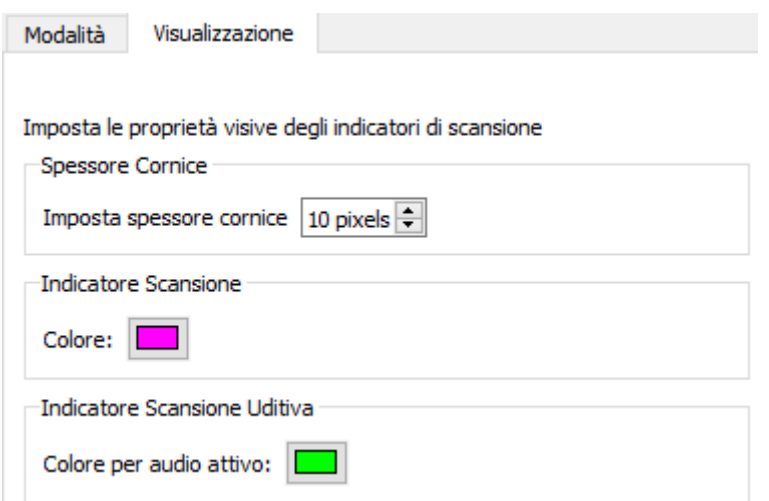

Lo **Spessore Cornice** si riferisce allo spessore del bordo dell'indicatore di scansione. Potete usare la casella a discesa per modificare il valore impostato.

Potete modificare anche il colore dell'**Indicatore Scansione** facendo click sul bottone accanto all'opzione **Colore**. Questo sarà il colore visualizzato durante la scansione.

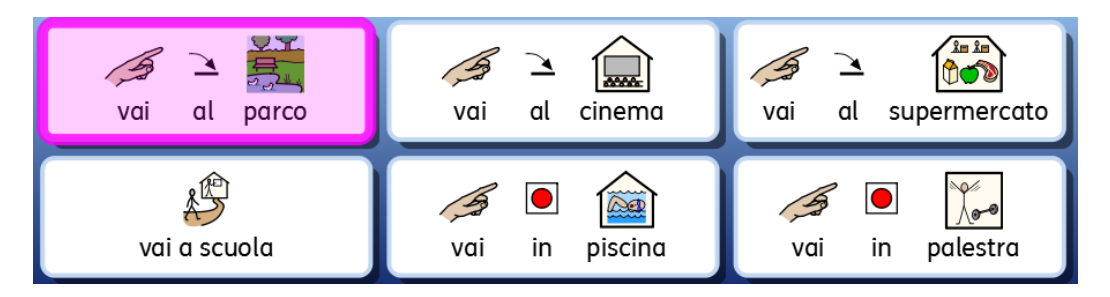

È possibile modificare anche il colore dell'**Indicatore Scansione Uditiva** facendo click sul relativo bottone accanto all'opzione **Colore**. Questo sarà il colore visualizzato durante la scansione uditiva.

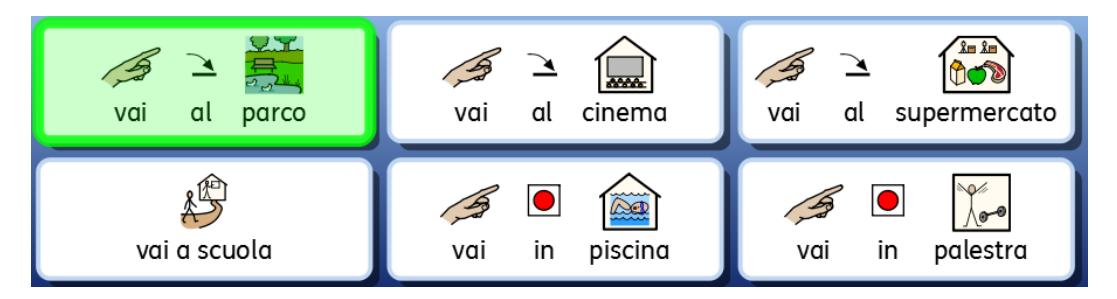

Potete inoltre decidere quale parte dell'indicatore di scansione (Cornice e/o Riempimento) sarà colorato nel riquadro **Indicatore di Scansione**.

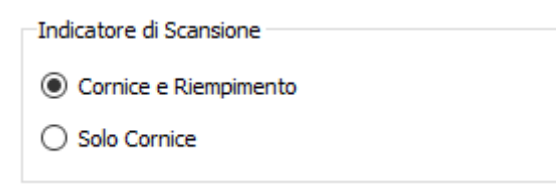

Quando è selezionata l'opzione **Cornice e Riempimento**, tutto l'oggetto di scansione verrà colorato.

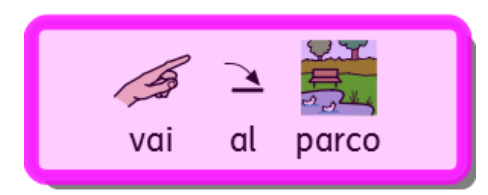

Se invece è selezionata l'opzione **Solo Cornice**, sarà colorato soltanto il bordo dell'oggetto di scansione.

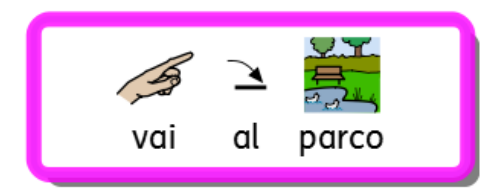

Potete anche modificare il colore dell'indicatore di scansione una volta che ha raggiunto la fine del gruppo di scansione.

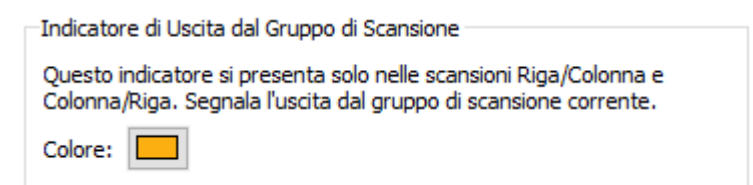

Per modificare il colore, fate click sul bottone accanto a **Colore**. L'indicatore di scansione sarà del colore selezionato quando arriverà alla fine di un gruppo di scansione in modalità Riga/Colonna e Colonna/Riga.

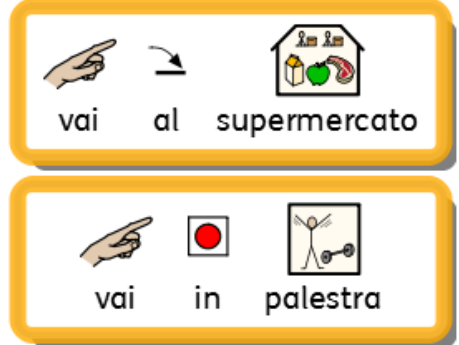

## **Come impostare l'ordine di scansione**

L'ordine di scansione degli oggetti in un Riquadro deve essere definito nel momento in cui viene creato l'Ambiente.

 $\begin{array}{|c|c|c|}\hline 1&2&3 \\ \hline 4&5&6 \\ \hline \end{array}$ Per impostare l'ordine di scansione, fate click con il pulsante **destro del mouse** sul  $789$ Riquadro in modalità **Modifica Oggetti**, selezionate **Accessibilità** e poi **Imposta Sequenza di Scansione**. Per utilizzare l'icona Imposta Sequenza di Scansione sulla barra degli strumenti, il Riquadro deve essere già selezionato.

Su ogni oggetto nel Riquadro appariranno dei numeri. Questa è la sequenza di scansione predefinita (l'ordine in cui gli oggetti erano stati collocati nel Riquadro).

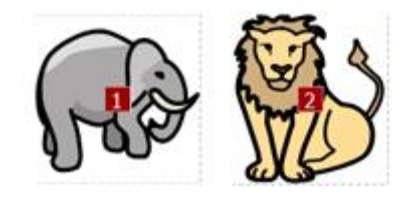

Per creare una nuova sequenza di scansione, fate click sugli oggetti nell'ordine che desiderate impostare. Una volta impostato il nuovo ordine, i numeri sugli oggetti diventeranno di colore blu.

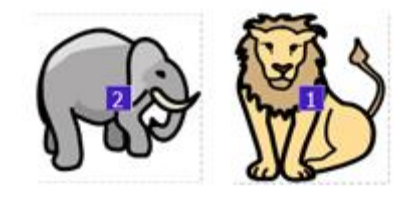

Per terminare fate click sul bottone **OK** accanto al messaggio '**Stai impostando la sequenza di scansione delle celle. Premi OK per terminare**' che appare nella parte superiore dello schermo.

# **Come provare un Ambiente**

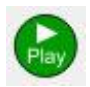

Per provare una Griglia, fate click sull'icona verde **Play** sulla barra degli strumenti.

Se non avete salvato l'Ambiente, apparirà un messaggio per chiedervi di scegliere tra una delle seguenti opzioni: **Salva**, **Esegui senza salvare**, **Annulla**. Ora potete usare l'Ambiente come farebbe uno studente.

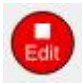

Quando avete terminato di provare il vostro Ambiente, potete fare click sul bottone rosso **Edit** per tornare in **Modalità Progetto**.

*NOTA: dopo aver provato l'Ambiente, è consigliabile rimuovere tutti i contenuti nell'area del Documento, altrimenti verranno salvati anch'essi insieme all'Ambiente.*

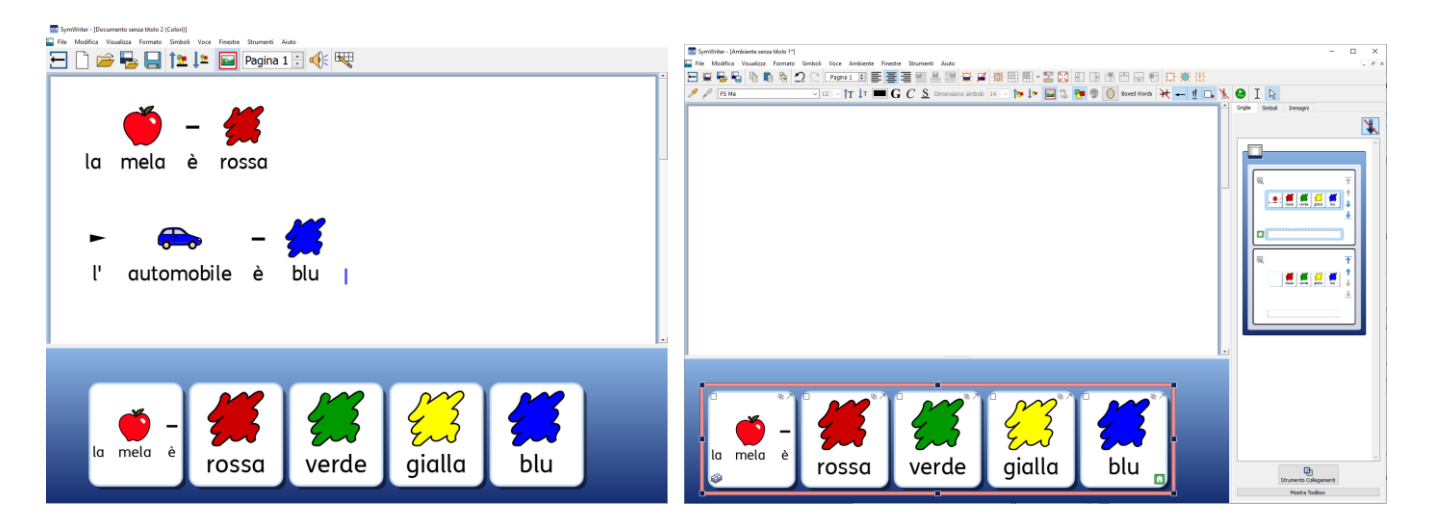

# **Menù Aiuto**

Potete usare il menù **Aiuto** per consultare il manuale in linea, le pagine di aiuto, e trovare informazioni sulla versione di SymWriter 2.

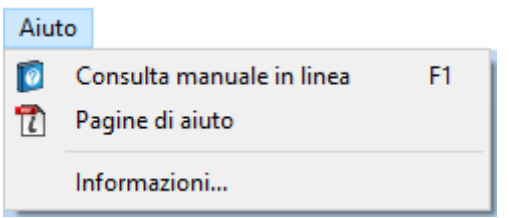

## **Informazioni**

Per le informazioni relative alla versione di rilascio di SymWriter, il numero di serie e la Modalità di licenza, dal menù **Aiuto** selezionate **Informazioni…**

*NOTA: l'amministratore della rete può decidere di non mostrare le informazioni di licenza per motivi di sicurezza.*

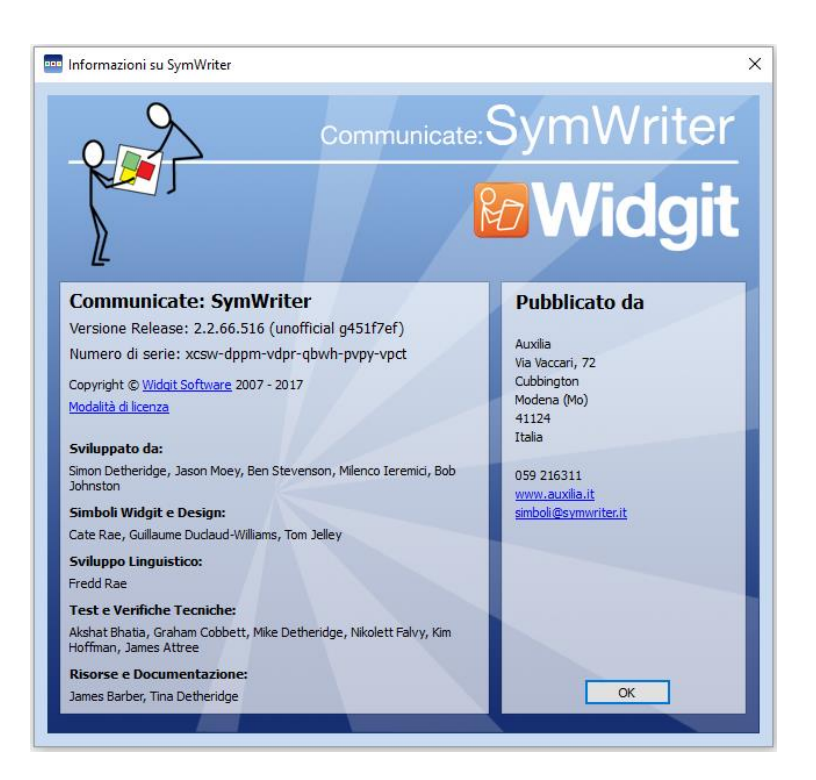

# **Impostazioni del Programma**

Potete accedere alla finestra di dialogo **Impostazioni Programma** sia dalla Maschera di Avvio, sia da un Documento o un Ambiente, selezionando **Impostazioni…** dal menù **Strumenti.**

Questa finestra di dialogo e le relative linguette vi offrono una panoramica di opzioni che potete impostare per personalizzare SymWriter in base alle vostre esigenze.

#### **Voce e Ortografia**

Dalla linguetta **Voce** e **Ortografia**, potete impostare il funzionamento della Voce, configurare una Lista esclusione Simboli, la Voce che preferite, la Lingua e se mostrare oppure no gli Errori di ortografia.

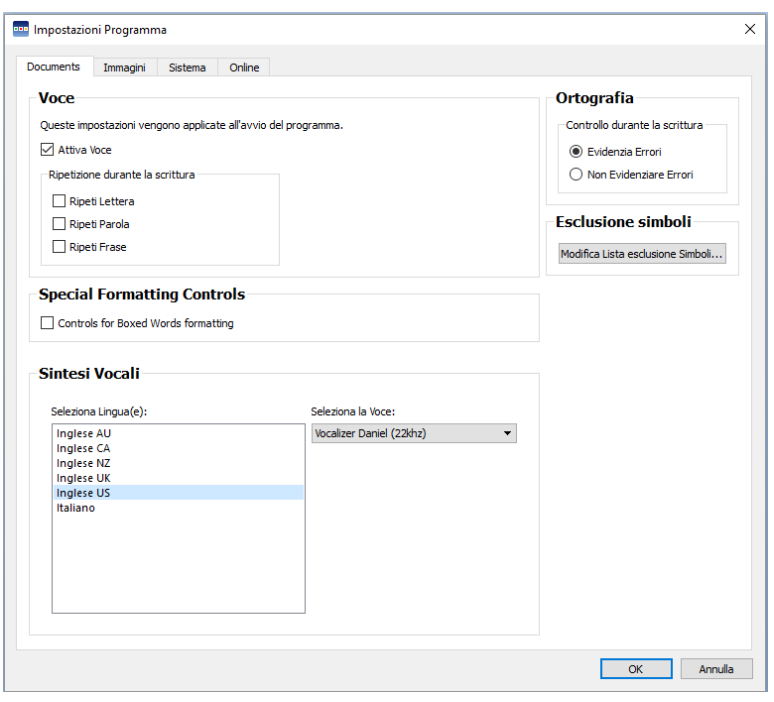

### **Immagini**

Dalla linguetta **Immagini** potete impostare i percorsi di file per immagini personali e condivise.

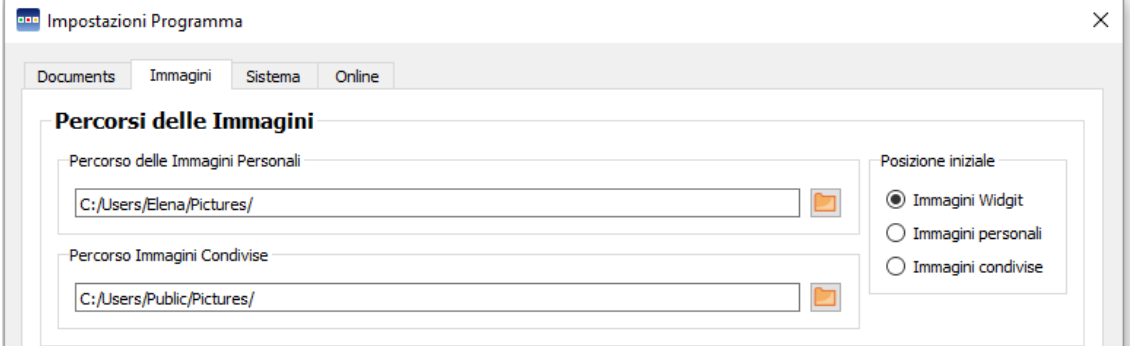

### **Sistema**

Dalla linguetta **Sistema**, potete impostare il numero di volte in cui è possibile annullare un'operazione, impostare il valore per il numero massimo di righe che può scorrere la rotellina del mouse, configurare il salvataggio automatico e specificare la dimensione della cache immagine.

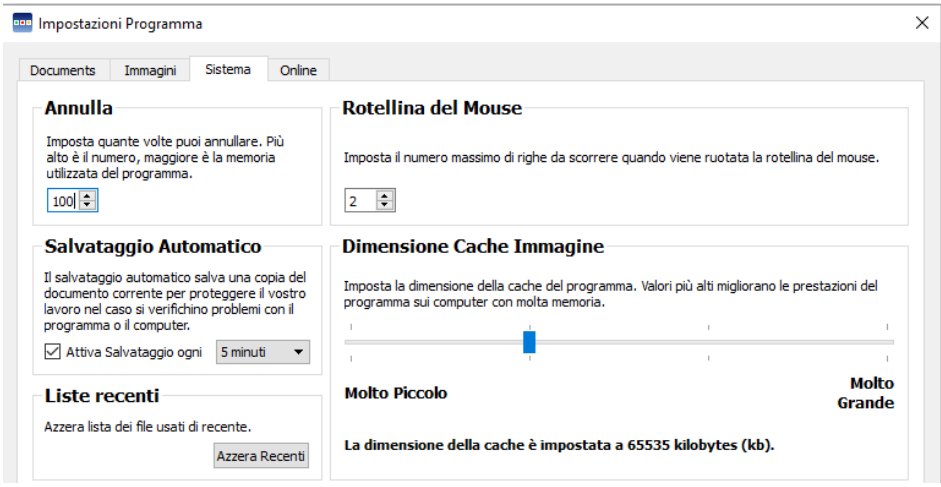

### **Online Widgit Online**

Se avete un account di registrazione per Widgit Online, potete sincronizzarlo con il programma SymWriter dalla linguetta **Online**. Per sincronizzare il vostro account con il programma, inserite l'indirizzo e-mail o il nome utente e la password con cui vi siete registrati per Widgit Online e fate click su **Prova**. Se avete inserito le informazioni corrette, vedrete apparire la parola 'Success' insieme a un simbolo di spunta verde.

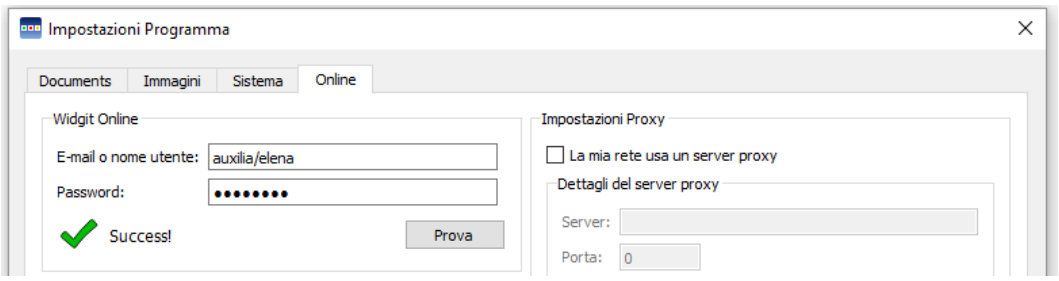

#### **Impostazioni Proxy**

Se la vostra rete usa un server proxy, potete utilizzare questo riquadro per configurarlo affinché funzioni con Widgit Online.

Un server proxy si utilizza come metodo specifico di accesso a Internet su un'intera rete. Di fatto un server proxy funge da buffer tra un utente e Internet. Si raccomanda che solo un utente esperto o l'amministratore effettui queste impostazioni.

Fate click sull'opzione **La mia rete usa un server proxy** per

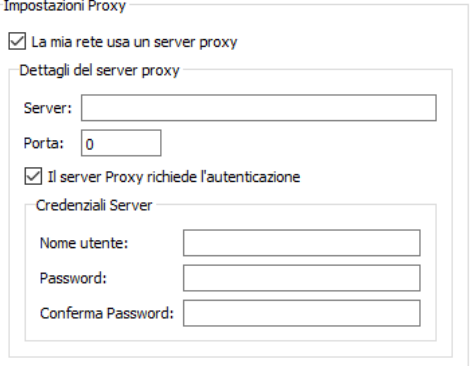

sbloccare le relative opzioni e inserite i dati del vostro server proxy. Se il vostro server Proxy **richiede l'autenticazione**, fate click sulla relativa casella di spunta e inserite le **Credenziali Server**.

#### **Report**

Questa funzione consente a SymWriter 2 di inviare a Widgit Software, in forma anonima, informazioni sulle caratteristiche e funzioni comunemente usate, al fine di migliorare il software nel corso del tempo.

Facendo click su questa casella, date il consenso all'invio e alla memorizzazione dei vostri dati di utilizzo a Widgit.

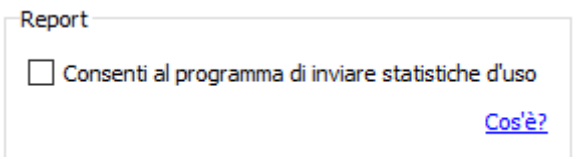
# **Percorsi predefiniti dei file**

*NOTA: i percorsi CSW 2.0 hanno gli stessi percorsi predefiniti di CSW 1.0 previsti per un'installazione standard.*

*NOTA: questi percorsi sono standard e possono variare in base a reti diverse.*

# **Win 8, 10:**

**Documenti pubblici:** C:\Utenti\Pubblica\Documenti\Widgit\SymWriter

# **Miei Documenti:**

C:\Utenti\%nome utente%\Documenti\Widgit\SymWriter *- dove %nome utente% è una componente variabile che verrà sostituita da Windows.*

# **Environments:**

C:\Utenti\Pubblica\Documenti pubblici\Widgit\SymWriter\Environments

# **Environment Templates:**

C:\Utenti\ Pubblica\Documenti pubblici \Widgit\SymWriter\Environments\Templates

# **Topic Wordlists:**

C:\ProgramData\Widgit\Common Files\Topic wordlists

# **Symbol Set Wordlists:**

C:\ProgramData\Widgit\Common Files\Symbol Set Wordlists

#### **User wordlist:**

C:\Utenti\%nome utente%\AppData\Roaming\Widgit\Common Files\User Wordlists *- dove %nome utente% è una componente variabile che verrà sostituita da Windows*

# **Win 7:**

**Documenti pubblici:** C:\Utenti\Public\Documenti\Widgit\SymWriter

#### **Miei Documenti:**

C:\Utenti\%nome utente%\Documenti\Widgit\SymWriter *- dove %nome utente% è una componente variabile che verrà sostituita da Windows.*

#### **Environments:**

C:\Utenti\Public\Documents\Widgit\SymWriter\Environments

#### **Environment Templates:**

C:\Utenti\Public\Documents\Widgit\SymWriter\Environments\Templates

#### **Topic Wordlists:**

C:\ProgramData\Widgit\Common Files\Topic wordlists

#### **Symbol Set Wordlists:**

C:\ProgramData\Widgit\Common Files\Symbol Set Wordlists

#### **User wordlist:**

C:\Utenti\%nome utente%\AppData\Roaming\Widgit\Common Files\User Wordlists *- dove %nome utente% è una componente variabile che verrà sostituita da Windows.*

# **WinXP:**

# **Documenti pubblici:**

C:\Documents and Settings\All Users\Documents\Widgit\SymWriter

# **Miei Documenti:**

C:\Documents and Settings\%nome utente%\My Documents\Widgit\SymWriter *- dove %nome utente% è una componente variabile che verrà sostituita da Windows.*

# **Environments:**

C:\Documents and Settings\All Users\Documents\Widgit\SymWriter\Environments

# **Environment Templates:**

C:\Documents and Settings\All Users\Documents\Widgit\SymWriter\Environments\Templates

# **Topic Wordlists:**

C:\Documents and Settings\All Users\Application Data\Widgit\Common Files\Topic Wordlists

# **Symbol Set Wordlists:**

C:\Documents and Settings\All Users\Application Data\Widgit\Common Files\Symbol Set Wordlists

# **User wordlist:**

C:\Documents and Settings\%nome utente%\Application Data\Widgit\Common Files\User Wordlists *- dove %nome utente% è una componente variabile che verrà sostituita da Windows.*